# **Автоматизированная информационная система**

# **«БАРС.Образование-Электронный Колледж»**

**Руководство администратора**

**Версия 2.40.0**

# Содержание

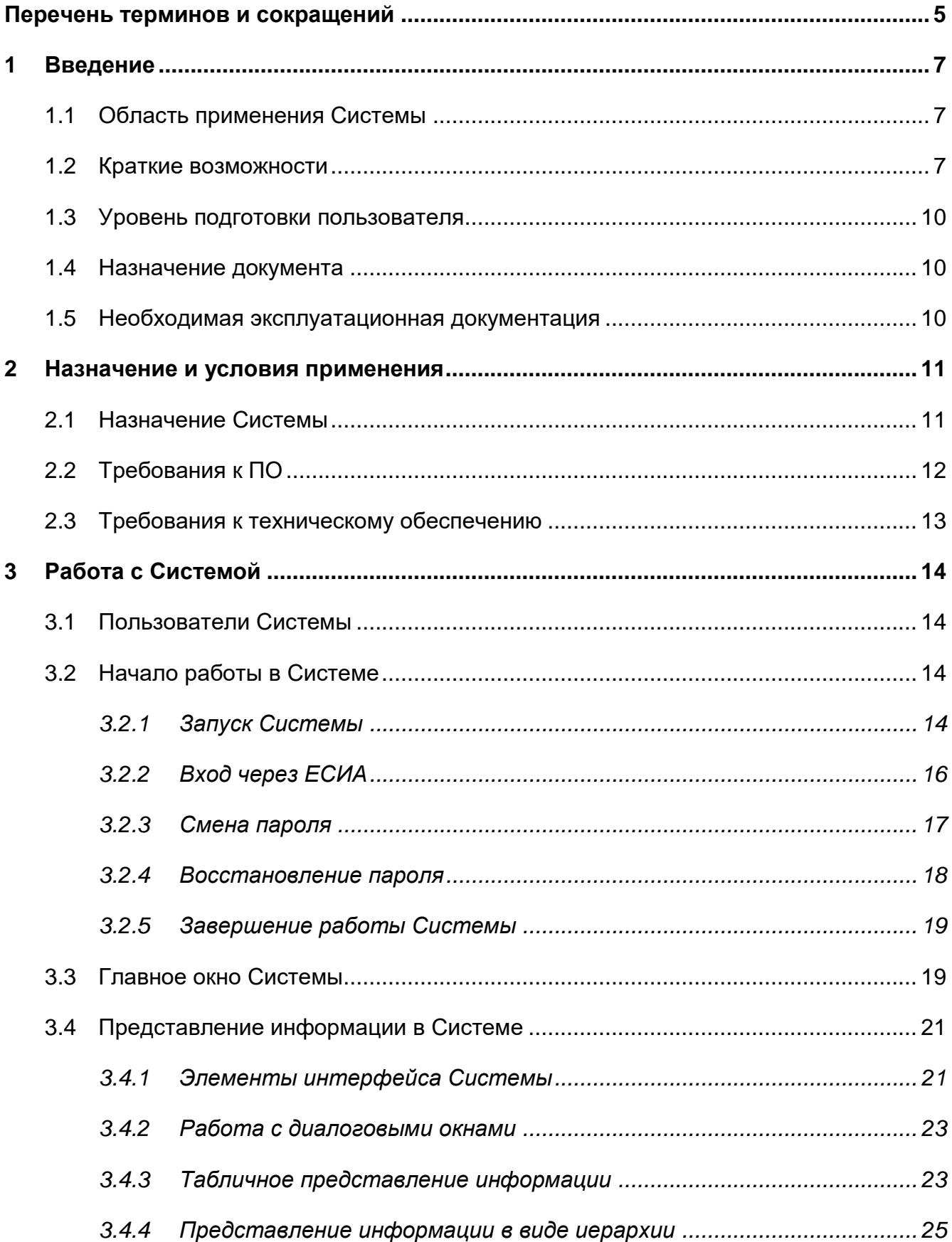

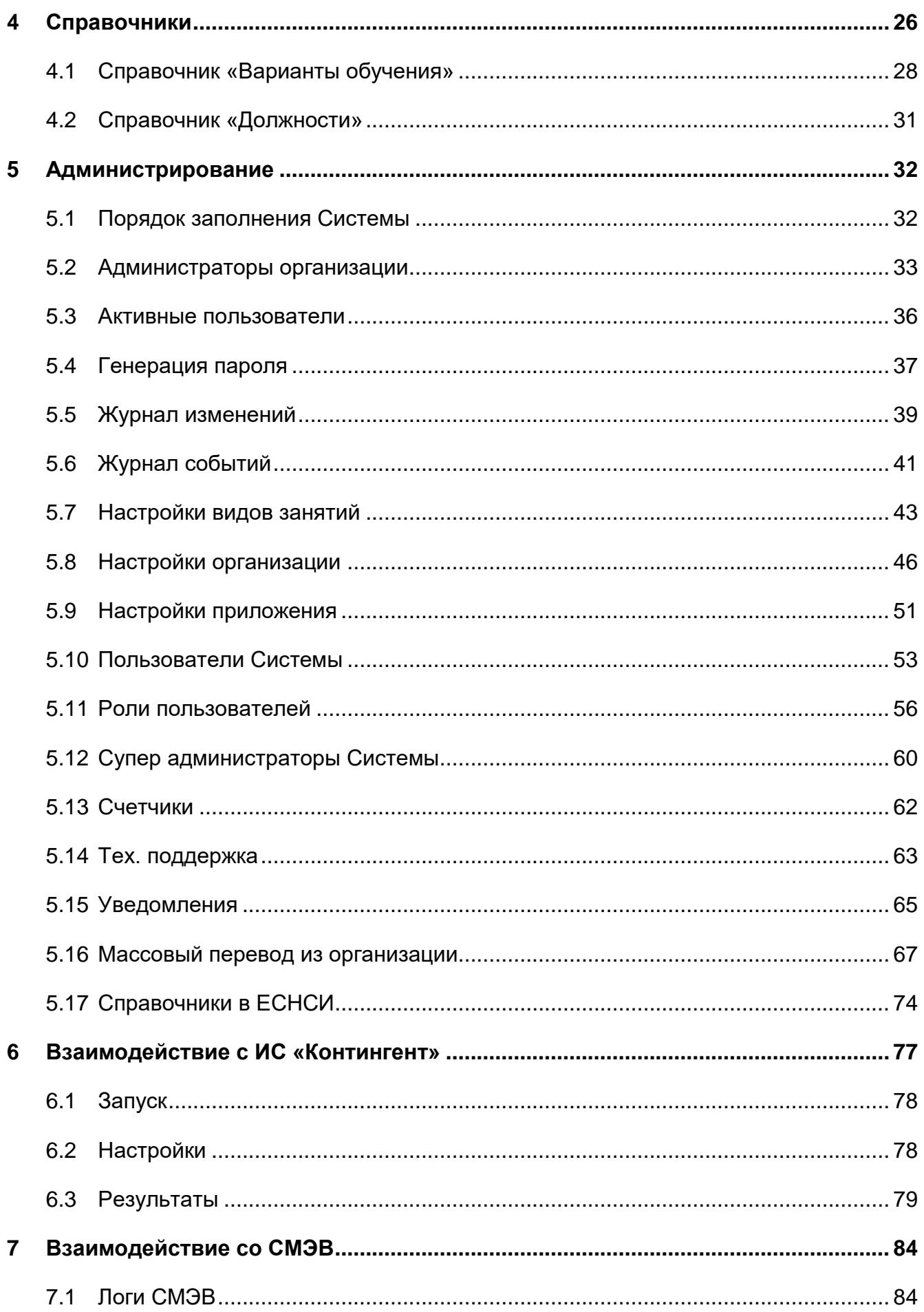

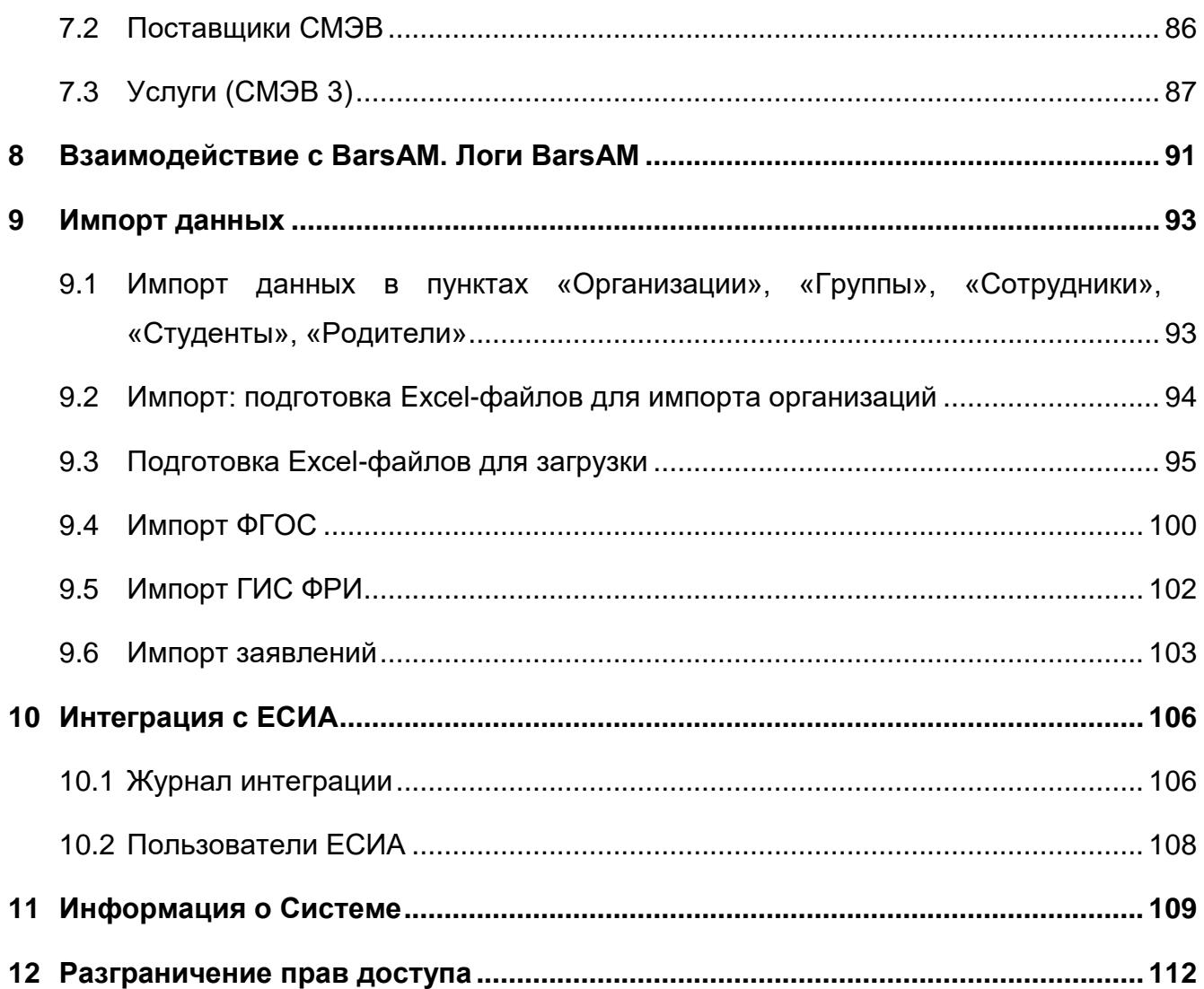

# <span id="page-4-0"></span>**Перечень терминов и сокращений**

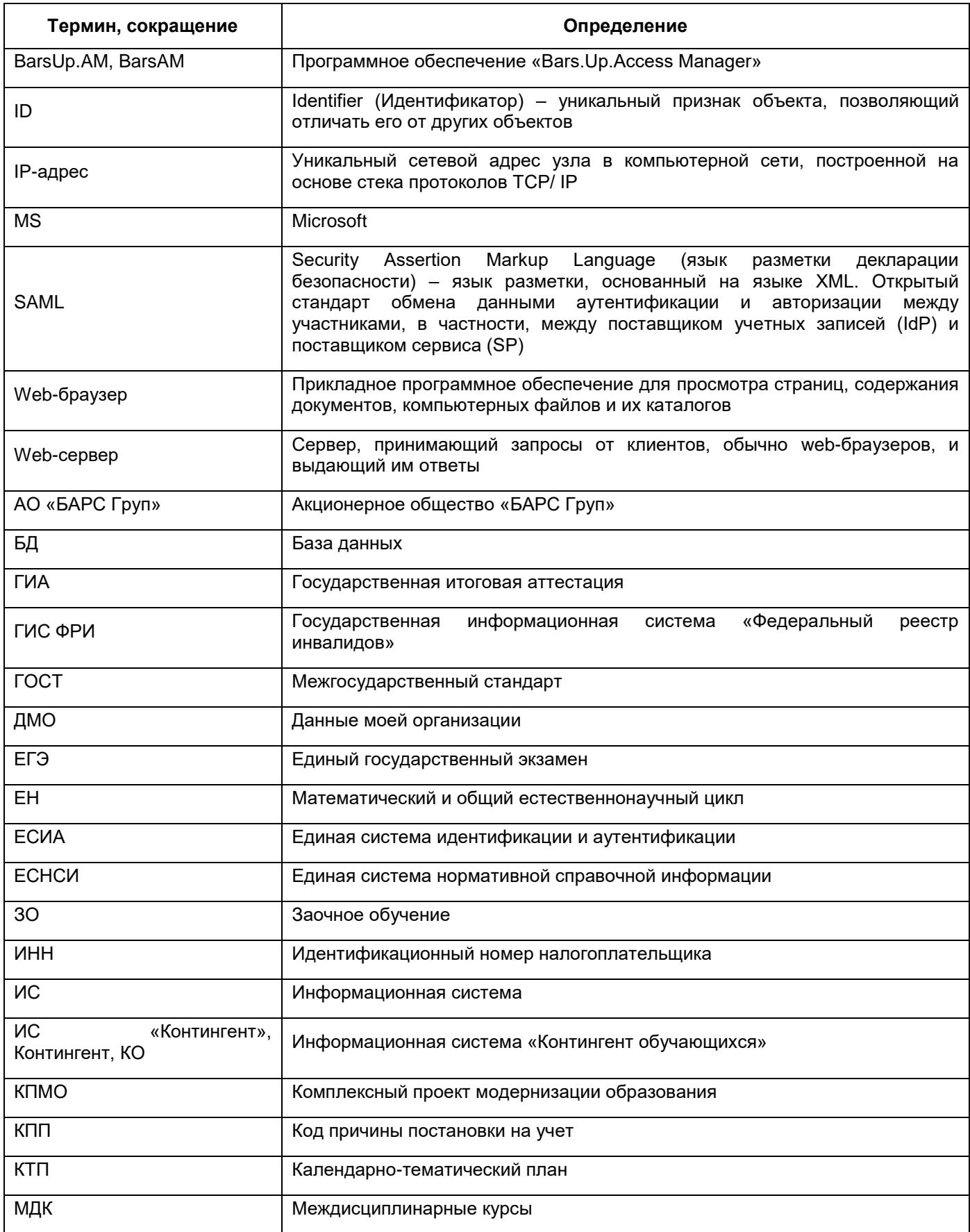

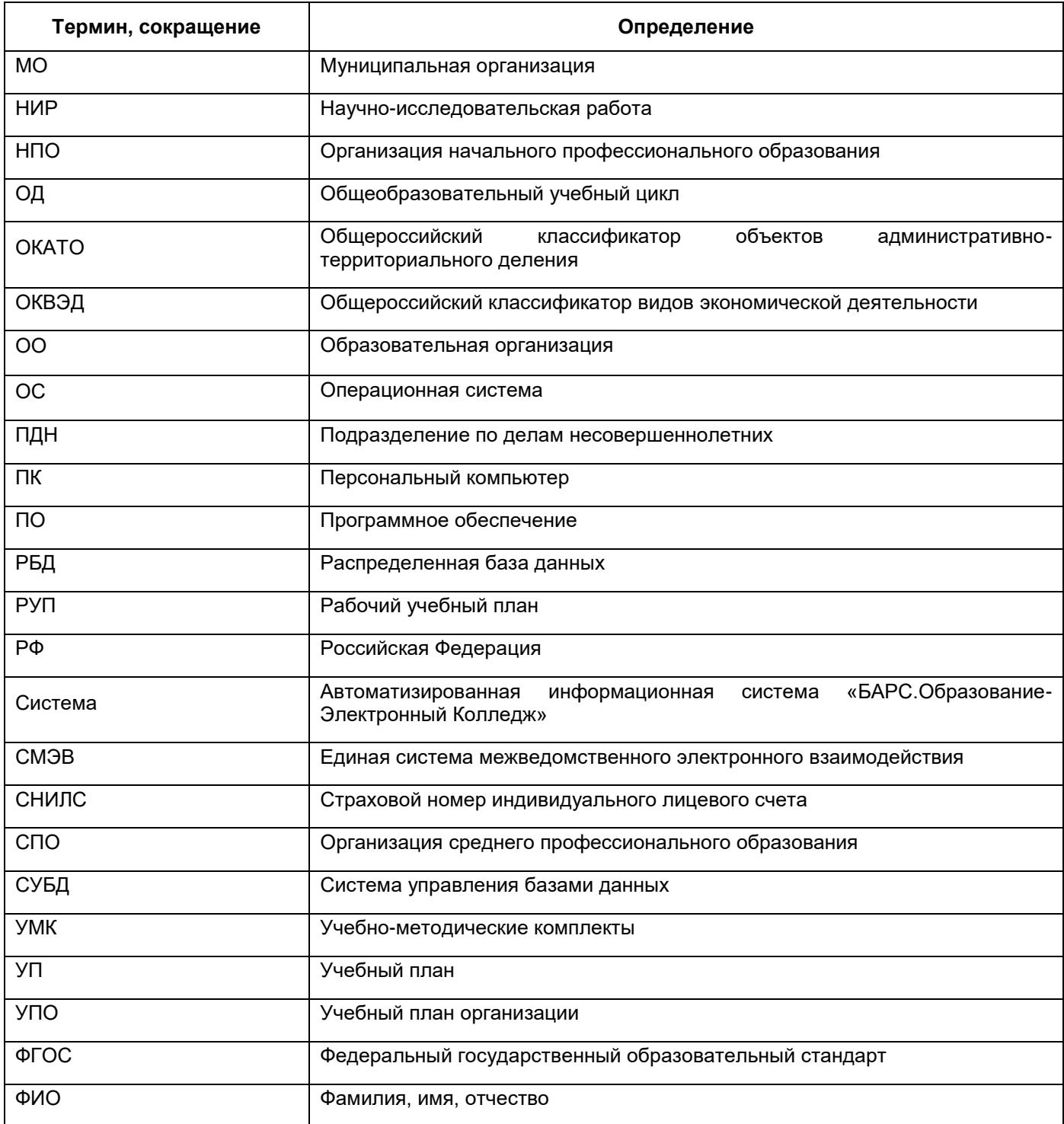

# <span id="page-6-0"></span>**1 Введение**

### **1.1 Область применения Системы**

<span id="page-6-1"></span>Областью применения автоматизированной информационной системы «БАРС.Образование-Электронный Колледж» (далее – Система) является автоматизация и реализация оказания государственных и муниципальных услуг в сфере школьного образования в электронном виде согласно Распоряжению Правительства Российской Федерации от 17 декабря 2009 г. №1993-р (в ред. распоряжений Правительства РФ от 07.09.2010 №1506-р, от 28.12.2011 №2415-р).

### <span id="page-6-2"></span>**1.2 Краткие возможности**

Ведение учета ОО НПО и СПО предусматривает выполнение следующих функций:

- ведение реестров:
	- «Академические отпуска»;
	- «Аудиторный фонд»;
	- «Выпускники»;
	- «Группы»;
	- «Дневники по практике»;
	- «Дополнительные занятия»;
	- «Запросы на справку по стипендии»;
	- «Материальная база»;
	- «Мероприятия»;
	- «Научно-методические объединения»;
	- «Отсутствие по уважительным причинам»;
	- «Отчисленные студенты»;
	- «Педагогические советы»;
	- «Полезные документы»;
	- «Призывники»;
	- «Приказы»;
	- «Программы опережающего обучения»;
- «Производственная практика»;
- «Родители»;
- «Родительские собрания»;
- «Сотрудники»;
- «Справки»;
- «Студенты»;
- «Тарификация»;
- «Уволенные сотрудники»;
- «Учебно-методические комплекты»;
- «Организации».
- ведение справочной информации предусматривает ведение следующих справочников:
	- «Варианты обучения»;
	- «Виды адаптированных программ»;
	- «Виды доп. сведений»;
	- «Виды занятий;
	- «Виды оценок»;
	- «Виды приказов»;
	- «Виды работ на занятии»;
	- «Виды организаций»;
	- «Должности»;
	- «Инвентарь»;
	- «Квалификации»;
	- «Назначения кабинетов»;
	- «ОКВЭД»;
	- «Периоды обучения»;
	- «Практики»;
	- «Предметы»;
	- «Предметы МДК»;
	- «Предприятия прохождения практики»;
	- «Профессии»;
	- «Профессиональные профили»;
	- «Разделы МДК»;
- «Смены»;
- «Специальности»;
- «Специальности организации»;
- «Территории»;
- «Типы организаций».
- просмотр информации о сессиях;
- планирование учебного процесса;
- администрирование предусматривает выполнение следующих задач:
	- создание справочника ОО НПО и СПО;
	- создание справочника пользователей организации НПО и СПО;
	- ведение справочной информации;
	- ведение зарегистрированных пользователей;
	- присваивание ролей пользователям;
	- импорт данных по организациям НПО и СПО;
	- импорт данных по пользователям.
- работу с общежитиями;
- управление приемной комиссией;
- работу с информацией о ЕГЭ;
- ведение расписания:
	- составление шаблона расписания;
	- создание полноценного расписания.
- ведение электронных журналов учета теоретического и практического обучения:
	- выставление результатов успеваемости обучающихся;
	- отслеживание посещаемости обучающихся;
	- выдача домашнего задания, в том числе индивидуального;
	- занесение комментариев к занятию и оценкам обучающихся;
	- внесение информации о прохождении медицинского осмотра;
	- внесение информации о прохождении производственного обучения;
	- внесение замечаний о ведении журнала.
- предоставление информации на Портал государственных и муниципальных услуг – предусматривает передачу следующих блоков информации:
	- об организации образования в ОО НПО и СПО;

 об образовательных программах и УП, рабочих программах учебных курсов, предметов, дисциплин (модулей), годовых календарных учебных графиках.

#### <span id="page-9-0"></span>**1.3 Уровень подготовки пользователя**

Для работы с программой пользователь должен обладать навыками работы с ПК в операционной среде Windows.

Пользователь в соответствии со своими правами должен обладать необходимыми знаниями в предметной области для корректной работы с предоставляемой информацией.

#### <span id="page-9-1"></span>**1.4 Назначение документа**

Настоящее руководство предназначено для пользователя с ролью «Администратор» в Системе.

Права доступа для пользователя с ролью «Администратор» – вся функциональность Системы.

<span id="page-9-2"></span>Данное руководство описывает основные задачи блока «Администрирование», доступного для пользователя с ролью «Администратор системы».

#### **1.5 Необходимая эксплуатационная документация**

Описание полной функциональности Системы приведено в документе «Руководство пользователя».

Инструкции по импорту данных:

- инструкции по заполнению шаблонов первичной загрузки данных;
- общие требования при загрузке шаблонов по ФГОС и КТП;
- инструкция по импорту организаций, студентов.

# <span id="page-10-0"></span>**2 Назначение и условия применения**

### **2.1 Назначение Системы**

<span id="page-10-1"></span>Система представляет собой распределенную систему хранения и обработки данных, функционирующую на основе протоколов общедоступной сети Интернет.

Система предназначена для выполнения функций:

- перевода государственных и муниципальных услуг в электронный вид;
- повышения эффективности процесса управления за счет оперативности в получении более достоверной информации о состоянии объектов управления и сокращения времени реакции управления (принятия решения, постановки задач, контроля исполнения);
- освобождения органов управления всех уровней от малопродуктивного рутинного труда по сбору информации и составлению всевозможных отчетов посредством создания условия для творческого труда;
- сокращения бумажных потоков документооборота и перехода на безбумажное делопроизводство;
- стандартизации делопроизводства;
- проведения мониторинговых исследований различной направленности;
- формирования статистических и аналитических отчетов по вопросам качества образования.

Внедрение Системы обеспечивает возможность:

- автоматизации процесса управления качеством образования на всех уровнях;
- создания полной РБД на всех участников образовательного процесса в сфере начального профессионального и среднего профессионального образования региона (по персоналиям), ОО НПО и СПО;
- получения данных для формирования статистической и аналитической отчетности любого уровня, оценки качества деятельности органов управления, ОО НПО и СПО, педагогов, необходимых для принятия решений по финансированию ОО НПО и СПО в рамках КПМО;
- получения информации для построения портфолио студентов и сотрудников ОО НПО и СПО;
- проведения широкомасштабного мониторинга различной направленности.

# <span id="page-11-0"></span>**2.2 Требования к ПО**

Необходимо обеспечить работу сервера Системы на следующих ОС:

- серверная сборка Linux 3.2 и выше (например, Ubuntu Server 12.04);
- любая другая ОС, которая поддерживает полнофункциональную работу сред выполнения Python и Java, также обладающая полным списком системных библиотек для данной ОС:
	- $-$  Python 2.7.13;
	- psycopg2;
	- libxml2;
	- openssl;
	- pyxmlsec;
	- $-$  PIL;
	- JAVA;
	- Python-LDAP;
	- LXML.

Должна быть обеспечена возможность работы Системы, развернутой на следующих web-серверах:

- $-$  Apache 2.2 и выше;
- $-$  Nginx 0.7 и выше.

Должна быть обеспечена возможность работы сервера БД Системы на СУБД PostgreSQL версии 9.1 и выше.

Для работы могут быть использованы следующие web-браузеры:

- $-$  Internet Explorer 10 и выше;
- Mozilla Firefox 34 и выше;
- $-$  Safari 6.2 и выше:
- Google Chrome 37 и выше;
- $-$  Орега 25 и выше.

# **2.3 Требования к техническому обеспечению**

<span id="page-12-0"></span>Для организации возможности доступа и комфортной работы пользователей, обработки и хранения информации необходимо обеспечить функционирование Системы на серверах со следующими характеристиками:

- сервер БД:
	- 2 четырехъядерных процессора Xeon 2 ГГц или аналог;
	- оперативная память: 8 ГБ;
	- дисковое пространство: зависит от объема БД.
- web-сервер:
	- 2 четырехъядерных процессора Xeon 2 ГГц или аналог;
	- оперативная память: 16 ГБ;
	- дисковое пространство: зависит от объема БД;
	- канал связи между серверами: 1 Гбит;
	- внешний канал связи: 10 Мбит.

Для клиентских машин, подключенных к серверам Системы с использованием удаленного доступа через web-интерфейс, выдвигаются следующие минимальные требования:

- процессор с тактовой частотой 600 МГц;
- объем оперативной памяти 512 МБ;
- объем жесткого диска 15 ГБ.

Для клиентских машин, выполняющих функции администрирования Системы, выдвигаются следующие минимальные требования:

- процессор с тактовой частотой 1 ГГц;
- объем оперативной памяти 2 ГБ;
- объем жесткого диска 30 ГБ.

# <span id="page-13-0"></span>**3 Работа с Системой**

# <span id="page-13-1"></span>**3.1 Пользователи Системы**

Система предназначена для следующих пользователей:

- сотрудники Министерства образования и науки РФ, регионального центра оценки качества образования;
- руководители и сотрудники муниципальных органов управления образованием, методических служб, государственных и муниципальных ОО;
- студенты ОО и их родители.

Доступ к функциям Системы определяется набором прав доступа, закрепленных за каждой пользовательской ролью (см. п. [12\)](#page-111-0). Для пользователя может быть назначена одна или более ролей, которые пользователь выполняет в Системе. Для каждой пользовательской роли предусмотрена возможность задать специфичное главное меню Системы с набором тех функций, которые доступны данной роли.

<span id="page-13-2"></span>В Системе существует возможность задавать свои роли. Такая возможность есть только у администратора Системы.

# **3.2 Начало работы в Системе**

### <span id="page-13-3"></span>**3.2.1 Запуск Системы**

Чтобы открыть Систему:

- а) запустите web-браузер, установленный на вашем компьютере (см. п. [2.2\)](#page-11-0);
- б) в поле «Адрес» введите ссылку на сайт Системы, выданную администратором. Откроется окно входа в Систему;
- в) в окне входа в Систему [\(Рисунок](#page-14-0) 1) заполните следующие поля:
- «Логин» введите логин;
- «Пароль» введите пароль.

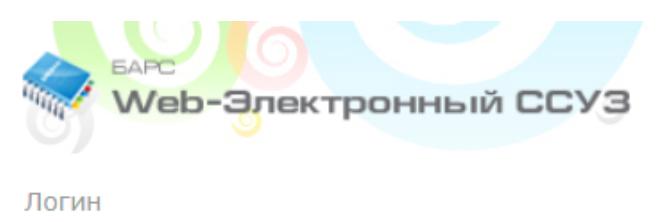

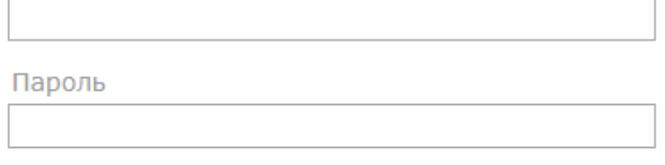

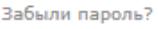

Рисунок 1 – Окно входа в Систему

ВХОД

г) после заполнения полей нажмите на кнопку «Вход».

<span id="page-14-0"></span>Если логин и пароль введены верно, в окне web-браузера отобразится интерфейс главного окна Системы [\(Рисунок](#page-19-0) 9).

Если логин и/или пароль введены неверно, отобразится информационное сообщение, предупреждающее о сделанной при вводе учетных данных ошибке [\(Рисунок](#page-14-1) 2).

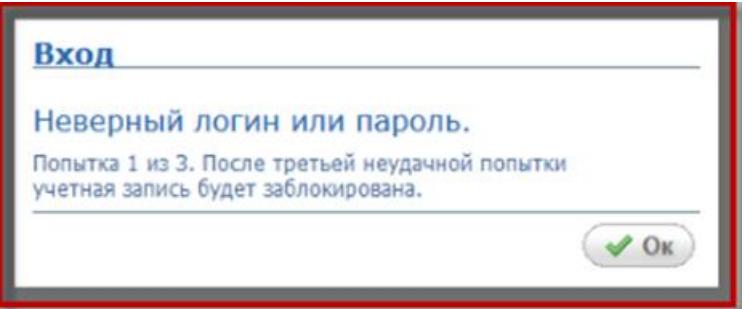

Рисунок 2 – Сообщение, информирующее об ошибке при вводе учетных данных

<span id="page-14-1"></span>В Системе дается три попытки авторизации. После третьей неудачной попытки учетная запись блокируется. Информация о заблокированных учетных записях поступает администратору Системы и администратору организации. Принятие решения о разблокировке и разблокировку учетных записей производит администратор Системы или администратор организации.

**Примечание** – Логин и пароль для входа в Систему присваиваются администратором Системы или администратором организации.

# **3.2.2 Вход через ЕСИА**

<span id="page-15-0"></span>В Системе реализована функция авторизации пользователя через учетную запись в ЕСИА.

В окне авторизации нажмите на кнопку «Вход через ЕСИА» [\(Рисунок](#page-15-1) 3).

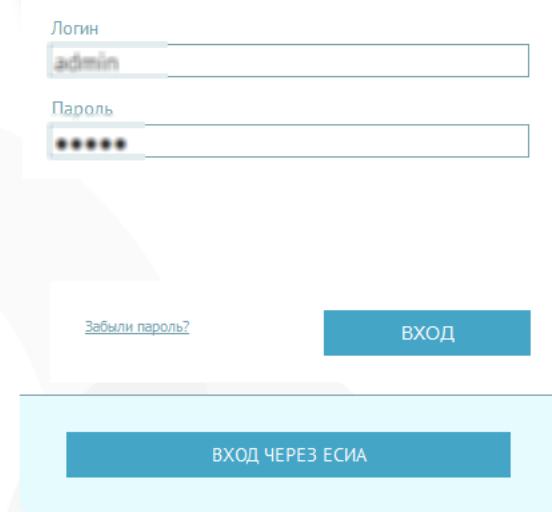

Рисунок 3 – Вход в Систему через ЕСИА

<span id="page-15-1"></span>В браузере откроется новая вкладка или окно с главной страницей ЕСИА [\(Рисунок](#page-15-2) 4).

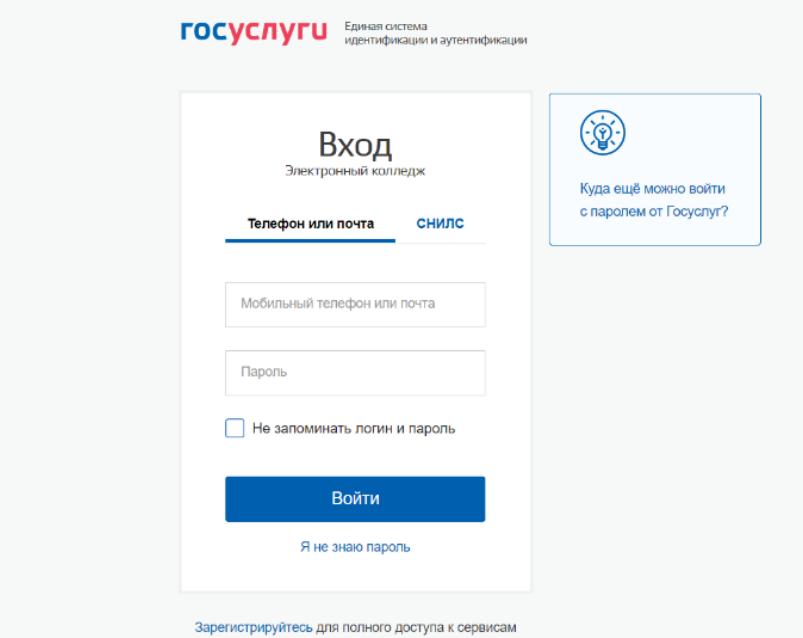

Рисунок 4 – Главная страница ЕСИА

<span id="page-15-2"></span>Выполните авторизацию через ваши учтенные данные в ЕСИА:

- телефон;
- e-mail;

СНИЛС.

Нажмите на кнопку «Войти». Откроется рабочий стол Системы [\(Рисунок](#page-16-1) 5).

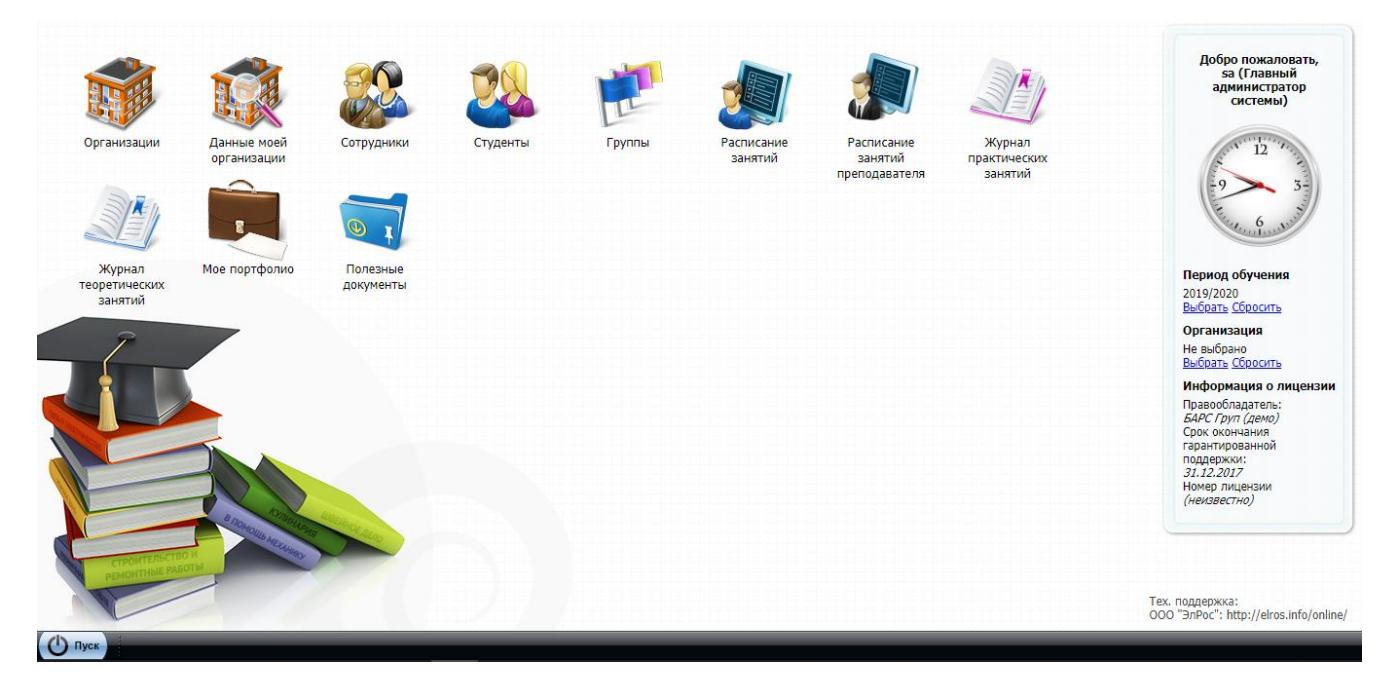

Рисунок 5 – Рабочий стол Системы

# <span id="page-16-1"></span>**3.2.3 Смена пароля**

<span id="page-16-0"></span>После первого входа в Систему пользователь может изменить свой пароль, присвоенный ему администратором.

**Примечание** – После смены пароль не восстанавливается, хранение пароля полностью переходит в обязанности пользователя Системы.

Сменить пароль можно через пункт меню «Пуск/ Смена пароля». Откроется окно [\(Рисунок](#page-16-2) 6), заполните следующие поля:

- «Старый пароль» введите текущий пароль;
- «Пароль» введите новый пароль;
- <span id="page-16-2"></span>«Подтверждение» – повторно введите новый пароль.

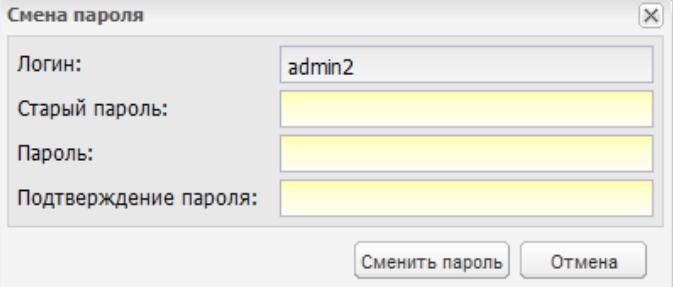

Рисунок 6 – Окно «Смена пароля»

После заполнения всех указанных полей нажмите на кнопку «Сменить пароль» для смены текущего пароля на новый. Если все поля были заполнены корректно, Система закрепит новый пароль за пользователем. Для отмены изменения пароля нажмите на кнопку «Отмена».

#### **3.2.4 Восстановление пароля**

<span id="page-17-0"></span>Для восстановления пароля нажмите на кнопку «Забыли пароль?» [\(Рисунок](#page-15-1) 3). Откроется окно восстановления пароля [\(Рисунок](#page-17-1) 7).

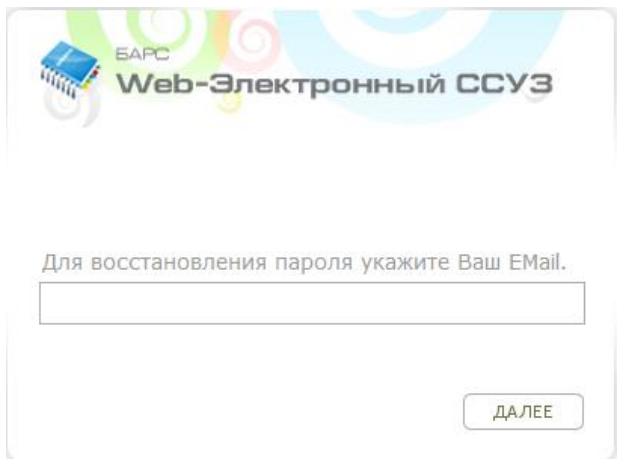

Рисунок 7 – Окно восстановления пароля

<span id="page-17-1"></span>Введите адрес электронной почты (E-mail), указанный при создании учетной записи. Нажмите на кнопку «Далее». На указанный адрес электронной почты придет письмо примерно следующего содержания:

*«Вы получили это письмо, т.к. вы отправили запрос на сброс пароля для вашей учетной записи на сайте «ссылка на сайт».*

*Пожалуйста, перейдите по ссылке, указанной далее, и укажите новый пароль:*

*<ссылка для восстановления пароля>*

*Ваше имя пользователя на тот случай, если вы забыли: «имя учетной записи (логин)»*

*Благодарим за пользование нашим сайтом!»*

После получения данного письма перейдите по ссылке для восстановления пароля. Откроется окно, в котором Система предложит пользователю ввести новый пароль [\(Рисунок](#page-18-2) 8).

**Примечание** – Перейти по данной ссылке можно только один раз.

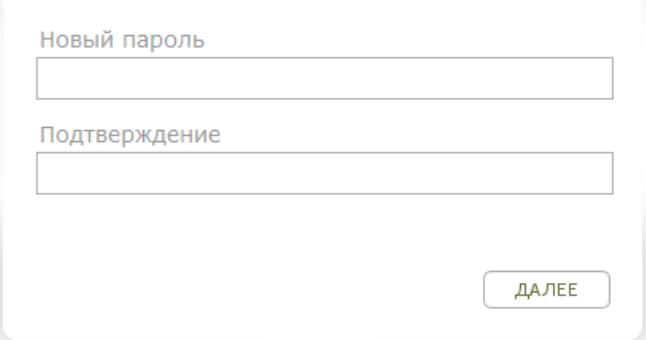

#### Рисунок 8 – Окно задания нового пароля

<span id="page-18-2"></span>В поле «Новый пароль» введите новый пароль, в поле «Подтверждение» повторно введите новый пароль.

Если пароли были введены корректно, Система выведет сообщение: «Новый пароль установлен». Для продолжения работы нажмите на кнопку «Ок», откроется окно входа в Систему [\(Рисунок](#page-15-1) 3).

#### **3.2.5 Завершение работы Системы**

<span id="page-18-0"></span>Для завершения работы нажмите на кнопку Выход в меню Системы [\(Рисунок](#page-19-0) 9). В появившемся диалоговом окне подтвердите выход, нажав кнопку «Да», или отмените выход, нажав кнопку «Нет».

#### <span id="page-18-1"></span>**3.3 Главное окно Системы**

После входа в Систему (см. п. [3.2.1\)](#page-13-3), откроется главное окно (рабочий стол) Системы [\(Рисунок](#page-19-0) 9).

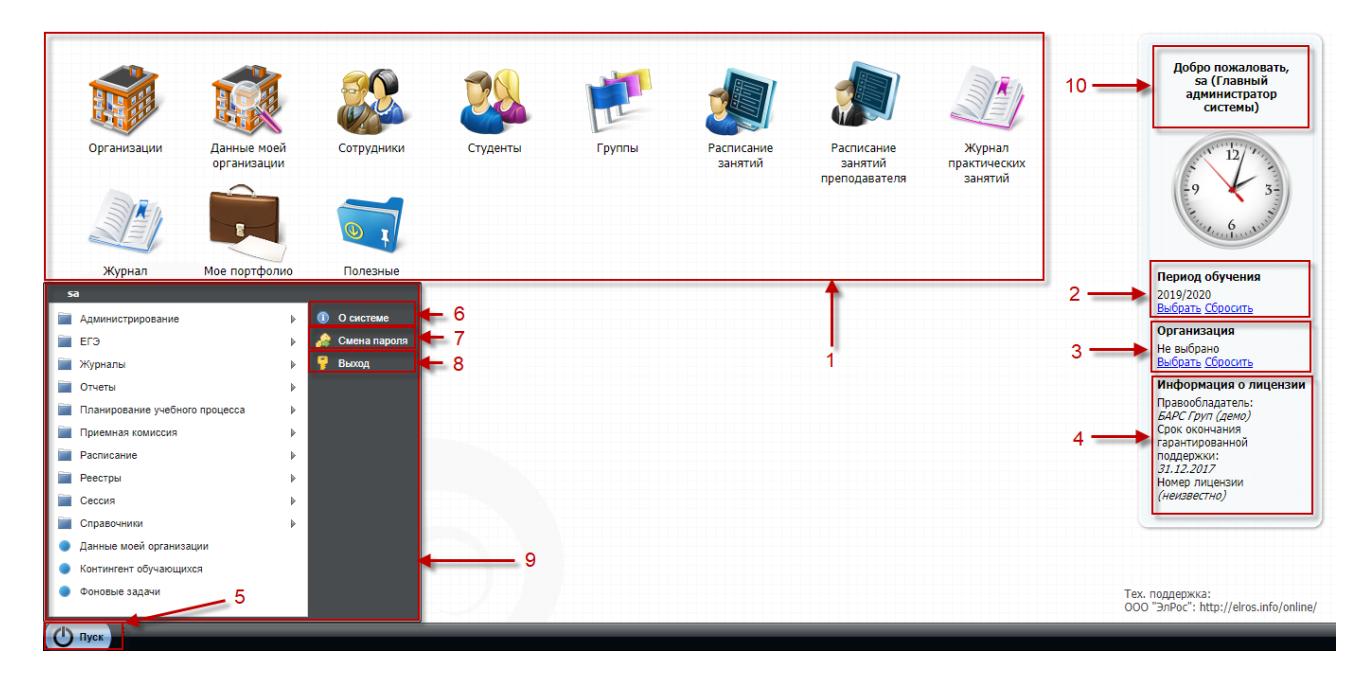

Рисунок 9 – Рабочий стол Системы

<span id="page-19-0"></span>Рабочий стол делится на зоны:

- ярлыки рабочих форм (1):
	- «Организация» вход в реестр организаций;
	- «Данные моей организации» вход в данные организации;
	- «Сотрудники» вход в реестр сотрудников;
	- «Студенты» вход в реестр студентов;
	- «Группы» вход в реестр групп;
	- «Расписание занятий» вход в расписание занятий;
	- «Расписание занятий преподавателя» вход в расписание занятий преподавателя;
	- «Журнал практических занятий» вход в журнал практического обучения;
	- «Журнал теоретических занятий» вход в журнал теоретического обучения;
	- «Мое портфолио» вход в портфолио;
	- «Полезные документы».
- фильтр «Период обучения» (2);
- фильтр «Организация» (3);
- информация о лицензии (4);
- кнопка вызова меню «Пуск» (5);
- кнопка «О системе» (6);
- кнопка «Смена пароля» (7);
- кнопка «Выход» (8);
- список меню «Пуск» (9);
- приветственное сообщение пользователю с указанием ФИО пользователя (при входе в Систему под ролью сотрудника) или логина и роли пользователя (при входе в Систему под ролью Супер администратора) (10).

# <span id="page-20-0"></span>**3.4 Представление информации в Системе**

# <span id="page-20-1"></span>**3.4.1 Элементы интерфейса Системы**

Элементы интерфейса Системы представлены в таблице [\(Таблица](#page-20-2) 1).

<span id="page-20-2"></span>Таблица 1– Элементы интерфейса Системы

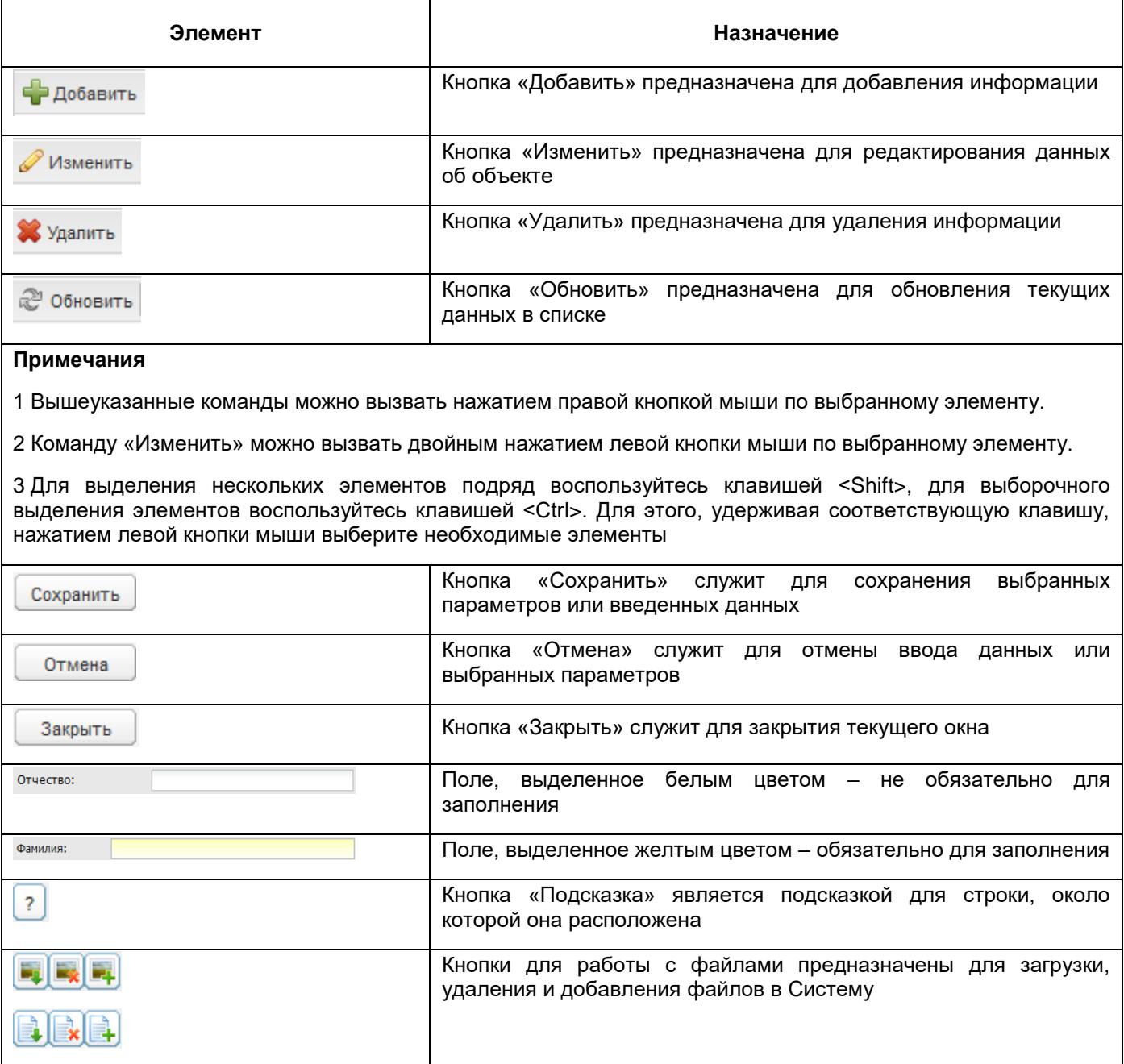

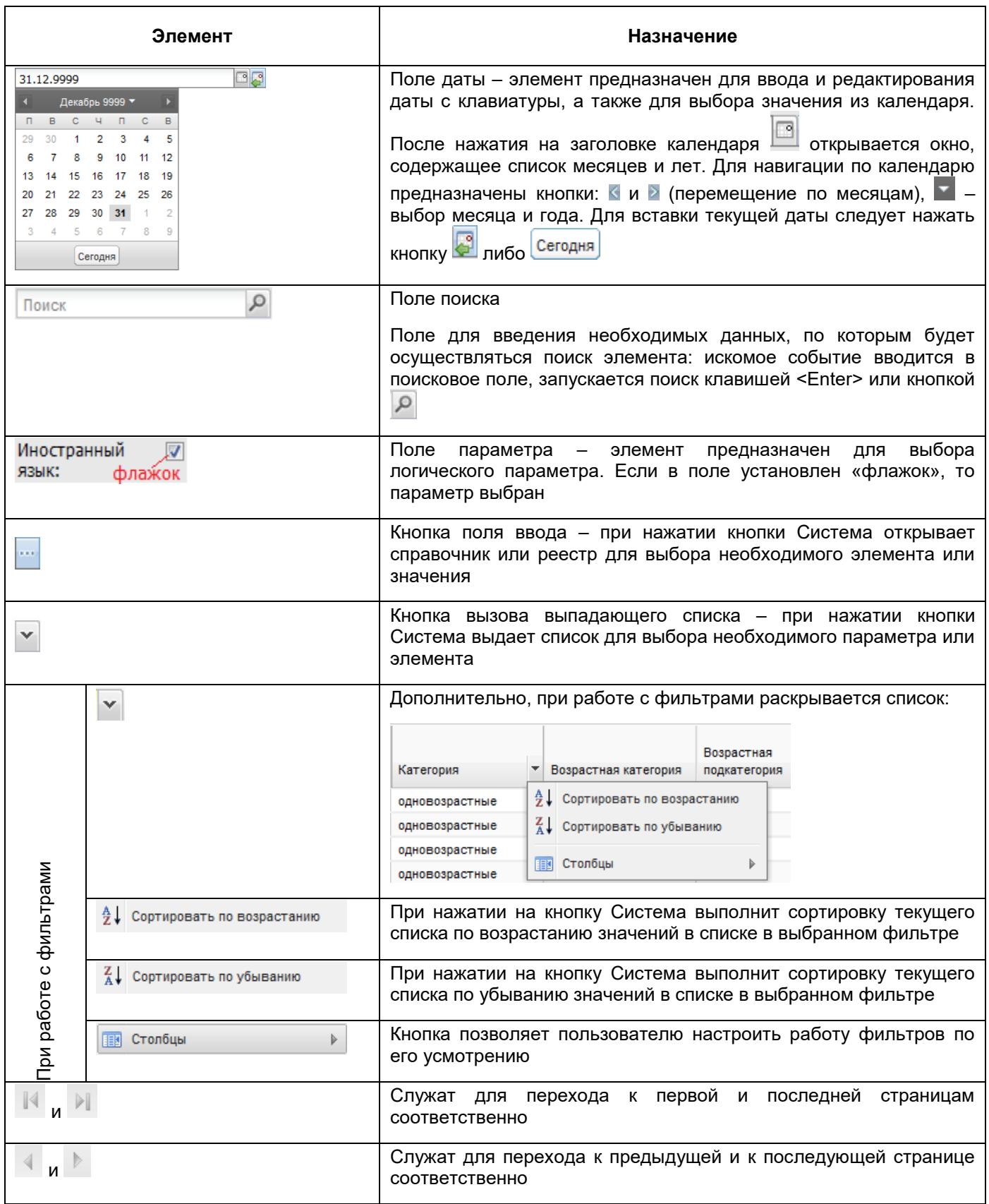

#### **3.4.2 Работа с диалоговыми окнами**

<span id="page-22-0"></span>Диалоговое окно является вспомогательным окном, содержащим различные элементы интерфейса: поля ввода, выпадающие списки, поля выбора, управляющие кнопки и т.п., в котором осуществляется «диалог» с пользователем.

В Системе используются диалоговые окна двух типов.

В первом типе диалоговых окон представлена информация, которая содержится в Системе: стандартные справочники, классификаторы, данные, внесенные пользователями.

Во втором типе диалоговых окон осуществляется ввод информации пользователями.

Для всех диалоговых окон обязательные для заполнения поля выделены бледножелтым цветом. Остальные поля имеют белый цвет и заполняются по мере необходимости.

Управление диалоговым окном осуществляется как мышью, так и с клавиатуры.

Открытие вкладки и переход между вкладками в диалоговом окне осуществляется с помощью нажатия по ней левой кнопкой мыши. Переход между пунктами меню осуществляется курсором мыши.

#### **3.4.3 Табличное представление информации**

<span id="page-22-1"></span>В большинстве окон Системы информация представляется в виде таблицы [\(Рисунок](#page-23-0) 10).

23

| Сотрудники                                                           |               |                |                                 | $ \vert\Box\vert$ $\times$ |
|----------------------------------------------------------------------|---------------|----------------|---------------------------------|----------------------------|
| 2017/2018<br>Период:                                                 | ٧             |                |                                 |                            |
| - Добавить / Изменить X Удалить @ Обновить 2 Задать приказ & Уволить |               |                |                                 |                            |
| ФИО                                                                  | Дата рождения | Должность      |                                 |                            |
|                                                                      | 回尾            |                | Организация                     | 3                          |
|                                                                      | 06.10.1949    | Старшая дежур  | ГБОО СПО ВО "М                  |                            |
|                                                                      | 01.12.1965    | Преподаватель  | ГАПОО ВО "НАПК"                 |                            |
|                                                                      | 07.09.1960    | Библиотекарь,  | ГАПОО ВО "ВТЭК"                 |                            |
|                                                                      | 10.07.1960    | Столяр         | <b>FBOO CFO BO "BAMK"</b>       |                            |
|                                                                      | 29.04.1957    | Уборщик произв | ГБОО СПО ВО "Кир                |                            |
|                                                                      | 21.08.1950    | Преподаватель  | ГБОО СПО ВО "Алек               |                            |
|                                                                      | 11.03.1976    | Главный бухгал | ГБОО СПО ВО "Вла                |                            |
|                                                                      | 08.06.1975    | Преподаватель  | ГБОО СПО ВО "Вла                |                            |
| Страница 1<br>из 120                                                 | N I G         |                | Показано записей 1 - 25 из 2980 |                            |
|                                                                      |               |                |                                 | Закрыть                    |

Рисунок 10 – Табличное представление информации

<span id="page-23-0"></span>Окна Системы содержат следующие элементы:

- панель кнопок для работы с данными таблицы (1);
- заголовки (графы или фильтры) таблицы (2);
- запись таблицы (3);
- строка состояния (4);
- кнопка «Закрыть» (5).

Основными элементами такого представления являются:

- сетка таблицы, в которой отображаются данные;
- одна строка таблицы, называемая записью;
- полоса прокрутки, которая служит для перемещения по сетке данных при помощи мыши;
- заголовки столбцов, при нажатии на которые осуществляется сортировка таблицы по убыванию или возрастанию значений этого столбца.

Строка состояния представлена в нижней части окна, которая предназначена для указания страницы списка, на которой находится пользователь. С помощью нажатия на ссылки  $\mathbb{N}$   $\leftarrow$   $\mathbb{R}$   $\leftarrow$   $\mathbb{N}$   $\leftarrow$   $\mathbb{R}$  осуществляется переход на соответствующие значениям страницы списка. При нажатии на ссылку «Назад» **4** происходит переход на одну страницу списка назад, при нажатии на ссылку «Вперед» ▶ происходит переход на

одну страницу списка вперед. При нажатии на ссылку «К началу» <sup>и происходит</sup> переход к первой странице списка. При нажатии на ссылку «К концу» **• происходит переход в** последней странице списка.

#### **3.4.4 Представление информации в виде иерархии**

<span id="page-24-0"></span>Представление информации в виде иерархии [\(Рисунок](#page-24-1) 11) предназначено для отображения иерархии элементов, т.е. расположения элементов в порядке «от высшего к низшему», с указанием порядка подчинения низших элементов.

Нажатие мыши по пиктограмме  $\overline{\triangleright}$  разворачивает узлы иерархии на один уровень, а по пиктограмме  $-$  - сворачивает [\(Рисунок](#page-24-1) 11).

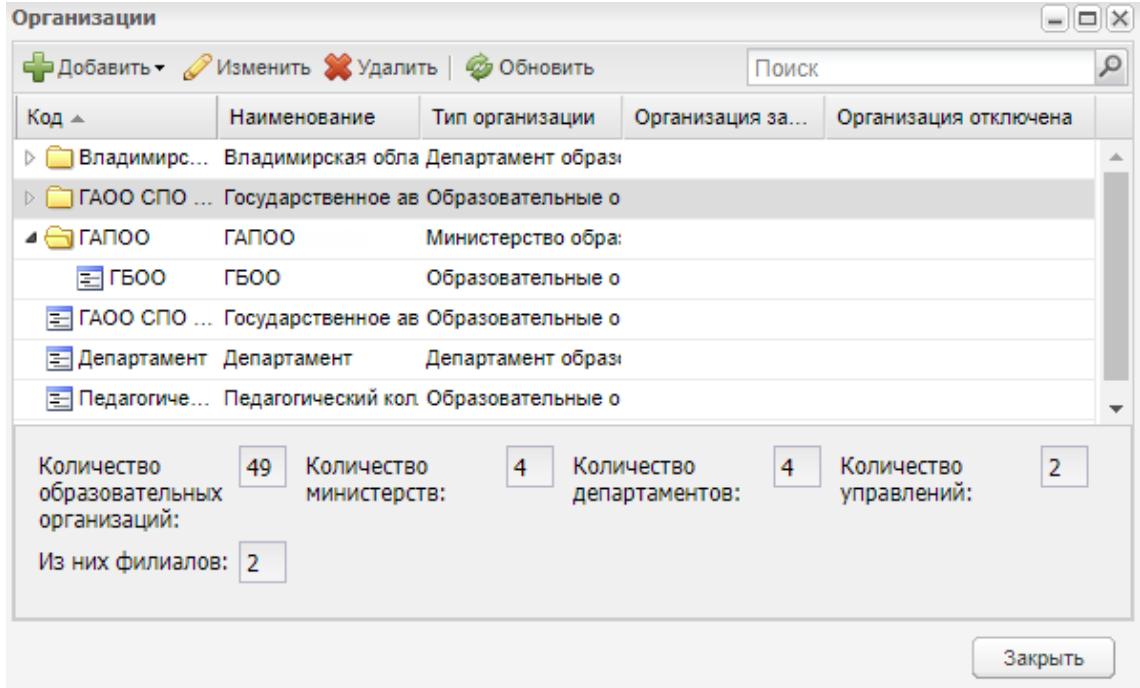

<span id="page-24-1"></span>Рисунок 11 – Представление информации в виде иерархии

# <span id="page-25-0"></span>**4 Справочники**

Использование справочников в Системе направлено на унификацию управления качеством образования по всем муниципальным организациям и автоматизацию управления.

Информация в справочниках представлена в виде таблицы. Табличное представление имеет стандартный набор функций (см. п. [3.4.3\)](#page-22-1).

Все справочники можно открыть через пункт меню «Пуск/ Справочники/ …» [\(Рисунок](#page-25-1) 12).

<span id="page-25-1"></span>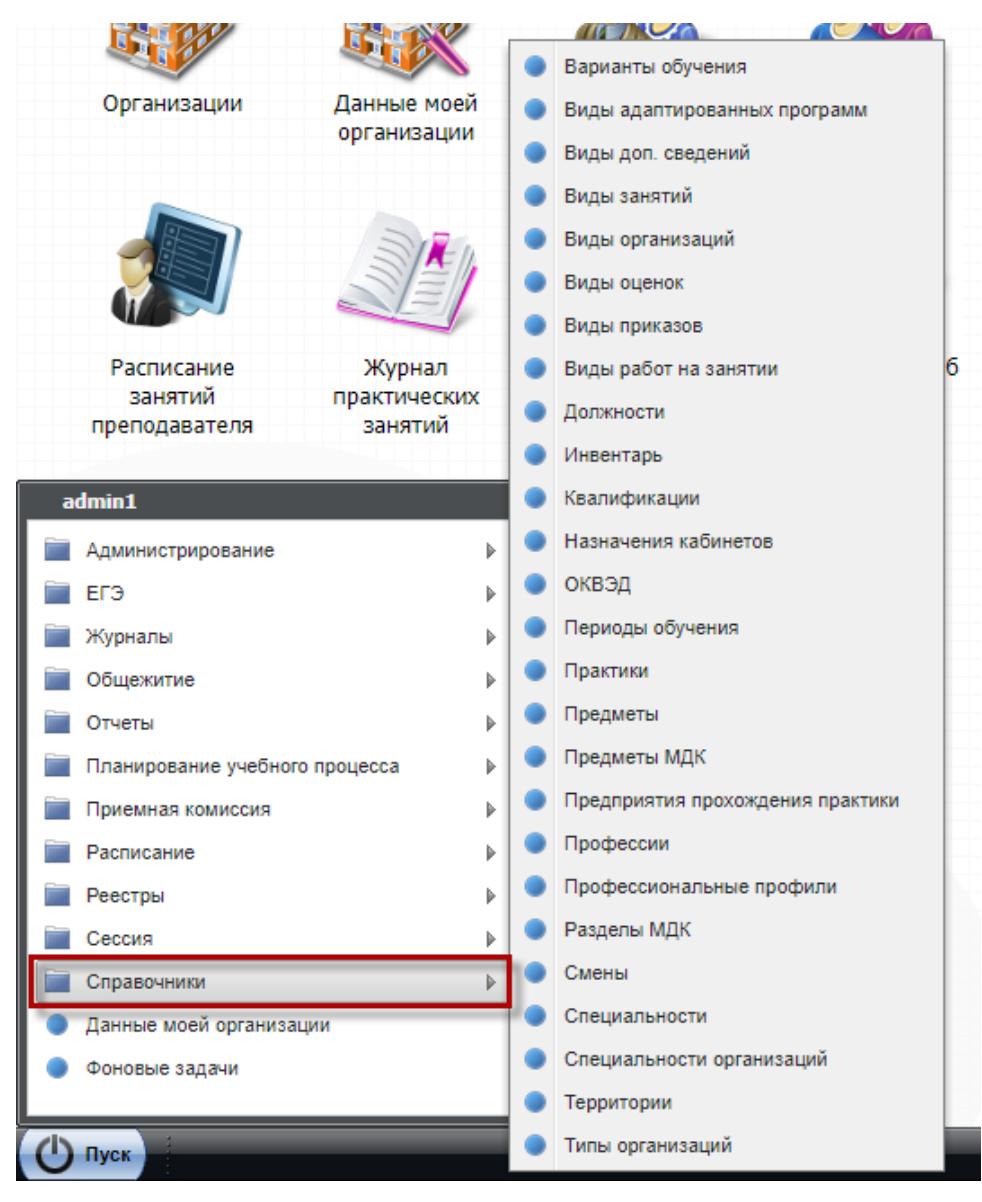

Рисунок 12 – Справочники Системы

**Примечание** – Информация, содержащаяся в справочниках, используется всеми пользователями Системы. Права на добавление, изменение и удаление записей справочников распределяется в ролях пользователей.

В Системе предусмотрены следующие справочники:

- «Варианты обучения» содержит возможные варианты обучения;
- «Виды адаптированных программ» содержит перечень адаптированных программ;
- «Виды доп. сведений» содержит перечень дополнительной информации об объектах Системы;
- «Виды занятий» содержит список видов занятий для предметов и специальностей;
- «Виды оценок» содержит перечень шкал оценивания;
- «Виды приказов» содержит перечень видов приказов;
- «Виды работ на занятии» содержит перечень видов работ на занятиях;
- «Виды организаций» содержит в себе перечень видов ОО (лицей, училище и т.д.);
- «Должности» содержит список должностей сотрудников ОО;
- «Инвентарь» содержит перечень инвентаря ОО;
- «Квалификации» содержит список квалификаций, по которым осуществляется подготовка специалистов;
- «Назначения кабинетов» содержит перечень назначений кабинетов;
- «ОКВЭД» содержит коды, присвоенные видам деятельности компаний;
- «Периоды обучения» содержит информацию о периодах обучения;
- «Практики» содержит перечень практик. Справочник изначально заполнен, но существует возможность дополнить его значения;
- «Предметы» содержит список предметов, по которым ведется обучение в ОО;
- «Предметы МДК» содержит перечень междисциплинарных курсов, по которым идет обучение в ОО;
- «Предприятия прохождения практики» содержит информацию о предприятиях прохождения практики студентами;
- «Профессии» содержит список профессий, которые указываются при заполнении портфолио сотрудника;
- «Профессиональные профили»;
- «Разделы МДК» содержит перечень разделов МДК, по которым происходит обучение в ОО;
- «Смены» содержит информацию о сменах;
- «Специальности» содержит список специальностей, по которым осуществляется подготовка специалистов;
- «Специальности организаций» содержит перечень специальностей, по которым осуществляется подготовка специалистов в организации;
- «Территории» содержит список МО региона;
- «Типы организаций» содержит перечень типов организаций (министерство, управление образования и т.д.).

Справочники «Предметы», «Предметы МДК», «Квалификации», «Специальности», «Должности», «Виды доп. сведений», «Периоды обучения», «Инвентарь», «Территории» первоначально заполняются на уровне региона, с возможностью редактирования на уровне управления и организации.

Администратор организации добавляет записи в следующие справочники:

- «Специальности организаций»;
- «Назначения кабинетов»;
- «Смены»;
- «Предприятия прохождения практики»;
- «Виды оценок»;
- «Виды работ на занятии»;
- «Виды приказов»;
- «Разделы МДК».

В Системе реализована проверка на уникальность (не повторяемость) добавляемых записей в справочники «Предметы», «Предметы МДК», «Практики».

Проверка выполняется по значениям в следующих полях:

- для справочников «Предметы» и «Предметы МДК» в полях «Наименование» и «Тип предмета»;
- <span id="page-27-0"></span>для справочника «Практики» – по полю «Наименование».

# **4.1 Справочник «Варианты обучения»**

Справочник «Варианты обучения» содержит варианты обучения студентов в учебном году.

Чтобы открыть справочник, выберите пункт меню «Пуск/ Справочники/ Варианты обучения». Откроется окно [\(Рисунок](#page-28-0) 13).

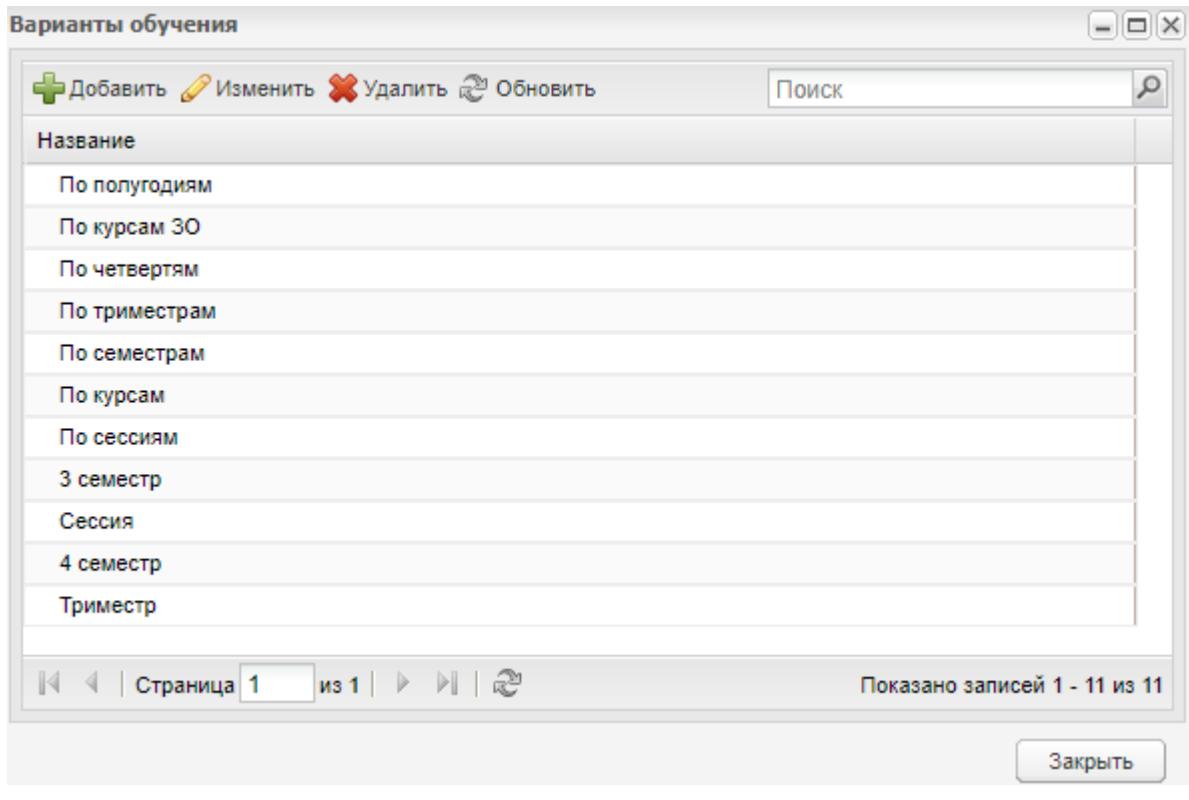

Рисунок 13 – Окно справочника «Варианты обучения»

<span id="page-28-0"></span>Справочник содержит одиннадцать преднастроенных значений: «По полугодиям», «По курсам ЗО», «По четвертям», «По триместрам», «По семестрам», «По курсам», «По сессиям», «3 семестр», «Сессия», «4 семестр», «Триместр».

Данные значения недоступны для редактирования, удаления, доступны только для просмотра. Для добавления варианта обучения нажмите на кнопку «Добавить» на верхней панели инструментов справочника, откроется окно [\(Рисунок](#page-28-1) 14).

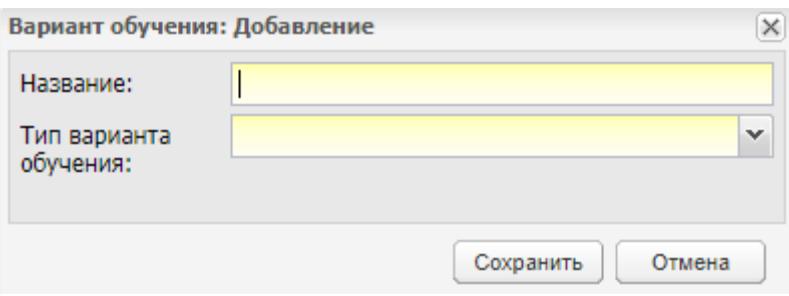

Рисунок 14 – Окно добавления варианта обучения

<span id="page-28-1"></span>Заполните поля:

«Название» – введите название варианта обучения;

 «Тип варианта обучения» – выберите тип варианта обучения из выпадающего списка.

После заполнения полей нажмите на кнопку «Сохранить».

После создания записи в справочнике дополните ее информацией. Для этого выделите созданную запись и нажмите на кнопку «Изменить». Откроется окно, которое содержит две вкладки: «Основная» и «Подпериоды обучения».

Вкладка «Основная» содержит информацию, введенную при создании записи.

На вкладке «Подпериоды обучения» [\(Рисунок](#page-29-0) 15) добавьте информацию по подпериодам обучения для каждого курса.

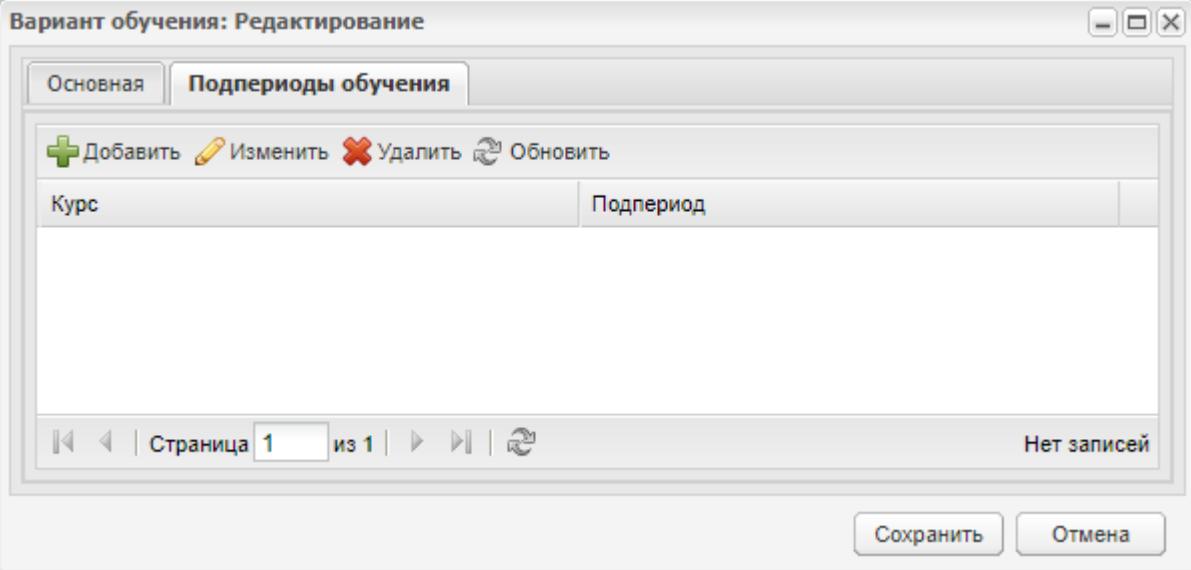

Рисунок 15 – Вкладка «Подпериоды обучения»

<span id="page-29-0"></span>Для этого нажмите на кнопку «Добавить», откроется окно [\(Рисунок](#page-29-1) 16).

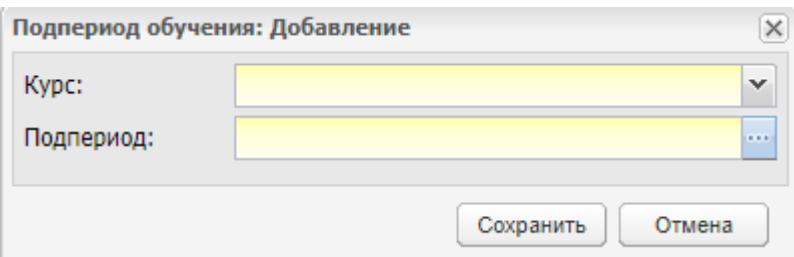

Рисунок 16 – Окно добавления подпериода обучения

<span id="page-29-1"></span>Заполните поля:

- «Курс» выберите номер курса из выпадающего списка;
- «Подпериод» нажмите на кнопку  $\overline{\mathbb{R}}$  и выберите значение в окне «Период». После заполнения полей нажмите на кнопку «Сохранить».

После внесения необходимой информации в окне «Вариант обучения: Редактирование» (см. [Рисунок](#page-29-0) 15) нажмите на кнопку «Сохранить».

<span id="page-30-0"></span>**Примечание** – Добавление, редактирование и удаление записей справочника доступно только администратору Системы.

# **4.2 Справочник «Должности»**

Справочник «Должности» содержит данные по всем должностям сотрудников выбранной организации.

Чтобы открыть справочник, перейдите в пункт главного меню «Пуск/ Справочники/ Должности».

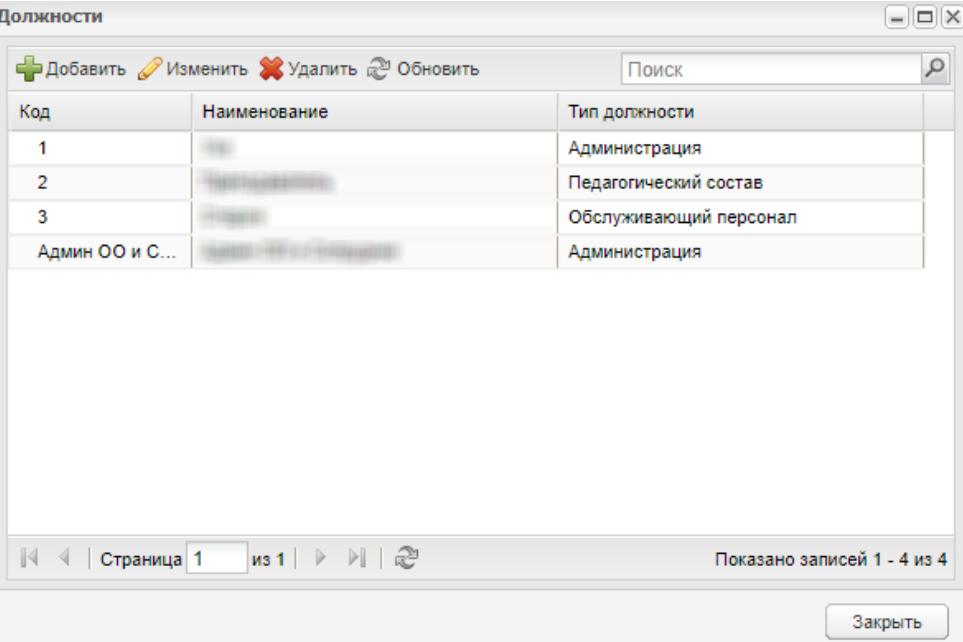

Откроется окно «Должности» [\(Рисунок](#page-30-1) 17).

Рисунок 17 – Окно «Должности»

<span id="page-30-1"></span>Право «Просмотр администраторов» позволяет просматривать должности как обычного пользователя, так и администратора, и не дает возможности редактировать должности администратора.

# <span id="page-31-0"></span>**5 Администрирование**

#### <span id="page-31-1"></span>**5.1 Порядок заполнения Системы**

Администрирование Системы включает в себя:

- а) заполнение реестра «Организации»;
- б) создание администратора(-ов) организации(-ий);
- в) заполнение справочников «Периоды обучения», «Предметы», «Предметы МДК»;
- г) заполнение справочников «Должности», «Виды доп. сведений», «Специальности организации», «Смены» (обязательно заполните расписание звонков для каждой смены (вкладка «Звонки»));
- д) загрузка пользователей с ролью «Сотрудники»;
- е) создание учебных групп в организации: реестр «Группы» создание групп. Вкладка «Курсы обучения» заполняется автоматически при добавлении группы в УП;
- ж) загрузка пользователей с ролью «Студенты»;
- з) заполнение справочника «Назначение кабинетов». Заполнение реестра «Аудиторный фонд» (без справочника «Назначение кабинетов» реестр «Аудиторный фонд» заполнить невозможно). В справочнике «Предметы» выполните привязку. Заполнение справочника «Виды приказов»;
- и) заполнение справочников «Виды оценок», «Виды работ на занятии», «Предприятия прохождения практики»;
- к) создание УП;
- л) заполнение реестра «ФГОС»;
- м) заполнение справочников «Профессиональные профили», «Варианты обучения», «Квалификации»;
- н) создание РУП;
- о) создание КТП;
- п) составление шаблона расписания;
- р) составление расписания.

Дополнительно:

- а) заполнение информации об организации;
- б) заполнение реестров;

в) заполнение справочников.

Функции администрирования можно открыть через переход в пункт меню «Пуск/ Администрирование/ …» [\(Рисунок](#page-32-1) 18).

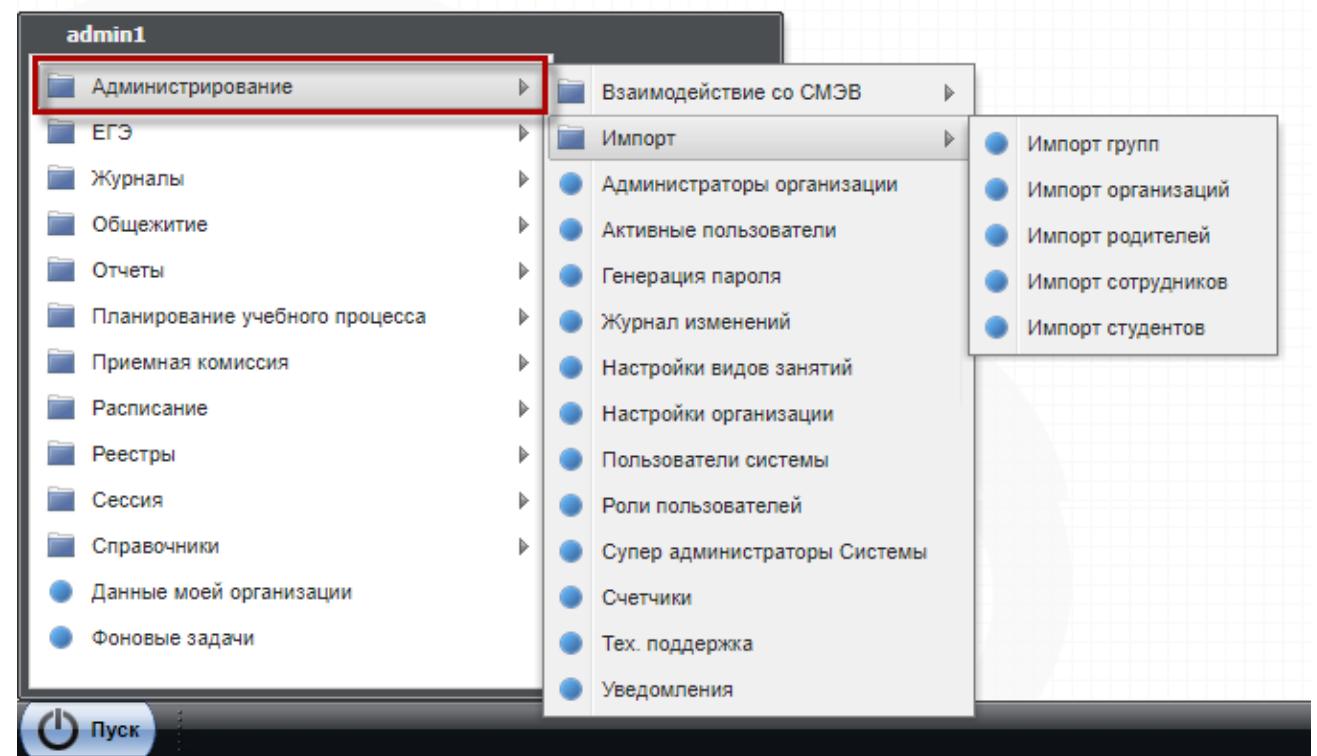

Рисунок 18 – Доступ к функциям администрирования

<span id="page-32-1"></span>Рассмотрим каждую функцию отдельно.

# <span id="page-32-0"></span>**5.2 Администраторы организации**

Создавать администраторов ОО может только пользователь с ролью «Администратор».

Чтобы создать администратора организации, зайдите в пункт меню «Пуск/ Администрирование/ Администратор организации»*,* откроется окно «Администраторы организации» [\(Рисунок](#page-33-0) 19).

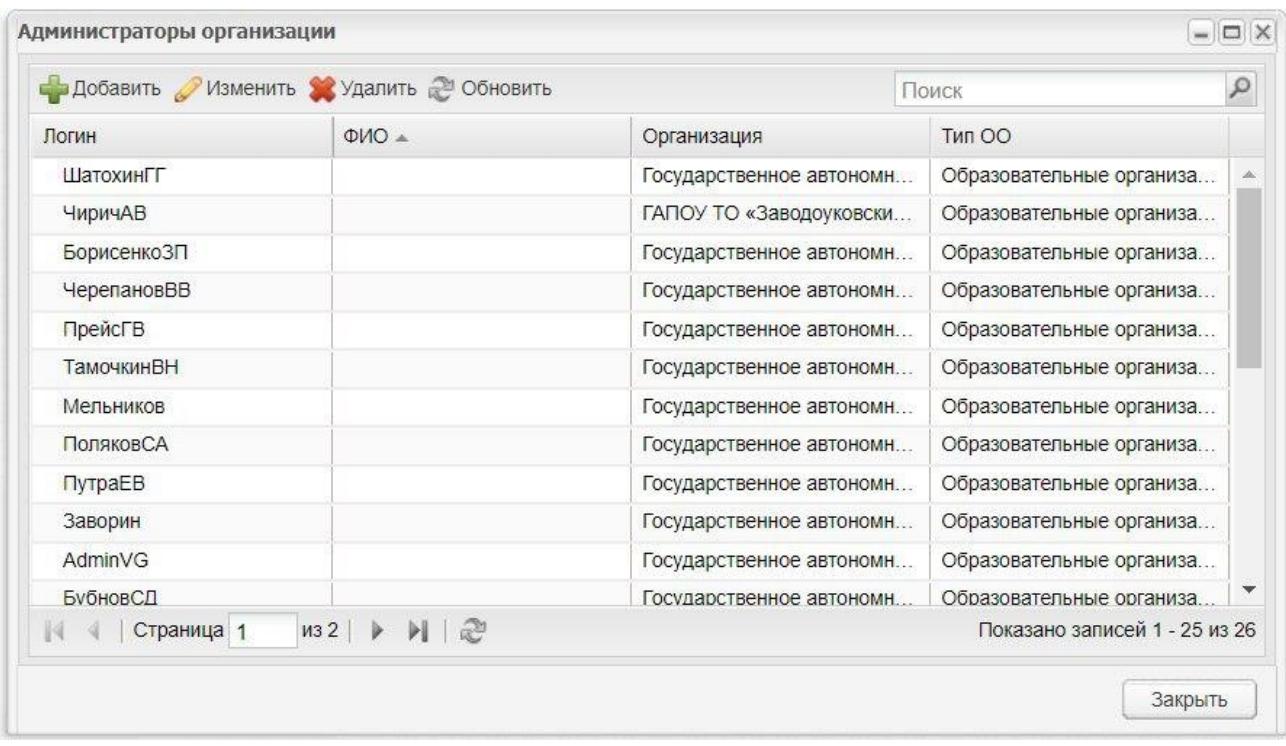

Рисунок 19 – Окно «Администраторы организации»

<span id="page-33-0"></span>**Примечание** – Перед созданием администратора организации убедитесь, что создана соответствующая роль. После создания администратора организации ему автоматически назначаются права роли с включенным параметром «Администратор ОО» и соответствующим типом организации. Если при создании администратора организации отсутствует роль пользователя с типом «Администратор ОО» и необходимым типом организации, Система выведет информационное сообщение [\(Рисунок](#page-33-1) 20).

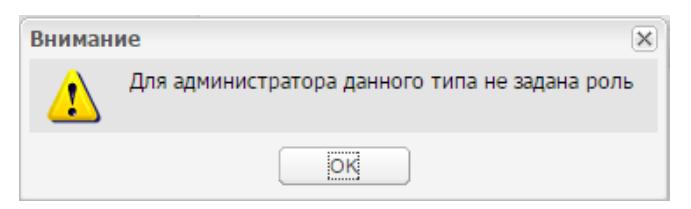

<span id="page-33-1"></span>Рисунок 20 – Сообщение, информирующее об отсутствии роли пользователя с типом «Администратор ОО»

Для добавления нового администратора нажмите на кнопку «Добавить», откроется окно «Новый администратор» [\(Рисунок](#page-34-0) 21).

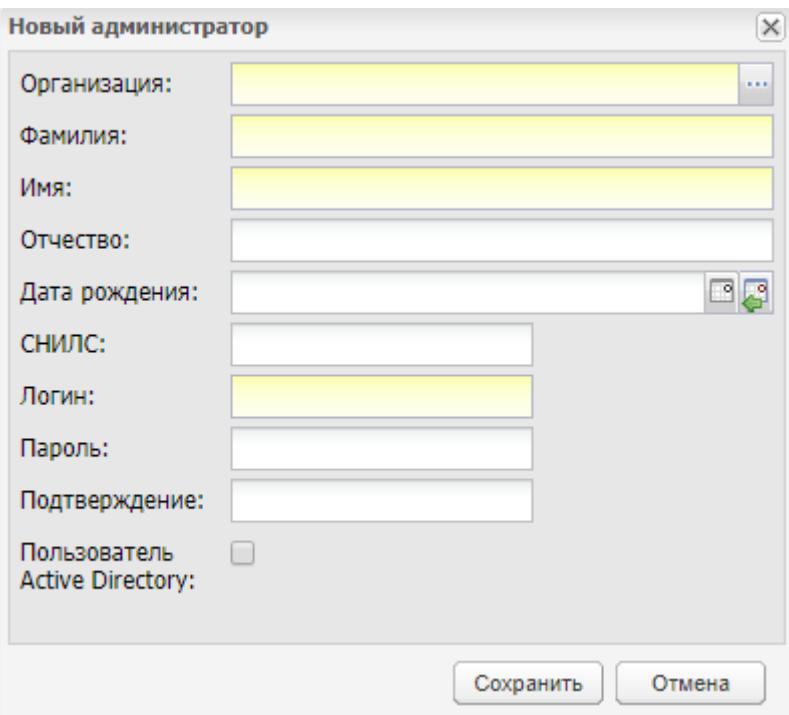

Рисунок 21 – Окно «Новый администратор»

<span id="page-34-0"></span>В окне «Новый администратор» заполните поля:

- «Организация» укажите организацию, для которой назначается администратор. Значение выбирается из реестра «Организации»;
- «Фамилия» укажите фамилию администратора;
- «Имя» укажите имя администратора;
- «Отчество» укажите отчество администратора;
- «Дата рождения» укажите дату рождения администратора;
- «СНИЛС» укажите СНИЛС администратора;
- «Логин» введите логин пользователя Системы, по которому пользователь будет осуществлять вход в Систему;
- «Пароль» введите пароль пользователя Системы, по которому пользователь будет осуществлять вход в Систему. Длина пароля по умолчанию равна 19 символам;

**Примечание** – Длина пароля настраивается в файле web\_ssuz.conf, который хранится на сервере.

- «Подтверждение пароля» повторно введите пароль пользователя Системы, по которому пользователь будет осуществлять вход в Систему;
- «Пользователь Active Directory» установите «флажок», если разрешен вход пользователя из Active Directory.

После внесения всех данных нажмите на кнопку «Сохранить». Если все поля были заполнены корректно, в Системе создается новый пользователь. Для отмены создания пользователя и закрытия текущего окна нажмите на кнопку «Отмена». Далее подтвердите отмену, нажав кнопку «Нет» в появившемся диалоговом окне или кнопку «Да» для возврата к созданию пользователя.

После получения пользователем его логина и пароля, пользователь может сменить пароль на удобный для него.

#### **Примечания**

1 При назначенном праве «Просмотр» (п. [5.11\)](#page-55-0) открывается окно «Администраторы организации» для просмотра. Кнопки «Добавить», «Изменить», «Удалить» не активны. При нажатии правой кнопки мыши не активны функции «Добавить», «Изменить», «Удалить», при двойном нажатии на запись в таблице окно редактирования не открывается для редактирования и просмотра.

2 Права «Добавление», «Удаление» и «Редактирование» (п. [5.11\)](#page-55-0) предоставлены только в преднастроенной роли «Администратор системы». В реестре роли пользователей права «Добавление», «Удаление» и «Редактирование» в разделе «Администраторы организации» не отображаются.

#### <span id="page-35-0"></span>**5.3 Активные пользователи**

Чтобы перейти к реестру «Активные пользователи», выберите пункт меню «Пуск/ Администрирование/ Активные пользователи».

Функция «Активные пользователи» служит для просмотра пользователей, которые работают в Системе на текущий момент [\(Рисунок](#page-35-1) 22).

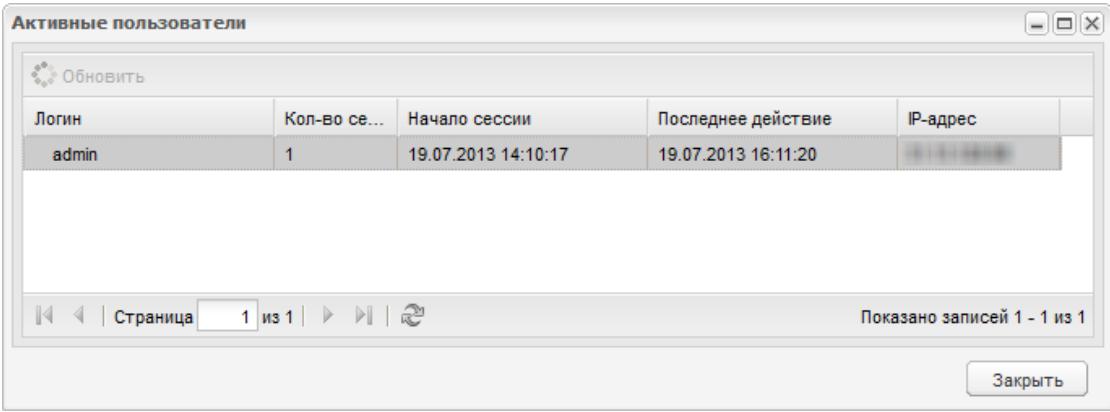

<span id="page-35-1"></span>Рисунок 22 – Реестр «Активные пользователи»
## **5.4 Генерация пароля**

Для доступа к данной функции выберите пункт меню «Пуск/ Администрирование/ Генерация пароля».

Функция служит для создания нового пароля пользователям [\(Рисунок](#page-36-0) 23).

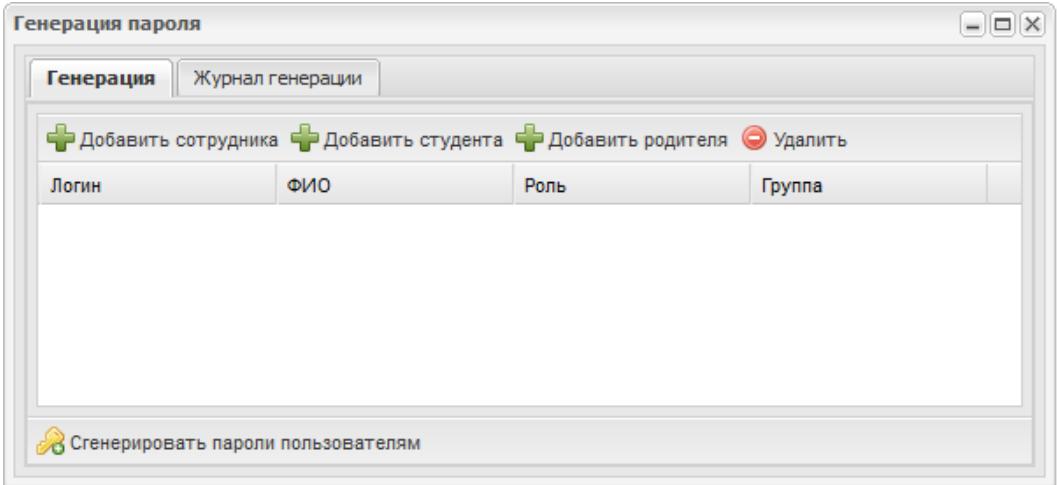

Рисунок 23 – Окно «Генерация пароля»

Выполнить генерацию пароля можно одному или нескольким пользователям.

<span id="page-36-0"></span>Нажмите на кнопку «Добавить сотрудника», чтобы сгенерировать пароль одному или нескольким сотрудникам. Откроется список «Сотрудники», в котором выберите одного или нескольких сотрудников (установите «флажки»), нажмите на кнопку «Выбрать» [\(Рисунок](#page-36-1) 24).

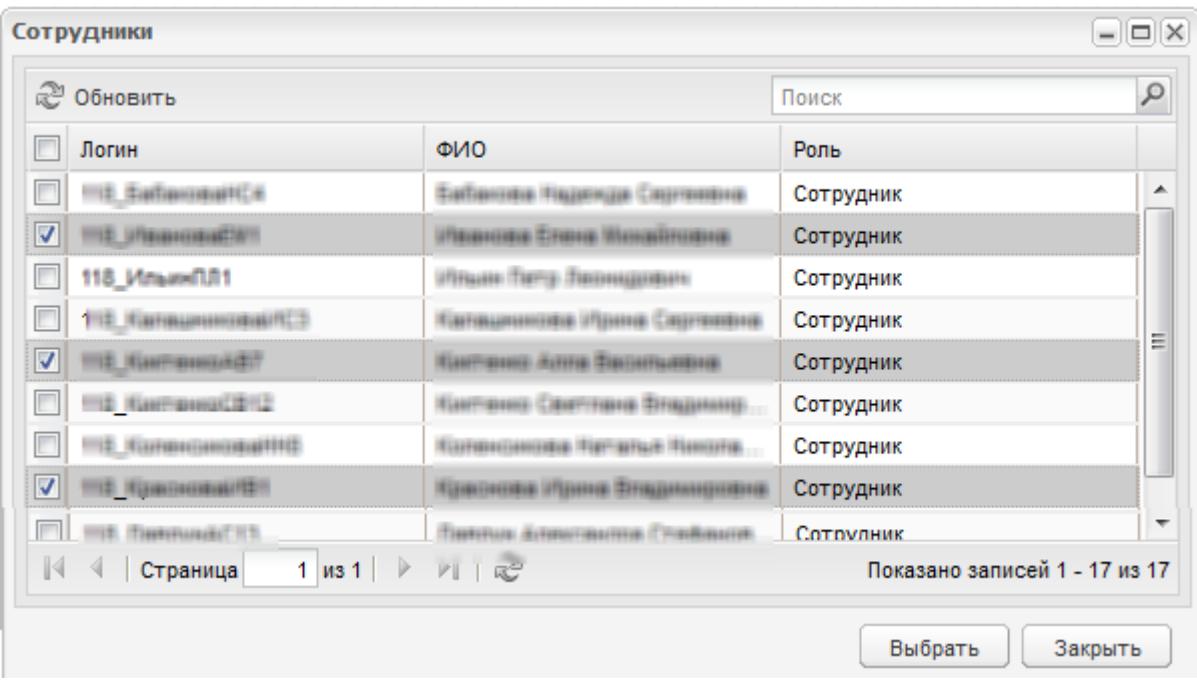

<span id="page-36-1"></span>Рисунок 24 – Генерация пароля: Выбор сотрудников

Нажмите на кнопку «Добавить студента», выберите студентов из списка аналогично операции «Добавить сотрудника».

**Примечание** – При добавлении студента в столбцах «ФИО» и «Группа» реализованы фильтры.

Аналогичным способом выберите родителя.

После выбора пользователей нажмите на кнопку «Сгенерировать пароли пользователям». Откроется окно с результатами генерации: дата и время генерации, пользователь проводивший генерацию, количество сгенерированных карточек [\(Рисунок](#page-37-0) 25).

Для печати карточки нажмите на кнопку «Печать карточек генерации». Система выдаст запрос на открытие или сохранение файла. Выполните необходимое действие и откройте файл в программе Microsoft Office Excel. В этом файле перейдите на вкладку «Карточка» и выполните печать карточки.

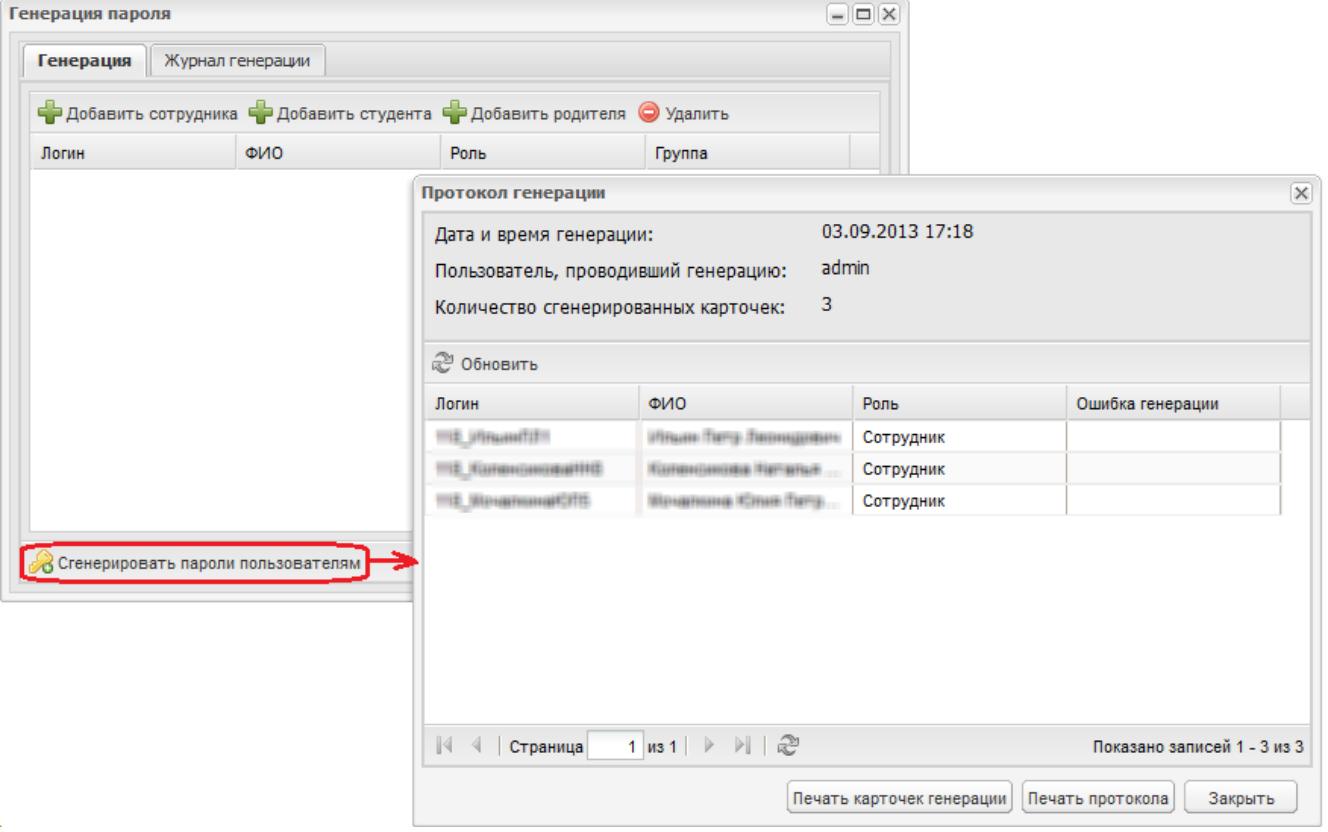

Рисунок 25 – Генерация пароля

<span id="page-37-0"></span>В результате выполнения генерации паролей, Система автоматически формирует протокол о выполненной генерации.

Для печати протокола нажмите на кнопку «Печать протокола». Система выдаст запрос на открытие или сохранение файла. Выполните необходимое действие, откройте файл в программе Microsoft Office Excel.

Вкладка «Журнал генерации» содержит историю выполненных генераций в Системе [\(Рисунок](#page-38-0) 26) по следующим графам:

- «Логин» показывает логин пользователя, для которого выполнена генерация;
- «ФИО» показывает ФИО пользователя, для которого выполнена генерация;
- «Роль» показывает роль этого пользователя в Системе;
- «Группа» показывает, в какую группу входит пользователь, для которого сгенерирован пароль;
- «Проводил генерацию» показывает логин пользователя, который выполнил генерацию;
- «Последняя генерация» показывает дату выполнения последней генерации.

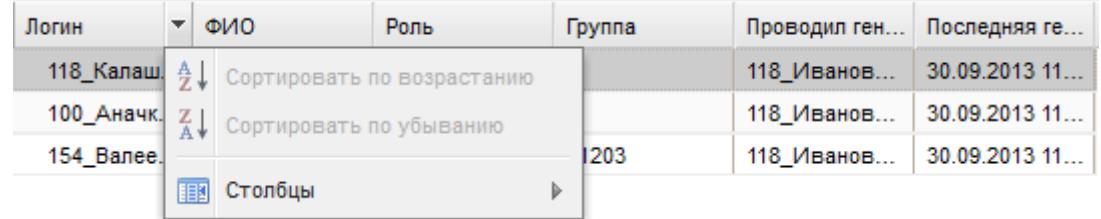

Рисунок 26 – Вкладка «Журнал генерации»

<span id="page-38-0"></span>Для каждой графы реализована фильтрация значений.

### **5.5 Журнал изменений**

Для доступа к журналу изменений выберите пункт меню «Пуск/ Администрирование/ Журнал изменений».

Функция «Журнал изменений» служит для прослеживания и анализа действия всех пользователей в Системе [\(Рисунок](#page-39-0) 27).

Доступ к журналу изменений имеют пользователи с ролями администратора Системы и администратора организации.

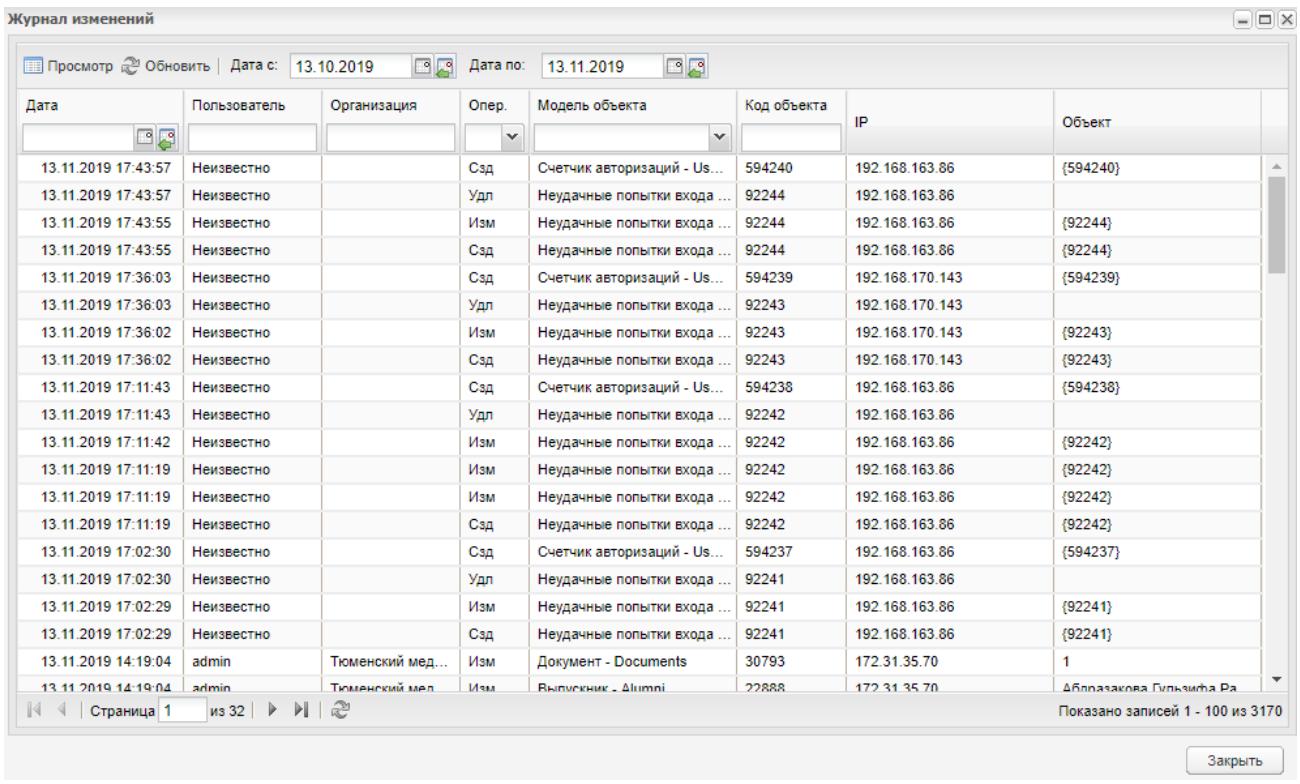

#### Рисунок 27 – Окно «Журнал изменений»

<span id="page-39-0"></span>Журнал изменений имеет табличное представление (см. п. [3.4.3\)](#page-22-0). Таблица состоит из следующих столбцов:

- «Дата» содержит дату выполнения пользователем тех или иных действия в Системе;
- «Пользователь» содержит ФИО пользователя, осуществляющего действие (событие);
- «Организация» организация, в которой числится пользователь;
- «Операция» содержит информацию, какое действие выполнил пользователь;
- «Модель объекта» содержит информацию, с какой моделью объекта произведены действия;
- «Код объекта» содержит объекта в Системе;
- «IP» содержит IP-адрес компьютера в сети, с которого работал пользователь;
- «Объект» содержит информацию о том, над каким объектом произведены действия пользователя.

Предусмотрены поля фильтрации «Дата с» и «Дата по» для удобства просмотра. Для выбора периода заполните эти поля, указав крайние даты периода. По умолчанию поля заполнены значениями:

в поле «Дата с» – значение поля «Дата по» минус один месяц;

в поле «Дата по» – текущая дата.

**Примечание** – Не может быть выбран период более чем 3 месяца.

В таблице «Журнал изменений» реализован поиск по столбцам «Дата», «Пользователь», «Операция», «Модель объекта» и «Код объекта». Также в данной таблице реализована сортировка по всем столбцам. По умолчанию таблица отсортирована по столбцу «Дата» в порядке «от более раннего к более позднему».

Также в журнале можно просмотреть выполненные изменения. Для этого выделите запись и нажмите на кнопку «Просмотр» на верхней панели журнала изменений, откроется окно «Логирование (состояния): Редактирование» [\(Рисунок](#page-40-0) 28).

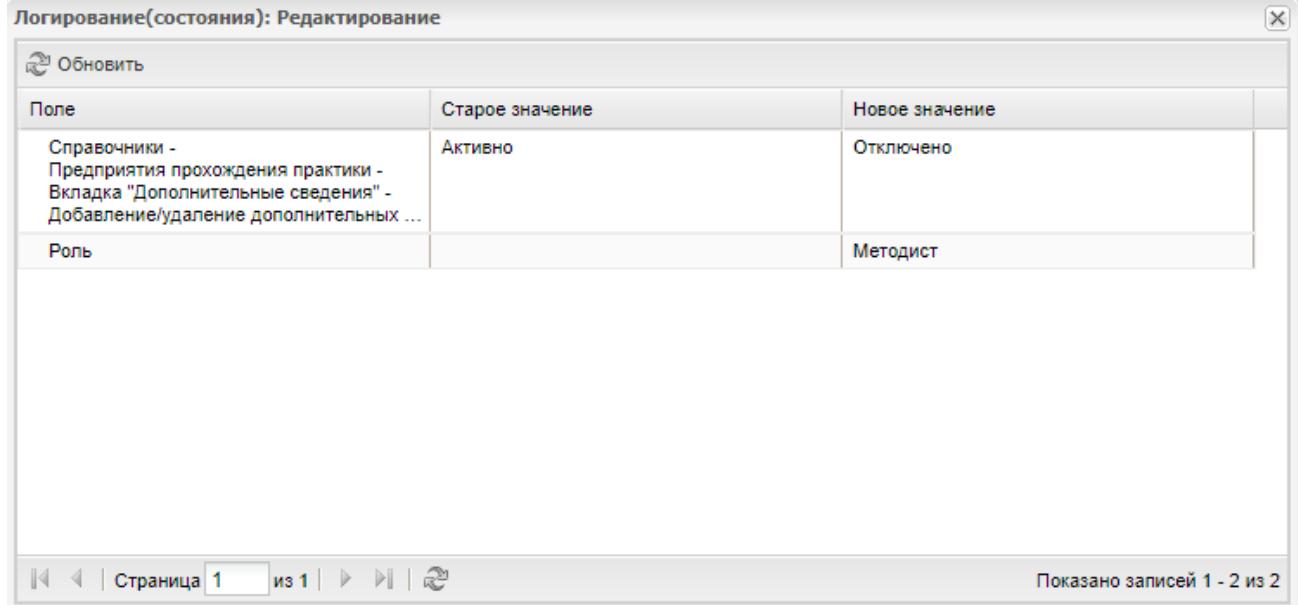

Рисунок 28 – Просмотр выполненного изменения

### <span id="page-40-0"></span>**5.6 Журнал событий**

Для доступа к журналу событий выберите пункт меню «Пуск/ Администрирование/ Журнал событий» [\(Рисунок](#page-41-0) 29).

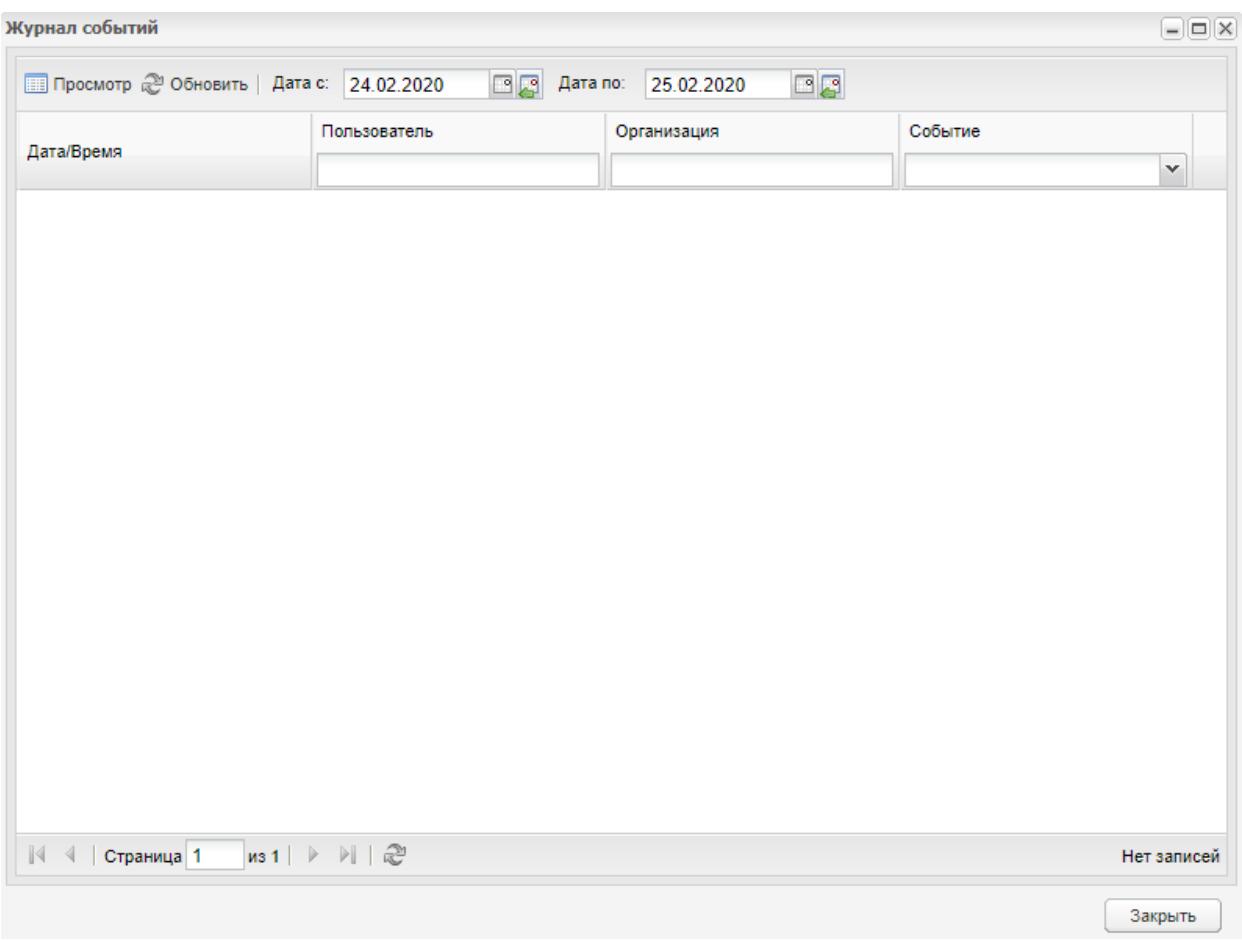

Рисунок 29 – Окно «Журнал событий»

<span id="page-41-0"></span>Раздел «Журнал событий» включает функцию отслеживания всех изменений, связанных с открытием и закрытием занятия в журнале теоретических/практических занятий.

Окно содержит следующие элементы:

- кнопка «Просмотр» при нажатии на кнопку открывается окно «Просмотр события», в котором содержатся следующие поля:
	- «Пользователь» указывается ФИО пользователя;
	- «Организация» указывается краткое наименование организации;
	- «Событие» указывается значение события.
- кнопка «Обновить» при нажатии на кнопку происходит обновление таблицы;
- поле «Дата с» по умолчанию установлена текущая дата минус один день;
- поле «Дата по» по умолчанию установлена текущая дата.

Журнал изменений имеет табличное представление (см. п. [3.4.3\)](#page-22-0). Таблица состоит из следующих столбцов:

- «Дата/Время» содержится дата и время события;
- «Пользователь» содержится ФИО пользователя;
- «Организация» содержится краткое наименование организации, к которой привязан пользователь. Если действия выполнил пользователь с ролью администратора, поле остается пустым;
- «Событие» содержится значение события. При входе пользователя в Систему устанавливается значение «Вход в систему», при выходе пользователя из Системы – «Выход из системы». При закрытии занятия в журнале теоретических/практических занятий устанавливается значение «Закрытие занятия», при открытии занятия в журнале теоретических/практических занятий – «Открытие занятия».

Фильтрация событий возможна по столбцам «Пользователь» и «Организация». По столбцу «События» возможен поиск по значению из выпадающего списка.

### **5.7 Настройки видов занятий**

Для доступа к данной функции выберите пункт меню «Пуск/ Администрирование/ Настройки видов занятий».

Функция служит для настройки видов занятий [\(Рисунок](#page-42-0) 30).

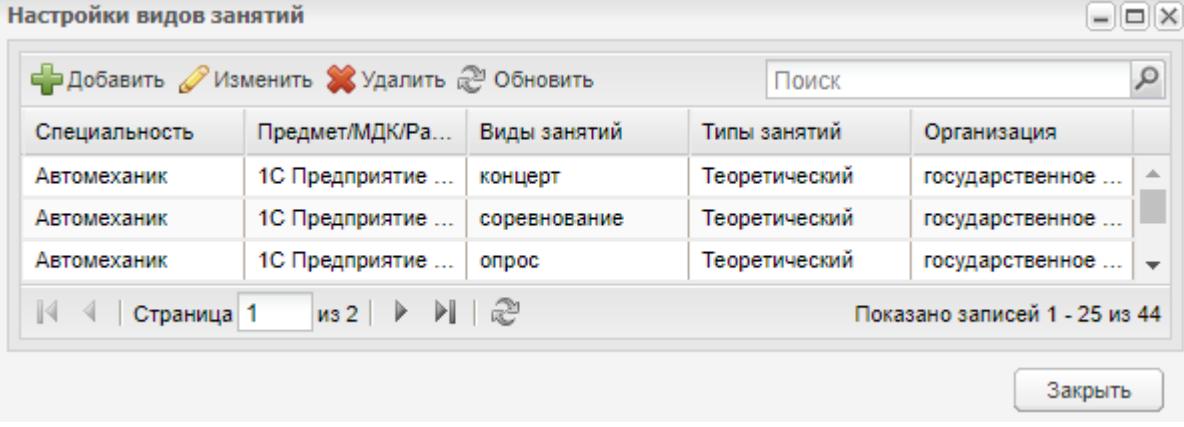

Рисунок 30 – Окно «Настройки видов занятий»

<span id="page-42-0"></span>Чтобы создать запись, нажмите на кнопку «Добавить» на верхней панели управления. Откроется окно [\(Рисунок](#page-43-0) 31).

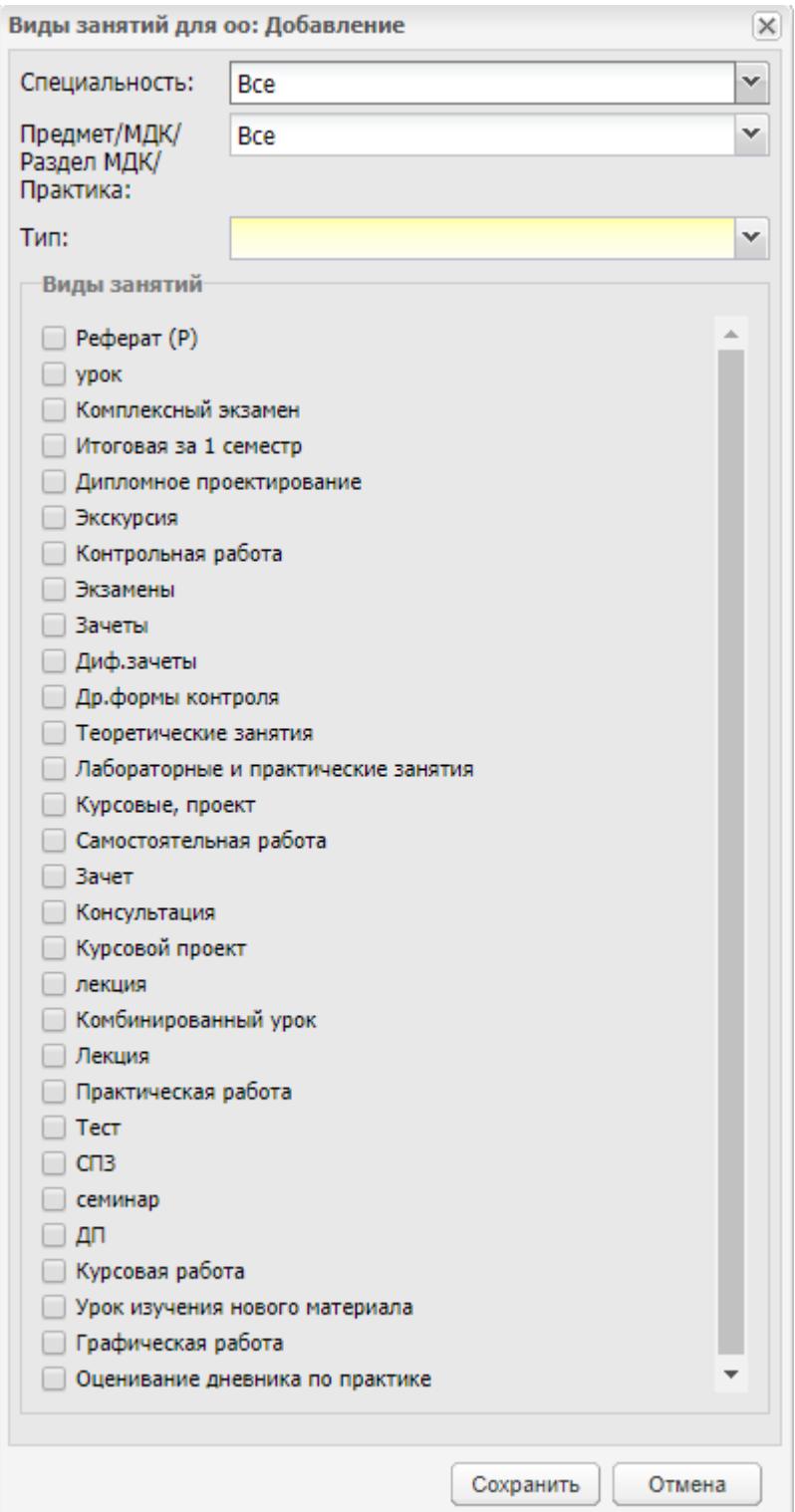

Рисунок 31 – Окно добавления видов занятия

<span id="page-43-0"></span>В соответствующих полях укажите следующую информацию:

- специальность, для которой создается запись. Значения формируются из справочника «Специальности»;
- предмет, МДК, раздел МДК или практику, по которым создается вид занятия;
- тип занятия: теоретический, практический, форма контроля;

 какие виды занятий будут действительны для создаваемого предмета: установите «флажки» напротив тех видов занятий, которые нужно создать.

Например, для специальности «Туризм» будет преподаваться предмет «Психология», тип предмета – теоретический, по предмету будет приниматься дифференциальный зачет, будут проводиться только теоретические занятия. Нажмите на кнопку «Добавить» на верхней панели кнопок, откроется окно добавления (см. [Рисунок](#page-43-0) 31). Укажите в поле «Специальность» значение «Туризм», в поле «Предмет» – «Психология», в поле «Тип» – «Теоретический». Установите «флажки» в полях «Диф. зачеты» и «Теоретические занятия». Нажмите на кнопку «Сохранить».

**Примечание** – Если пользователь пытается добавить в Систему вид занятий, который уже добавлен в Систему, выводится сообщение: «Вид занятий <Название вида занятий> уже добавлено в Систему для предмета <Название предмета> по специальности <Название специальности>».

В окне «Настройки видов занятий» появятся две записи [\(Рисунок](#page-44-0) 32).

|                                                                                                    | *Виды занятий для оо: Добавление      | $\times$          |                                                                                                    |                |                  |               |                 |   |
|----------------------------------------------------------------------------------------------------|---------------------------------------|-------------------|----------------------------------------------------------------------------------------------------|----------------|------------------|---------------|-----------------|---|
| Специальность:                                                                                                    | Мастер-изготовитель петалей из стекла | $\times$ $\times$ | $ \Box$ $\times$<br>Настройки видов занятий                                                                  |                |                  |               |                 |   |
| Предмет/МДК/<br>Раздел МДК/                                                                                                    | $\times$ $\times$<br>Теория графов    |                   | ⊑ Добавить Изменить ХУдалить 2 Обновить                                                                      |                |                  | Поиск         |                 |   |
| Практика:                                                                                                    |                                       |                   | Специальность -                                                                                              | Предмет/МДК/Ра | Виды занятий     | Типы занятий  | Организация     |   |
| <b>Тип:</b>                                                                                                    | Теоретический                         | $\checkmark$      | Мастер-изготови                                                                                              | Теория графов  | Диф.зачеты       | Теоретический | Bce             |   |
| Виды занятий<br><b>Экзамены</b><br>Вачеты<br>√ Диф.зачеты<br>Др.формы контроля<br>√ Теоретические занятия<br>Лабораторные и практические занятия |                                       |                   | Мастер-изготови                                                                                              | Теория графов  | Курсовые, проект | Теоретический | <b>Bce</b>      |   |
|                                                                                                    |                                       |                   | Музыкальное об                                                                                               | Bce            | Контрольная раб  | Практический  | государственное |   |
|                                                                                                    |                                       |                   | Учителя гуманит                                                                                              | <b>Bce</b>     | Др.формы контр   | Практический  | Bce             |   |
|                                                                                                    |                                       |                   | Учителя гуманит                                                                                              | <b>Bce</b>     | Зачеты           | Практический  | Bce             |   |
|                                                                                                    |                                       |                   | Учителя гуманит                                                                                              | <b>Bce</b>     | Диф.зачеты       | Практический  | Bce             | ٠ |
|                                                                                                    |                                       |                   | $\tilde{x}$<br>$MS2$ $\rightarrow$ $\rightarrow$<br>14<br>Страница 2<br>Показано записей 26 - 47 из 47<br>4. |                |                  |               |                 |   |
| √ Курсовые, проект<br>Контрольная работа                                                                                                    |                                       |                   |                                                                                                    |                |                  |               | Закрыть         |   |
| Самостоятельная работа                                                                                                    |                                       |                   |                                                                                                    |                |                  |               |                 |   |

Рисунок 32 – Настройка видов занятий

<span id="page-44-0"></span>Для изменения созданной записи выделите ее, нажмите на кнопку «Изменить», откроется окно [\(Рисунок](#page-45-0) 33). Для изменения вида занятия нажмите на кнопку ... Откроется справочник «Виды занятий», в котором выберите нужный вид, затем нажмите на кнопку «Выбрать».

Аналогично измените значения полей «Специальность», «Предмет/ МДК/ Раздел МДК/ Практика», «Тип». Нажмите на кнопку «Сохранить».

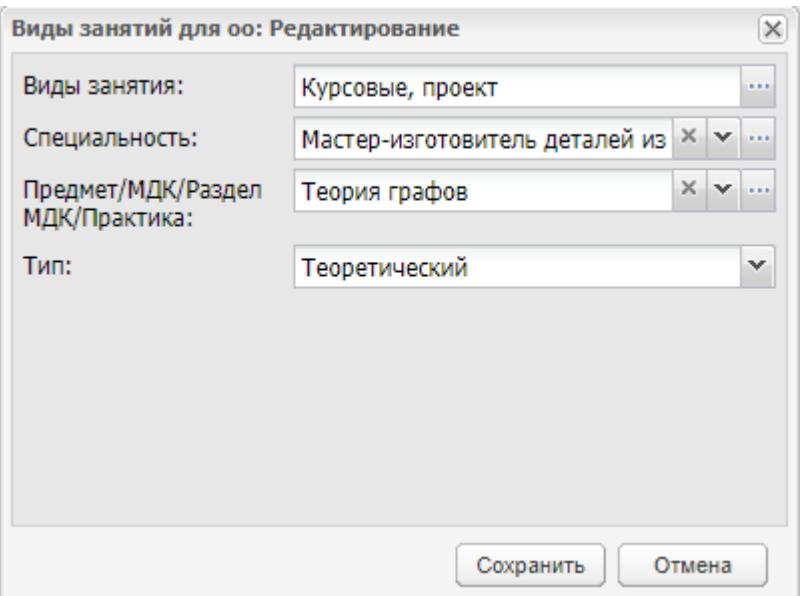

Рисунок 33 – Окно редактирования вида занятия

# <span id="page-45-0"></span>**5.8 Настройки организации**

Для доступа к данной функции выберите пункт меню «Пуск/ Администрирование/ Настройки организации».

Реестр «Настройки организации» служит для определения (указания) настроек в рамках одной организации [\(Рисунок](#page-46-0) 34).

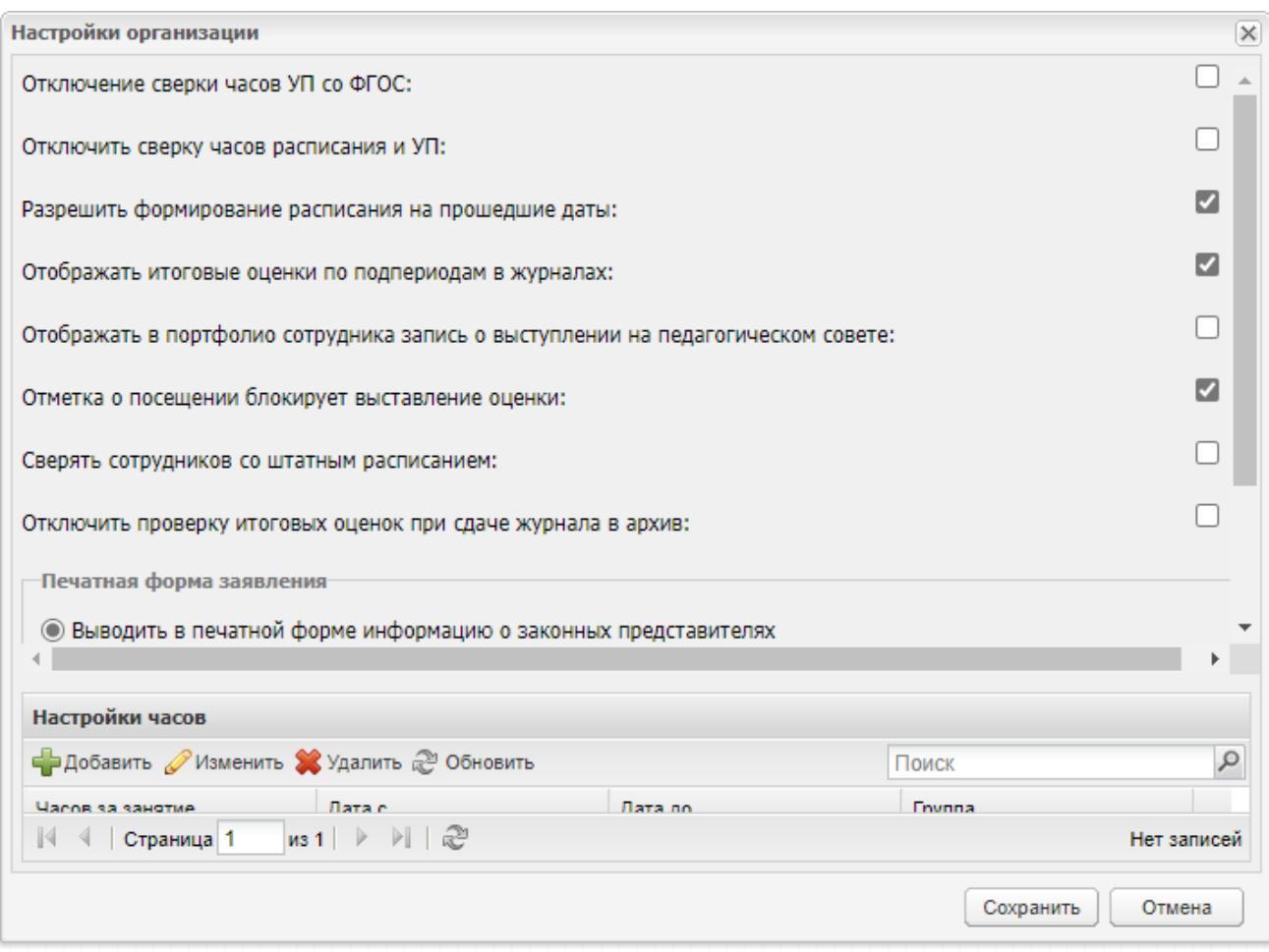

Рисунок 34 – Окно «Настройки организации»

<span id="page-46-0"></span>Установите «флажок» в поле «Отключение сверки часов УП со ФГОС», если не требуется сверка часов УП со ФГОС.

Установите «флажок» в строке «Отключить сверку часов расписания и УП», если не требуется сверка количества часов УП с количеством часов в расписании.

Если установить «флажок» в строке «Разрешить формирование расписания на прошедшие даты», в Системе будет доступна возможность формирования расписания задним числом.

Установите «флажок» в строке «Отображать итоговые оценки по подпериодам в журналах», если требуется отображение итоговых оценок по подпериодам в журналах.

Если установить «флажок» в строке «Отображать в портфолио сотрудника запись о выступлении на педагогическом совете», у сотрудников, перечисленных на вкладке «Выступающие» в реестре «Педагогические советы», будет отображаться запись в портфолио на вкладке «Научно-методическая деятельность».

Установите «флажок» в строке «Отметка о посещении блокирует выставление оценки», если требуется не разрешать выставлять оценку в ведомость студенту при

наличии для него отметки о посещении и наоборот. При этом отображается сообщение: «Не разрешено одновременное проставление оценки и отметки о посещаемости». По умолчанию «флажок» в строке установлен.

**Примечание** – Наличие отметки о посещении не влияет на возможность отправить студента на пересдачу.

Установите «флажок» в поле «Сверять сотрудников со штатным расписанием», если требуется сверка количества занятых ставок со штатным расписанием.

При формировании расписания по шаблону задним числом занятия с проставленными оценками и домашними заданиями удаляться не будут. По умолчанию будет включена функция «Вывести отчет». В конце формирования будет выводиться отчет, в котором будет указано, какие занятия были добавлены, какие удалены, какие не удалось удалить из-за зависимостей.

При подключенном плагине «Отключение проверки на наличие итоговых оценок при сдаче журнала в архив» отображается параметр «Отключить проверку итоговых оценок при сдаче журнала в архив». Установите «флажок», если в журналах теоретических/ практических занятий при нажатии кнопки «Сдать в архив» не нужно производить проверки на заполнение итоговых оценок.

Раздел «Настройка часов» служит для настройки длительности одного занятия.

Например, до конца учебного года 2017-2018 занятия в ОО длились один час, но в связи с изменениями в учебном году 2018-2019 занятия будут длиться два часа. Нажмите на кнопку «Добавить» на панели кнопок, откроется окно [\(Рисунок](#page-48-0) 35). Введите значение «1» в поле «Часов на занятие». В полях «Дата с» и «Дата до» укажите даты начала и окончания учебного года. В поле «Группа» раскройте встроенный справочник и выберите в нем группы установкой «флажков» (доступен множественный выбор). Аналогично повторите действия для учебного года 2018-2019, указав в поле «Часов на занятие» значение «2». Сохраните введенные значения.

**Примечание** – В двух строках наложение периодов недопустимо. В случае наложения периодов Система выведет предупреждающее сообщение [\(Рисунок](#page-48-1) 36).

48

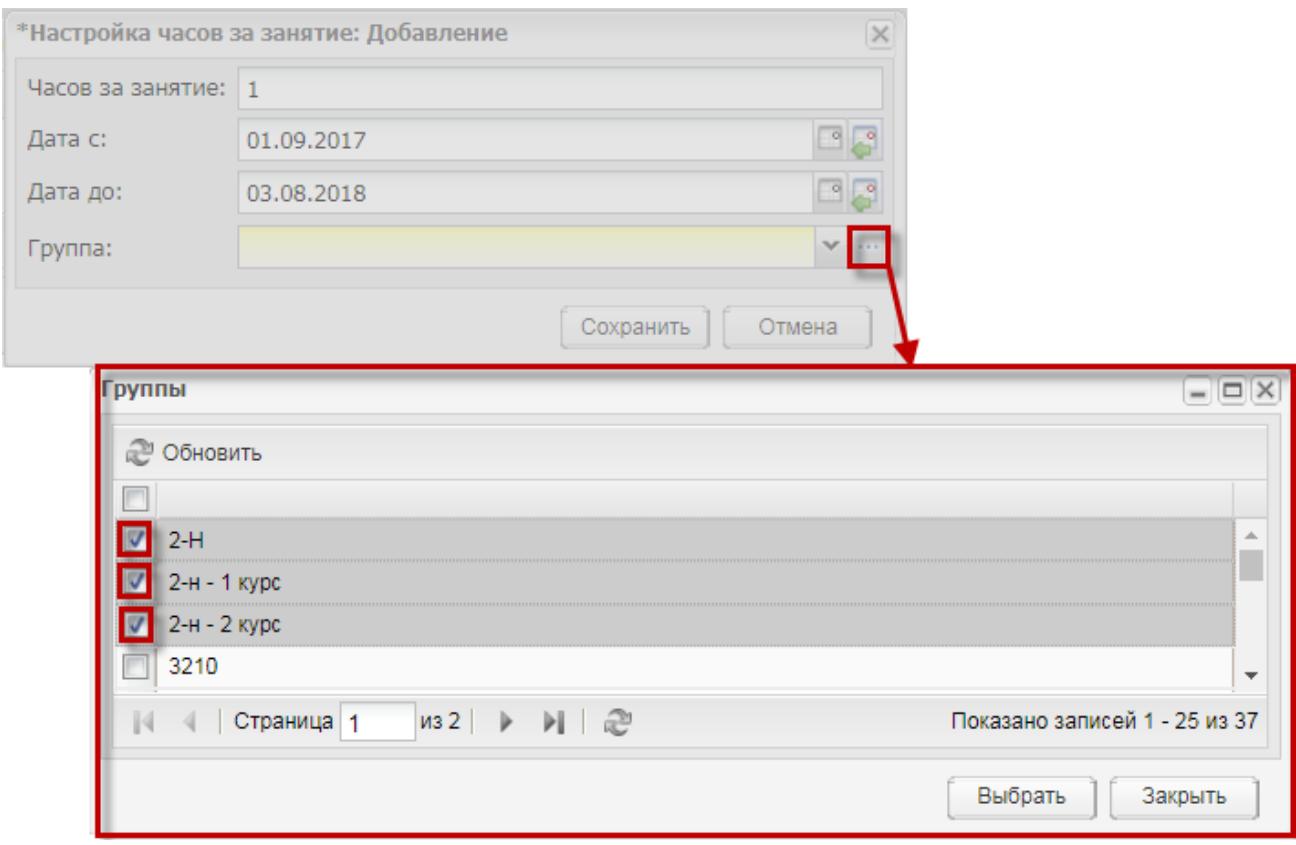

# Рисунок 35 – Окно настройки часов занятия

<span id="page-48-0"></span>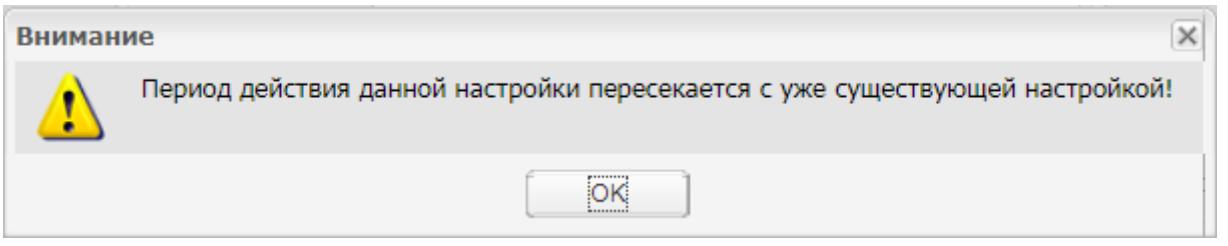

# Рисунок 36 – Предупреждающее сообщение

<span id="page-48-1"></span>В окне «Настройки организации» появятся две записи [\(Рисунок](#page-49-0) 37):

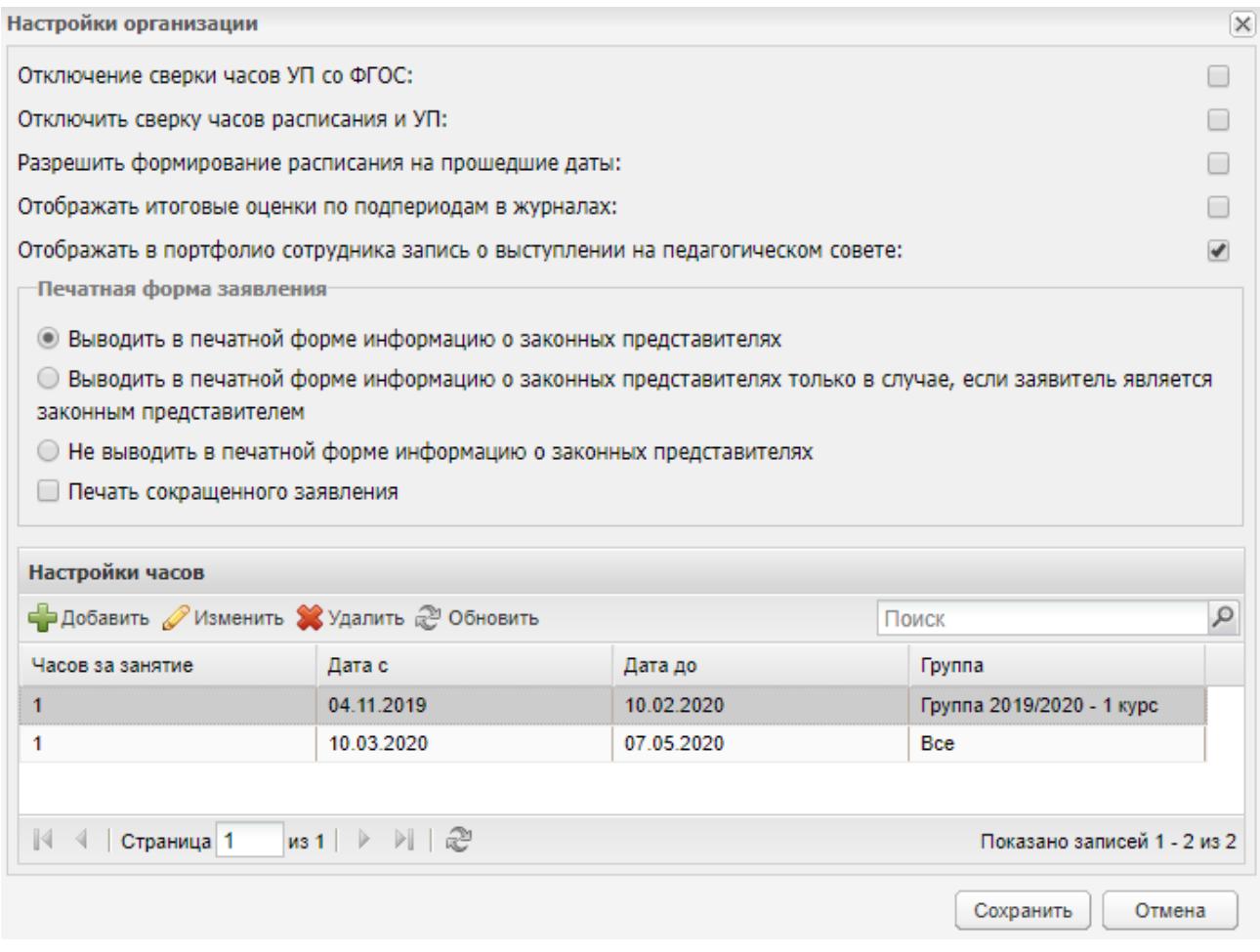

# Рисунок 37 – Окно «Настройки организации»

<span id="page-49-0"></span>В результате выполненной настройки при добавлении в расписание одного занятия для групп «2-Н», «Д-4 – 1 курс» (в период с 01.01.2018 по 03.08.2019) в расписание автоматически добавятся два занятия [\(Рисунок](#page-50-0) 38). Подробнее работа с расписаниями занятий описана в документе «Руководство пользователя».

| Расписание занятий            |                              |                                                                                |           |  |  |
|-------------------------------|------------------------------|--------------------------------------------------------------------------------|-----------|--|--|
| Дата:                         | 國國<br>02.05.2018             | Смена:<br>1 смена (заочное 3Д-31, 3Ш-3) •                                      |           |  |  |
|                               |                              | Удалить Маменить С Обновить Копировать Вставить С Печать (В Заменить преподава |           |  |  |
| Занятие                       | $2-H$                        | группа Искусство танца - 1 Д-4 - 1 курс                                        |           |  |  |
| ∃ Понедельник<br>(30.04.2018) |                              |                                                                                |           |  |  |
| 1                             | Основы философии<br>каб. 56. | Не задано                                                                      | Не задано |  |  |
| $\overline{2}$                | Основы философии<br>каб. 56. | Не задано                                                                      | Не задано |  |  |
| 3                             | Не задано                    | Не задано                                                                      | Не задано |  |  |
| 4                             | Не задано                    | Не задано                                                                      | Не задано |  |  |
| 5                             | Не задано                    | Не задано                                                                      | Не задано |  |  |
| 6                             | Не задано                    | Не задано                                                                      | Не задано |  |  |
|                               |                              |                                                                                |           |  |  |

Рисунок 38 – Результат работы с расписанием занятий

# <span id="page-50-1"></span><span id="page-50-0"></span>**5.9 Настройки приложения**

Данный реестр служит для определения настроек рассматриваемого приложения.

Поле «Продолжительность блокировки пользователя» служит для осуществления блокировки учетной записи на ограниченное время.

Также есть возможность создания информационного сообщения, расположенного в правом нижнем углу в окне авторизации.

Для доступа к данной функции выберите пункт меню «Пуск/ Администрирование/

Настройки приложения». Откроется окно настроек [\(Рисунок](#page-51-0) 39) со следующими полями:

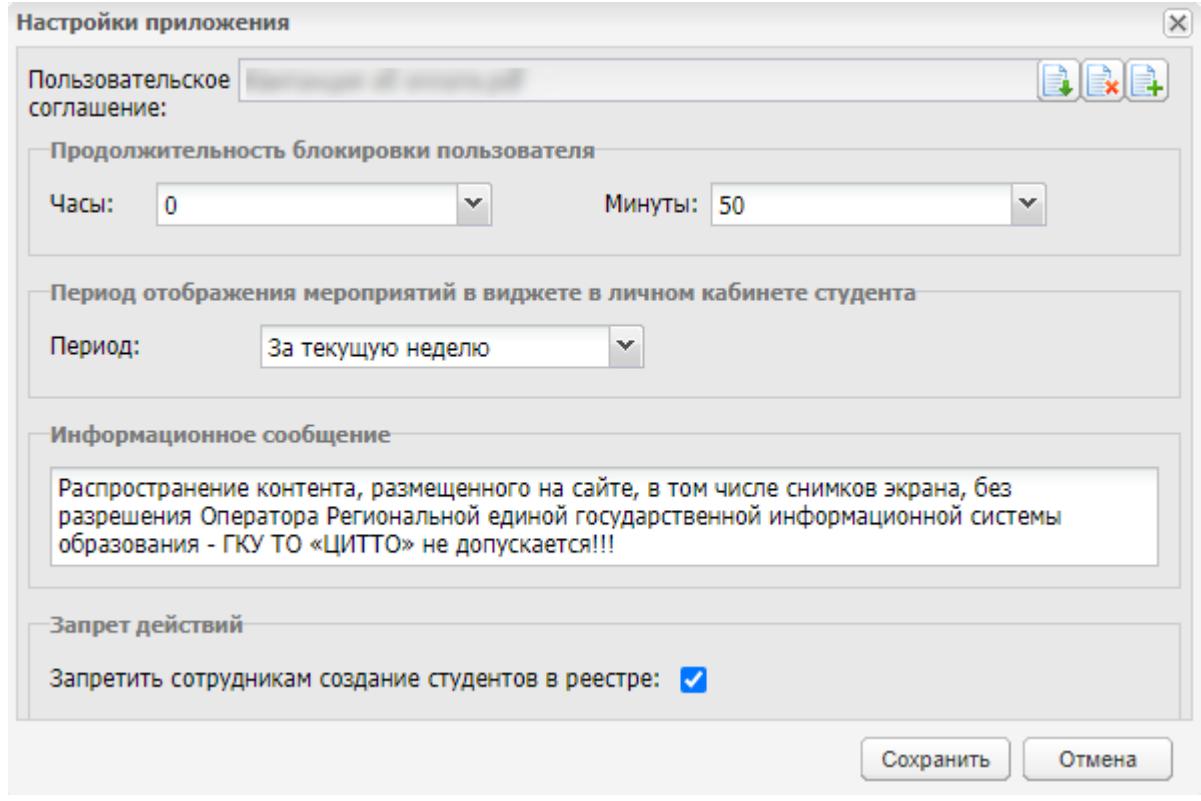

Рисунок 39 – Окно «Настройки приложения»

- <span id="page-51-0"></span> «Продолжительность блокировки пользователя»:
	- «Часы» укажите продолжительность блокировки учетной записи пользователя в часах. Значение выбирается из выпадающего списка или вводится с клавиатуры в интервале значений от 00 до 23 включительно;
	- «Минуты» укажите продолжительность блокировки учетной записи пользователя в минутах. Значение выбирается из выпадающего списка или вводится с клавиатуры в интервале значений от 00 до 59 включительно.
- «Период отображения мероприятий в виджете в личном кабинете студента»:
	- «Период» укажите период отображения мероприятий в виджете в личном кабинете студента. Значение выбирается из выпадающего списка.
- «Информационное сообщение» введите текст сообщения (не более 300 символов);
- «Запрет действий»:
	- «Запретить сотрудникам создание студентов в реестре» «флажок» в поле установлен по умолчанию.

#### **Примечания**

1 Если в поле «Запретить сотрудникам создание студентов в реестре» установлен «флажок», то:

- при выборе пункта меню «Пуск/ Администрирование/ Импорт/ Импорт студентов» для всех пользователей, кроме Администратора Системы, Система выведет блокирующее сообщение: «Импорт студентов запрещен настройками системы!»;
- в реестре «Студенты» кнопка «Добавить» отображается только для Администратора Системы.

2 Право снять «флажок» в поле «Запретить сотрудникам создание студентов в реестре» имеет только Супер администратор Системы.

### **5.10 Пользователи Системы**

Для доступа к данной функции выберите пункт меню «Пуск/ Администрирование/ Пользователи Системы».

Функция «Пользователи Системы» служит для присвоения логина и пароля пользователям Системы.

Права на редактирование логинов и паролей пользователей в Системе есть только у администратора Системы и администратора организации. [\(Рисунок](#page-52-0) 40).

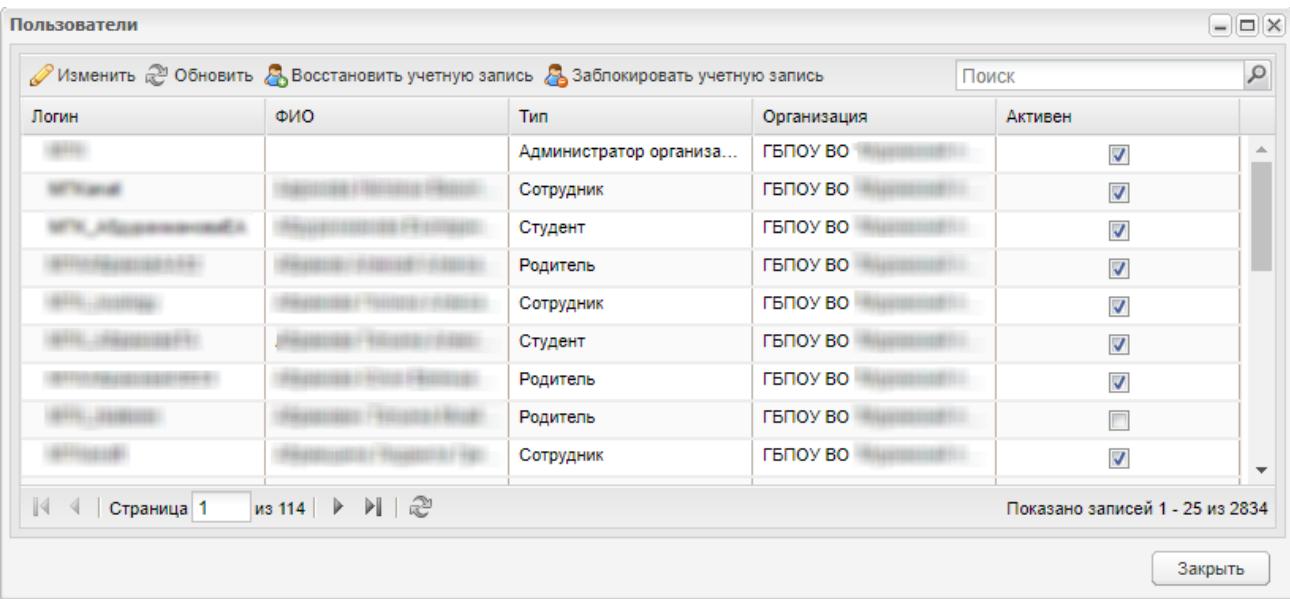

Рисунок 40 – Реестр «Пользователи Системы»

<span id="page-52-0"></span>Чтобы присвоить логин и пароль пользователю, выделите пользователя, нажмите на кнопку «Изменить». Откроется окно [\(Рисунок](#page-53-0) 41), состоящее из следующих полей:

- «Логин» измените логин пользователя при необходимости;
- «Пользователь Active Directory» установите/снимите «флажок» при необходимости;
- «Пароль» измените пароль пользователя при необходимости;
- «Подтверждение» при изменении пароля в данное поле введите значение из поля «Пароль»;
- параметр «Активен» при отключении параметра пользователь определяется Системой как неактивный, т.е. доступ в Систему под данным логином и паролем заблокирован. Параметр доступен администратору Системы и администратору организации, если назначены соответствующие права.

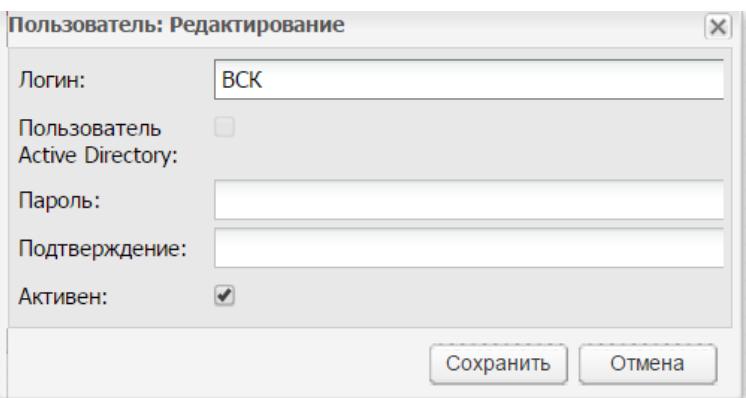

Рисунок 41 – Редактирование логина и пароля Пользователя

<span id="page-53-0"></span>В случае подключения в системе плагина «Контингент» после выделения пользователя и нажатия кнопки «Изменить», откроется окно [\(Рисунок](#page-53-1) 42).

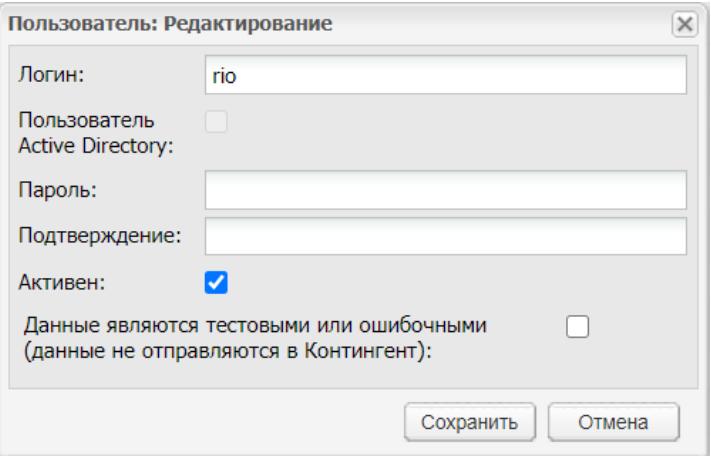

Рисунок 42 – Редактирование логина и пароля Пользователя

<span id="page-53-1"></span>Появится дополнительный параметр «Данные являются тестовыми или ошибочными (данные не отправляются в Контингент)», при включении которого данные о пользователе не будут отправляться в Контингент.

**Примечание** – Если после последней сессии в Системе автоматически были заблокированы пользователи, для пользователей с ролью администратор организации и администратор Системы при входе в Систему будет выведена информация о заблокированных пользователях.

Разблокировка пользователя осуществляется в окне «Пользователь» (см. [Рисунок](#page-53-0) 41) при включении параметра «Активен».

После изменения необходимых данных нажмите на кнопку «Сохранить». Для отмены редактирования пользователя и закрытия текущего окна нажмите на кнопку «Отмена».

**Примечание** – Возможно редактирование только одного пользователя одновременно. Если будут выбраны несколько пользователей, и нажата кнопка «Изменить», то Система выведет сообщение: «Редактирование возможно лишь в том случае, если выбран только один элемент!» [\(Рисунок](#page-54-0) 43).

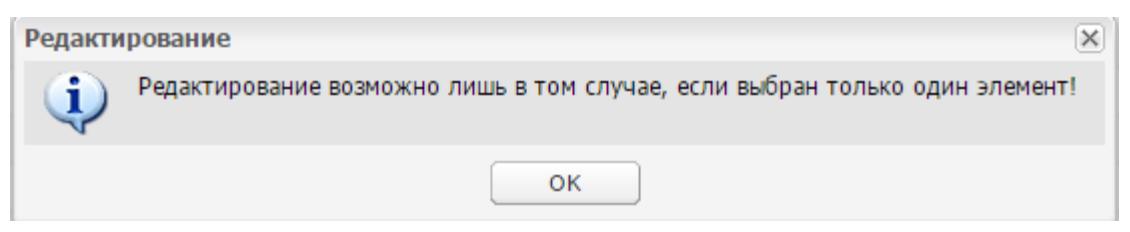

#### Рисунок 43 – Сообщение об ошибке редактирования

<span id="page-54-0"></span>После получения логина и пароля пользователь может сменить пароль на другой, более удобный для него.

Для обновления данных в реестре нажмите на кнопку «Обновить».

Для блокировки учетной записи пользователя нажмите на кнопку «Заблокировать учетную запись». При попытке входа в Систему у заблокированного пользователя отображается следующее сообщение: «Ваша учетная запись заблокирована. Обратитесь к Администратору Системы».

Для восстановления учетной записи пользователя нажмите на кнопку «Восстановить учетную запись». При восстановлении учетной записи пользователя отображается сообщение: «Для дальнейшей работы пользователя в Системе рекомендуется изменить пароль». Измените пароль.

Администратор Системы может назначить права блокировки или восстановление пользователей.

55

#### **5.11 Роли пользователей**

Для ограничения пользователей в доступе к данным в Системе реализован реестр «Роли пользователей» [\(Рисунок](#page-55-0) 44).

Для доступа к данной функции выберите пункт меню «Пуск/ Администрирование/ Роли пользователей».

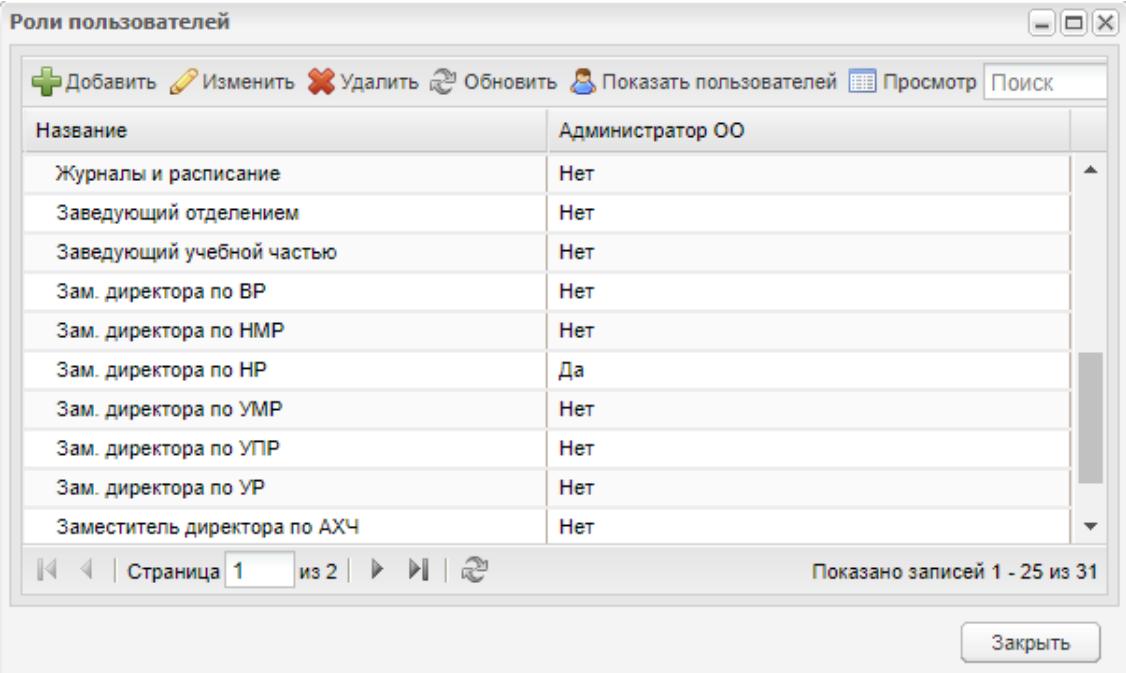

Рисунок 44 – Окно «Роли пользователей»

<span id="page-55-0"></span>Изначально этот реестр не заполнен, для дальнейшей работы в Системе необходимо создать роли. Для этого нажмите на кнопку «Добавить» на панели управления реестра. Откроется окно добавления роли пользователя, которое содержит следующие поля [\(Рисунок](#page-56-0) 45):

- «Наименование» укажите наименование роли;
- «Администратор ОО» установите «флажок» для включения параметра, включение параметра вызывает появление поля «Тип организации». Включение параметра необходимо только при создании роли администратора организации;
- «Тип организации» укажите тип организации, для которого создается роль администратора организации. Значение выберите из выпадающего списка. Нажмите на кнопку «Сохранить».

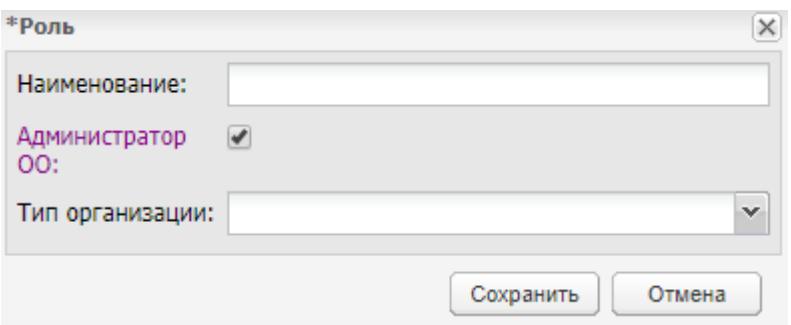

Рисунок 45 – Окно добавления роли пользователя

<span id="page-56-0"></span>**Примечание** – Невозможно добавить несколько ролей пользователей с одинаковым значением в поле «Тип организации».

После создания роли отредактируйте ее, выделив и нажав на кнопку «Изменить» на панели инструментов реестра.

Откроется окно редактирования роли. В верхней части окна отображается информация о роли пользователя (поля «Наименование», «Тип организации», параметр «Администратор ОО»). В нижней части окна отображаются все возможные права пользователей с отметкой о назначении права. Параметр «Администратор ОО» является нередактируемым и проставляется или снимается автоматически при внесении изменений в поле «Тип организации». Присвойте права доступа пользователям или отключите их. Для включения или отключения параметра установите или снимите «флажок» в соответствующем поле [\(Рисунок](#page-57-0) 46). Для просмотра полного списка (раскрытия списка) нажмите на пиктограмму  $\pm$ .

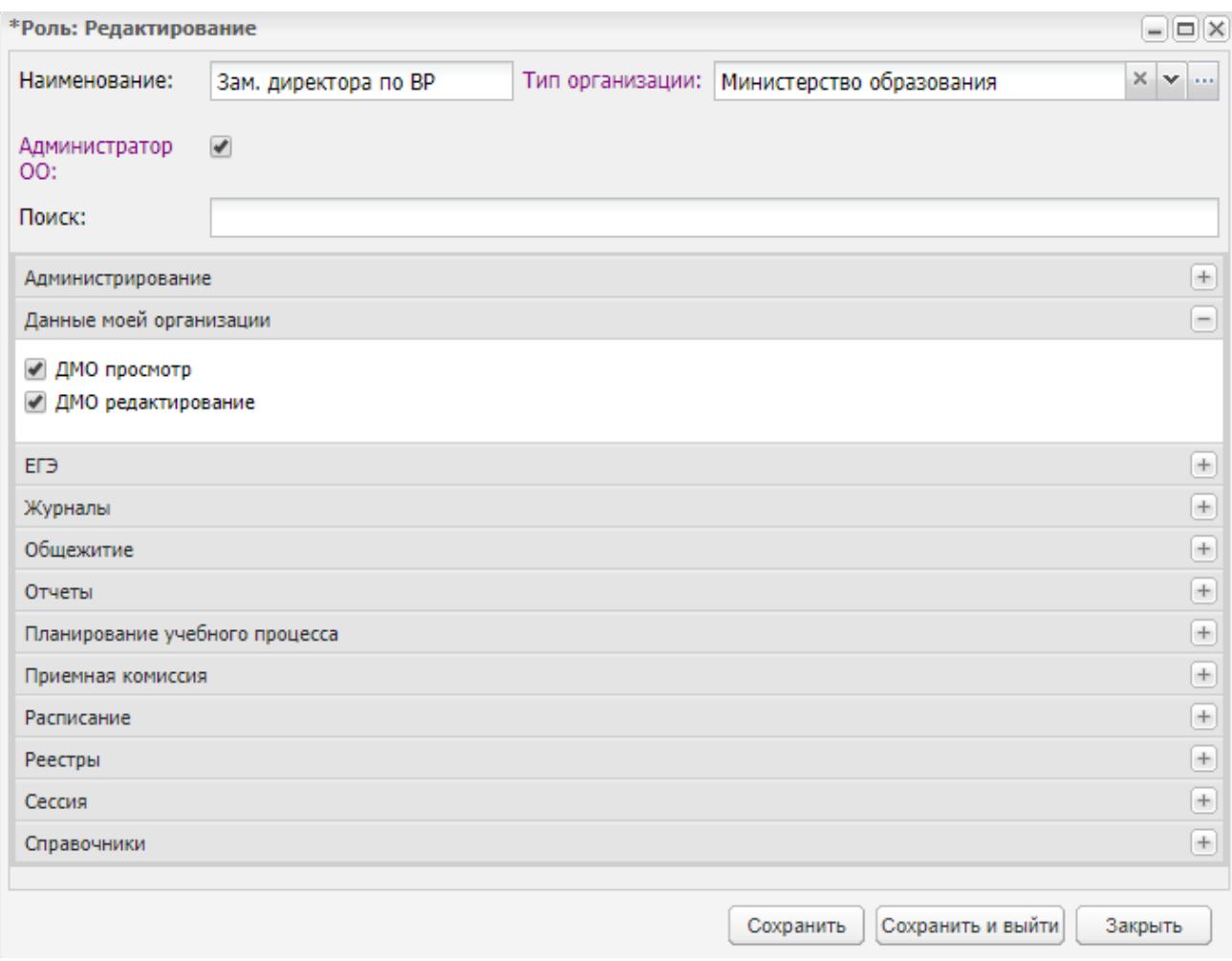

Рисунок 46 – Окно редактирования роли пользователя

<span id="page-57-0"></span>После редактирования необходимых прав доступа сохраните их, нажав кнопку «Сохранить». Система выведет сообщение о сохранении информации. При нажатии на кнопку «Сохранить и выйти» осуществляется сохранение информации и закрытие формы. При нажатии на кнопку «Закрыть» осуществляется проверка на наличие внесенных изменений. Если найдены несохраненные изменения, Система выведет сообщение: «Внимание! Данные были изменены! Сохранить изменения?» При нажатии на кнопку «Да» внесенные изменения сохранятся и форма закроется. При нажатии на кнопку «Нет» форма закроется без сохранения изменений. При нажатии на кнопку «Отмена» информационное сообщение закроется.

**Примечание** – Если в окне настроек приложения (см. п. [5.9\)](#page-50-1) в поле «Запретить сотрудникам создание студентов в реестре» установлен «флажок», то в окне редактирования роли пользователя не отображаются следующие права доступа:

- «Администрирование/ Импорт/ Импорт студентов»;
- «Реестры/ Студенты/ Добавление».

Кнопка «Показать пользователей» служит для отображения списка пользователей с выбранной ролью. При нажатии на кнопку откроется окно, которое содержит следующую информацию [\(Рисунок](#page-58-0) 47):

- в поле «Роль» указана роль, для которой отображаются пользователи;
- в блоке «Пользователи» показан список пользователей в Системе с указанной ролью.

Нажмите на кнопку «Закрыть» для закрытия окна.

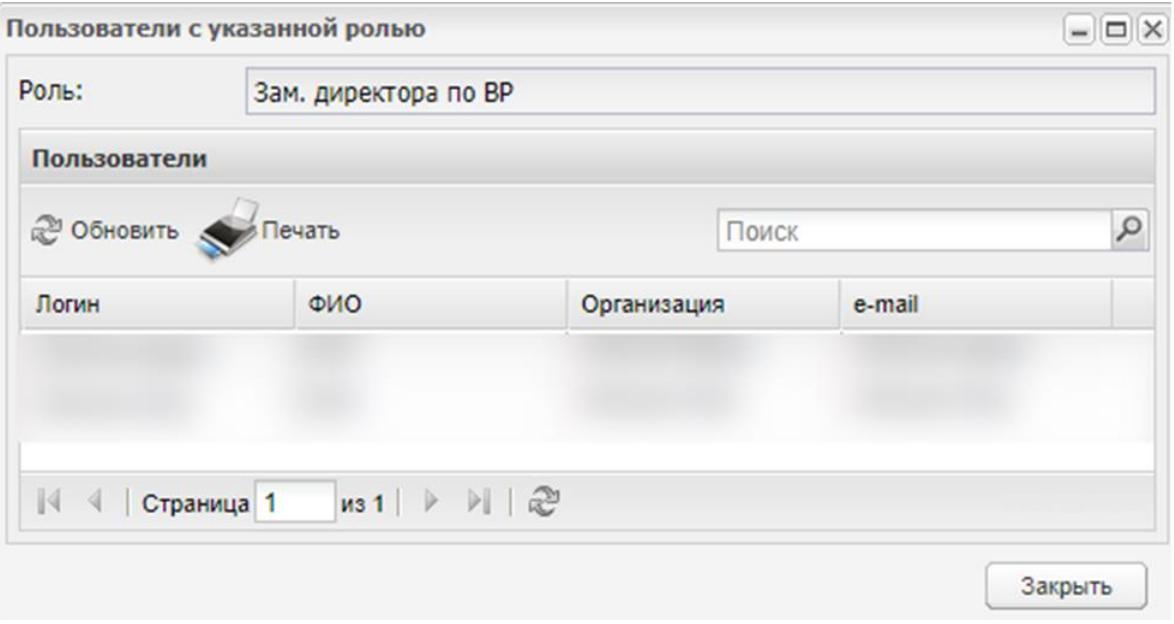

Рисунок 47 – Окно «Пользователи с указанной ролью»

<span id="page-58-0"></span>Чтобы осуществить просмотр прав, настроенных для роли, выделите роль, нажмите на кнопку «Просмотр», откроется окно [\(Рисунок](#page-59-0) 48). Нажмите на кнопку «Закрыть» для выхода из окна просмотра.

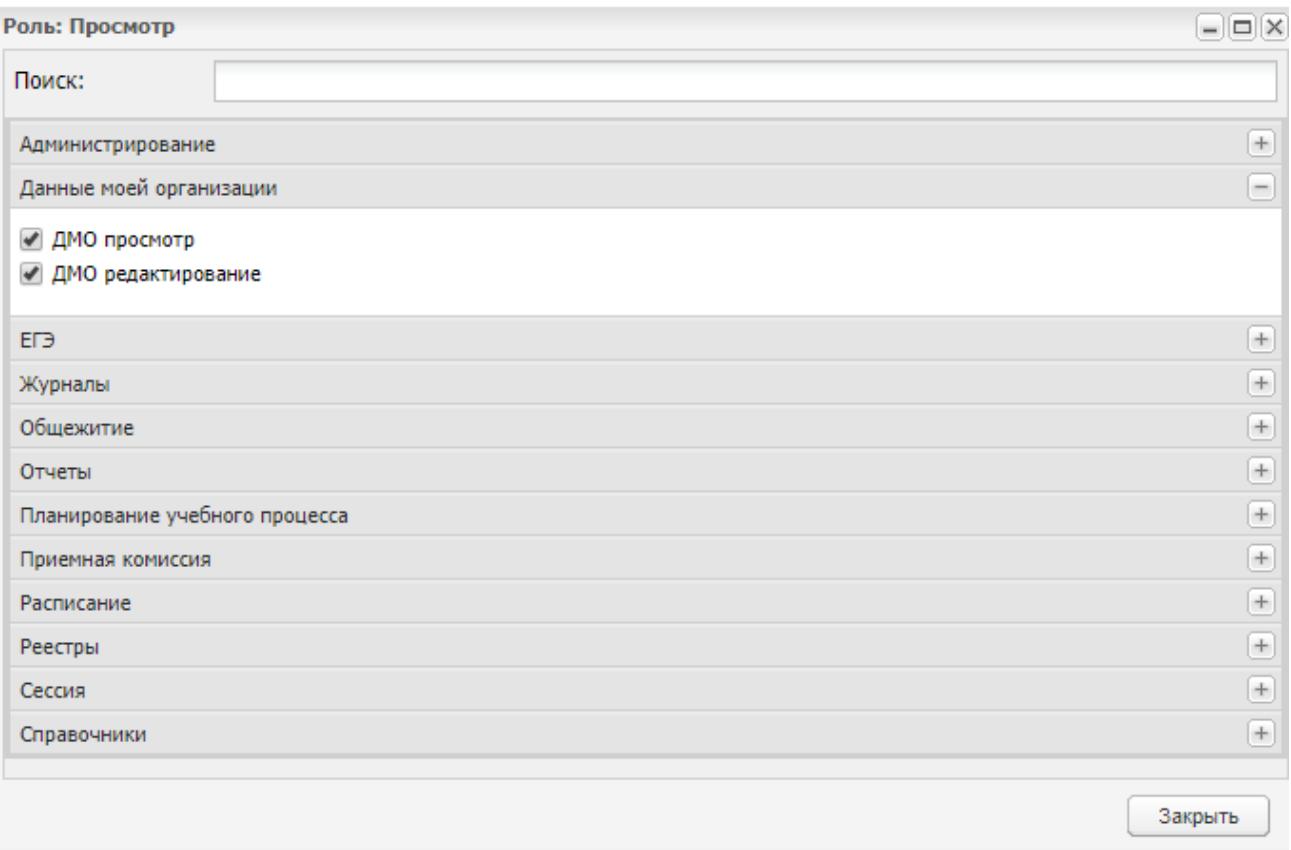

### Рисунок 48 – Окно «Роль: Просмотр»

### <span id="page-59-0"></span>**5.12 Супер администраторы Системы**

Метароль «Супер администратор» соответствует роли администратор Системы. Пользователь с данной метаролью имеет доступ ко всей функциональности Системы по всем организациям, включая корневые. Добавление пользователей с метаролью «Супер администратор» доступно только администратору Системы и только через реестр «Супер администратор Системы».

Чтобы перейти к реестру «Супер администраторы Системы», выберите пункт меню «Пуск/ Администрирование/ Супер администраторы Системы» [\(Рисунок](#page-60-0) 49).

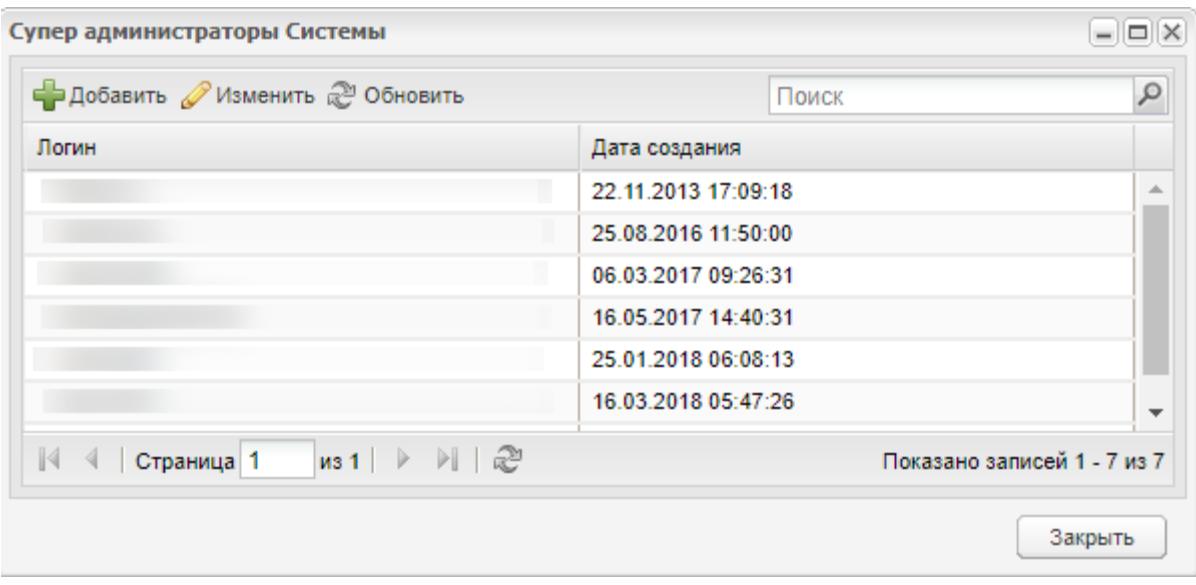

Рисунок 49 – Окно «Супер администраторы Системы»

<span id="page-60-0"></span>Для добавления нового Супер администратора Системы нажмите на кнопку «Добавить». Откроется окно «Администратор Системы: Добавление» [\(Рисунок](#page-60-1) 50).

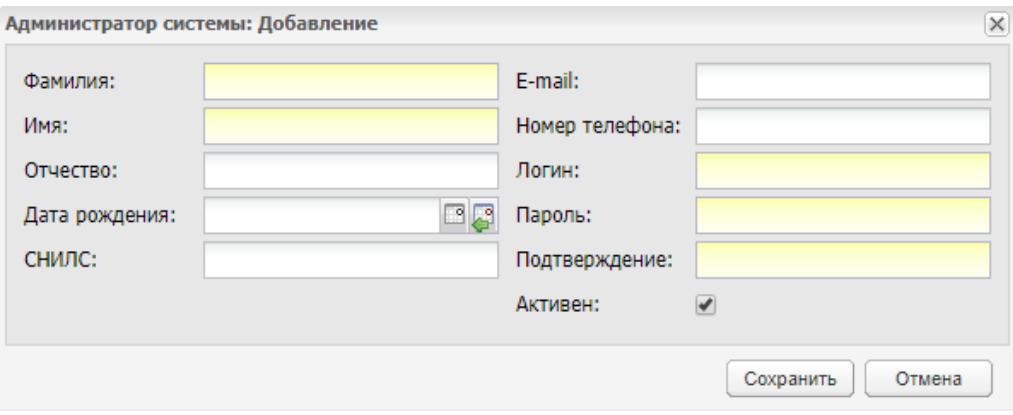

Рисунок 50 – Окно «Администратор системы: Добавление»

Заполните соответствующие поля и нажмите на кнопку «Сохранить».

<span id="page-60-1"></span>**Примечание** – Если при добавлении нового Супер администратора введен уже существующий СНИЛС, Система выведет сообщение [\(Рисунок](#page-60-2) 51).

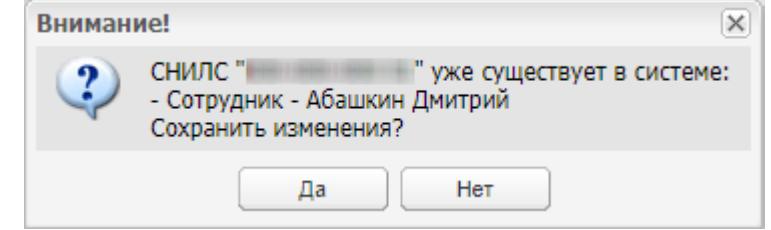

<span id="page-60-2"></span>Рисунок 51 – Сообщение, предупреждающее о добавлении в Систему существующих

данных

Для закрытия информационного сообщения и сохранения данных нажмите на кнопку «Да». Чтобы закрыть информационное сообщение без сохранения данных, нажмите на кнопку «Нет» (см. [Рисунок](#page-60-2) 51).

Для редактирования записи администратора Системы выделите запись в реестре и нажмите на кнопку «Изменить». Откроется окно «Администратор системы: Редактирование» [\(Рисунок](#page-61-0) 52).

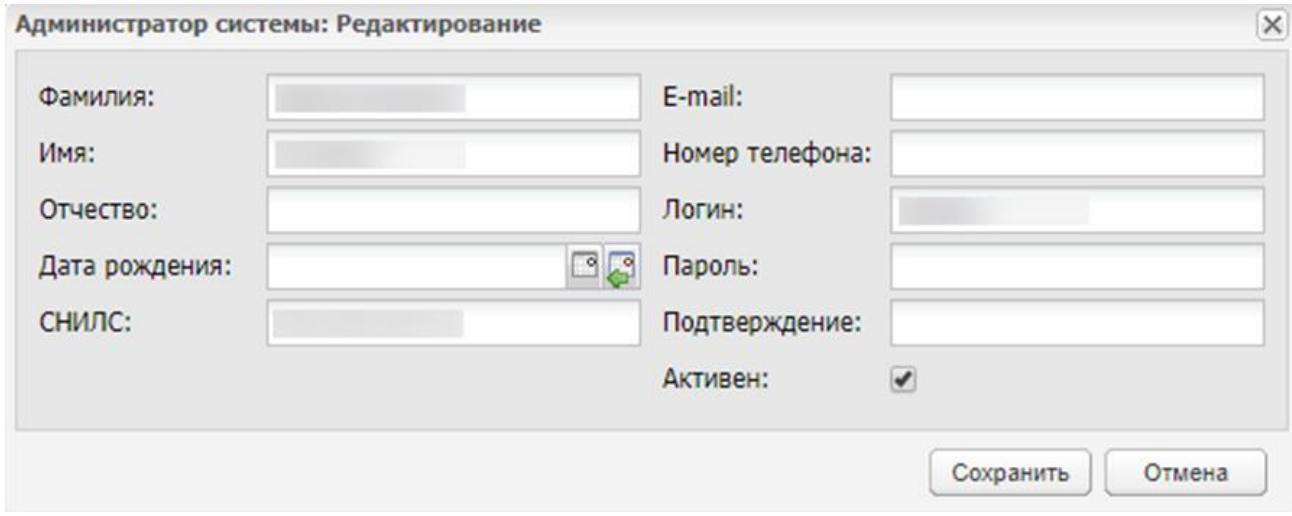

Рисунок 52 – Окно «Администратор системы: Редактирование»

<span id="page-61-0"></span>Отредактируйте необходимые поля и нажмите на кнопку «Сохранить».

#### **5.13 Счетчики**

Функция «Счетчики» используется для подключения к Системе сторонних систем сбора статистической информации, с помощью которых осуществляется подсчет входов/ выходов в систему пользователей, и собираются статистические данные по работе с Системой.

Для доступа к данной функции перейдите в пункт меню «Пуск/ Администрирование/ Счетчики». Откроется окно [\(Рисунок](#page-62-0) 53).

62

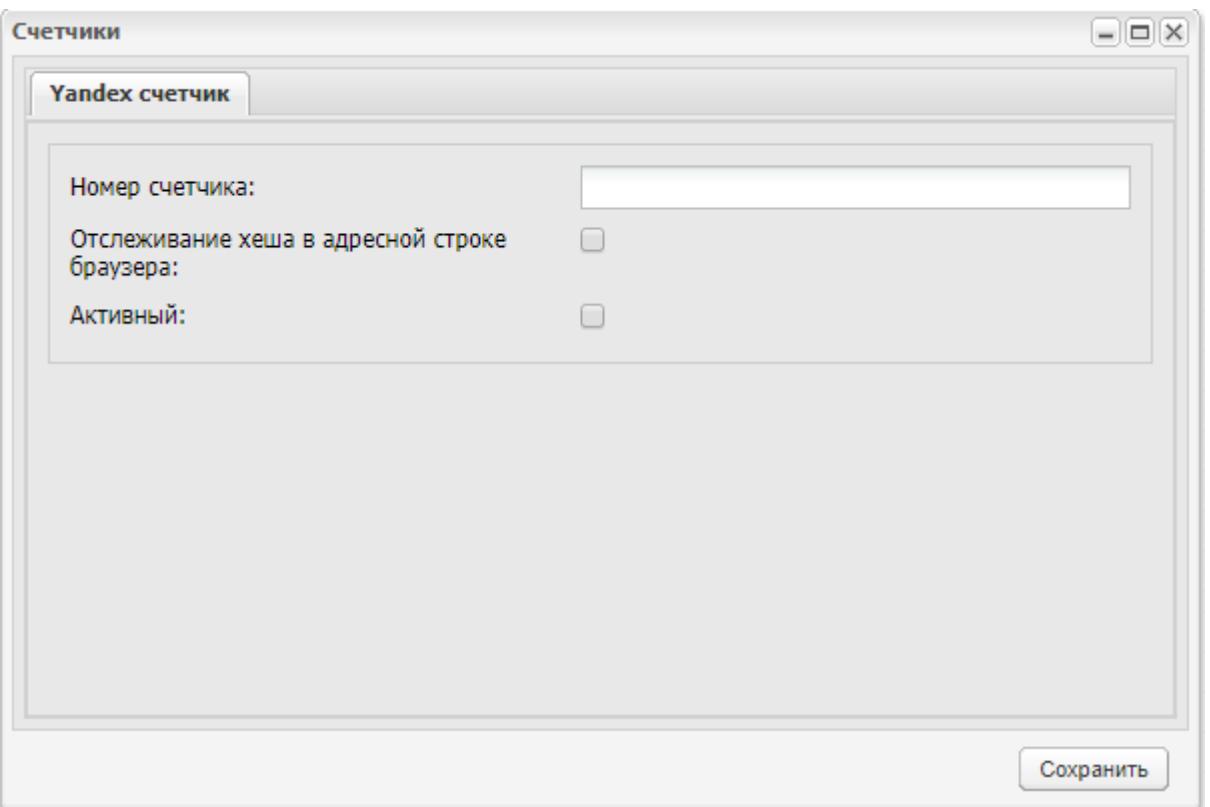

Рисунок 53 – Окно «Счетчики»

<span id="page-62-0"></span>В поле «Номер счетчика» укажите номер счетчика из «Яндекс.Метрика» (не более 20 числовых символов). При вводе буквенных символов поле будет подсвечено желтым цветом, кнопка сохранения станет недоступна.

Чтобы велось подсчитывание количества просмотров на страницах, которые обновляются без перезагрузки, отметьте «флажком» параметр «Отслеживание кэша в адресной строке web-браузера».

Чтобы включить метрику, отметьте «флажком» параметр «Активный».

Отредактируйте необходимые поля и нажмите на кнопку «Сохранить».

#### **5.14 Тех. поддержка**

Функция нужна для хранения и отображения контактов технической поддержки Системы в окне входа в Систему.

Чтобы перейти к реестру «Тех. поддержка», выберите пункт меню «Пуск/ Администрирование/ Тех. поддержка» [\(Рисунок](#page-63-0) 54).

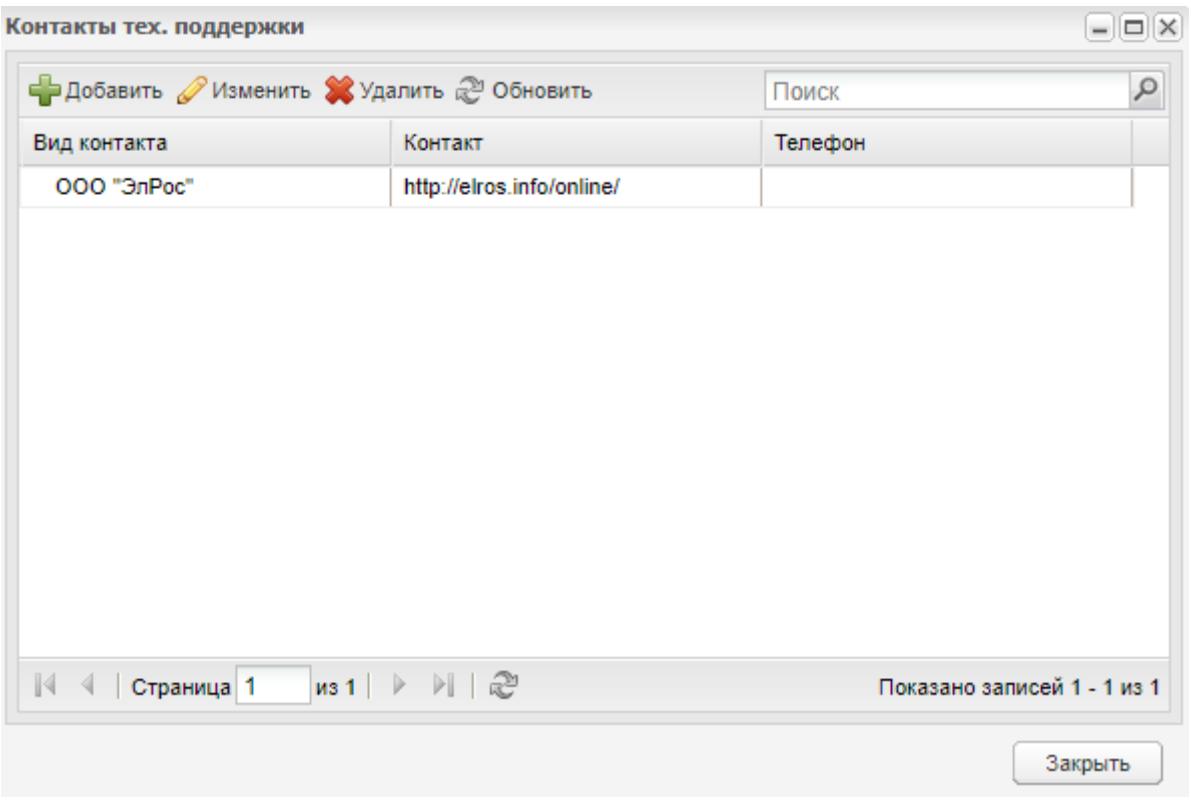

Рисунок 54 – Реестр «Тех. поддержка»

<span id="page-63-0"></span>Чтобы создать новый контакт технической поддержки, нажмите на кнопку «Добавить» на верхней панели кнопок. Откроется окно «Контакты тех. поддержки» [\(Рисунок](#page-63-1) 55).

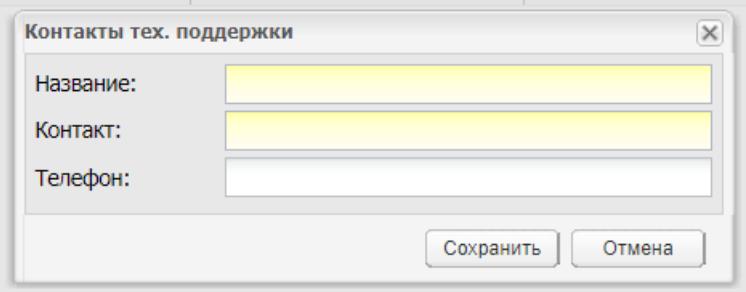

Рисунок 55 – Окно «Контакты тех. поддержки»

Заполните поля и нажмите на кнопку «Сохранить».

<span id="page-63-1"></span>Для изменения уже существующего контакта выделите запись и нажмите на кнопку «Изменить». Откроется окно редактирования [\(Рисунок](#page-64-0) 56).

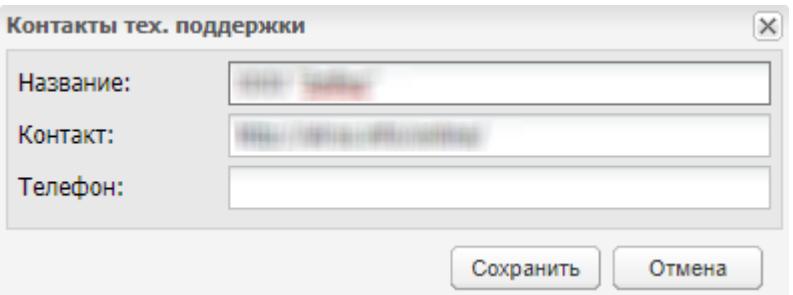

Рисунок 56 – Окно редактирования контактов тех. поддержки

<span id="page-64-0"></span>Отредактируйте необходимые поля и нажмите на кнопку «Сохранить».

#### **5.15 Уведомления**

Служит для отправки и редактирования уведомлений пользователям.

Чтобы создать новое уведомление, нажмите на кнопку «Добавить» на верхней панели кнопок. Откроется окно «Системное уведомление» [\(Рисунок](#page-65-0) 57).

В окне «Системное уведомление» заполните следующие поля:

- «Название» введите название уведомления;
- «Сообщение» введите текст уведомления;
- «Опубликовать» для отправки уведомления установите «флажок».

Нажмите на кнопку «Сохранить».

После того, как администратор установил «флажок» в поле «Опубликовать», текст уведомления (из блока «Сообщение») отображается в окне авторизации пользователя.

Для редактирования записи администратору необходимо выделить в реестре созданную запись и нажать на кнопку «Изменить». Откроется окно полностью идентичное окну добавления записи, но содержащее введенные раннее данные.

Если администратор выключает параметр «Опубликовать», то текст уведомления в окне авторизации не будет отображаться.

65

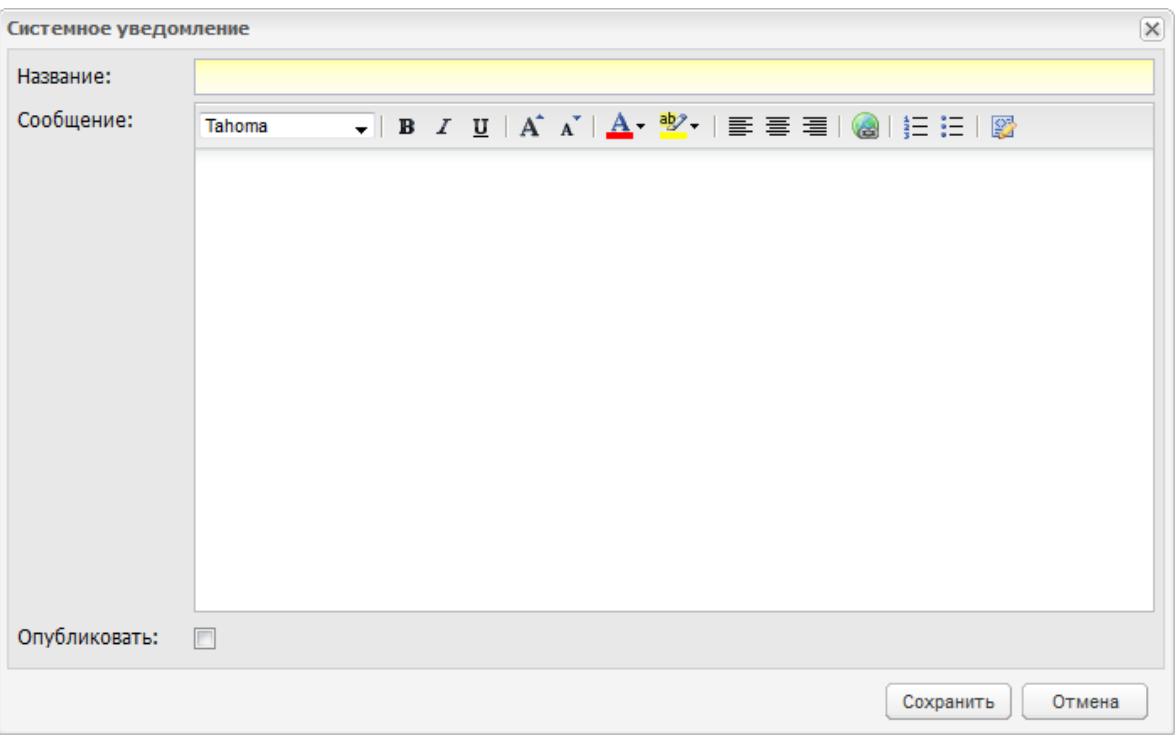

Рисунок 57 – Окно «Системное уведомление»

<span id="page-65-0"></span>Опубликованное уведомление располагается в окне авторизации в Системе [\(Рисунок](#page-66-0) 58).

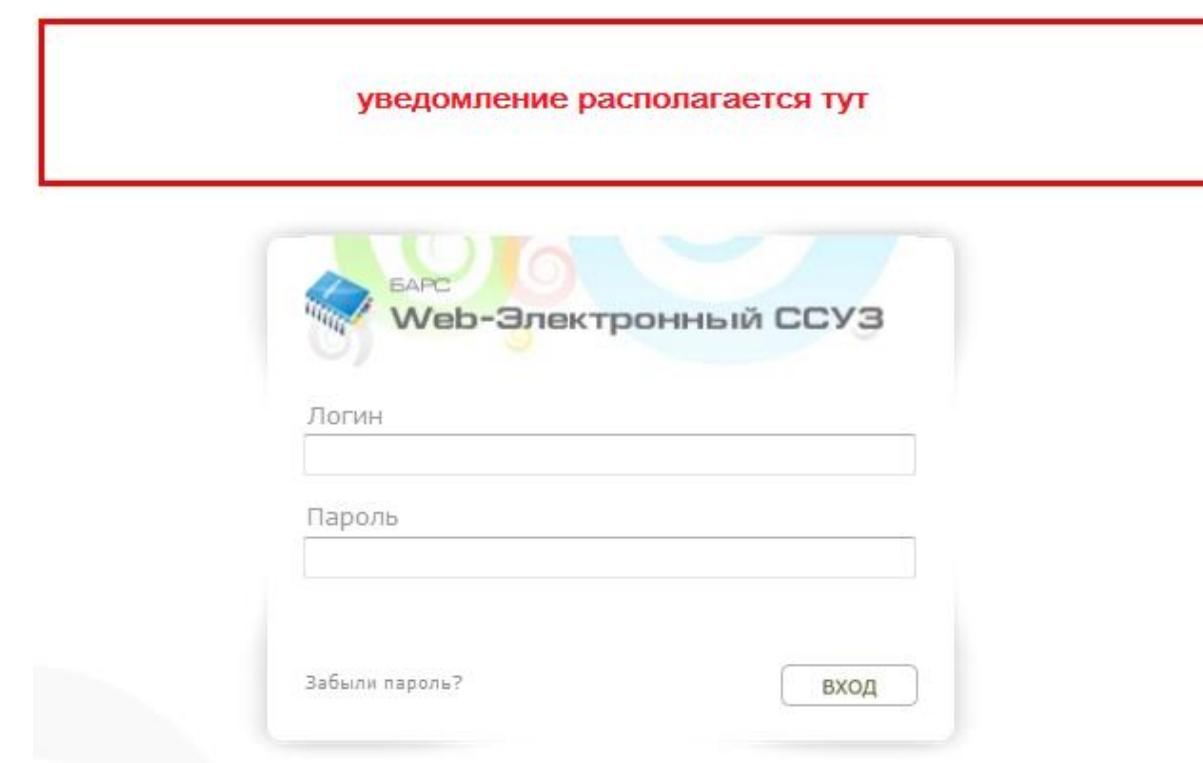

Рисунок 58 – Отображение опубликованного уведомления

# <span id="page-66-0"></span>**5.16 Массовый перевод из организации**

Раздел доступен в рамках подключаемого модуля (плагина).

Для перехода в раздел «Массовый перевод из организации» перейдите в пункт меню «Пуск/ Администрирование/ Массовый перевод из организации».

Откроется окно «Массовый перевод из организации» [\(Рисунок](#page-67-0) 59).

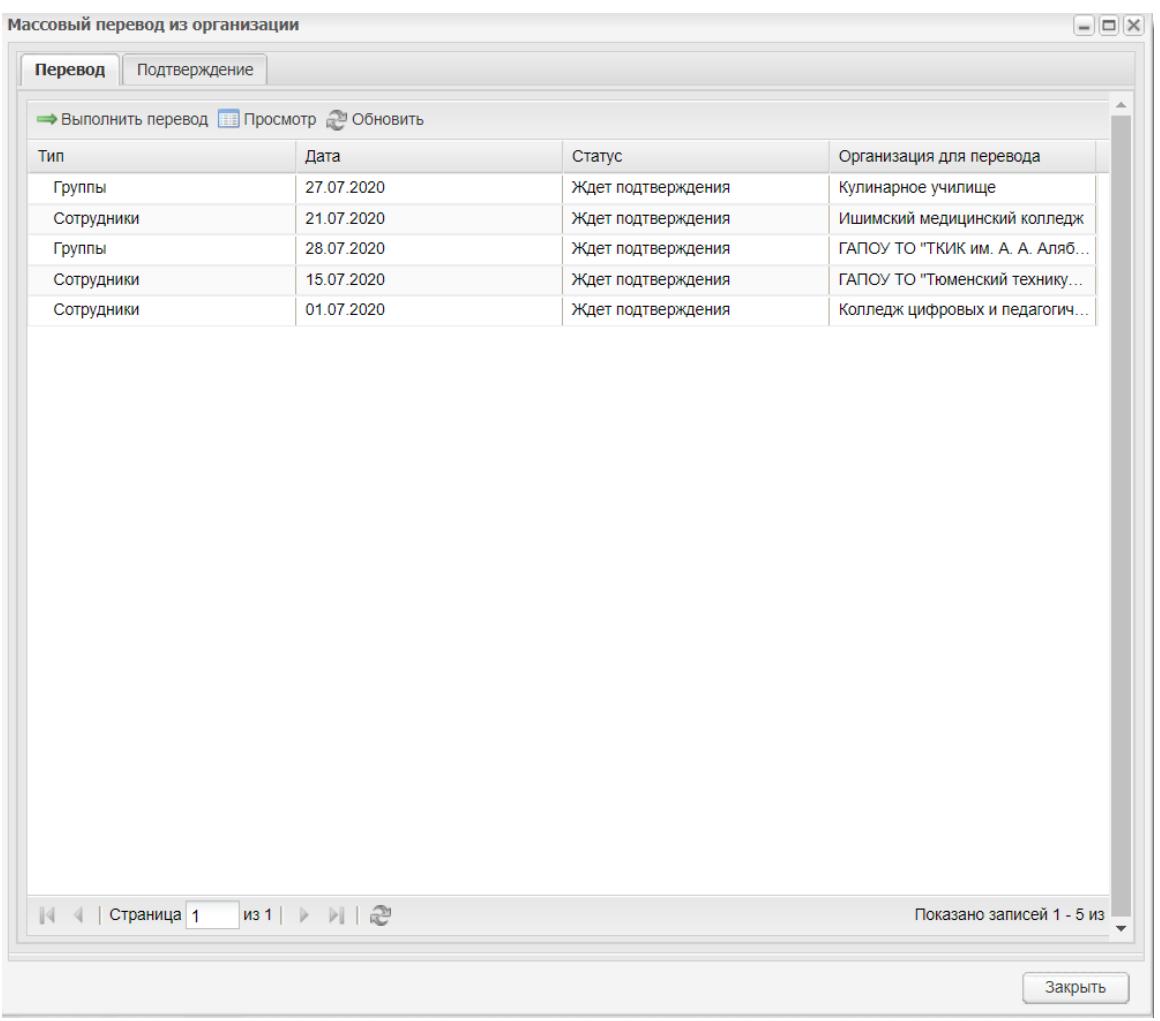

Рисунок 59 – Окно «Массовый перевод из организации»

<span id="page-67-0"></span>**Примечание** – Если организация не выбрана, Система выведет сообщение: «Не выбрана организация!» [\(Рисунок](#page-67-1) 60).

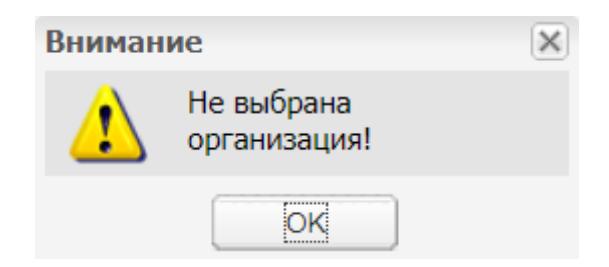

Рисунок 60 – Сообщение «Не выбрана организация!»

<span id="page-67-1"></span>Окно «Массовый перевод из организации» содержит следующие элементы:

- вкладка «Перевод» в данной вкладке осуществляется перевод пользователей из выбранного в виджете учреждения. На вкладке содержатся следующие элементы:
	- кнопка «Подтвердить» при нажатии на кнопку откроется окно «Выполнить перевод» [\(Рисунок](#page-70-0) 64);

 кнопка «Просмотр» – при нажатии на кнопку откроется окно «Просмотр перевода»;

**Примечание** – Если запись не выбрана, при нажатии на кнопку «Просмотр» Система выведет сообщение: «Не выбрана запись» [\(Рисунок](#page-68-0) 61).

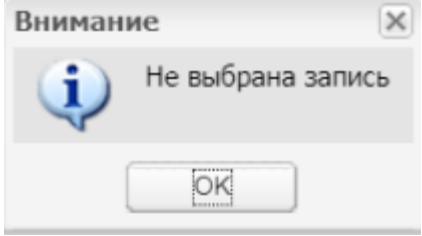

Рисунок 61 – Сообщение «Не выбрана запись»

- <span id="page-68-0"></span>кнопка «Обновить» – обновляет данные в таблице;
- таблица со столбцами:
	- «Тип» содержит одно из значений: «Группы» или «Сотрудники»;
	- «Дата» содержит дату создания заявки на перевод из учреждения;
	- «Статус» содержит статус заявки, присвоенный на стороне, куда переводятся пользователи. Возможные статусы:
		- «Ждет подтверждения» данный статус получают все новые переводы;
		- «Подтверждено» данный статус получают пользователи, которых подтвердила принимающая организация;
		- «Отклонено» данный статус получают пользователи, которых отклонила принимающая организация.
	- «Организация для перевода» указывается организация, в которую нужно сделать перевод.
- вкладка «Подтверждение» на этой вкладке осуществляется подтверждение переводов, которые прислали пользователи, в выбранном в виджете учреждении. На вкладке содержатся элементы:
	- кнопка «Подтвердить» при нажатии на кнопку выходит окно «Подтверждение перевода»;
	- кнопка «Отклонить» при нажатии на кнопку выходит диалоговое окно «Вы действительно хотите отклонить перевод?» [\(Рисунок](#page-69-0) 62);

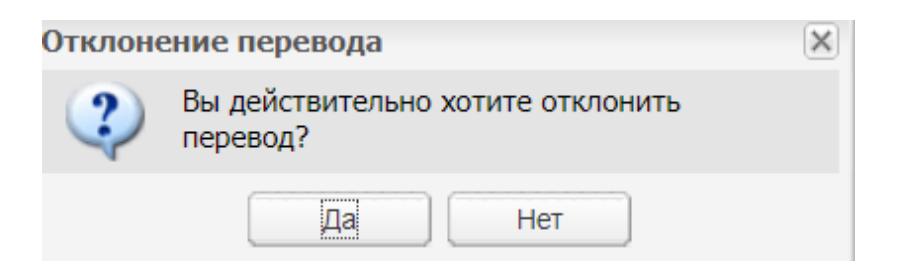

Рисунок 62 – Окно «Отклонение перевода»

<span id="page-69-0"></span>**Примечание** – Если запись не выбрана, при нажатии на кнопку «Подтвердить» или кнопку «Отклонить» отобразится сообщение: «Не выбрана запись» [\(Рисунок](#page-69-1) 63).

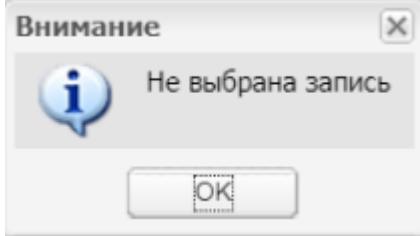

Рисунок 63 – Сообщение «Не выбрана запись»

- <span id="page-69-1"></span>кнопка «Обновить» – обновляет данные в таблице.
- таблица со столбцами:
	- «Тип» содержит одно из значений: «Студенты» или «Сотрудники»;
	- «Дата» содержит дату создания заявки на перевод из учреждения;
	- «Статус» содержит статус заявления;
	- «Организация перевода» указывается организация, из которой осуществляется перевод.

Чтобы закрыть окно «Массовый перевод из организации», нажмите на кнопку «Закрыть».

Чтобы выполнить перевод, нажмите на кнопку «Выполнить перевод». Откроется окно «Выполнить перевод» [\(Рисунок](#page-70-0) 64).

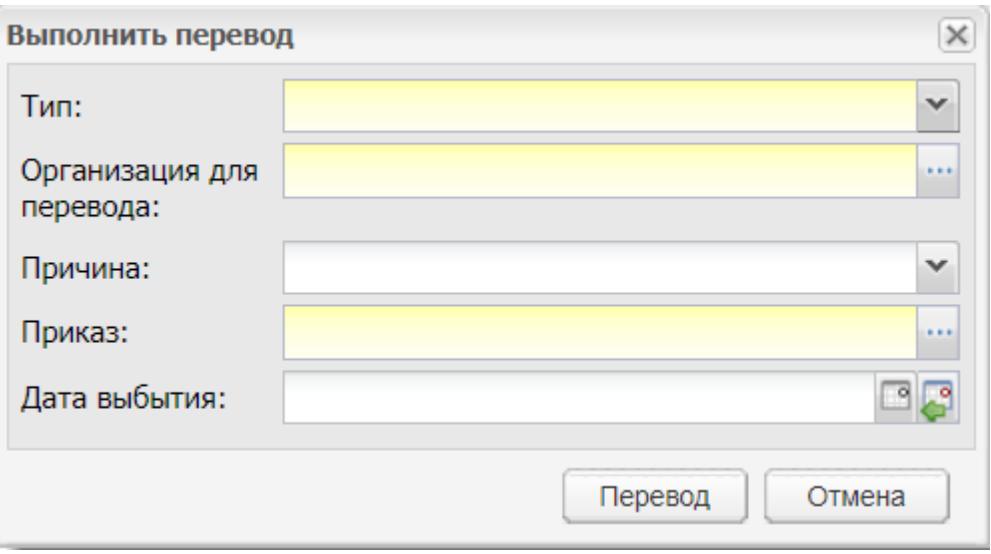

Рисунок 64– Окно «Выполнить перевод»

<span id="page-70-0"></span>Заполните поля:

- «Тип» выберите значение из выпадающего списка;
- «Организация для перевода» выберите значение из реестра «Организация для перевода» с помощью кнопки  $\left|\cdots\right|$
- «Причина» укажите причину перевода. Выберите значение из выпадающего списка;
- «Приказ» выберите приказ из выпадающего списка;
- «Дата выбытия» выберите дату из календаря.

Для перевода нажмите на кнопку «Перевод».

**Примечание** – Перед подтверждением перевода осуществляется проверка всех сотрудников. При наличии в расписании занятий в данной организации с более поздней датой, чем дата перевода выводится блокирующее сообщение: «У сотрудника <ФИО сотрудника> назначены следующие занятия в расписании занятий: <Дата занятия> <Предмет> <Группа>». При наличии незакрытых занятий в данной организации выводится блокирующее сообщение: «У сотрудника <ФИО сотрудника> не закрыты следующие занятия в журналах практических и теоретических занятий: <Дата занятия> <Предмет> <Группа>».

Нажмите на кнопку «Отмена», чтобы отменить внесенные изменения.

**Примечание** – Все поля обязательны для заполнения.

Чтобы перейти на вкладку «Подтверждение», нажмите на кнопку «Подтверждение». Откроется окно «Подтверждение перевода».

Чтобы подтвердить перевод сотрудника, выберите необходимую строку и нажмите на кнопку «Подтвердить». Откроется окно с полями [\(Рисунок](#page-71-0) 65):

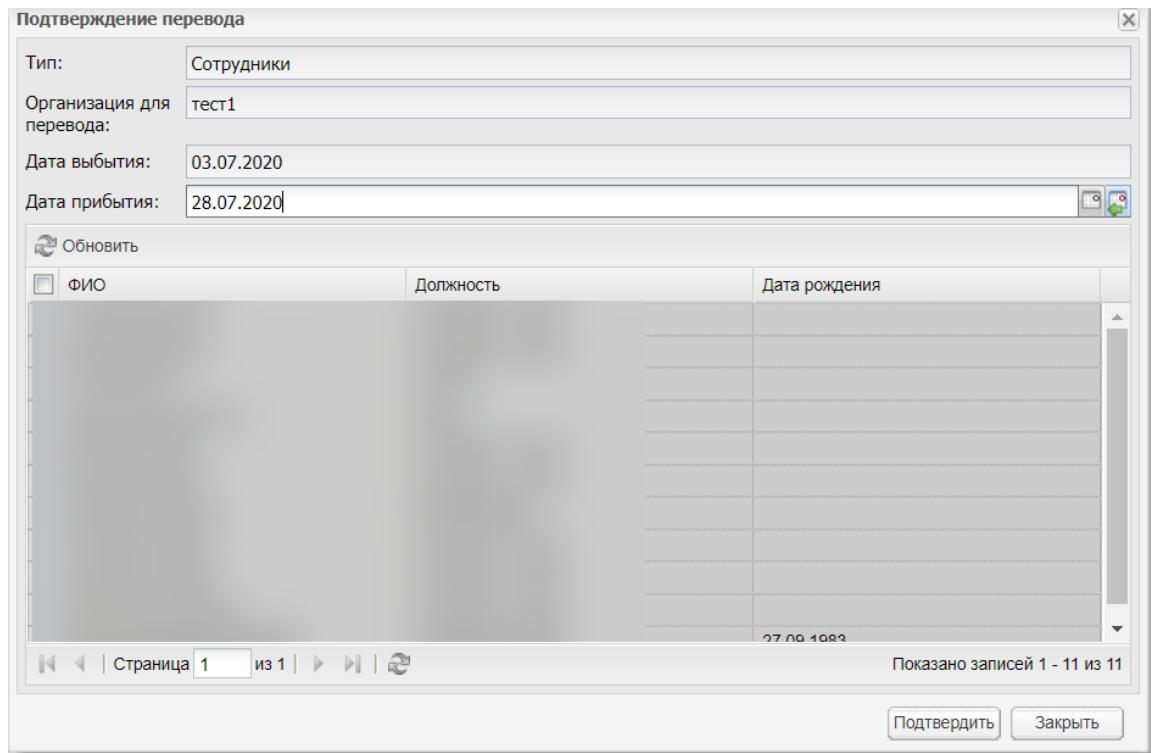

Рисунок 65 – Окно «Подтверждение перевода», тип – «Сотрудники»

- <span id="page-71-0"></span> «Тип» – в это поле передается значение, которое было выбрано в окне «Выполнить перевод»;
- «Организация для перевода» в это поле передается значение, которое было выбрано в окне «Выполнить перевод»;
- «Дата выбытия» в это поле передается значение, которое было выбрано в окне «Выполнить перевод»;
- «Дата прибытия» обязательное поле для заполнения. Выберите текущую дату из календаря;
- таблица со столбцами:
	- «ФИО» содержит ФИО сотрудника;
	- «Должность» содержит имеющиеся должности сотрудника;
	- «Дата рождения» содержит дату рождения сотрудника.

Для перевода сотрудника нажмите на кнопку «Подтвердить».

Для отмены подтверждения перевода нажмите на кнопку «Отмена».
Чтобы подтвердить перевод студента, выберите необходимую строку и нажмите на кнопку «Подтвердить». Откроется окно с полями [\(Рисунок](#page-72-0) 66):

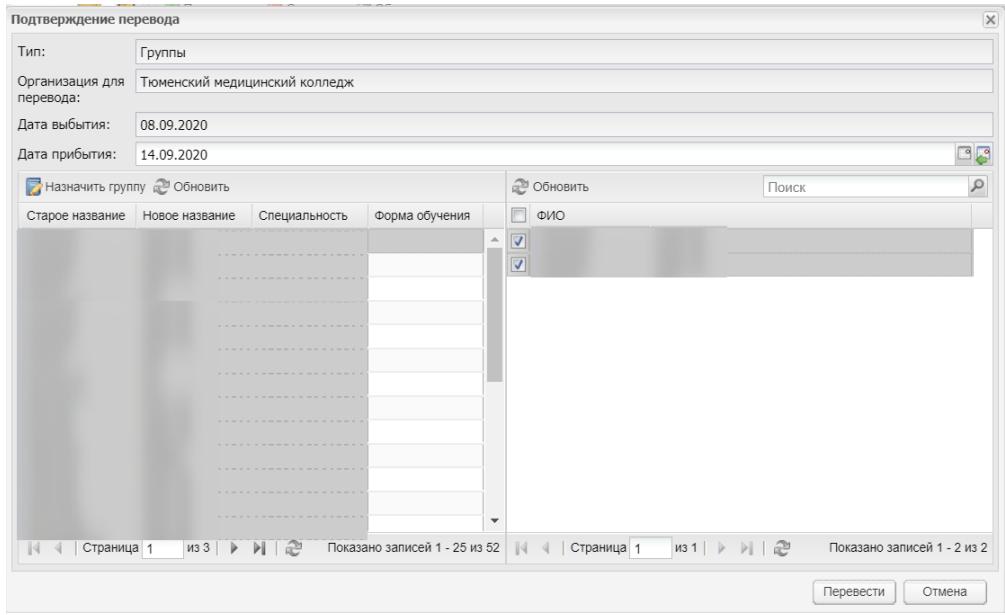

Рисунок 66 – Окно «Подтверждение перевода», тип – «Группы»

- <span id="page-72-0"></span> «Тип» – в это поле передается значение, которое было выбрано в окне «Выполнить перевод»;
- «Организация для перевода» в это поле передается значение, которое было выбрано в окне «Выполнить перевод»;
- «Дата выбытия» в это поле передается значение, которое было выбрано в окне «Выполнить перевод»;
- «Дата прибытия» выберите текущую дату из календаря;
- кнопка «Назначить группу» при нажатии на кнопку откроется окно с полем «Группа». Поле обязательно для заполнения;
- таблица со столбцами (если выбран тип «Группы»):
	- «Старое название» содержит старое название группы;
	- «Новое название» задайте значение с помощью кнопки «Задайте группу»;
	- «Специальность» содержит специальность выбранной группы;
	- «Форма обучения» содержит форму обучения выбранной группы.
- таблица со столбцами:
	- «ФИО» содержит ФИО студентов группы, выбранной в левой части окна.

Для перевода студентов группы нажмите на кнопку «Подтвердить».

Для отмены подтверждения перевода нажмите на кнопку «Отмена».

## **5.17 Справочники в ЕСНСИ**

Раздел доступен в рамках подключаемого модуля (плагина).

Для просмотра доступных для обновления справочников перейдите в пункт меню «Пуск/ Администрирование/ Справочники в ЕСНСИ/ Доступные для обновления справочники». Откроется окно [\(Рисунок](#page-73-0) 67).

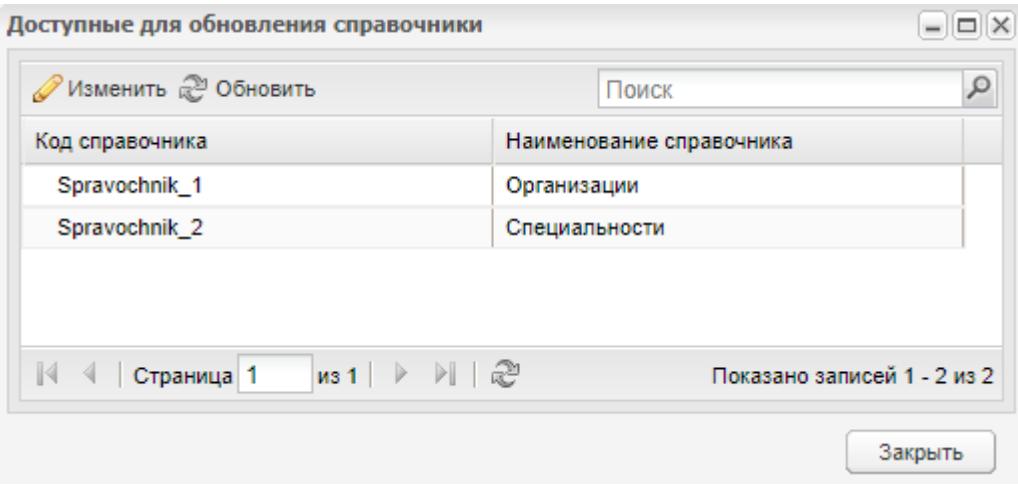

Рисунок 67 – Окно «Доступные для обновления справочники»

<span id="page-73-0"></span>Информация в окне представлена в виде таблицы со столбцами:

- «Код справочника»;
- «Наименование справочника».

Для редактирования записи нажмите на кнопку «Изменить». Откроется окно [\(Рисунок](#page-73-1) 68).

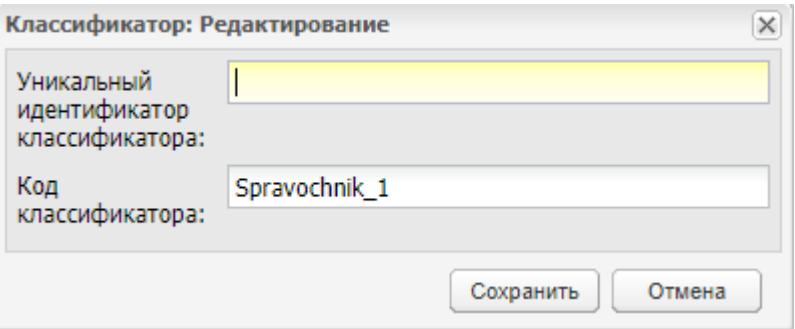

Рисунок 68 – Окно редактирования

<span id="page-73-1"></span>Внесите изменения в поля:

- «Уникальный идентификатор классификатора»;
- «Код классификатора».

Нажмите на кнопку «Сохранить».

Для отмены редактирования нажмите на кнопку «Отмена».

Для обновления справочников в ЕСНСИ перейдите в пункт меню «Пуск/ Администрирование/ Справочники в ЕСНСИ/ Обновление справочников в ЕСНСИ». Откроется окно [\(Рисунок](#page-74-0) 69).

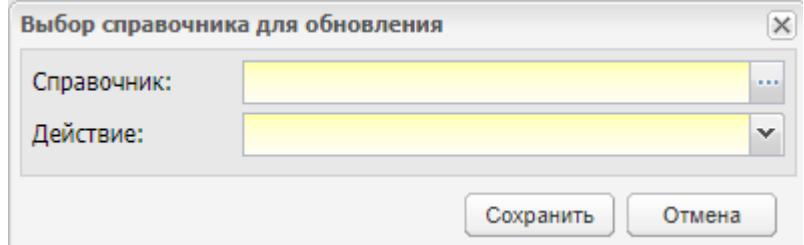

Рисунок 69 – Окно «Выбор справочника для обновления»

<span id="page-74-0"></span>Заполните поля:

 «Справочник» – обязательное для заполнения поле. Нажмите на кнопку , откроется окно «Выбор справочника для обновления» [\(Рисунок](#page-74-1) 70), содержащее информацию:

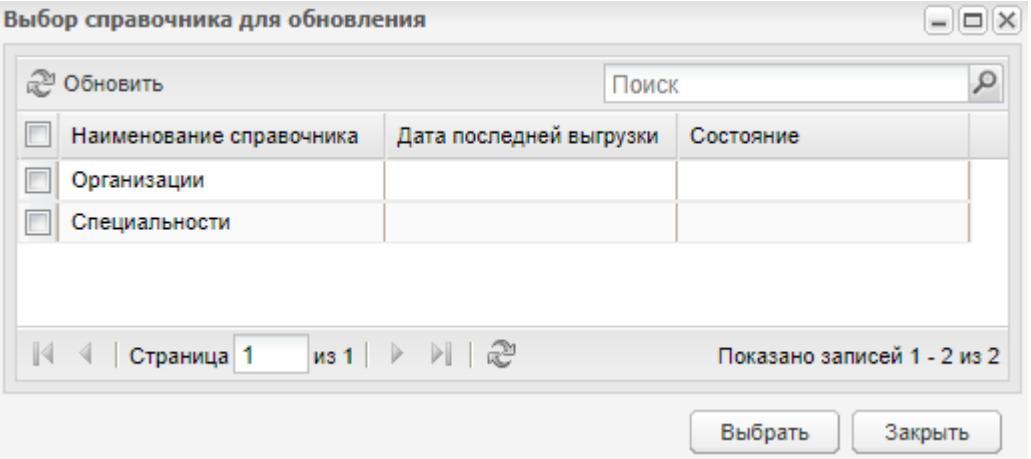

Рисунок 70 – Окно «Выбор справочника для обновления»

- <span id="page-74-1"></span>о времени последней выгрузки в ЕСНСИ по справочнику;
- результат выгрузки. Результат может принимать следующие значения:
	- «Успешно» успешный ответ;
	- «В ожидании» если ответ от ЕСНСИ еще не пришел;
	- «Ошибка» в ответе ошибка.

Отметьте «флажками» необходимые справочники и нажмите на кнопку «Выбрать».

- «Действие» обязательное для заполнения поле. Выберите действие из выпадающего списка:
	- «Изменение»;

«Удаление».

Нажмите на кнопку «Сохранить».

Для отмены обновления справочников нажмите на кнопку «Отмена».

## **6 Взаимодействие с ИС «Контингент»**

В Системе существует возможность настройки взаимодействия с ИС «Контингент». Плагин «Контингент» является подключаемым (платным).

Для доступа к функции перейдите в пункт меню «Пуск/ Администрирование/ Взаимодействие с ИС «Контингент»/ Получение данных из контингента» [\(Рисунок](#page-76-0) 71).

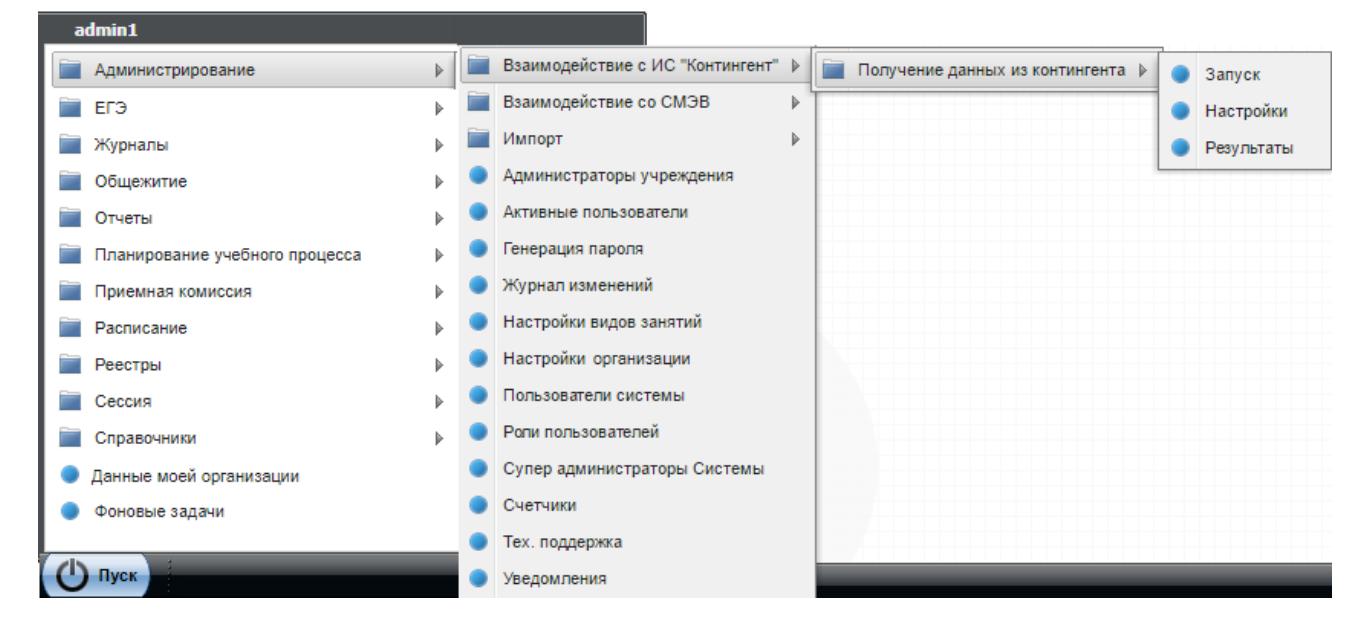

Рисунок 71 – Пункт меню «Получение данных из контингента»

<span id="page-76-0"></span>Для просмотра реестра взаимодействия с ИС «Контингент» перейдите в пункт меню «Пуск/ Контингент обучающихся». Откроется окно [\(Рисунок](#page-76-1) 72). Доступна фильтрация данных по результату (значения в выпадающем списке: «Успешно», «Есть ошибки», «Ошибка»).

| Просмотр © Обновить |                     |              |             |
|---------------------|---------------------|--------------|-------------|
|                     |                     | Результат    |             |
| Сессия              | Дата и время        | $\checkmark$ | Комментарий |
|                     | 26.06.2017 10:40:21 | Есть ошибки  |             |
|                     | 27.06.2017 12:03:07 | Есть ошибки  |             |
|                     | 19.07.2017 15:18:06 | Есть ошибки  |             |
|                     | 24.07.2017 17:31:17 | Есть ошибки  |             |
|                     | 03.09.2017 11:35:13 | Есть ошибки  |             |
|                     | 03.09.2017 11:36:23 | Есть ошибки  |             |
|                     | 04.09.2017 18:00:46 | Есть ошибки  |             |
|                     | 06.09.2017 00:48:18 | Есть ошибки  |             |
|                     | 07.09.2017 08:19:10 | Есть ошибки  |             |

<span id="page-76-1"></span>Рисунок 72 – Окно «Реестр взаимодействия с ИС «Контингент обучающихся»

### **6.1 Запуск**

Для запуска взаимодействия с ИС «Контингент» выберите пункт «Пуск/ Администрирование/ Взаимодействие с ИС «Контингент»/ Получение данных из контингента/ Запуск» [\(Рисунок](#page-77-0) 73).

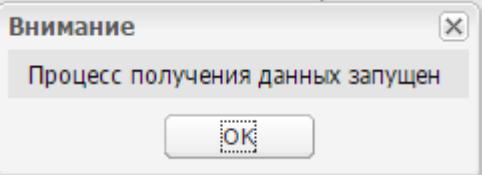

Рисунок 73 – Запуск взаимодействия с ИС «Контингент»

Процесс получения данных запущен.

<span id="page-77-0"></span>**Примечание** – Кнопка «Запуск» по умолчанию доступна администратору Системы. Остальные пользователи, обладающие правом «Получение данных из Контингента – Запуск», имеют возможность производить ручной запуск сервисной функции.

Для просмотра результатов перейдите в пункт меню «Пуск/ Администрирование/ Взаимодействие с ИС «Контингент»/ Получение данных из контингента/ Результаты».

Параллельно изменения отобразятся на вкладке «История изменений» портфолио студента. Перейти к портфолио можно через реестр «Студенты». Выберите студента и нажмите на кнопку «Изменить».

Запуск данной сервисной функции логируется в журнале изменений.

**Примечание** – В лицензии осуществляется проверка подключенных плагинов. Если в лицензии указано разрешение на работу с плагином, то плагин будет запущен. Если разрешения нет, то не будет запущен.

### **6.2 Настройки**

Для настройки взаимодействия с ИС «Контингент» выберите пункт «Пуск/ Администрирование/ Взаимодействие с ИС «Контингент»/ Получение данных из контингента/ Настройки» [\(Рисунок](#page-78-0) 74).

78

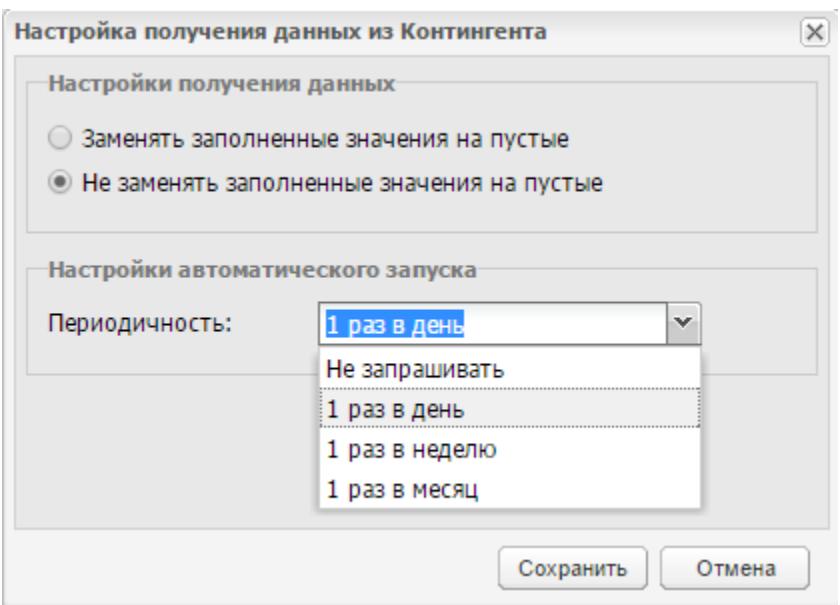

Рисунок 74 – Окно «Настройка получения данных из Контингента»

<span id="page-78-0"></span>Окно состоит из блоков:

- «Настройки получения данных» когда из ИС «Контингент» поступают пустые значения по данным, которые заполнены в региональной системе, в данном окне можно выбрать, будут ли заменены на пустые при массовом применении изменений из ИС «Контингент». По умолчанию выбран вариант «Не изменять заполненные значения на пустые»;
- «Настройка автоматического запуска» выберите периодичность из выпадающего списка в поле «Периодичность».

**Примечание** – Данная настройка не влияет на прием данных из ИС «Контингент» по каждому параметру (ФИО, ИНН, СНИЛС и т.д.) каждого студента при приеме данных на вкладке «История изменений» в портфолио студента.

Нажмите на кнопку «Сохранить».

**Примечание** – Если в виджете выбрана организация, то установленные настройки применяются только к выбранной организации. Если в виджете не выбрана организация, то установленные настройки применяются ко всем организациям региона.

Заполните поля и нажмите на кнопку «Сохранить».

### **6.3 Результаты**

Для запуска результатов взаимодействия с ИС «Контингент» выберите пункт «Пуск/ Администрирование/ Взаимодействие с ИС «Контингент»/ Получение данных из

79

контингента/ Результаты» [\(Рисунок](#page-79-0) 75). Доступна фильтрация данных по результату (значения в выпадающем списке: «Завершено», «Не завершено»).

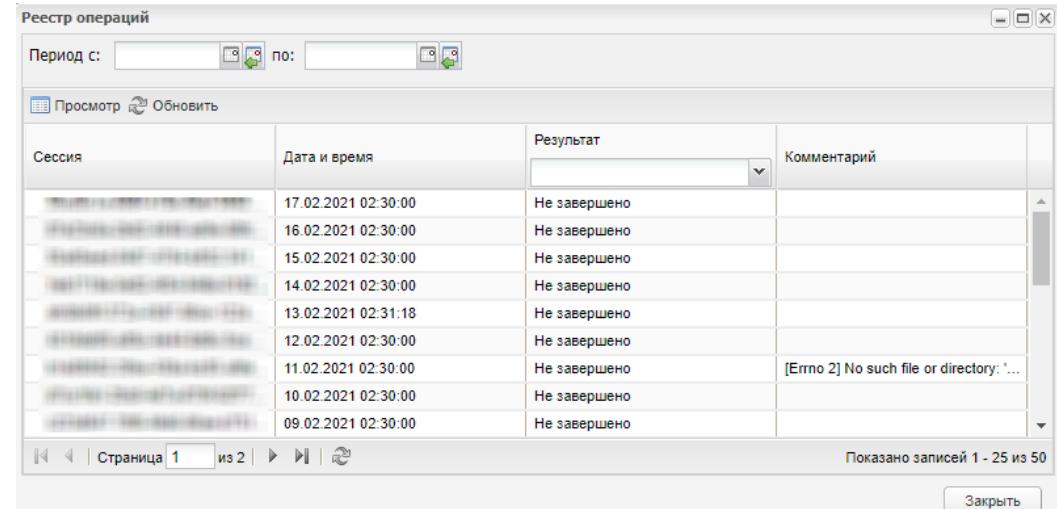

Рисунок 75 – Результаты взаимодействия с ИС «Контингент»

При необходимости выберите нужный период.

<span id="page-79-0"></span>Для просмотра информации о сессии выберите нужную запись и нажмите на кнопку «Просмотр».

**Примечание** – Просмотр доступен только для сессии, имеющей статус «Завершено».

Для обновления списка записей нажмите на кнопку «Обновить».

Для выхода из окна нажмите на кнопку «Закрыть».

При нажатии на кнопку «Просмотр» откроется окно «Протокол» [\(Рисунок](#page-79-1) 76).

| Протокол                                                                                    | $ \Box$ $\times$                     |
|---------------------------------------------------------------------------------------------|--------------------------------------|
| Сессия: c53065a4-67de-441d-8edf-8abd48c3dce7                                                | 30.11.2018 12:32:38<br>Дата и время: |
| Перейти к просмотру данных в реестре                                                        |                                      |
| Модель                                                                                      | Получено                             |
| Персона                                                                                     | 47448                                |
| Документ удостоверяющий личность                                                            | 49032                                |
|                                                                                             |                                      |
| $ 4 - 4 $<br>$ $ из 1 $ $ $\triangleright$ $\triangleright$ $  $ $\mathbb{C}$<br>Страница 1 | Показано записей 1 - 2 из 2          |
|                                                                                             | Закрыть                              |

Рисунок 76 – Окно «Протокол»

<span id="page-79-1"></span>Для формирования отчета нажмите на кнопку «Сформировать отчет».

Для просмотра данных в реестре нажмите на кнопку «Перейти к просмотру данных в реестре», откроется окно «Данные из Контингента обучающихся» [\(Рисунок](#page-80-0) 77).

|                                            | ФИО                                                  | Дата рож                   | СНИЛС | Пол          | Место рождения | Статус данных                                         |
|--------------------------------------------|------------------------------------------------------|----------------------------|-------|--------------|----------------|-------------------------------------------------------|
| $\Box$<br>N <sub>2</sub>                   |                                                      | ිළ                         |       | $\checkmark$ |                | $\mathbf{v}$                                          |
| $\Box$<br>1                                |                                                      |                            |       |              |                | Ожидает решения                                       |
| $\overline{\phantom{a}}$<br>$\overline{2}$ |                                                      |                            |       |              |                | Ожидает решения                                       |
| $\overline{\phantom{a}}$<br>3              |                                                      |                            |       |              |                | Ожидает решения                                       |
| $\overline{\phantom{a}}$<br>4              |                                                      |                            |       |              |                | Ожидает решения                                       |
| $\Box$<br>5                                |                                                      |                            |       |              |                | Ожидает решения                                       |
| $\overline{\phantom{a}}$<br>6              |                                                      |                            |       |              |                | Ожидает решения                                       |
| $\overline{\phantom{a}}$<br>7              |                                                      |                            |       |              |                | Ожидает решения                                       |
| $\Box$<br>8                                |                                                      |                            |       |              |                | Ожидает решения                                       |
| $\Box$<br>9                                |                                                      |                            |       |              |                | Ожидает решения                                       |
| $\Box$<br>$\cdots$                         |                                                      | <b>SELLING</b>             |       |              |                | Ожидает решения                                       |
| $\Box$<br>$\lVert \cdot \rVert$            | <b>AMARA FRANCISCO</b><br>из 2168<br>⊪<br>Страница 1 | ozias ponel<br>$M \gtrsim$ |       |              |                | <b>Contractor</b><br>Показано записей 1 - 25 из 54187 |

Рисунок 77 – Окно «Данные из Контингента обучающихся»

<span id="page-80-0"></span>Для редактирования записи выделите ее, нажмите на кнопку «Просмотр» или вызовите контекстное меню с помощью правой клавиши мыши и нажмите на кнопку «Изменить». Откроется окно «Изменения: Редактирование» [\(Рисунок](#page-81-0) 78). Данное окно открывается через портфолио студента. Для этого перейдите в пункт «Пуск/ Реестры/ Студенты», выберите студента и нажмите на кнопку «Изменить». Откроется портфолио студента. На вкладке «История изменений» выделите запись со статусом «Ожидает решение», нажмите на кнопку «Принять изменения».

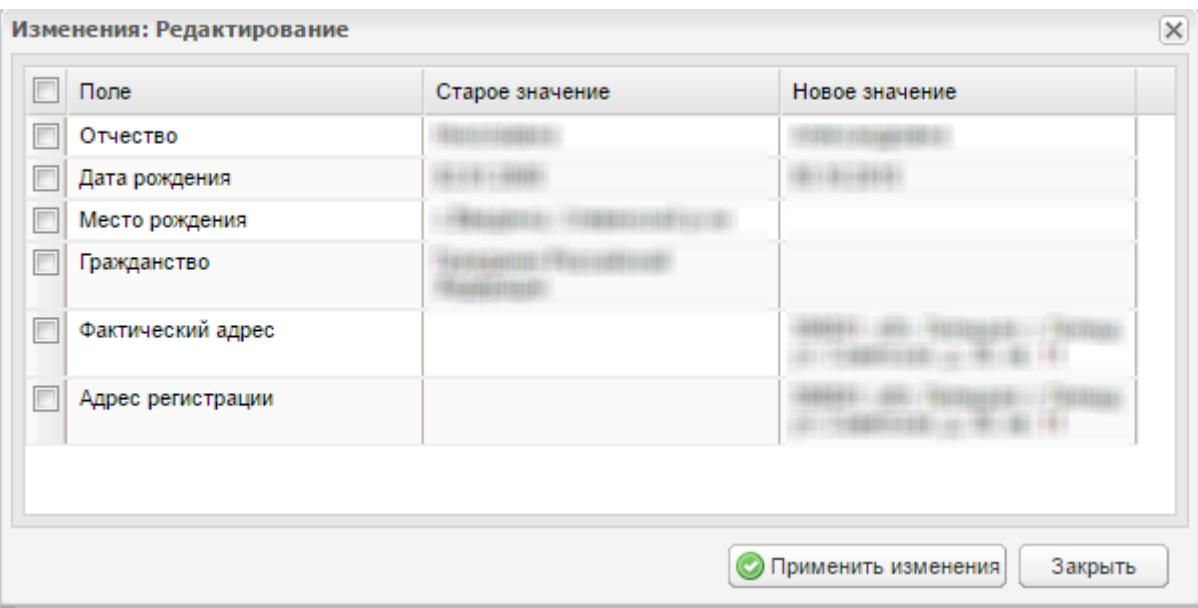

Рисунок 78 – Окно «Изменения: Редактирование»

<span id="page-81-0"></span>Установите «флажки» в полях, которые будут изменены, нажмите на кнопку «Применить изменения». Откроется диалоговое окно [\(Рисунок](#page-81-1) 79). Для подтверждения действий нажмите на кнопку «Да», для отмены нажмите на кнопку «Нет».

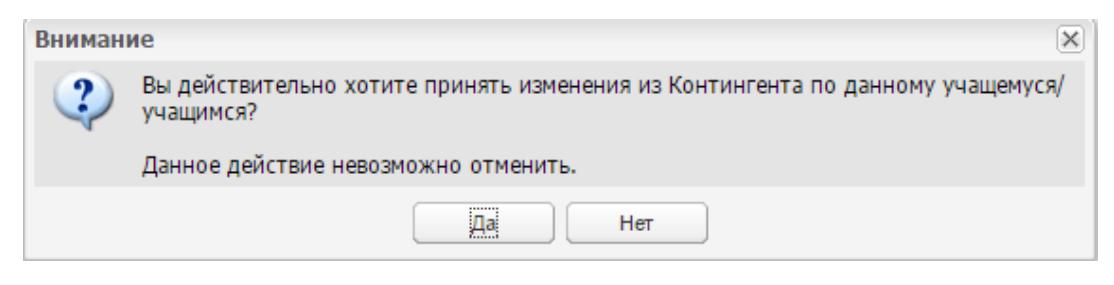

Рисунок 79 – Диалоговое окно

<span id="page-81-1"></span>Чтобы принять изменения из Контингента, выберите нужную запись (записи) и нажмите на кнопку «Принять изменения из Контингента». Система выведет сообщение: «Вы действительно хотите принять изменения из Контингента по данному учащемуся/ учащимся?» [\(Рисунок](#page-81-2) 80). Нажмите на кнопку «Да» для подтверждения.

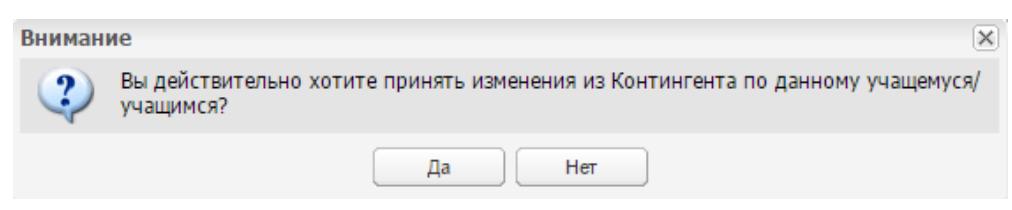

Рисунок 80 – Окно «Внимание»

<span id="page-81-2"></span>Будут приняты те изменения, которые были применены в окне «Изменения: Редактирование» (см. [Рисунок](#page-81-0) 78). При повторном открытии окна [\(Рисунок](#page-82-0) 81) значение в столбце «Статус данных» поменяется на «Принято».

**Примечание** – Если в окне «Изменения: Редактирование» (см. [Рисунок](#page-81-0) 78) не будет применено хотя бы одно поле, то есть в нем не будет установлен «флажок», то статус данных останется в значении «Ожидает решения».

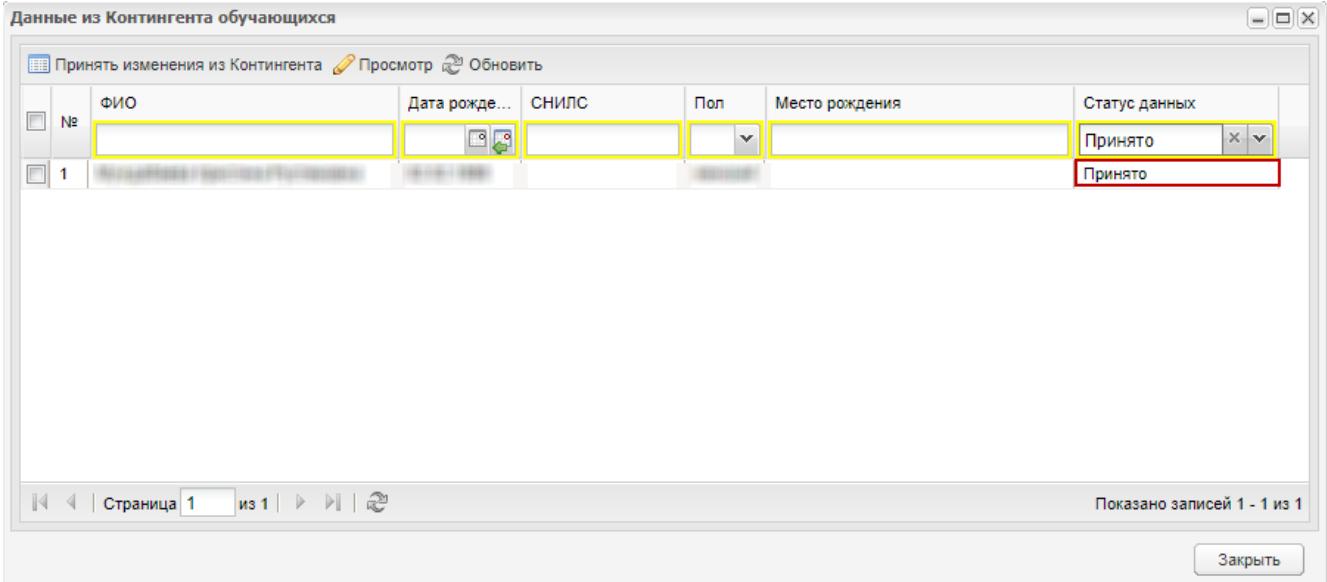

Рисунок 81 – Окно «Данные из Контингента обучающихся». Принятые изменения

<span id="page-82-0"></span>Изменения отобразятся на вкладке «История изменений» портфолио студента. Перейти к портфолио можно через реестр «Студенты». Выберите студента и нажмите на кнопку «Изменить».

## **7 Взаимодействие со СМЭВ**

## **7.1 Логи СМЭВ**

Чтобы перейти к реестру «Логи СМЭВ», выберите пункт меню «Пуск/ Администрирование/ Взаимодействия СМЭВ/ Логи СМЭВ».

Данная функция администрирования служит для просмотра всех запросов, приходящих со СМЭВ [\(Рисунок](#page-83-0) 82).

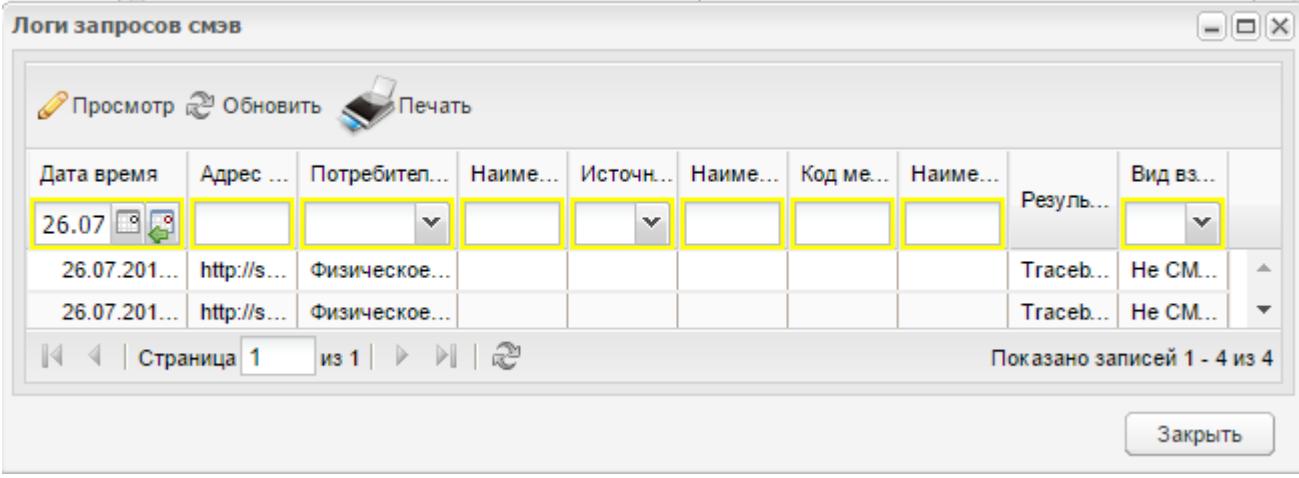

Рисунок 82 – Окно «Логи запросов СМЭВ»

<span id="page-83-0"></span>Данные представлены в табличной форме (см. п. [3.4.3\)](#page-22-0).

Окно «Логи запросов СМЭВ» содержит столбцы:

- «Дата время» отображает дату;
- «Адрес сервиса» отображает адрес сервера;
- «Потребитель сервиса» отображает тип потребителя (физическое лицо, юридическое лицо) в зависимости от того, какой сервис используется;
- «Наименование потребителя» отображает наименование потребителя (ФИО физического лица, наименование юридического лица) в зависимости от того, какой сервис используется;
- «Источник взаимодействия» источник определяется по источнику взаимодействия информационной Системы, из которой поступил запрос. Источник взаимодействия ИС заполняется вручную администратором Системы в реестре «Поставщики СМЭВ»;
- «Наименование электронного сервиса» определяется в соответствии со значением поля «Наименование электронного сервиса» в реестре

«Поставщики СМЭВ». Это поле заполняется вручную администратором Системы в реестре «Поставщики СМЭВ»;

- «Код метода» отображает код метода;
- «Наименование метода» отображается наименование метода;
- «Результат» отображает результат передачи данных между Системами;
- «Вид взаимодействия» отображает вид взаимодействия.

### **Примечания**

1 Если в реестре «Поставщики СМЭВ» отсутствует источник взаимодействия или запрос не является запросом СМЭВ, поле «Источник взаимодействия» не будет заполнено.

2 В случае отсутствия значения в поле «Наименование электронного сервиса», а также в случае отсутствия мнемоники ИС в реестре «Поставщики СМЭВ» поле «Наименование электронного сервиса» не будет заполнено. Если запрос не является запросом СМЭВ, поле «Источник взаимодействия» также не будет заполнено.

Для просмотра запроса выделите необходимую запись запроса и нажмите на кнопку «Просмотр» на верхней панели кнопок. Откроется окно [\(Рисунок](#page-84-0) 83).

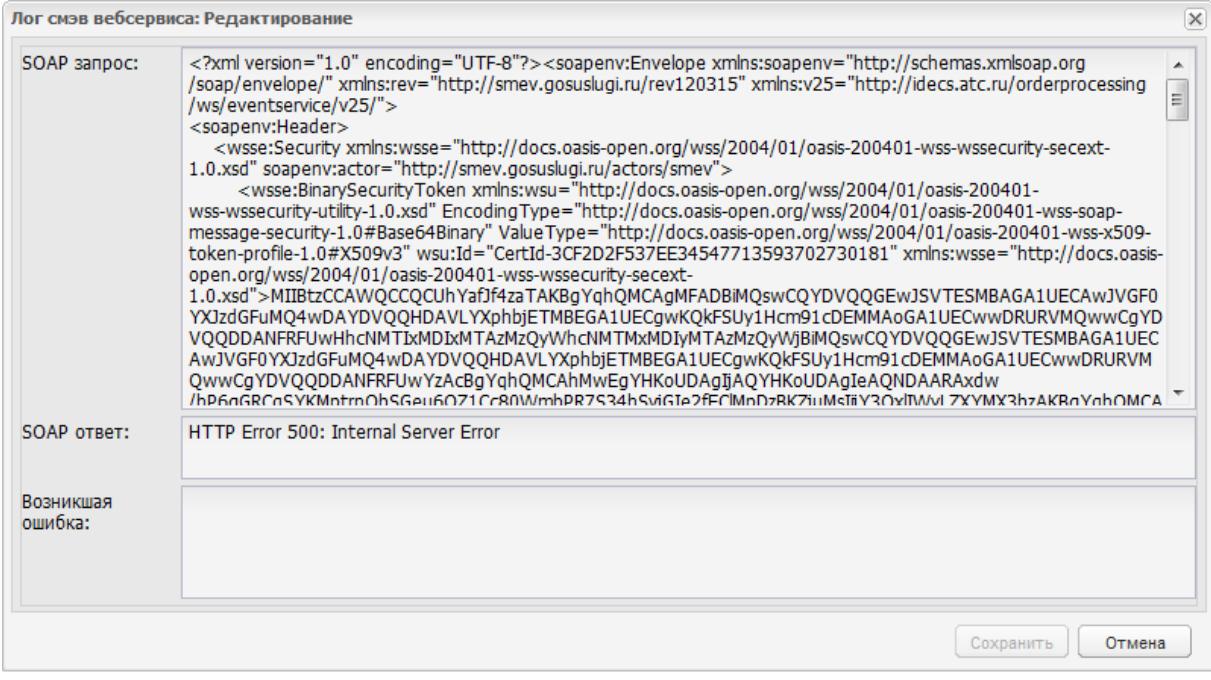

Рисунок 83 – Окно просмотра запроса

<span id="page-84-0"></span>Для печати записи нажмите на кнопку «Печать» на панели кнопок окна «Лог запросов СМЭВ». Откроется окно «Параметры печати реестра» [\(Рисунок](#page-85-0) 84).

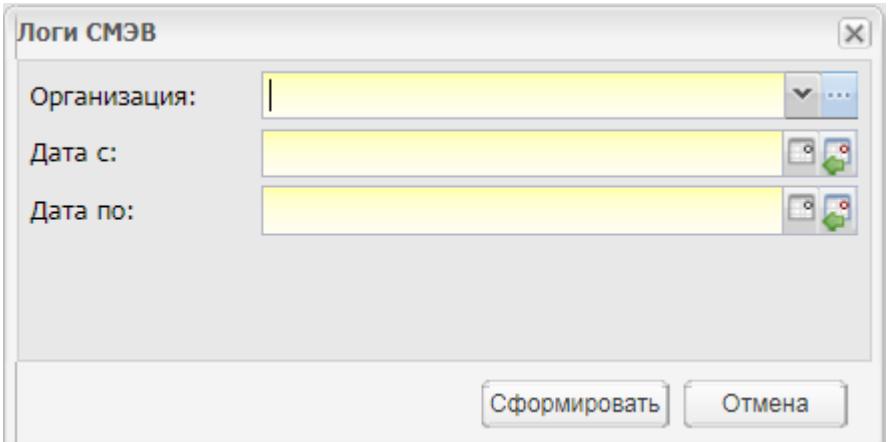

Рисунок 84 – Параметры печати реестра

<span id="page-85-0"></span>При нажатии на кнопку «Сформировать» происходит экспорт сведений из журнала в формат .xls, в синхронном режиме формируется файл на печать. При печати будут сохранены условия фильтра или сортировки, которые были применены перед печатью. Данные печатаются в файл без страничного перелистывания.

**Примечание** – Право на печать реестра по умолчанию есть у администратора Системы.

## **7.2 Поставщики СМЭВ**

Чтобы перейти к реестру «Поставщики СМЭВ», выберите пункт меню «Пуск/ Администрирование/ Взаимодействия СМЭВ/ Поставщики СМЭВ».

Данная функция администрирования служит для просмотра всех поставщиков СМЭВ [\(Рисунок](#page-85-1) 85).

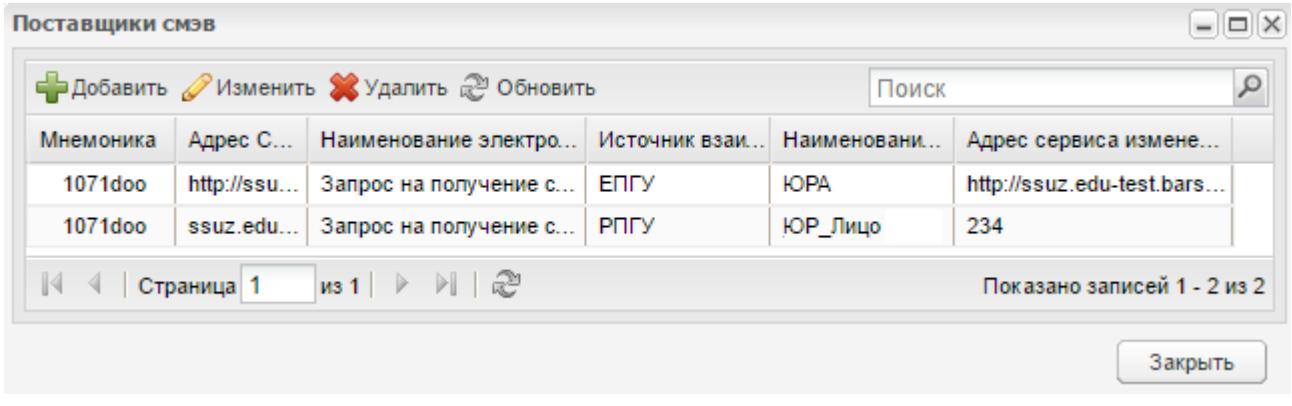

## Рисунок 85 – Реестр «Поставщики СМЭВ»

<span id="page-85-1"></span>Для добавления нового поставщика нажмите на кнопку «Добавить» на верхней панели кнопок. Откроется окно «Поставщик СМЭВ: Добавление» [\(Рисунок](#page-86-0) 86).

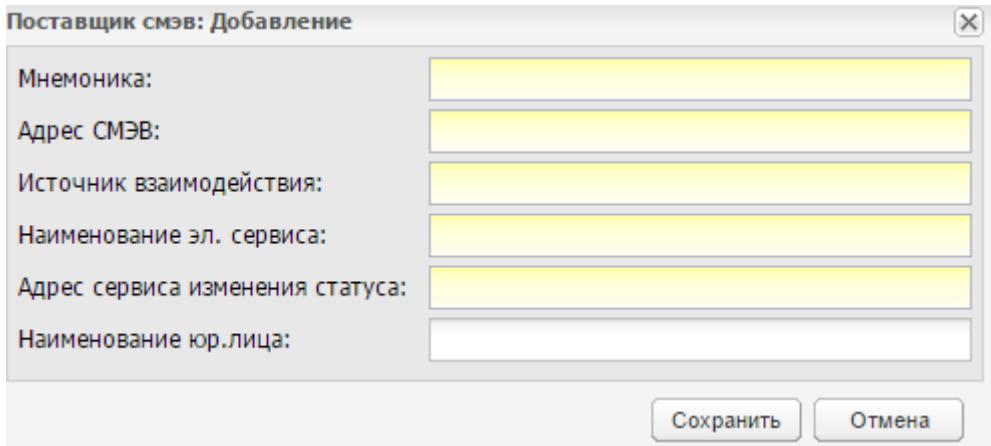

Рисунок 86 – Окно «Поставщик СМЭВ: Добавление»

Заполните поля и нажмите на кнопку «Сохранить».

<span id="page-86-0"></span>Для изменения данных поставщика СМЭВ выделите запись поставщика в списке и нажмите на кнопку «Изменить» на верхней панели кнопок. Откроется окно «Поставщик СМЭВ: Редактирование» [\(Рисунок](#page-86-1) 87).

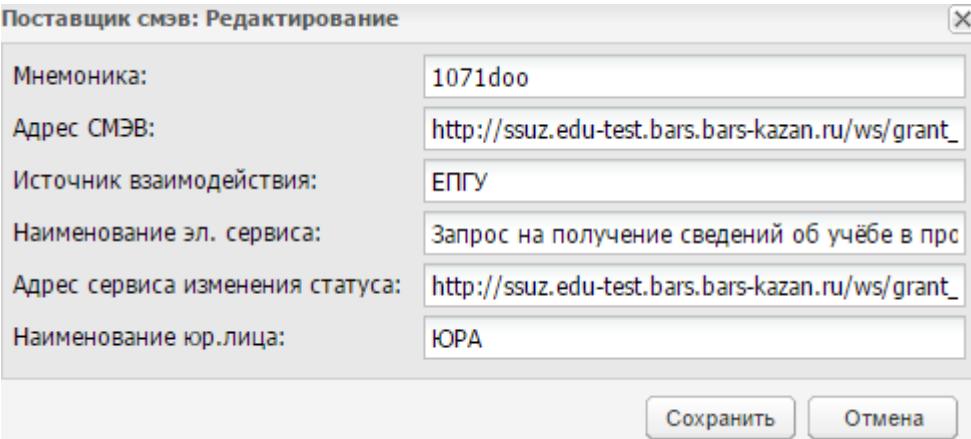

Рисунок 87 – Окно «Поставщик СМЭВ: Редактирование»

Отредактируйте поля и нажмите на кнопку «Сохранить».

<span id="page-86-1"></span>Чтобы удалить запись о поставщике, выделите необходимую запись и нажмите на кнопку «Удалить» на верхней панели кнопок.

### **7.3 Услуги (СМЭВ 3)**

Чтобы перейти к реестру «Услуги (СМЭВ 3)», выберите пункт меню «Пуск/ Администрирование/ Взаимодействия СМЭВ/ Услуги (СМЭВ 3)».

Данная функция администрирования служит для просмотра всех запросов по сервисам СМЭВ [\(Рисунок](#page-87-0) 88).

|          | Просмотр 2 Обновить | Печать В Переотправить |              |            |             |                |               |             | Поиск      |              |
|----------|---------------------|------------------------|--------------|------------|-------------|----------------|---------------|-------------|------------|--------------|
|          | id услуги           | Состояние              | Дата запрос. | Дата форми | Поставщик   | Наименован     | Объект услуги | Автор запро | Организаци | Статус резу  |
| $N2$ n/n |                     | $\checkmark$           | 回尾<br>⊡<br>S | 回尾<br>回尾   |             |                |               |             |            | $\mathbf{v}$ |
| 85       | 00fe4d00-15         | Отправляет             | 15.09.2021   |            |             | <b>ROGDINF</b> |               |             |            |              |
| 86       | ff567e3f-15e        | Отправляет             | 15.09.2021   |            |             | <b>ROGDINF</b> |               |             |            |              |
| 87       | ff3b8d69-15         | Отправляет             | 15.09.2021   |            |             | <b>ROGDINF</b> |               |             |            |              |
| 88       | ff1bfe56-15e.       | Отправляет             | 15.09.2021   |            |             | <b>ROGDINF</b> |               |             |            |              |
| 89       | ff0ad680-15.        | Отправляет             | 15.09.2021   |            |             | <b>ROGDINF</b> |               |             |            |              |
| 90       | feeb9601-15.        | Отправляет             | 15.09.2021   |            |             | <b>ROGDINF</b> |               |             |            |              |
| 91       | fed8741c-15         | Отправляет             | 15.09.2021   |            |             | <b>ROGDINF</b> |               |             |            |              |
| 92       | fec10195-15         | Отправляет             | 15.09.2021   |            |             | <b>ROGDINF</b> |               |             |            |              |
| 93       | fea450ee-15.        | Отправляет             | 15.09.2021   |            |             | <b>ROGDINF</b> |               |             |            |              |
| 94       | fce34078-15.        | Отправляет             | 15.09.2021   |            |             | <b>ROGDINF</b> |               |             |            |              |
| 95       | 38075ba1-1          | Завершен               | 15.09.2021   | 15.09.2021 | <b>3AFC</b> | Предоставл.    | Тест СМЭВ     | Администра. | Министерст | Успешно      |
| 96       | 6ea189ea-1          | Завершен               | 10.09.2021   | 10.09.2021 | <b>3AFC</b> | Предоставл.    | Тест не отп   | Администра. | Министерст | Успешно      |
| 97       | 009be0b0-1          | Завершен               | 10.09.2021   | 10.09.2021 | <b>3AFC</b> | Предоставл.    | Тест не отп   | Администра  | Министерст | Успешно      |
| 98       | 8ae954ca-1          | Завершен               | 10.09.2021   | 10.09.2021 | <b>3AFC</b> | Предоставл.    | Тест не отп   | Администра  | Министерст | Успешно      |
| 99       | 51077253-0f.        | Завершен               | 07.09.2021   | 10.09.2021 | <b>3AFC</b> | Предоставл.    | Тест СМЭВ     | Администра. | Министерст | Успешно      |
| 100      | 45087dfb-0f.        | Завершен               | 07.09.2021   | 10.09.2021 | <b>3AFC</b> | Предоставл.    | Тест не отп   | Администра. | Министерст | Успешно      |

Рисунок 88 – Окно «Услуги (СМЭВ 3)»

<span id="page-87-0"></span>Окно «Услуги (СМЭВ 3)» содержит информацию в следующих полях:

- «№ п/п» порядковый номер записи;
- «id услуги» идентификатор полученного запроса;
- «Состояние обработки» статус обработки запроса;
- «Дата запроса услуги» дата и время получения/создания запроса;
- «Дата формирования ответа» дата и время получения/формирования ответа на запрос;
- «Поставщик» наименование поставщика услуги;
- «Наименование услуги» русскоязычное название услуги;
- «Объект услуги» данные субъекта, по которому был сделан запрос;
- «Автор запроса услуги» ФИО пользователя, выполнившего запрос;
- «Организация автора» краткое наименование организации автора, инициировавшего запрос;
- «Статус результата» статус выполнения запроса.

Запросы со статусами «Отправляется в СМЭВ» и «В обработке» выделены желтым цветом. Запросы со статусом «Завершен» – зеленым цветом. Запросы со статусом «Ошибка» выделены красным цветом (см. [Рисунок](#page-87-0) 88).

Для формирования отчета по реестру нажмите на кнопку «Печать». В асинхронном режиме формируется файл на печать. На локальный компьютер выгрузится файл в формате .xls.

Для просмотра запроса выделите необходимую запись. Нажмите на кнопку «Просмотр» на верхней панели кнопок. Откроется окно [\(Рисунок](#page-88-0) 89).

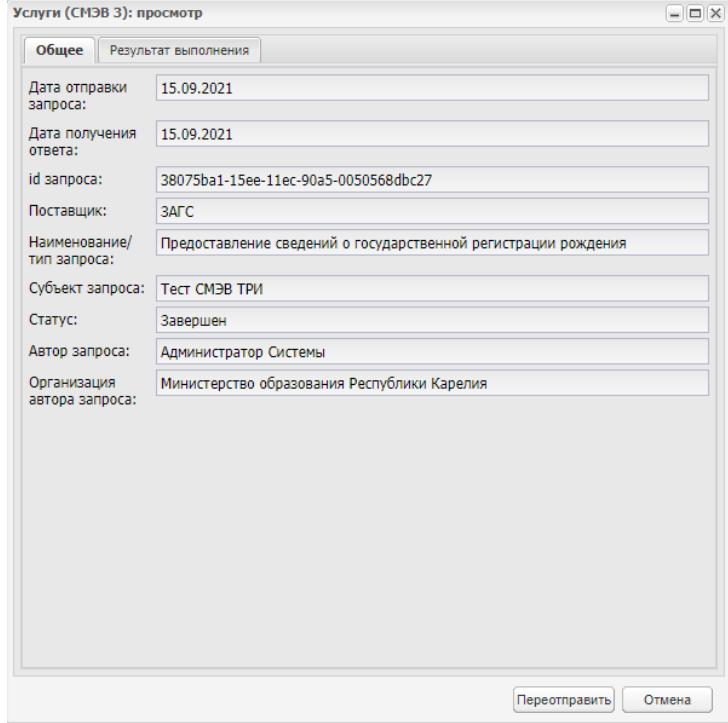

Рисунок 89 – Окно «Услуги (СМЭВ 3): просмотр». Вкладка «Общее»

<span id="page-88-0"></span>Вкладка «Общее» содержит информацию в следующих полях:

- «Дата отправки запроса» дата получения/ отправки запроса;
- «Дата получения ответа» дата получения ответа на запрос;
- «id запроса» идентификатор полученного запроса;
- «Поставщик» наименование поставщика услуги;
- «Наименование/ тип запроса» русскоязычное название услуги;
- «Субъект запроса» данные субъекта, по которому был сделан запрос;
- «Статус» статус обработки запроса;
- «Автор запроса» ФИО пользователя, выполнившего запрос;
- «Организация автора запроса» краткое наименование организации автора, инициировавшего запрос.

Для просмотра структуры запроса, ответа и результата перейдите на вкладку «Результат выполнения» [\(Рисунок](#page-89-0) 90).

#### Услуги (СМЭВ 3): просмотр

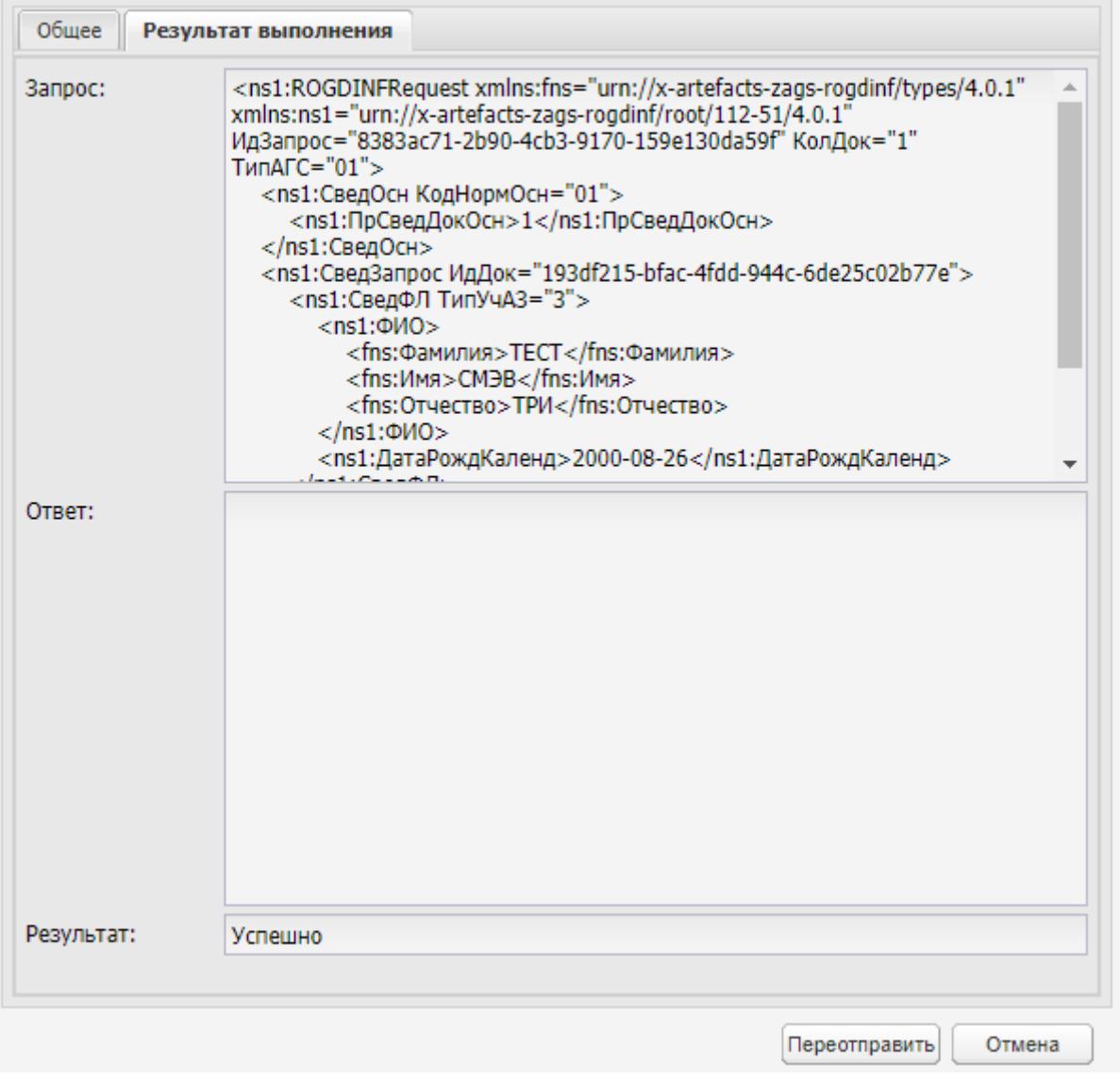

 $\Box$  $\Box$  $\times$ 

<span id="page-89-0"></span>Рисунок 90 – Окно «Услуги (СМЭВ 3): просмотр». Вкладка «Результат выполнения»

Вкладка «Результат выполнения» содержит информацию в следующих полях:

- «Запрос» отправленный запрос;
- «Ответ» полученный ответ на запрос;
- «Результат» результат обработки запроса.

Для повторной отправки запроса нажмите на кнопку «Переотправить». Для отмены переотправки нажмите на кнопку «Отмена».

## **8 Взаимодействие с BarsAM. Логи BarsAM**

Чтобы перейти к реестру «Логи», выберите пункт меню «Пуск/ Администрирование/ Взаимодействие с BarsAM/ Логи».

**Примечание** – Данный пункт отображается только при наличии у пользователя роли «Взаимодействие с BarsAM». В этом случае пользователь обладает правом «Просмотр логов» (по умолчанию право назначено Супер администраторам).

Данная функция администрирования служит для просмотра всех запросов, сформированных средствами BarsAM [\(Рисунок](#page-90-0) 91).

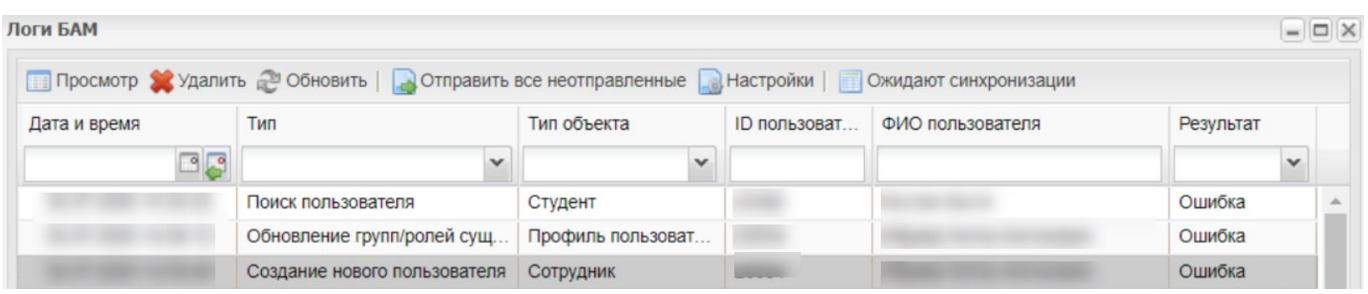

Рисунок 91 – Окно «Логи BarsAM»

<span id="page-90-0"></span>Данные представлены в табличной форме (см. п. [3.4.3\)](#page-22-0).

Окно «Логи запросов BarsAM» содержит столбцы:

- «Дата и время» отображает дату и время формирования запроса. Значение выбирается с помощью кнопки вызова календаря;
- «Тип» тип запроса. Значение выбирается из выпадающего списка:
	- «Создание нового пользователя»;
	- «Обновление групп/ ролей существующего пользователя»;
	- «Изменение активности пользователя»;
	- «Изменение данных пользователя»;
	- «Поиск пользователя»;
	- «Удаление пользователя».
- «Тип объекта» одно из значений: «Студент», «Сотрудник», «Родитель», «Администратор организации» или «Супер администратор» в зависимости от того, кем является пользователь. Значение выбирается из выпадающего списка;
- «ID профиля пользователя»;
- «ФИО пользователя» ФИО студента, сотрудника, родителя, администратора организации или Супер администратора, в зависимости от того, кем является пользователь;
- «Результат» «Ошибка» или «Успешно», в зависимости от полученного ответа. Значение выбирается из выпадающего списка.

Для обновления данных в реестре нажмите на кнопку «Обновить».

Для просмотра запроса выделите необходимую запись запроса и нажмите на кнопку «Просмотр» на верхней панели кнопок. Откроется окно [\(Рисунок](#page-91-0) 92).

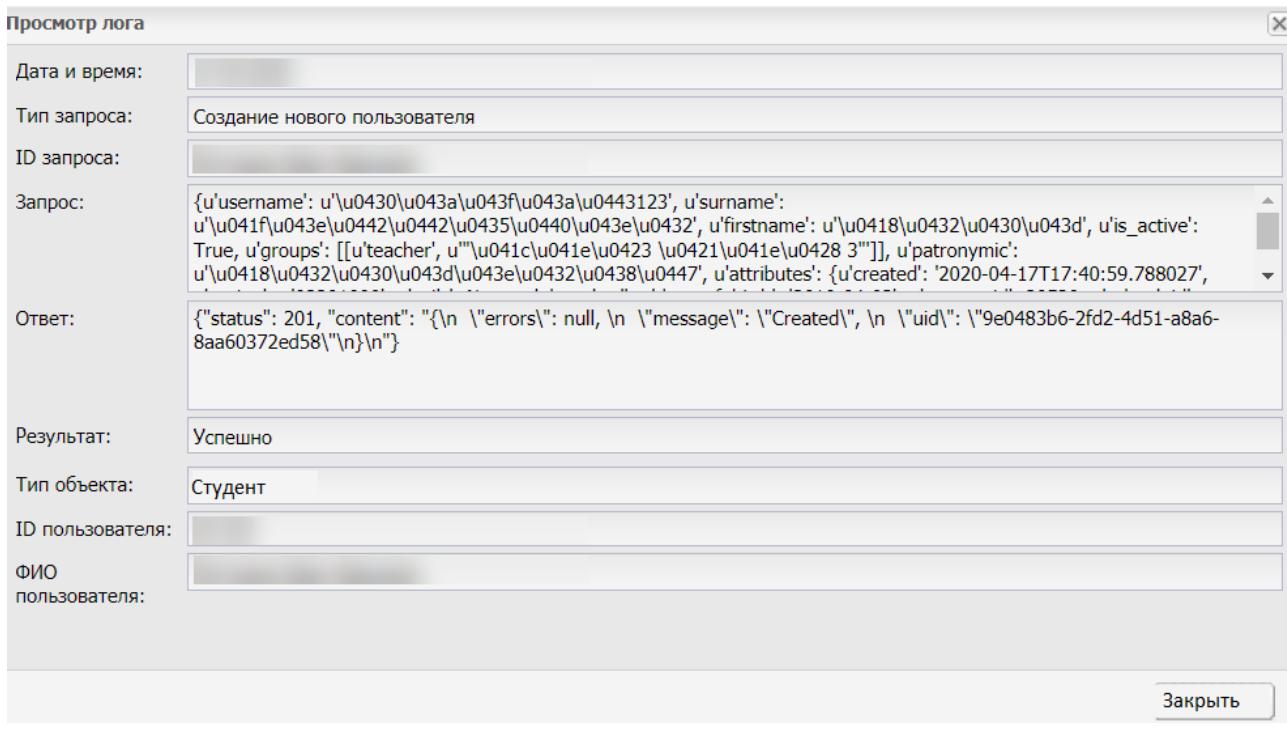

Рисунок 92 – Окно просмотра лога запросов BarsAM

Для возвращения в реестр «Логи» нажмите на кнопку «Закрыть».

<span id="page-91-0"></span>Для повторной отправки всех запросов из реестра «Фоновые задачи», имеющих статус «Ошибка», нажмите на кнопку «Отправить все неотправленные». На экране появится окно с сообщением: «Задача отправки запущена». Для возвращения в реестр «Логи» нажмите на кнопку «Ок».

**Примечание** – Кнопка «Отправить все неотправленные» доступна пользователям, обладающим одноименным правом (по умолчанию право назначено Супер администраторам).

## **9 Импорт данных**

## <span id="page-92-1"></span>**9.1 Импорт данных в пунктах «Организации», «Группы», «Сотрудники», «Студенты», «Родители»**

В Системе реализована возможность импорта данных о пользователях (сотрудниках, студентах, родителях), организациях и группах.

Чтобы загрузить данные о пользователях (сотрудниках, студентах, родителях), организациях и группах из файла, перейдите в пункт меню «Пуск/ Администрирование/ Импорт», далее выберите соответствующий пункт: «Импорт организаций». Далее по выбору: «Импорт групп», «Импорт родителей», «Импорт сотрудников» или «Импорт студентов». В результате выполненного действия откроется окно импорта, аналогичное приведенному ниже [\(Рисунок](#page-92-0) 93).

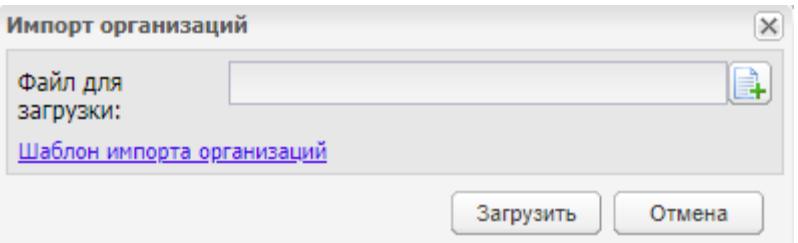

Рисунок 93 – Окно импорта

<span id="page-92-0"></span>Скачайте шаблон импорта (файл формата MS Office Excel), используя кнопку «Шаблон импорта…», выполненную в виде ссылки. Далее шаблон необходимо заполнить

и загрузить в Систему. Для этого в окне импорта [\(Рисунок](#page-92-0) 93) нажмите на кнопку  $\boxed{4}$  и загрузите заполненный шаблон с данными с локального компьютера, нажмите на кнопку «Загрузить».

При возникновении ошибок при импорте данных выводится сообщение об ошибке в формате: «Лист <Наименование листа>, Строка <Порядковый номер строки>:<Текст ошибки>» [\(Рисунок](#page-93-0) 94).

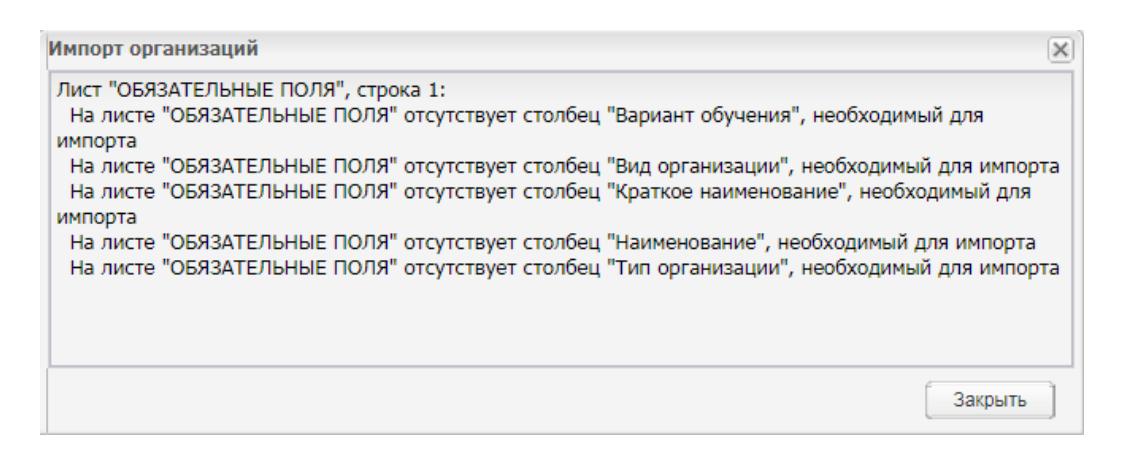

### Рисунок 94 – Пример сообщения об ошибке

<span id="page-93-0"></span>**Примечание** – При импорте студентов выполняется проверка. Если значение в поле «Дата зачисления в группу» не попадает в диапазон для одного из курсов обучения группы, в которую зачисляется студент, то отобразится сообщение «<ФИО студента>: для группы <наименование группы> не создан курс на дату зачисления в группу».

### **9.2 Импорт: подготовка Excel-файлов для импорта организаций**

Чтобы загрузить данные из файла, перейдите в пункт меню «Пуск/ Администрирование/ Импорт/ Импорт организаций».

Для успешного импорта используйте шаблон, предоставляемый в Системе, который следует выгрузить на рабочую станцию. Подробное описание представлено в п. [9.1](#page-92-1) настоящего руководства.

Организации заполняются в иерархическом порядке, т.е. расположения элементов в порядке «от высшего к низшему». Каждая организация расположена в отдельной строке, т.е. одна организация занимает одну строку в файле MS Office Excel. Подчиненные организации заполняются со сдвигом на один столбец.

Заполнение начинается с ячейки А1. Заполняются следующие поля:

- «Краткое наименование» введите краткое наименование организации, обязательное для заполнения поле;
- «Наименование» введите полное наименование организации, обязательное для заполнения поле;
- «Тип организации» введите тип организации, обязательное для заполнения поле;
- «Вид организации» введите вид организации, обязательное для заполнения поле;
- «Форма обучения» введите форму обучения, обязательное для заполнения поле;
- «ИНН организации» необязательное поле для заполнения;
- «КПП организации» необязательное поле для заполнения;
- «ОКАТО организации» необязательное поле для заполнения.

**Примечание** – В подключенном плагине ssuz.plugins.tyumen «Шаблон импорта организаций» содержит столбец «Территория», который является обязательным для заполнения.

## **9.3 Подготовка Excel-файлов для загрузки**

При заполнении Excel-файлов для загрузки данных в реестр рекомендуется использовать шаблоны форм, предоставляемые в Системе. Подробное описание выгрузчики шаблона импорта представлено в п. [9.1](#page-92-1) настоящего руководства.

При заполнении Excel-файлов для загрузки данных в Систему необходимо строго придерживаться и выполнять следующие требования:

а) файл должен состоять из одного или двух листов (более точное количество листов указано в инструкциях импорта данных). Количество листов в документе можно просмотреть в нижней части окна MS Excel. Например, Сотрудник **PO**  $+$ 

. Для удаления лишних листов в файле нажмите **Lotopo** на лист левой кнопкой мыши и в появившемся контекстном меню выберите пункт «Удалить»;

б) лист файла при загрузке пользователей должен иметь строго фиксированное название для каждого пункта, в который загружаются данные [\(Таблица](#page-94-0) 2). Для изменения названия листа нажмите на него правой кнопкой мыши. Далее откроется контекстное меню, в котором выберите пункт «Переименовать». При изменении названия листа можно воспользоваться данной таблицей, используя функции копирования/ вставки из столбца «Название листа в файле»;

<span id="page-94-0"></span>Таблица 2 – Таблица соответствия названия пункта названию листа в файле

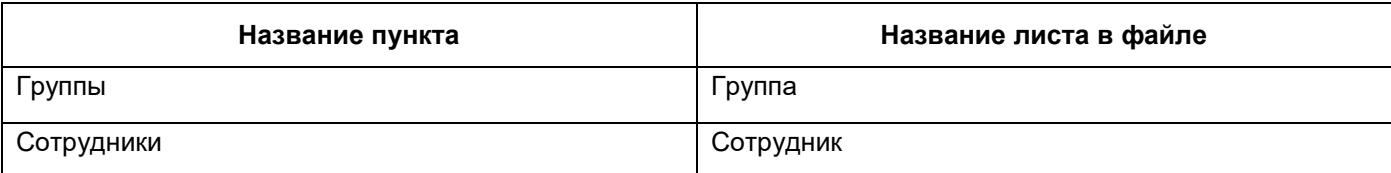

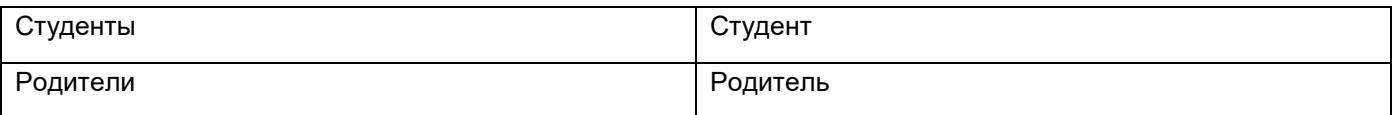

- в) в файле обязательно должна быть заполнена «шапка» таблицы по шаблону в строгом соответствии с названиями полей и их очередностью (далее: один пункт списка равен одному отдельному полю таблицы):
- «Группа»:
	- обязательные для заполнения поля:
		- «Краткое наименование организации (согласно заполнению в Системе)»;
		- «ИНН»;
		- «КПП»;
		- «Курс»;
		- «Группа»;
		- «Период обучения»;
		- «Код специальности»;
		- «Специальность»;
		- «Форма обучения»;
		- «Уровень начального образования».
	- необязательные для заполнения поля:
		- «Уровень подготовки»;
		- «Коррекционная группа»;
		- «Тип периода обучения».
	- обязательное для заполнения поле «Смена».
- «Сотрудник»:
	- обязательные для заполнения поля:
		- «Фамилия»;
		- «Имя»;
		- «Отчество»;
		- «Дата рождения»;
		- «Логин»;
		- «Пароль»;
		- «Краткое наименование организации (согласно заполнению в Системе)»;
		- «ИНН организации»;
		- «КПП организации»;
- «Дата приема на работу»;
- «Должность»;
- «Пол».
- необязательные для заполнения поля:
	- «Тип документа»;
	- «Серия»;
	- «Номер»;
	- «Дата выдачи»;
	- «Кем выдан»;
	- «СНИЛС»;
	- «Телефон»;
	- «E-mail»;
	- «Адрес»;
	- «Образование»;
	- «Научная степень»;
	- «Категория»;
	- «Дата категории»;
	- «Кат. по совместительству»;
	- «Дата (кат. по совместительству)»;
	- «Педагогический разряд»;
	- «Общий стаж лет»;
	- «Общий стаж месяцев»;
	- «Общий стаж дней»;
	- «Педагогический стаж лет»;
	- «Педагогический стаж месяцев»;
	- «Педагогический стаж дней»;
	- «Декретный отпуск»;
	- «Совместительство»;
	- «Занятость».
- «Студент»:
	- «Фамилия» обязательное для заполнения поле;
	- «Имя» обязательное для заполнения поле;
	- «Отчество» необязательное для заполнения поле;
- «Дата рождения» обязательное для заполнения поле;
- «Гражданство» обязательное для заполнения поле;
- «Логин» обязательное для заполнения поле;
- «Пароль» обязательное для заполнения поле;
- «Краткое наименование организации (согласно заполнению в Системе)» обязательное для заполнения поле;
- «ИНН организации» обязательное для заполнения поле;
- «КПП организации» обязательное для заполнения поле;
- «Курс» обязательное для заполнения поле;
- «Номер группы» обязательное для заполнения поле;
- «Дата зачисления в группу обязательное для заполнения поле»;
- «Основа обучения» обязательное для заполнения поле;
- «За счет средств» обязательное для заполнения поле;
- «Пол» необязательное для заполнения поле;
- «Тип документа» необязательное для заполнения поле;
- «Серия» необязательное для заполнения поле;
- «Номер» необязательное для заполнения поле;
- «Дата выдачи» необязательное для заполнения поле;
- «Кем выдан» необязательное для заполнения поле;
- «СНИЛС» необязательное для заполнения поле;
- «Телефон» необязательное для заполнения поле;
- «E-mail» необязательное для заполнения поле;
- «Личное дело» необязательное для заполнения поле;
- «Адрес проживания» необязательное для заполнения поле;
- «Состав семьи» необязательное для заполнения поле;
- «Социальный статус» необязательное для заполнения поле;
- «Ограничение возможностей» необязательное для заполнения поле;
- «Учет в ПДН» необязательное для заполнения поле.

#### **Примечания**

1 Если в столбце «Основа обучения» установлено значение, отличное от значения «По договорам», то столбец «За счет средств» остается незаполненным.

2 Если в столбце «Основа обучения» установлено значение «По договорам», то необходимо проверить значение в столбце «За счет средств»:

- если значение не выбрано, импорт не выполняется, выводится сообщение «Ячейка не может быть пустой!»;
- если значение выбрано, то им заполняется соответствующее поле в портфолио.

3 Если в столбце «Основа обучения» установлено значение «По квоте на образование иностранных граждан и лиц без гражданства в РФ», в столбце «Гражданство» установите одно из значений:

- «Иностранный гражданин»;
- «Лицо без гражданства».

Если это условие не выполняется, то импорт не выполняется, выводится сообщение: «Обучение по квоте на образование иностранных граждан и лиц без гражданства в РФ предусмотрено только для иностранных граждан и лиц без гражданства».

- «Родитель»:
	- «Фамилия» обязательное для заполнения поле;
	- «Имя» обязательное для заполнения поле;
	- «Отчество» необязательное для заполнения поле;
	- «Дата рождения» обязательное для заполнения поле;
	- «СНИЛС» необязательное для заполнения поле;
	- «Логин» обязательное для заполнения поле;
	- «Пароль» обязательное для заполнения поле;
	- «Тип» обязательное для заполнения поле;
	- «Фамилия ребенка» обязательное для заполнения поле;
	- «Имя ребенка» обязательное для заполнения поле;
	- «Отчество ребенка» обязательное для заполнения поле;
	- «Дата рождения ребенка» обязательное для заполнения поле;
	- «E-mail» необязательное для заполнения поле;
	- «Телефон» необязательное для заполнения поле;
	- «Место работы» необязательное для заполнения поле;
	- «Статус» необязательное для заполнения поле.
- г) перед загрузкой данных «Студенты» необходимо создать учебные группы в реестре «Группы». В данном реестре должны содержаться все группы, которые указаны в файле «Студенты» в столбце «Номер группы». У всех групп должны быть добавлены курсы обучения;
- д) в файлах «Студенты» и «Сотрудники» поле «Краткое наименование организации» должно быть заполнено согласно полю «Краткое наименование» в реестре «Организации» (не путать с полем «Наименование», которое подразумевает полное наименование организации);
- е) в файле «Сотрудники» поле «Должность» заполняется строго в соответствии со справочником «Должности». Если сотрудник занимает 2 и более должностей, добавьте столько строк с данным сотрудником, сколько должностей он занимает. В этом случае строки будут различаться только полями «Должность»;
- ж) поля даты (дата рождения, дата зачисления в группу, дата приема на работу) должны иметь формат «Дата» и быть заполнены в соответствии со следующим форматом (без кавычек): «ДД.ММ.ГГГГ», где ДД – день (две цифры, например, 08), ММ – месяц (две цифры, например, 03), ГГГГ – год (четыре цифры, например, 1973);
- з) при заполнении поля «Логин» во всех файлах рекомендуется добавлять префикс. Например, если в организации прописан префикс, то в шаблоны загрузки добавлять его не нужно. Система автоматически допишет его;
- и) в файле «Родители» необходимо, чтобы поля «Фамилия ребенка», «Имя ребенка», «Отчество ребенка» и «Дата рождения ребенка» полностью совпадали с загруженными в Систему данными одного из студентов;
- к) если импортируемый родитель уже есть в Системе, выполнится привязка к студенту и соответственно к еще одной организации. В реестре «Родители» он отображается под всеми организациями, к которым у него есть привязки;
- л) если у родителя имеется 2 и более детей, в данной организации необходимо добавить столько строк с данным родителем, сколько его детей обучается в данной организации. В этом случае строки будут различаться только полями, связанными с данными детей: «Фамилия ребенка», «Имя ребенка», «Отчество ребенка» и «Дата рождения ребенка».

#### **9.4 Импорт ФГОС**

В Системе реализована возможность импорта данных ФГОС.

Чтобы загрузить данные ФГОС из файла, перейдите в пункт меню «Пуск/ Планирование учебного процесса/ ФГОС». Далее выберите соответствующий пункт:

«Импорт». В результате выполненного действия откроется окно импорта, аналогичное приведенному ниже [\(Рисунок](#page-100-0) 95).

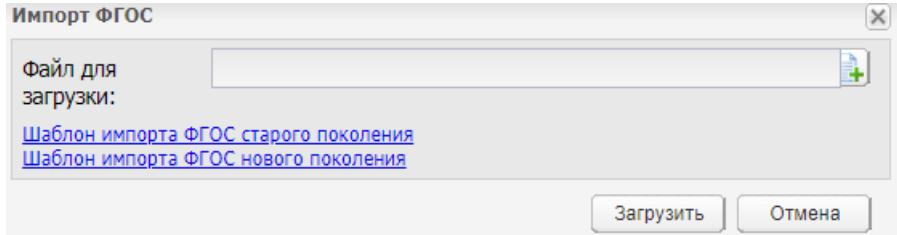

Рисунок 95 – Окно импорта

<span id="page-100-0"></span>Скачайте шаблон импорта (файл формата MS Office Excel), используя кнопку «Шаблон импорта…», выполненную в виде ссылки. Далее шаблон необходимо заполнить и загрузить в Систему.

Для этого в окне импорта [\(Рисунок](#page-100-0) 95) нажмите на кнопку **L+L** и загрузите заполненный шаблон с данными с локального компьютера, нажмите на кнопку «Загрузить».

При импорте ФГОС в файле импорта на листе «Структура» проверьте наличие цикла ЕН (Математический и общий естественнонаучный цикл). Если такого цикла нет, то проверьте наличие цикла ОД (Общеобразовательный учебный цикл). Если цикл ОД есть, то импорт следует производить. Цикл ЕН в циклах ФГОС в Системе создавать не требуется [\(Рисунок](#page-100-1) 96).

| ФГОС старого поколения: Редактирование |                                               |                                                                                                    |             |            |  |  |  |
|----------------------------------------|-----------------------------------------------|----------------------------------------------------------------------------------------------------|-------------|------------|--|--|--|
| Основная                               | Квалификации<br>Компетенции                   |                                                                                                    |             |            |  |  |  |
| Название:                              |                                               | Федеральный государственный образовательный стандарт среднего профессионального образования по специальности 51.02.01 Народное художественное творчество                                                                                                    |             |            |  |  |  |
| Специальность:                         | Народное художественное творчество / 51.02.01 |                                                                                                    |             |            |  |  |  |
| Тип организации:                       |                                               | Образовательные организации среднего профессионального образования                                                                                                    |             |            |  |  |  |
| Уровень<br>подготовки:                 | $\times$ v<br>Углубленный                     |                                                                                                    |             |            |  |  |  |
| Описание:                              |                                               | Настоящий федеральный государственный образовательный стандарт среднего профессионального образования представляет собой совокупность обязательных требований к<br>среднему профессиональному образованию по специальности 51.02.01 Народное художественное творчество |             |            |  |  |  |
| Циклы                                  |                                               |                                                                                                    |             |            |  |  |  |
| Индекс -                               | «Пр Добавить / Изменить У Удалить © Обновить  | Наименован                                                                                                    | Всего макси | Обязательн |  |  |  |
| $\triangleright$ $\bigcirc$ orca.00    |                                               | Общий гуманитарный и социально-экономический учебнь 642                                                                                                    |             | 428        |  |  |  |
| $\triangleright$ ( $\bigcirc$ ОД.00    |                                               | Общеобразовательный учебный цикл                                                                                                    | 2106        | 1404       |  |  |  |
| $\triangleright$ $\Box$ ON.00          |                                               | Общепрофессиональные дисциплины                                                                                                    | 454         | 302        |  |  |  |
| $\triangleright$ $\Box$ $\Pi$ .00      |                                               | Профессиональный учебный цикл                                                                                                    | 3084        | 2056       |  |  |  |
| 군 <b>VT.00</b>                         |                                               |                                                                                                    |             |            |  |  |  |
|                                        |                                               | Учебная практика                                                                                                    | $2$ Hen     |            |  |  |  |
| $= 1971.01$                            |                                               | Сольное и хоровое пение, в том числе учебная практика : 1 нед.                                                                                                    |             |            |  |  |  |
| E VT. 02                               |                                               | Хоровой класс                                                                                                    | 1 нед       |            |  |  |  |
| $\equiv$ $\Pi$ 1.00                    |                                               | Производственная практика (по профилю специальности) 7 нед.                                                                                                    |             |            |  |  |  |
| $\equiv$ nn.ot                         |                                               | Исполнительская практика                                                                                                    | 3 нед.      |            |  |  |  |
| $\equiv$ 00.02                         |                                               | Педагогическая практика                                                                                                    | 4 нед.      |            |  |  |  |
| = пдп.оо                               |                                               | Производственная практика (преддипломная)                                                                                                    | 3 нед.      |            |  |  |  |
| 군 <b>NA.00</b>                         |                                               | Промежуточная аттестация                                                                                                    | 11 нед.     |            |  |  |  |

<span id="page-100-1"></span>Рисунок 96 – Окно «ФГОС старого поколения: Редактирование»

При импорте ФГОС реализована возможность переноса практики в Систему и в цикл к существующей практике.

В файле импорта ФГОС имеется запись следующего вида [\(Рисунок](#page-101-0) 97).

| $\mathsf{A}$                | B                                                                                                    |                                                             | D                                               | E                                                                            |                                    |  |
|-----------------------------|----------------------------------------------------------------------------------------------------|-------------------------------------------------------------|-------------------------------------------------|------------------------------------------------------------------------------|------------------------------------|--|
| Индекс                      | Наименование циклов, разделов, модулей, требования к<br>знаниям, умениям, практическому опыту              | Всего максималь-<br>ной учебной<br>нагрузки<br>обучающегося | В т.ч. часов<br>обязательных<br>учебных занятий | Индекс и<br>наименование<br>диспиплин.<br>междисциплинарн<br>ых курсов (МДК) | Коды<br>формируемых<br>компетенций |  |
| $Y\Pi.00$                   | Учебная практика                                                                                           | 2 нед.                                                      | 72                                              |                                                                              | OK 1-9                             |  |
| $Y\Pi.01$                   | УП.01. Сценическая речь                                                                                    | нед.                                                        |                                                 |                                                                              | TIK 1.1-1.8, 2.1-2.8               |  |
| $\mathbf{V}\mathbf{\Pi.02}$ | УП.02. Сценическая подготовка                                                                              | нед.                                                        |                                                 |                                                                              |                                    |  |
| $Y\Pi.03$                   | УП.03. Сценическое движение                                                                                | нед.                                                        |                                                 |                                                                              |                                    |  |
| YII.04                      | УП.04. Мастерство актера                                                                                   | нед.                                                        |                                                 |                                                                              |                                    |  |
| УП.05                       | УП.05. Хоровое исполнительство                                                                             | нед.                                                        |                                                 |                                                                              |                                    |  |
| YII.06                      | УП.06. Методика преподавания вокальных дисциплин, в том<br>числе учебная практика по педагогической работе | 1 нед.                                                      |                                                 |                                                                              |                                    |  |
| <b>THT 00</b>               | Hooupparerpauuan unavruva (no unodu uo cuanua u uoctu)                                                     | $7$ man                                                     | 252                                             |                                                                              | $\bigcap V$ 1.0                    |  |

Рисунок 97 – Вид файла импорта ФГОС

<span id="page-101-0"></span>В Систему необходимо загружать практики в соответствии с иерархией индексов:

- Индекс, оканчивающийся на 00 (н-р УП.00) определяется как головной цикл практики, подчиняющийся напрямую ФГОС;
- Индексы, оканчивающиеся на 01, 02, 03 (н-р УП.01) определяются как простые практики, подчиняются либо напрямую ФГОС, либо циклу практики. Не содержат в себе другого и загружаются внутрь головного индекса [\(Рисунок](#page-101-1) 98).

| Циклы                                                                        |                                                        |                                 |
|------------------------------------------------------------------------------|--------------------------------------------------------|---------------------------------|
| - Добавить Изменить Худалить С Обновить                                      |                                                        |                                 |
| Индекс -                                                                     | Наименование                                           | Всего максимальной уч. нагрузки |
| $\equiv$ EH.00                                                               | Математический и общий естественнонаучный цикл 100     |                                 |
| $\equiv$ OFC <sub>3.00</sub>                                                 | Общий гуманитарный и социально-экономический ц         |                                 |
| $=$ $\Pi.00$                                                                 | Профессиональный цикл                                  |                                 |
| $\triangle$ $\blacksquare$ $\blacksquare$ $\blacksquare$ $\blacksquare$      | Защита информации                                      | 72 нед.                         |
| $\equiv$ Y <sub>n.</sub> 01                                                  | Оказание ПСМП населению                                | 12 нед.                         |
| $=$ YN.02                                                                    | Администрирование серверов и рабочих станций           | 13 нед.                         |
| $\equiv$ YN.03                                                               | Выполнение монтажных работ при возведении кирп 15 нед. |                                 |
| $\equiv$ $\Box A.00$                                                         | Промежуточная аттестация                               | 10 нед.                         |
| $\triangleright$ $\blacksquare$ $\blacksquare$ $\blacksquare$ $\blacksquare$ | Государственная итоговая аттестация                    | 2 нед.                          |

Рисунок 98 – Окно «Циклы»

## <span id="page-101-1"></span>**9.5 Импорт ГИС ФРИ**

Для настройки импорта ГИС ФРИ об инвалидности студента перейдите пункт меню «Пуск/ Администрирование/ Импорт/ Импорт сверки ГИС ФРИ».

Откроется окно «Импорт сверки ГИС ФРИ» [\(Рисунок](#page-102-0) 99).

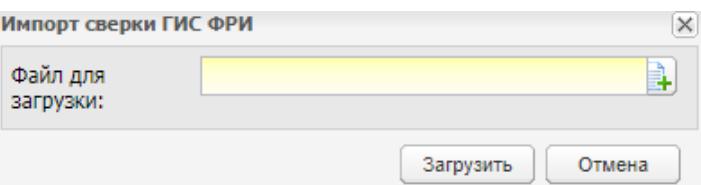

Рисунок 99 – Окно «Импорт сверки ГИС ФРИ»

<span id="page-102-0"></span>Выберите файл с помощью кнопки **В** и нажмите на кнопку «Загрузить» для загрузки данных.

Нажмите на кнопку «Отмена» для отмены действия и удаления загруженного файла в окно «Импорт сверки ГИС ФРИ».

Если в блоке «Информация о здоровье» у студента в поле «Группа инвалидности» установлено значение, то при выгрузке файла сверки будет автоматически проставлено значение «Ребенок-инвалид (для лиц до 18 лет)».

Если в поле «Группа инвалидности» проставлено значение, то будут удалены данные из полей «Группа инвалидности» и «Действия группы инвалидности».

#### **9.6 Импорт заявлений**

Плагин «Импорт заявлений» является подключаемым (платным).

При подключенном плагине «Импорт заявлений» пользователям Системы становится доступной функция загрузки заявления о зачислении в ОО, поданного абитуриентом в приемную комиссию.

Чтобы заявление импортировать в Систему, оно должно быть составлено по специальному шаблону. Чтобы скачать шаблон, выберите пункт меню «Пуск/ Администрирование/ Импорт/ Импорт заявлений». Откроется окно [\(Рисунок](#page-102-1) 100).

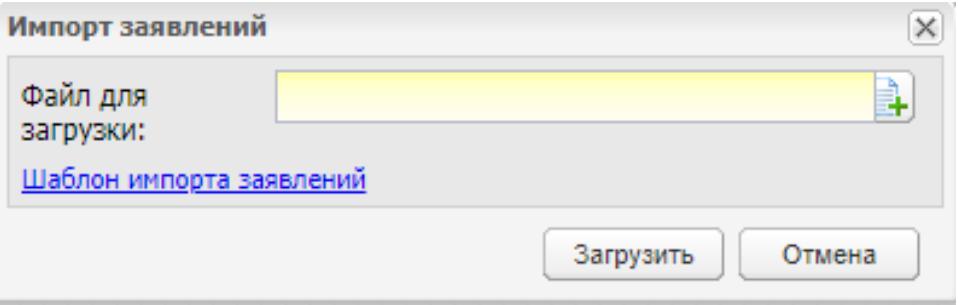

Рисунок 100 – Окно «Импорт заявлений»

<span id="page-102-1"></span>Нажмите на кнопку «Шаблон импорта заявления», которая выполнена в виде ссылки (см. [Рисунок](#page-102-1) 100). На локальный компьютер выгрузится файл в формате .xls.

Шаблон заявления состоит из следующих страниц (в них обязательные для заполнения поля подсвечены красным цветом):

- «Обязательные поля»;
- «Данные абитуриента»;
- «Образование»;
- «Информация о здоровье»;
- «Желаемая ОО»;
- «Данные представителя»;
- «Варианты».

Для импорта заполненного заявления в Систему в окне «Заявления» нажмите на

кнопку «Импорт». В окне «Импорт заявлений» нажмите на кнопку + Загрузите заявление (файл формата MS Office Excel) с локального компьютера и нажмите на кнопку «Загрузить».

При импорте файла в Системе происходит проверка наличия следующих данных:

- ФИО абитуриента;
- дата рождения абитуриента;
- желаемые специальности в организации.

Если заявление с такими же данными уже существует в Системе в окне «Импорт данных» Система выведет сообщение: «Заявление на имя <ФИО абитуриента> <Дата рождения абитуриента> по специальностям <Желаемые специальности> уже существует в Системе».

Если проверка и загрузка прошли успешно, то загруженное заявление отобразится в окне «Заявления».

**Примечание** – Если по результатам проверки обнаружится, что в Системе уже есть заявления от студента с такими же ФИО и датой рождения, но желаемые специальности отличаются, то новое заявление загрузится в Систему (т.к. один абитуриент может подать несколько заявлений по различным специальностям).

Также для быстрого доступа к функции импорта заявлений можно перейти в пункт меню «Пуск/ Администрирование/ Импорт/ Импорт заявлений».

#### **Примечания**

1 Если в поле «Основа обучения» страницы «Желаемая ОО» выбрано значение «По договорам», то выполняется проверка значения в столбце «За счет средств».

- если значение не выбрано, импорт заявления не выполняется, выводится сообщение: «Лист «Обязательные поля», строка <номер строки>: Столбец «За счет средств»: Ячейка не может быть пустой!»;
- если значение выбрано, то им заполняется соответствующее поле в заявлении.

2 Если в столбце «Основа обучения» установлено значение «По квоте на образование иностранных граждан и лиц без гражданства в РФ», то выполняется проверка. В столбце «Гражданство» должно быть выбрано значение «Иностранный гражданин» или «Лицо без гражданства». Иначе импорт шаблона не выполняется, выводится сообщение: «Лист «Обязательные поля», строка <номер строки>: Обучение по квоте на образование иностранных граждан и лиц без гражданства в РФ предусмотрено только для иностранных граждан и лиц без гражданства».

# **10 Интеграция с ЕСИА**

В Системе реализована функция авторизации пользователя через учетную запись в ЕСИА. Подробное описание представлено в п. [3.2.2](#page-15-0) настоящего руководства. Плагин «Аутентификация через ЕСИА (SAML)» является подключаемым (платным).

## **10.1 Журнал интеграции**

Для просмотра журнала интеграции перейдите в пункт меню «Пуск/ Администрирование/ Интеграция/ Интеграция с ЕСИА/ Журнал интеграции» [\(Рисунок](#page-105-0) 101).

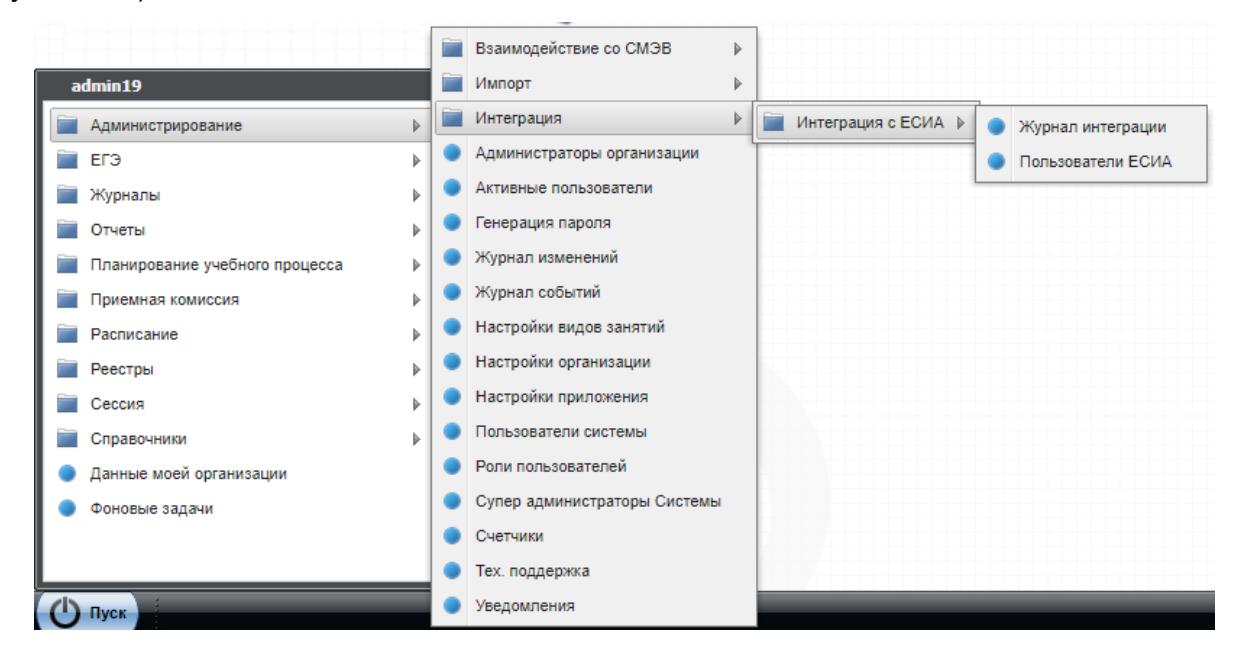

Рисунок 101 – Пункт меню «Интеграция с ЕСИА»

<span id="page-105-0"></span>Данные представлены в табличной форме (см. п. [3.4.3\)](#page-22-0).

## Окно «Журнал интеграции» содержит столбцы [\(Рисунок](#page-106-0) 102):

| 2 Обновить              |                  |                  |                             |
|-------------------------|------------------|------------------|-----------------------------|
| Дата и время собы<br>口目 | Тип запроса      | Статус           | Пользователь                |
| 28.01.2021 18:44        | Выход из системы | Отправлен запрос | 286                         |
| 28.01.2021 13:33        | Аутентификация   | Ошибка в ответе  | 287                         |
| 23.12.2020 01:16        |                  |                  |                             |
|                         | Single Logout    | Получен ответ    | 286                         |
| 4 Страница 1            |                  |                  | Показано записей 1 - 3 из 3 |

Рисунок 102 – Окно «Журнал интеграции»

- <span id="page-106-0"></span>«Дата и время события»;
- «Тип запроса»;
- «Статус»;
- «Пользователь».

Доступна фильтрация данных по дате и времени события.

Для просмотра информации о запросе нажмите дважды на запись. Откроется окно [\(Рисунок](#page-107-0) 103).

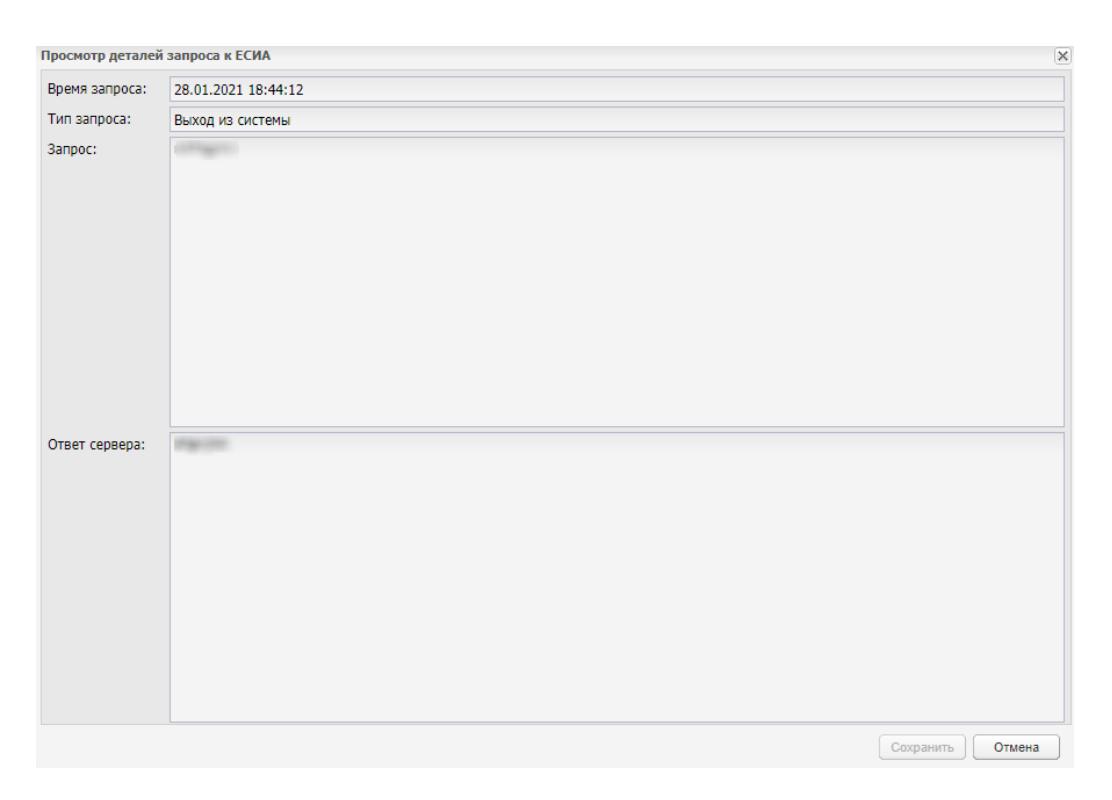

Рисунок 103 – Окно «Просмотр деталей запроса к ЕСИА»

## <span id="page-107-0"></span>**10.2 Пользователи ЕСИА**

Для просмотра реестра пользователей ЕСИА перейдите в пункт меню «Пуск/ Администрирование/ Интеграция/ Интеграция с ЕСИА/ Пользователи ЕСИА».

Данные представлены в табличной форме (см. п. [3.4.3\)](#page-22-0).

Окно «Пользователи ЕСИА» содержит информацию о пользователях ЕСИА [\(Рисунок](#page-107-1) 104). Доступна фильтрация данных по фамилии, имени, отчеству.

| <b>2 Обновить</b>         |         |     |          |                            |  |
|---------------------------|---------|-----|----------|----------------------------|--|
|                           | Фамилия | Имя | Отчество | СНИЛС                      |  |
|                           |         |     |          |                            |  |
|                           |         |     |          |                            |  |
|                           |         |     |          |                            |  |
|                           |         |     |          |                            |  |
|                           |         |     |          |                            |  |
|                           |         |     |          |                            |  |
|                           |         |     |          |                            |  |
|                           |         |     |          |                            |  |
|                           |         |     |          |                            |  |
|                           |         |     |          |                            |  |
| <b>WAS A STRAKE WORKS</b> |         |     |          | With a control of the same |  |

<span id="page-107-1"></span>Рисунок 104 – Окно «Пользователи ЕСИА»
## **11 Информация о Системе**

Для просмотра информации о Системе нажмите в меню «Пуск» на пиктограмму **• О системе** 

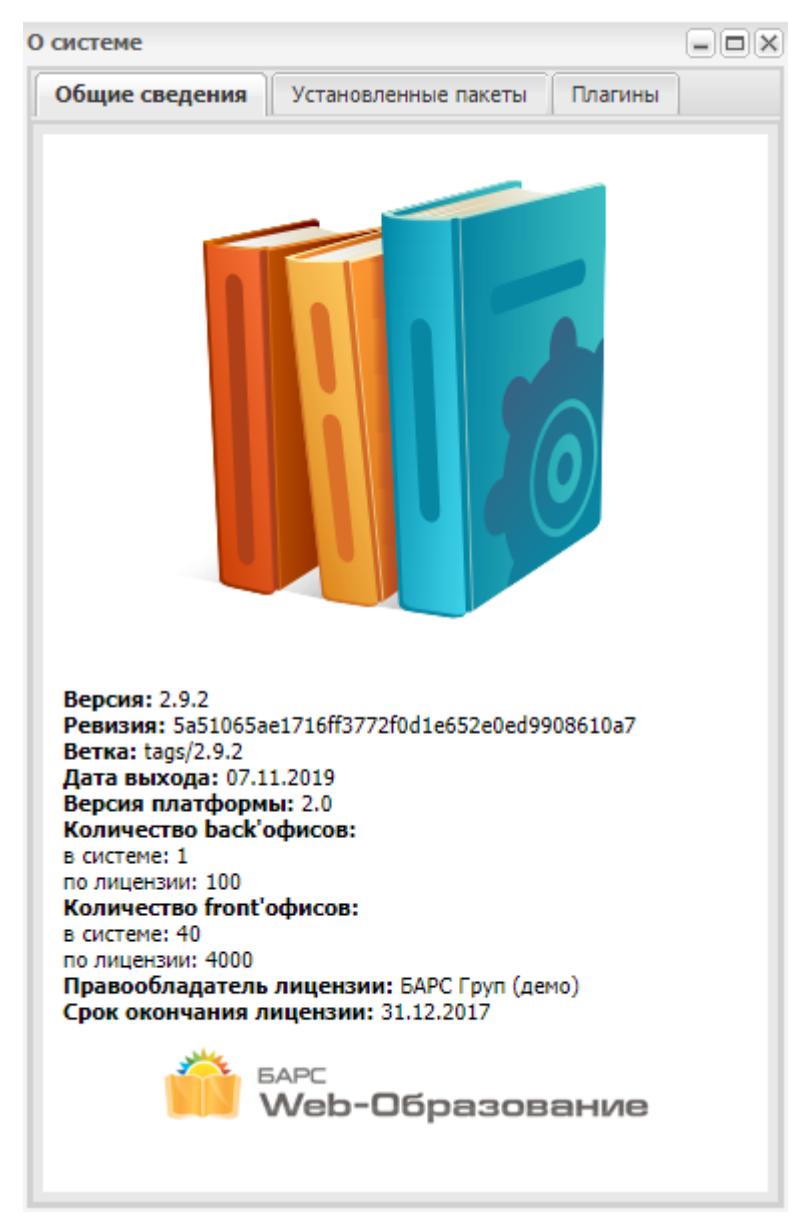

(см. [Рисунок](#page-19-0) 9). Откроется окно [\(Рисунок](#page-108-0) 105).

Рисунок 105 – Окно «О системе»

На вкладке «Общие сведения» отображается общая информация о Системе.

<span id="page-108-0"></span>На вкладке «Установленные пакеты» [\(Рисунок](#page-109-0) 106) отображаются все пакеты, которые установлены для данной Системы.

| $   $ $   $ $\times$<br>О системе                 |                                         |          |  |
|---------------------------------------------------|-----------------------------------------|----------|--|
| Общие сведения<br>Установленные пакеты<br>Плагины |                                         |          |  |
|                                                   | Скопировать в буфер обмена (pip freeze) |          |  |
| N2                                                | Пакет                                   | Версия   |  |
| 1                                                 | yadic                                   | 0.1.12.6 |  |
| 2                                                 | xlwt                                    | 1.3.0.1  |  |
| 3                                                 | xlutils                                 | 2.0.0    |  |
| 4                                                 | <b>XIsxWriter</b>                       | 0.9.9    |  |
| 5                                                 | xird                                    | 1.1.0    |  |
| 6                                                 | wsfactory                               | 0.5.3    |  |
| 7                                                 | webencodings                            | 0.5.1    |  |
| 8                                                 | WeasyPrint                              | 0.42.3   |  |
| 9                                                 | urllib3                                 | 1.22     |  |
| 10                                                | tinycss2                                | 0.6.1    |  |
| 11                                                | termcolor                               | 1.1.0    |  |
| 12                                                | suds-py3                                | 1.3.3.0  |  |
| 13                                                | spyne                                   | 2.12.14  |  |
| 14                                                | sorl-thumbnail                          | 12.4.1   |  |
| 15                                                | six                                     | 1.11.0   |  |
| 16                                                | setuptools                              | 39.0.1   |  |
| 17                                                | rsa                                     | 3.1.4    |  |
| 18                                                | requests                                | 2.18.4   |  |
| 19                                                | redis                                   | 2.10.6   |  |
| 20                                                | raven                                   | 5.7.0    |  |
| 21                                                | pytz                                    | 2018.5   |  |
| 22                                                | pytils                                  | 0.3      |  |
| 23                                                | nython-dateutil                         | 22       |  |

Рисунок 106 – Вкладка «Установленные пакеты»

<span id="page-109-0"></span>На вкладке «Плагины» [\(Рисунок](#page-110-0) 107) отображаются все плагины, которые содержатся конфигурационном файле conf.ssuz.

| О системе                                         |                                                  |  |  |
|---------------------------------------------------|--------------------------------------------------|--|--|
| Общие сведения<br>Установленные пакеты<br>Плагины |                                                  |  |  |
| N <sub>2</sub>                                    | Плагин                                           |  |  |
| 1                                                 | ssuz.plugins.emie_unit                           |  |  |
| 2                                                 | ssuz.plugins.print_doc                           |  |  |
| 3                                                 | ssuz.plugins.contingent                          |  |  |
| 4                                                 | datatransfer source                              |  |  |
| 5                                                 | datatransfer.source.catalog                      |  |  |
| 6                                                 | ssuz.plugins.contingent.ssuz get data            |  |  |
| 7                                                 | ssuz.plugins.integration_1c                      |  |  |
| 8                                                 | ssuz.plugins.do not check marks when archiving j |  |  |

<span id="page-110-0"></span>Рисунок 107 – Вкладка «Плагины»

## **12 Разграничение прав доступа**

Разграничение прав доступа пользователей по ролям представлено ниже [\(Таблица](#page-111-0) 3). В таблице символом «\*» отмечены функции, доступные пользователям. Таблица 3 – Разграничение прав доступа

<span id="page-111-0"></span>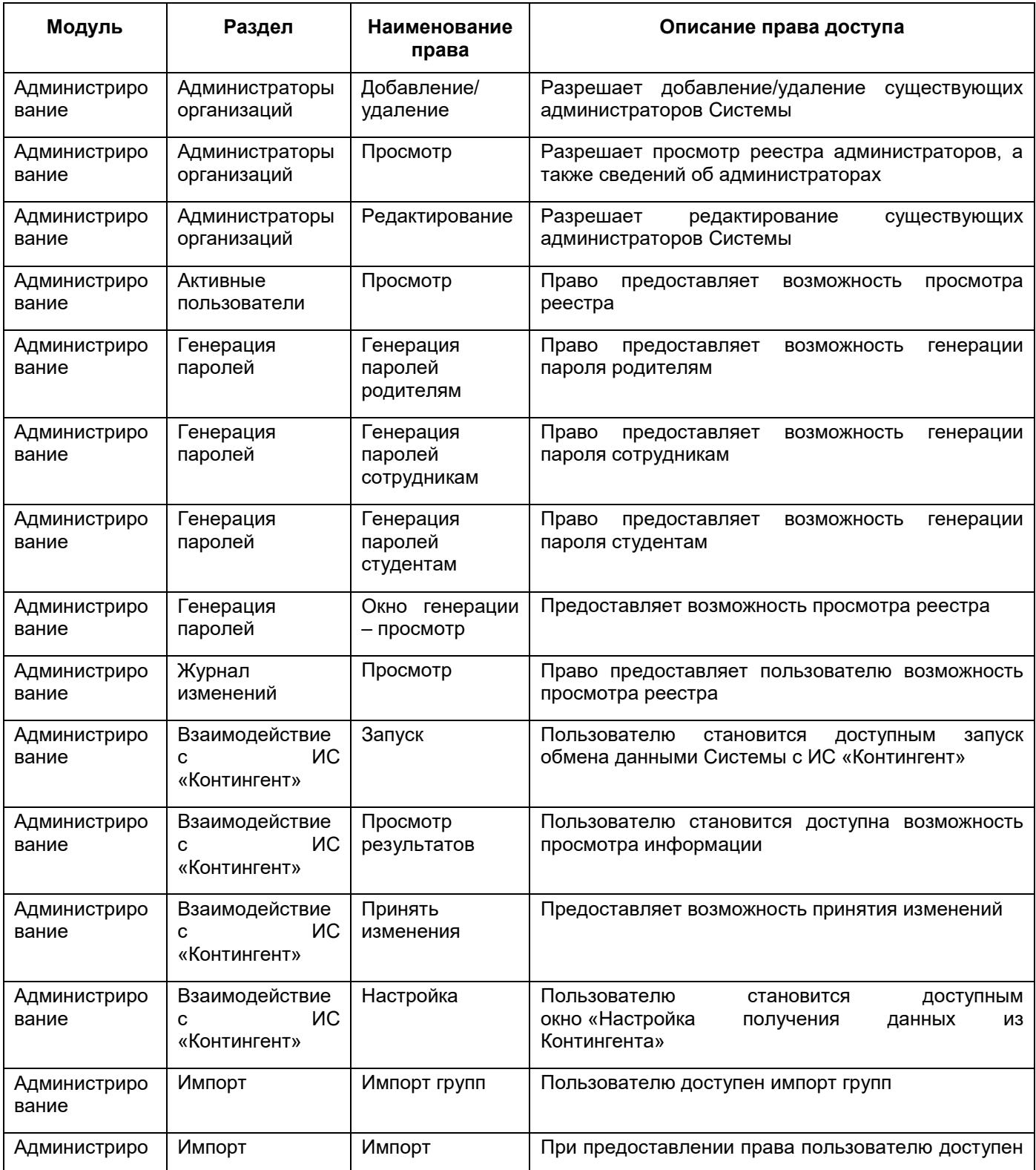

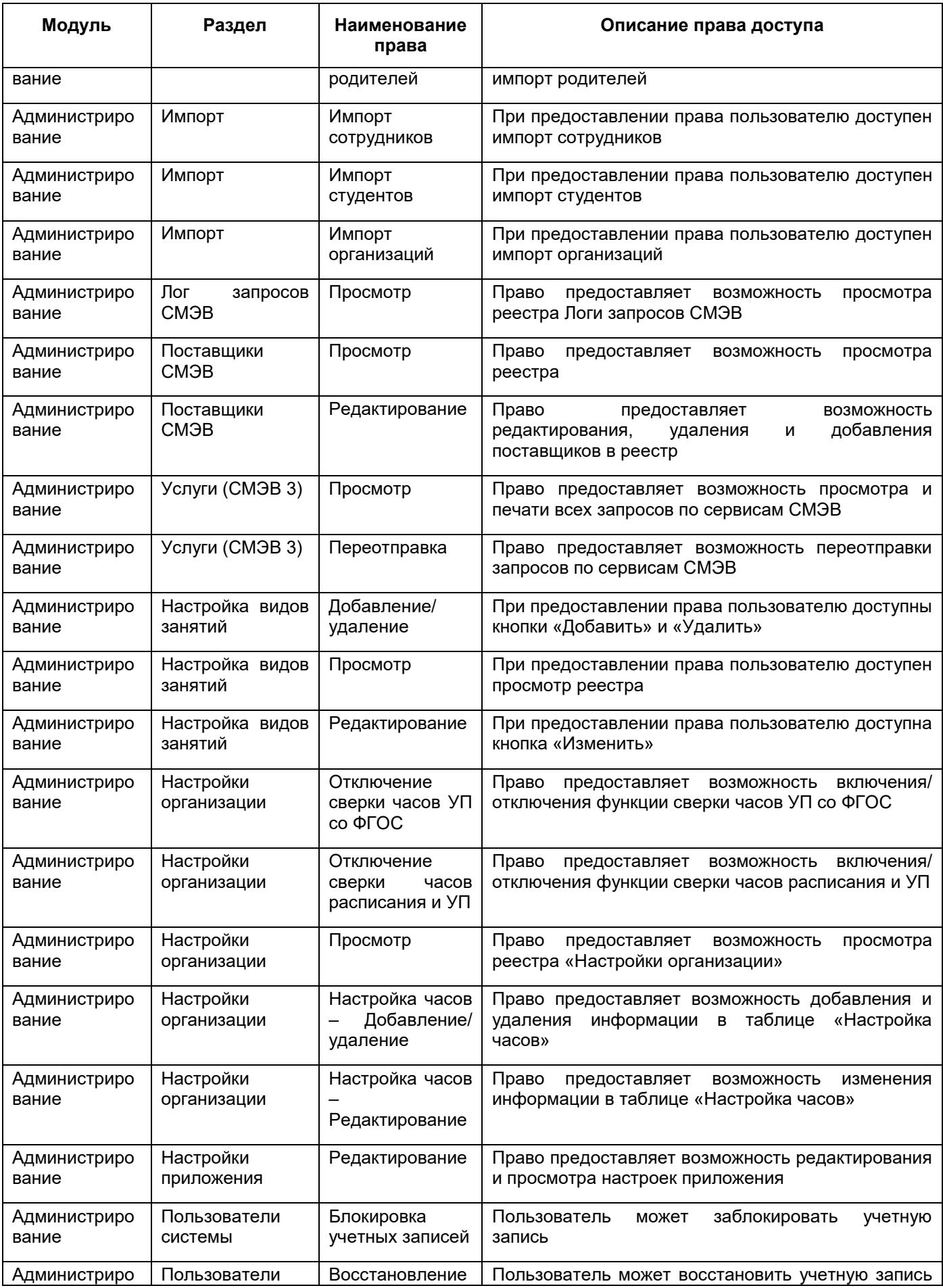

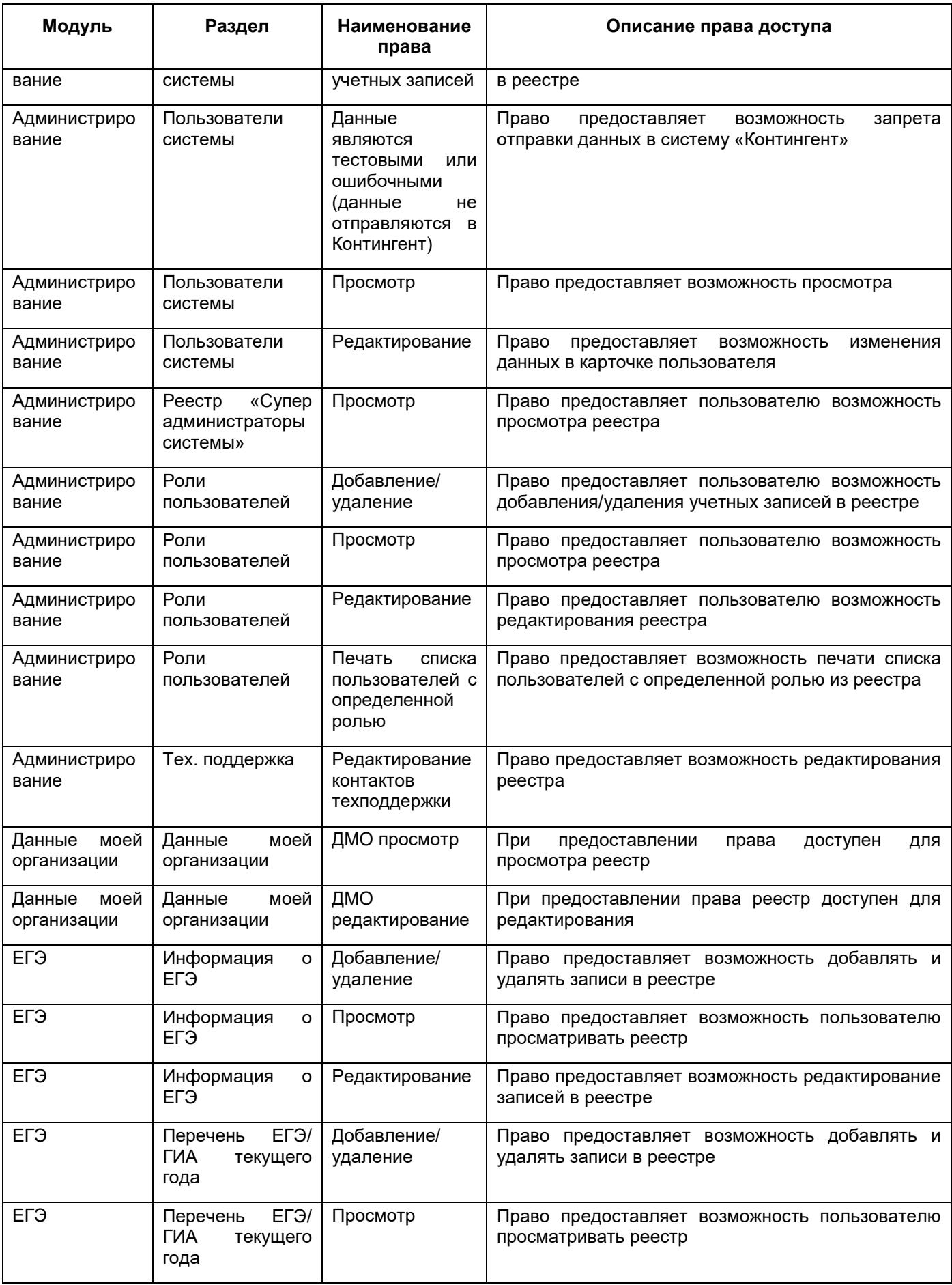

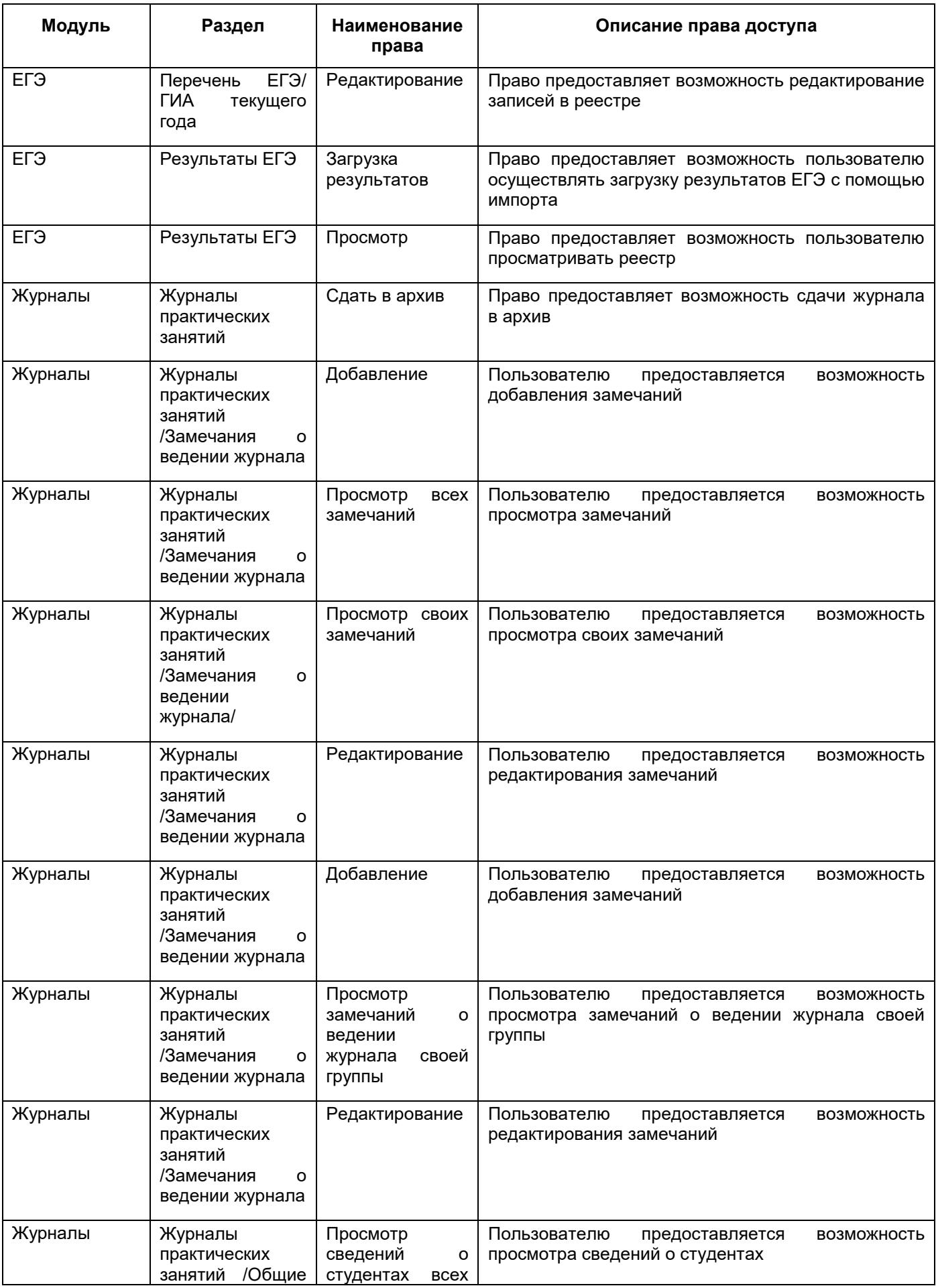

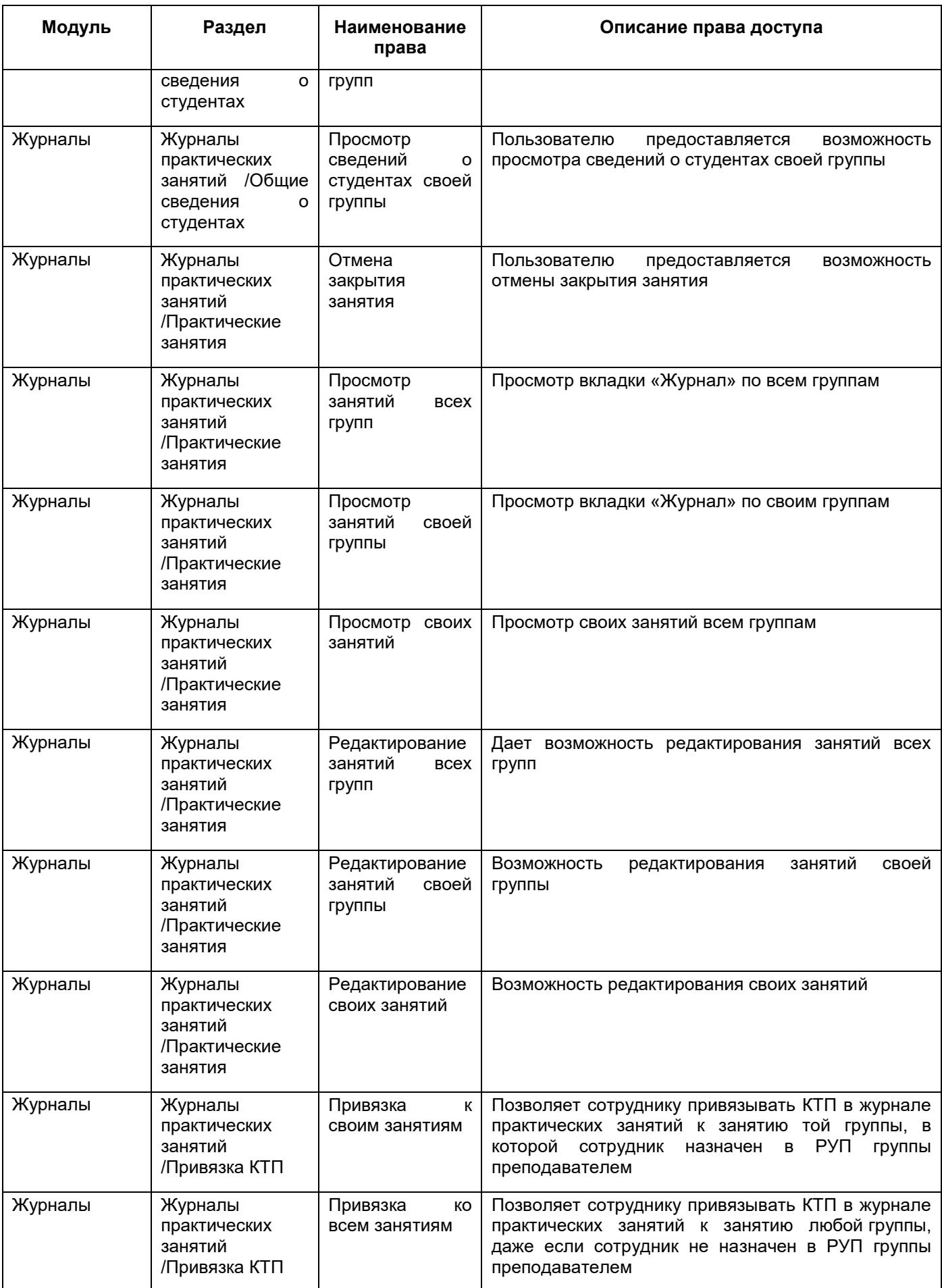

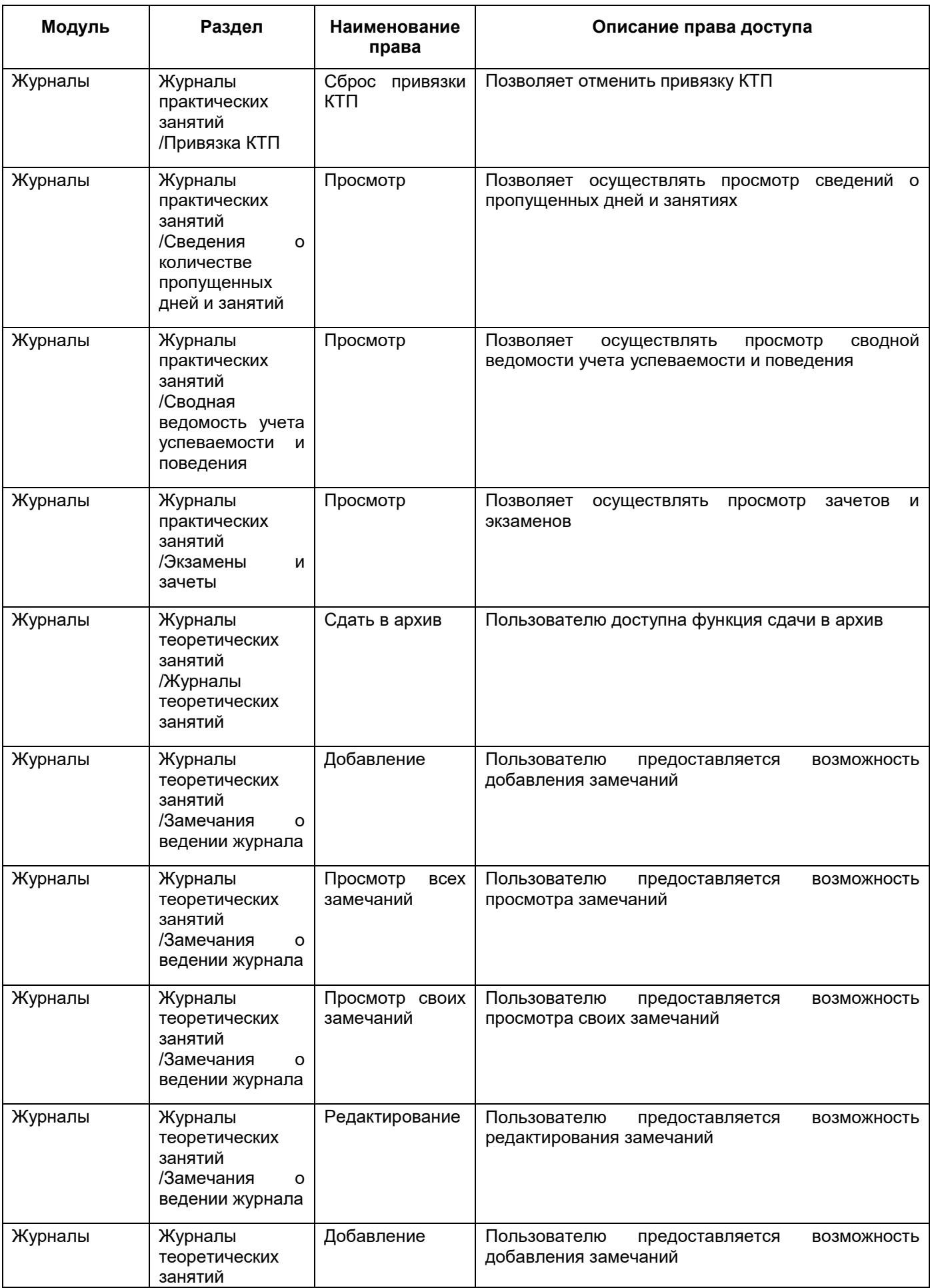

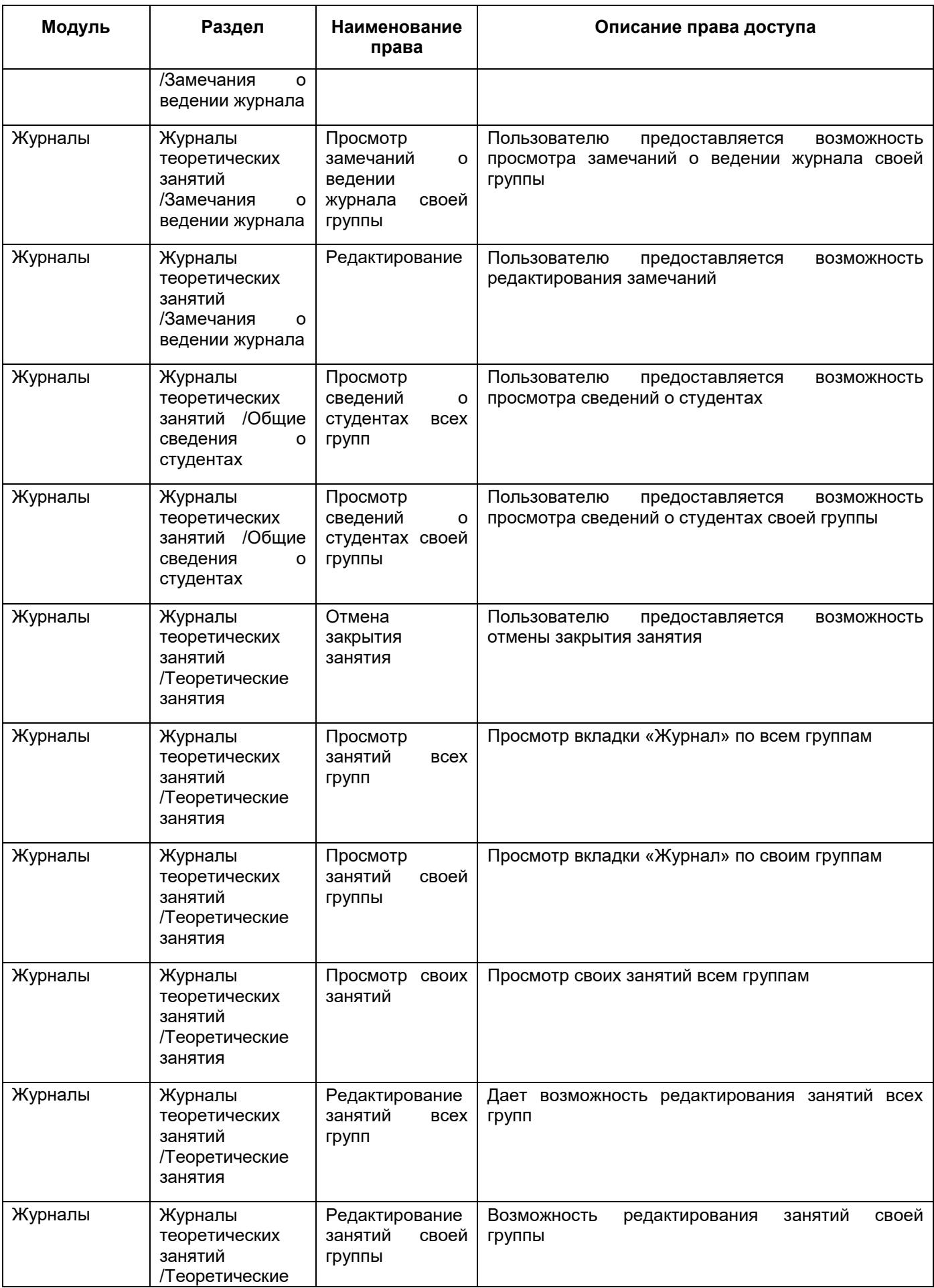

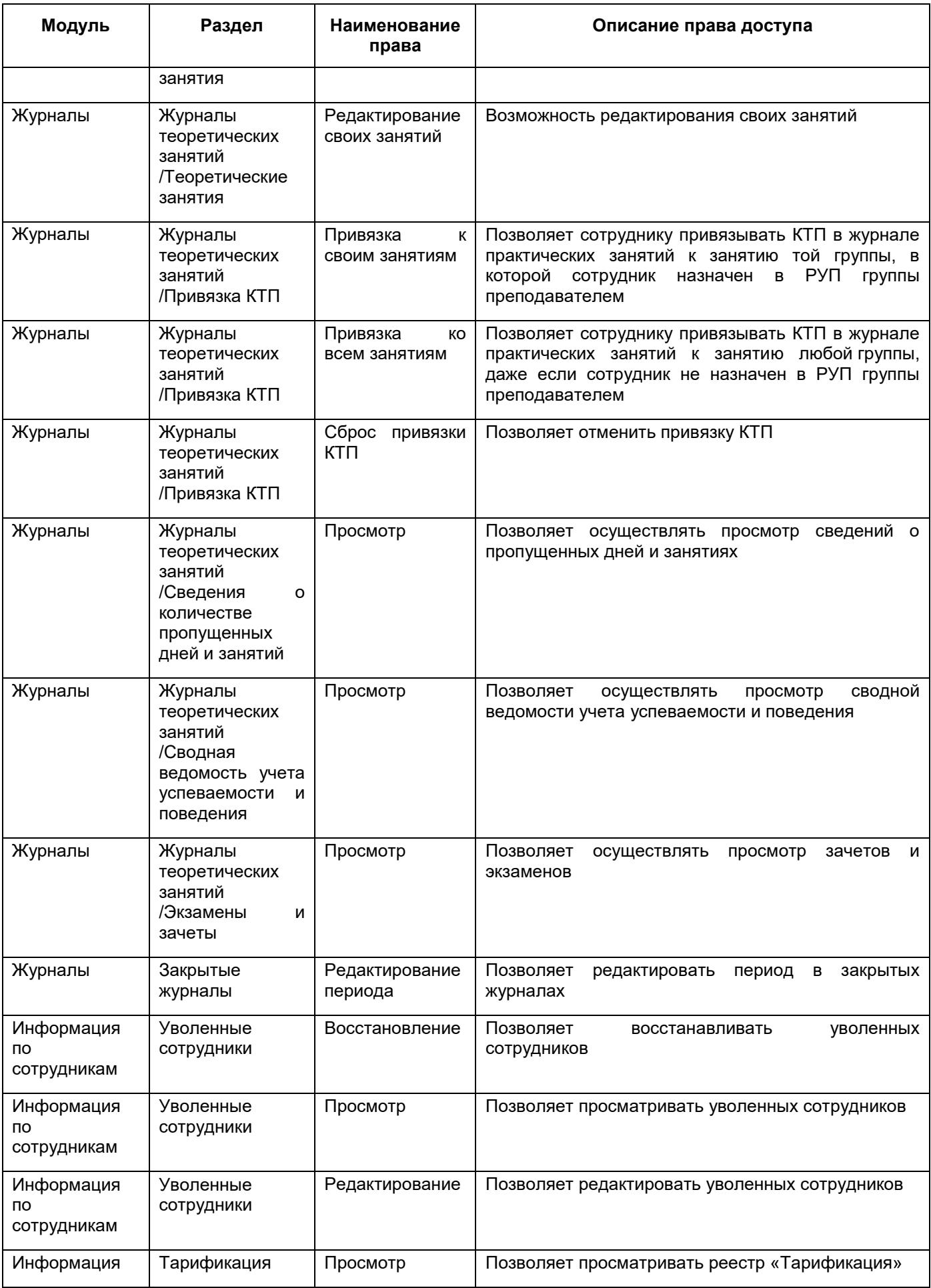

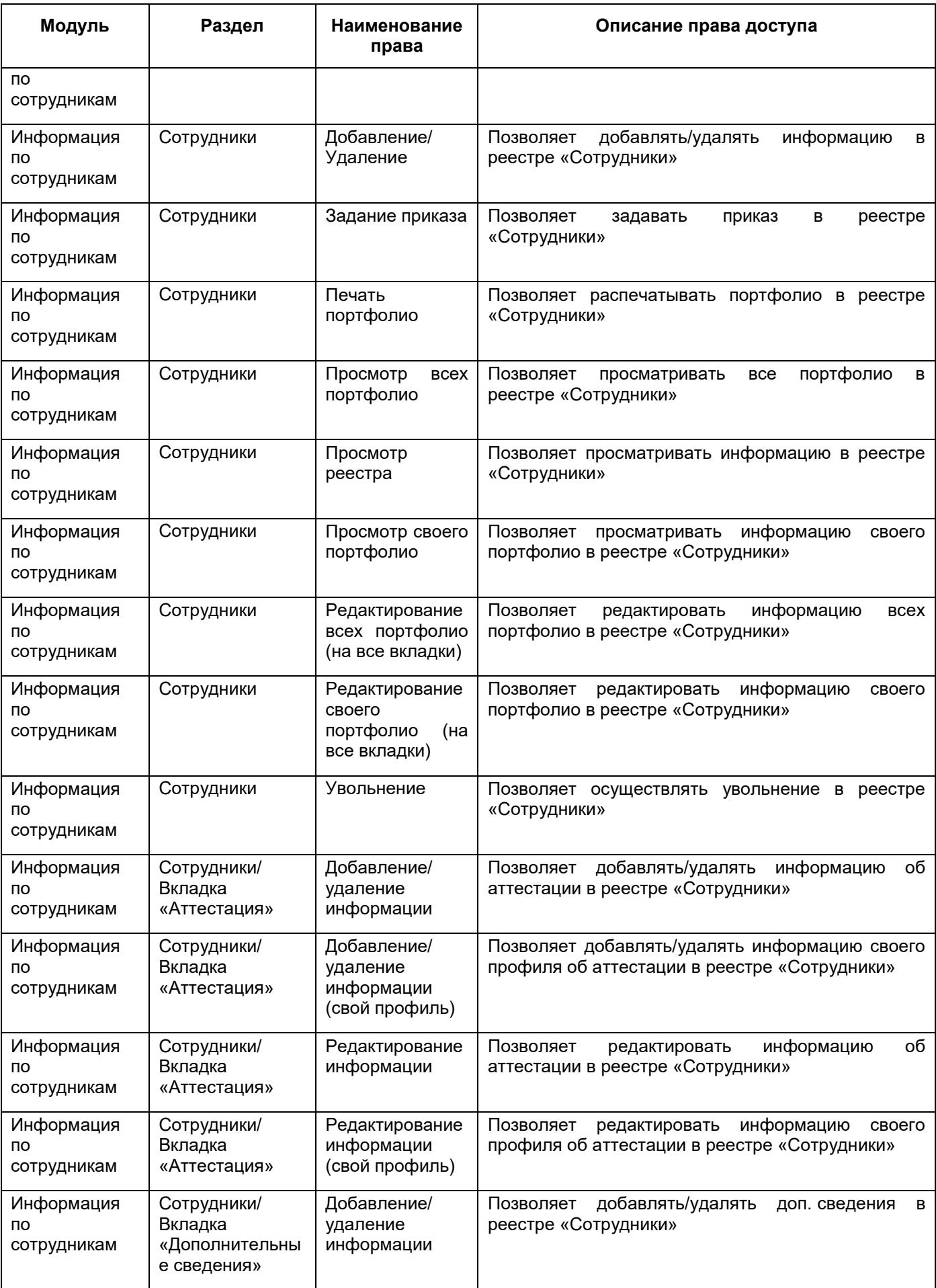

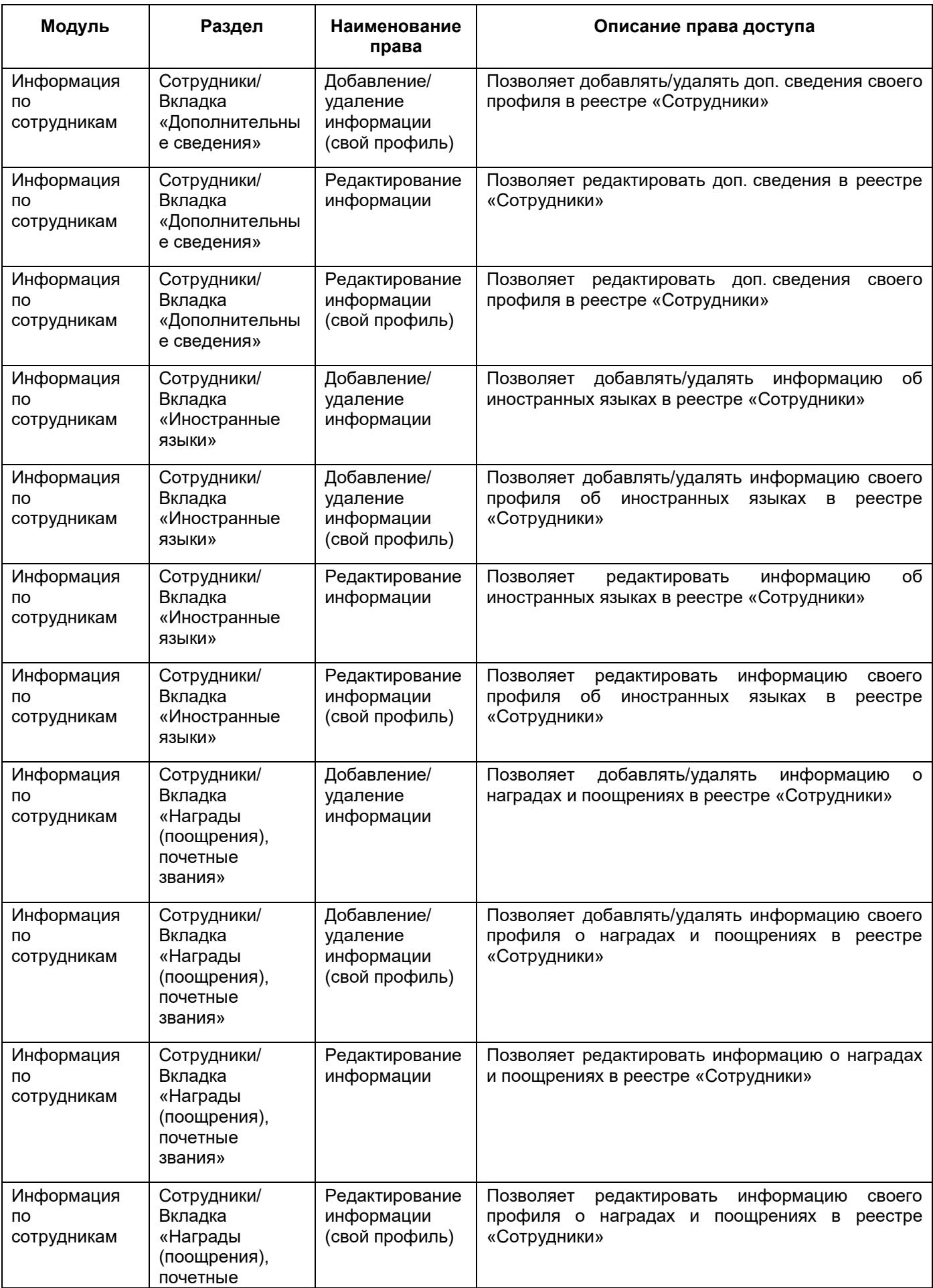

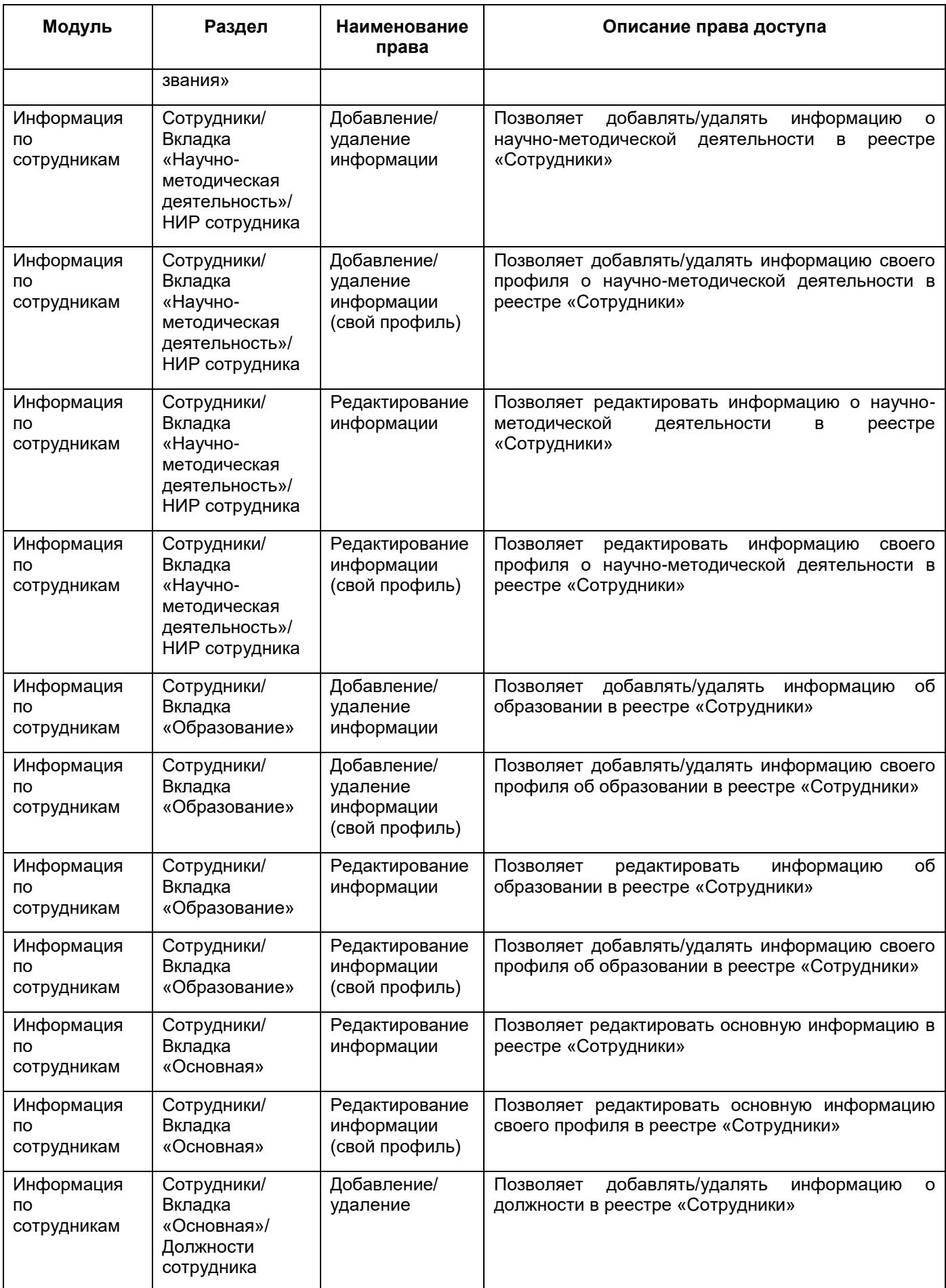

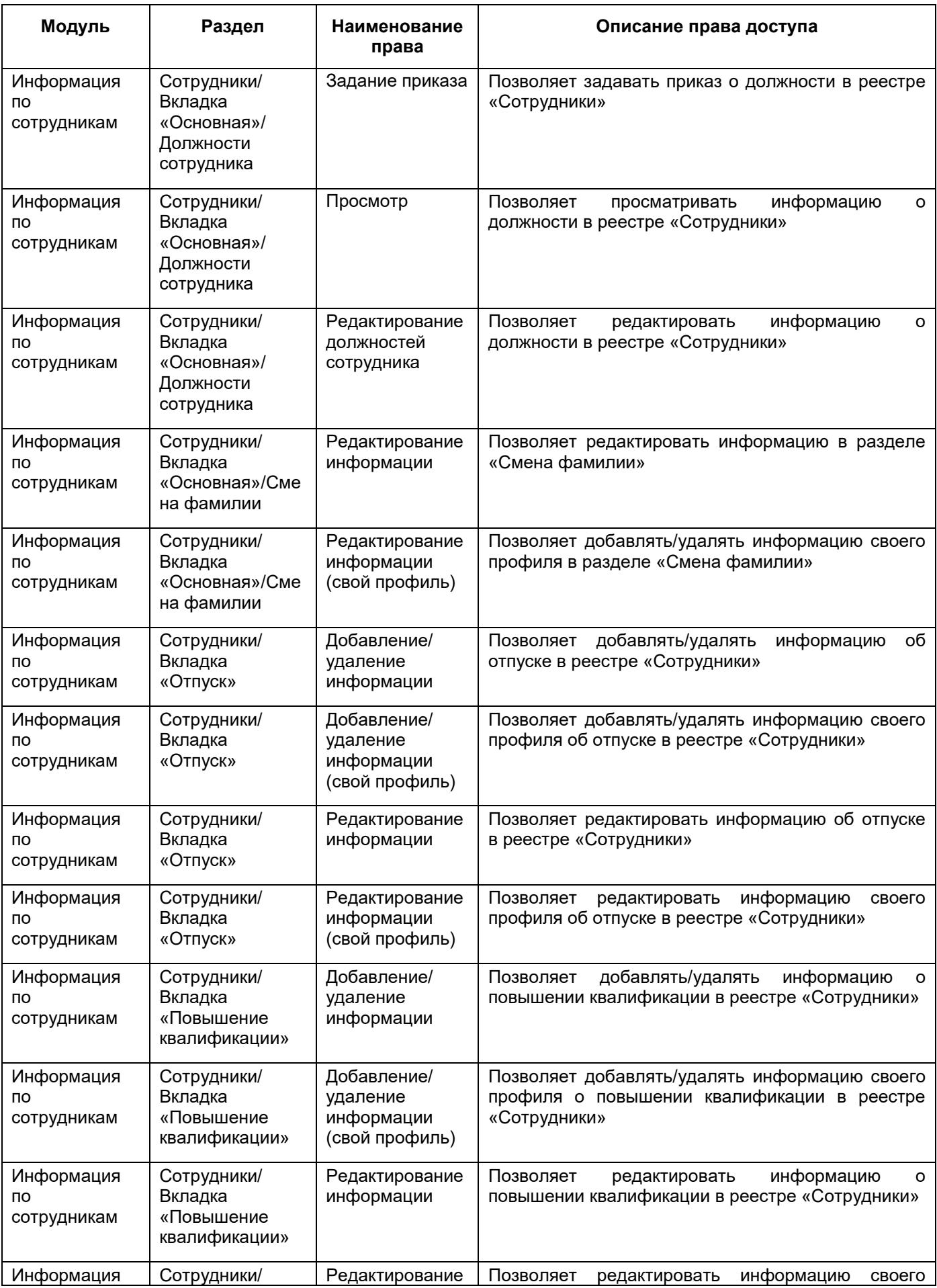

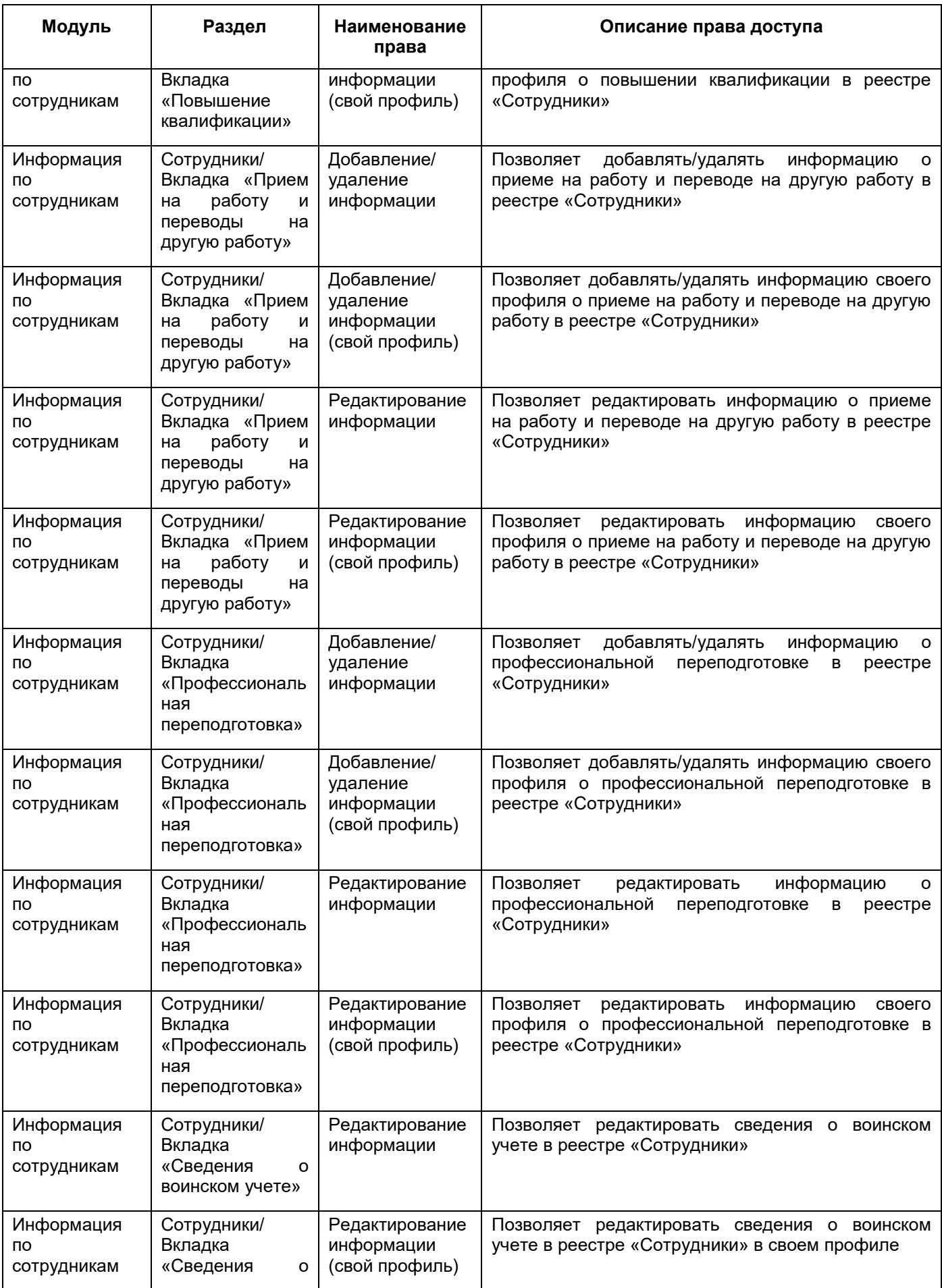

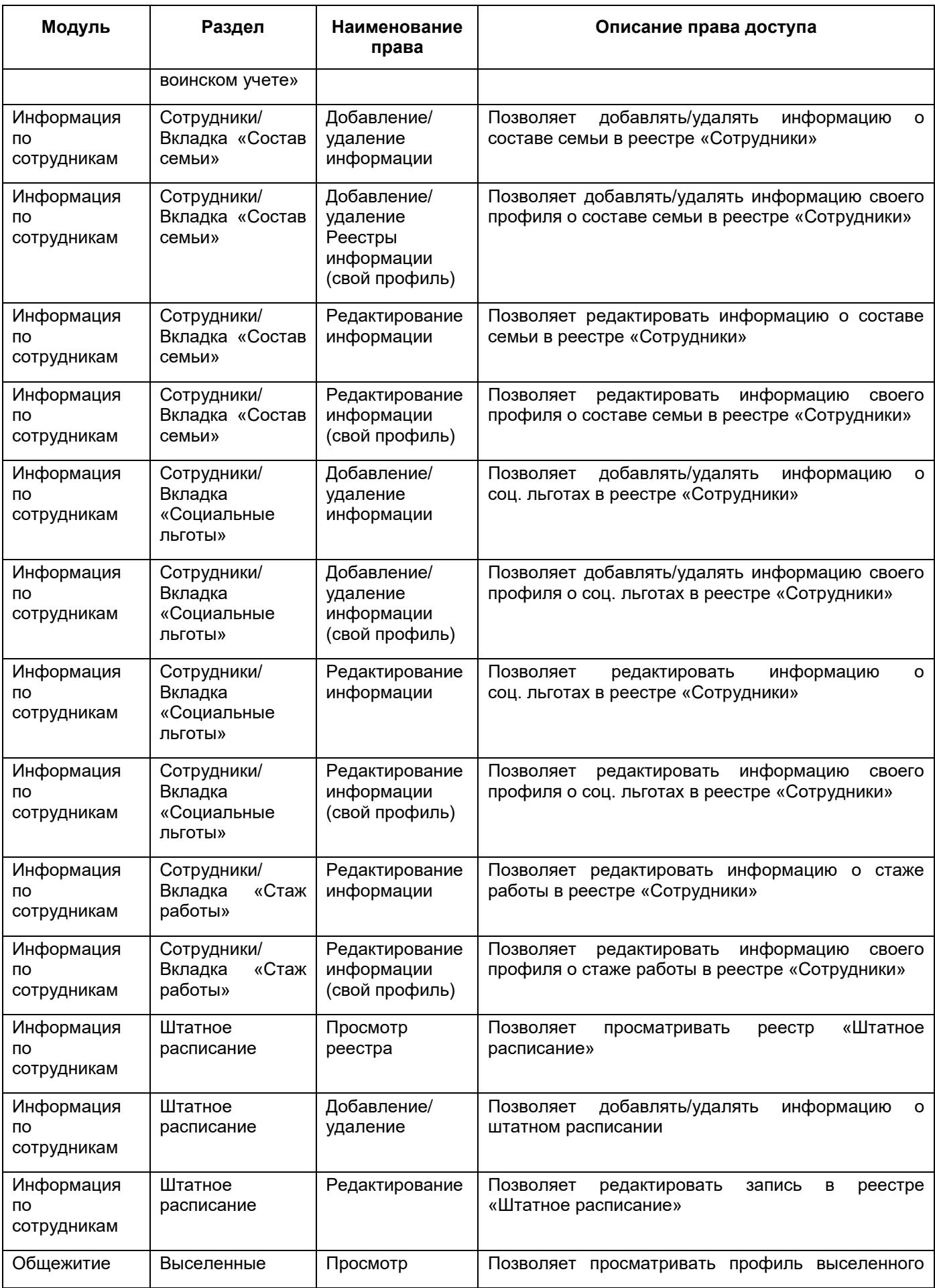

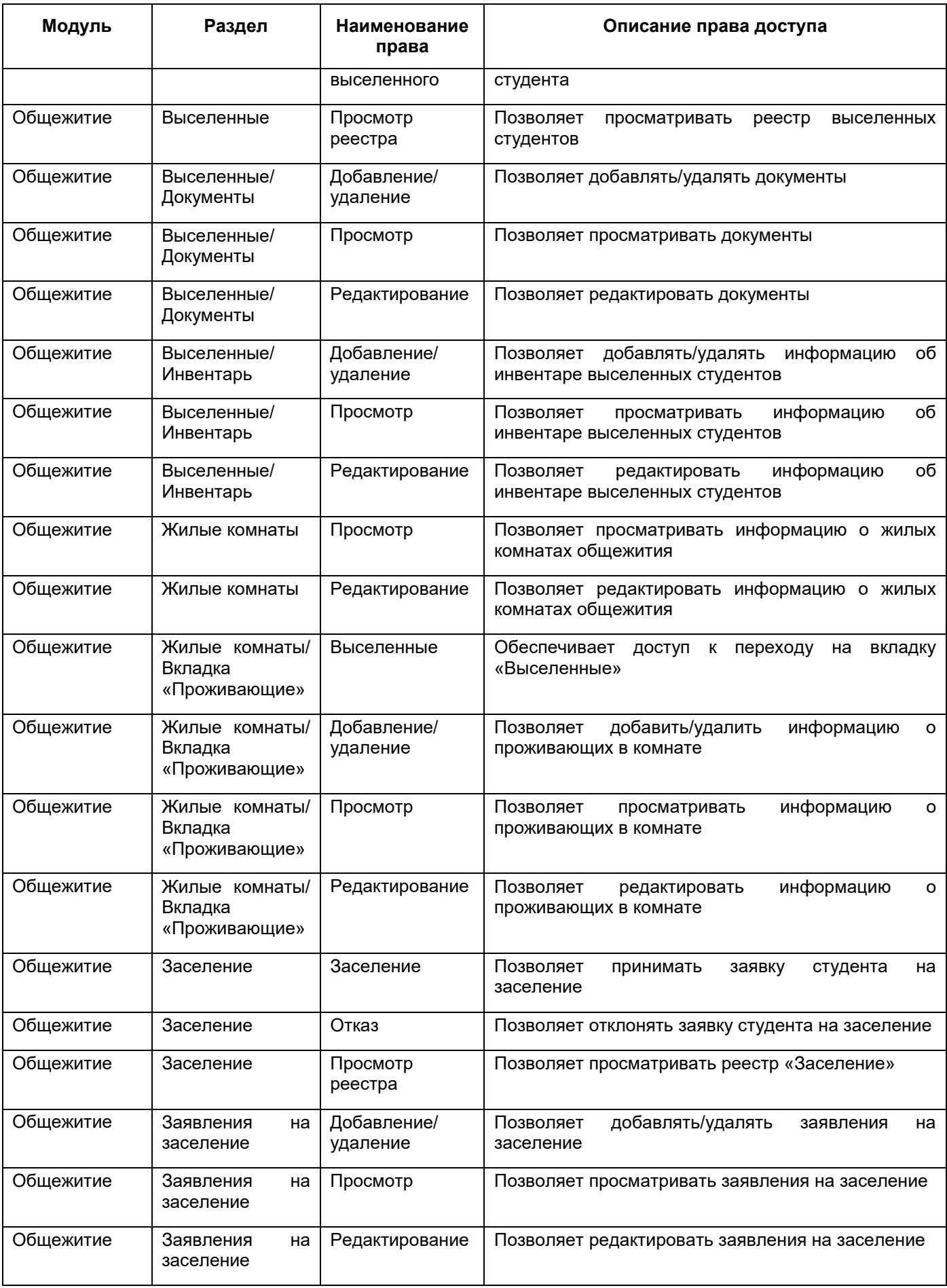

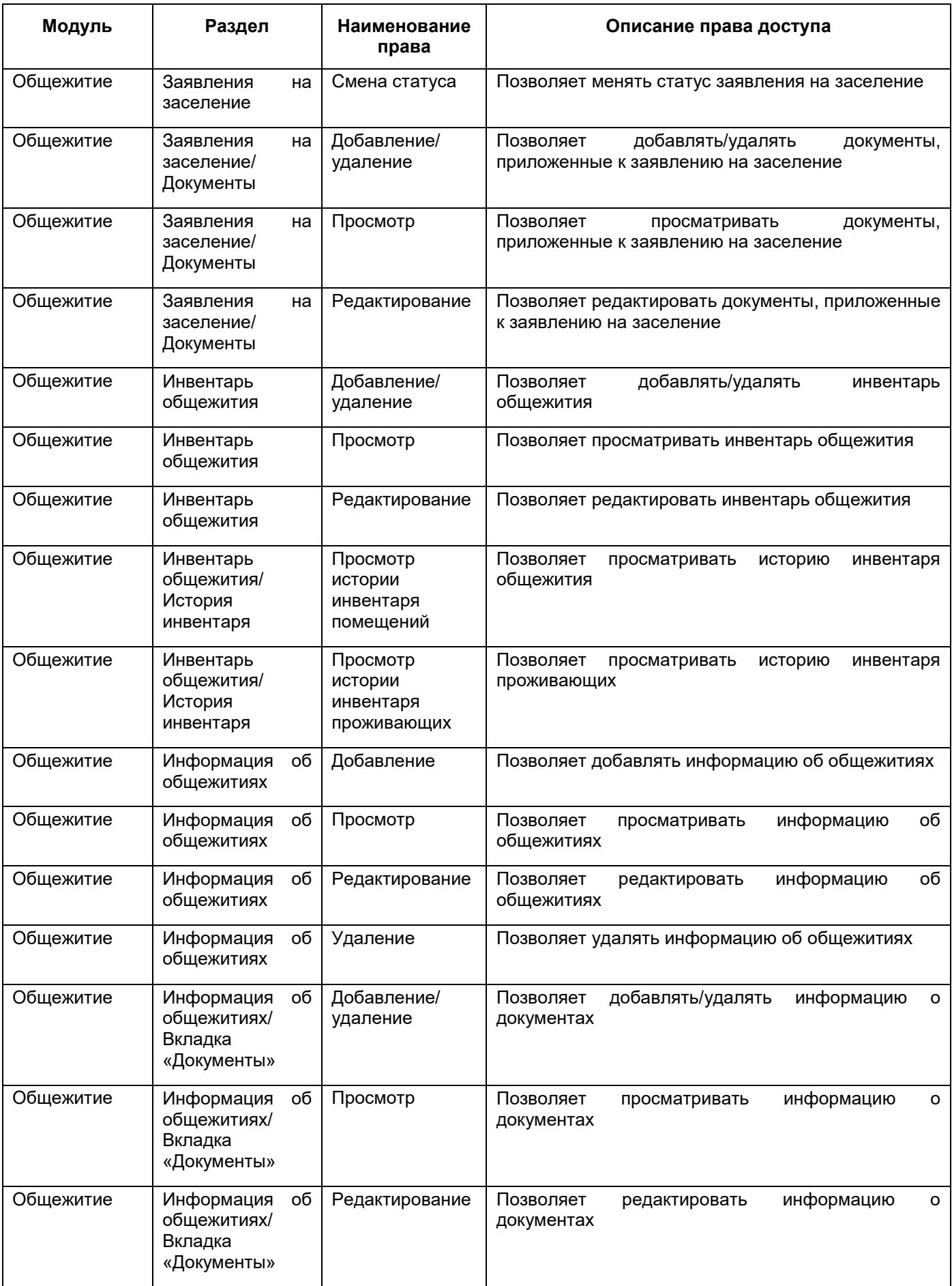

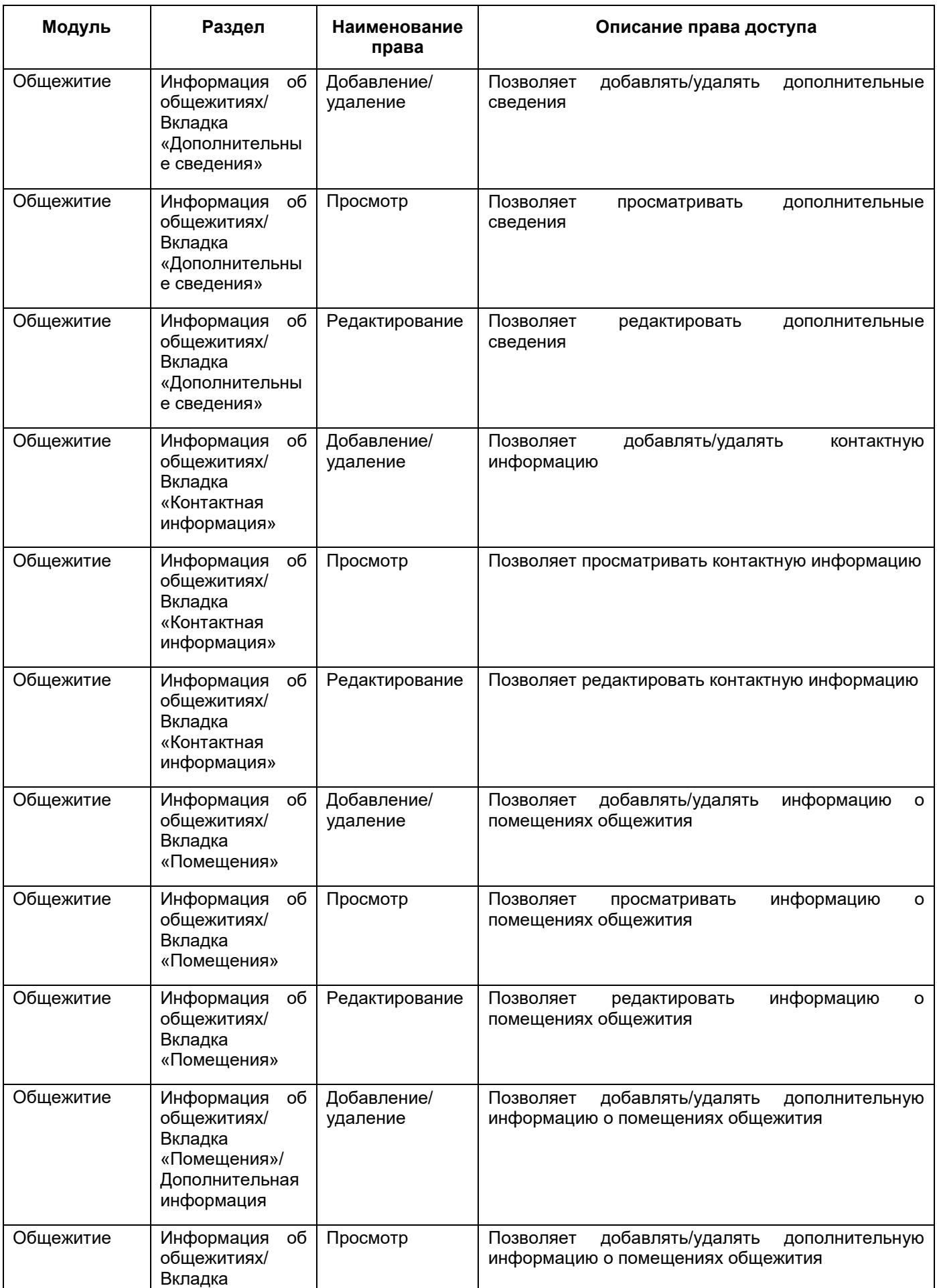

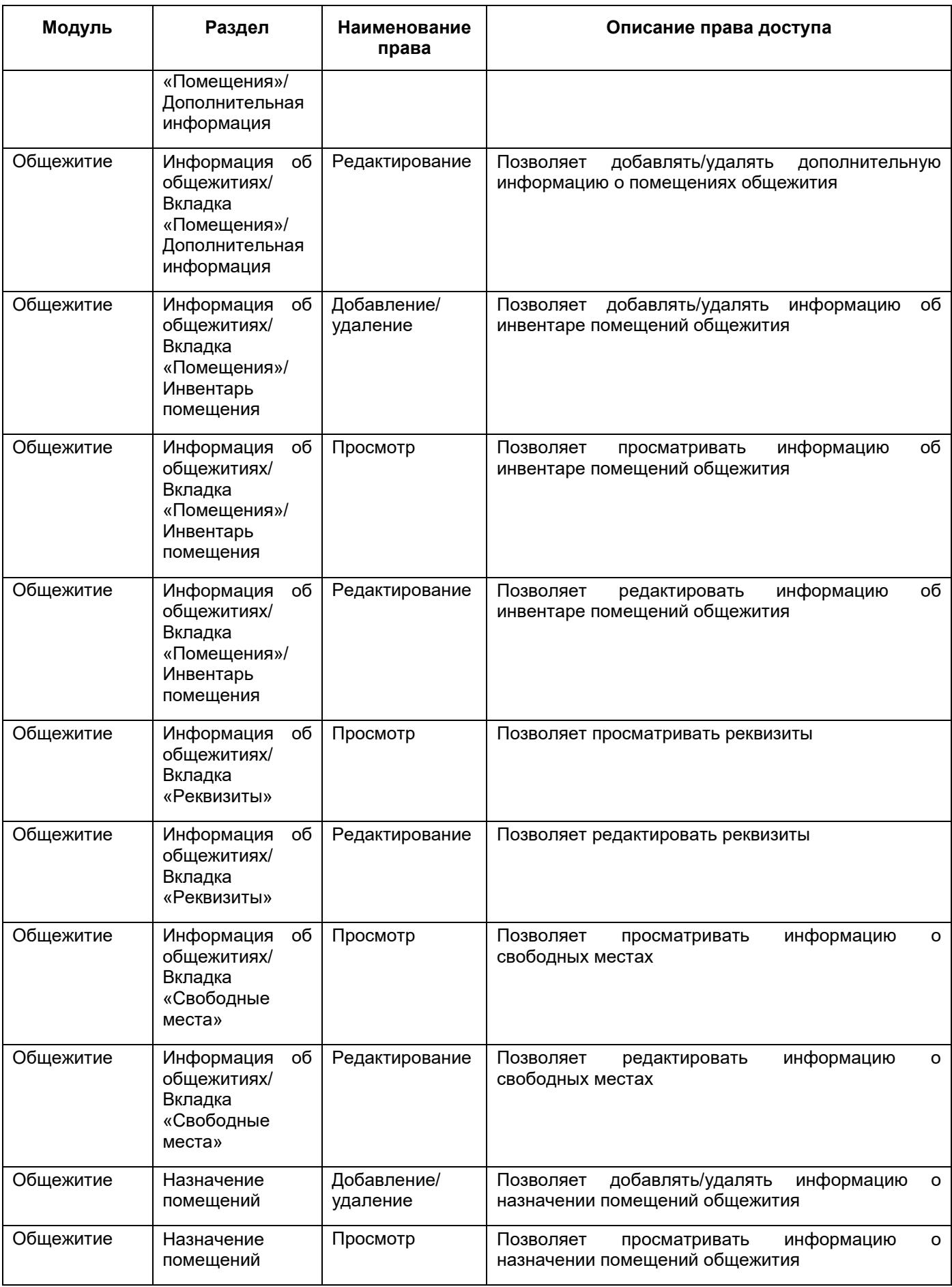

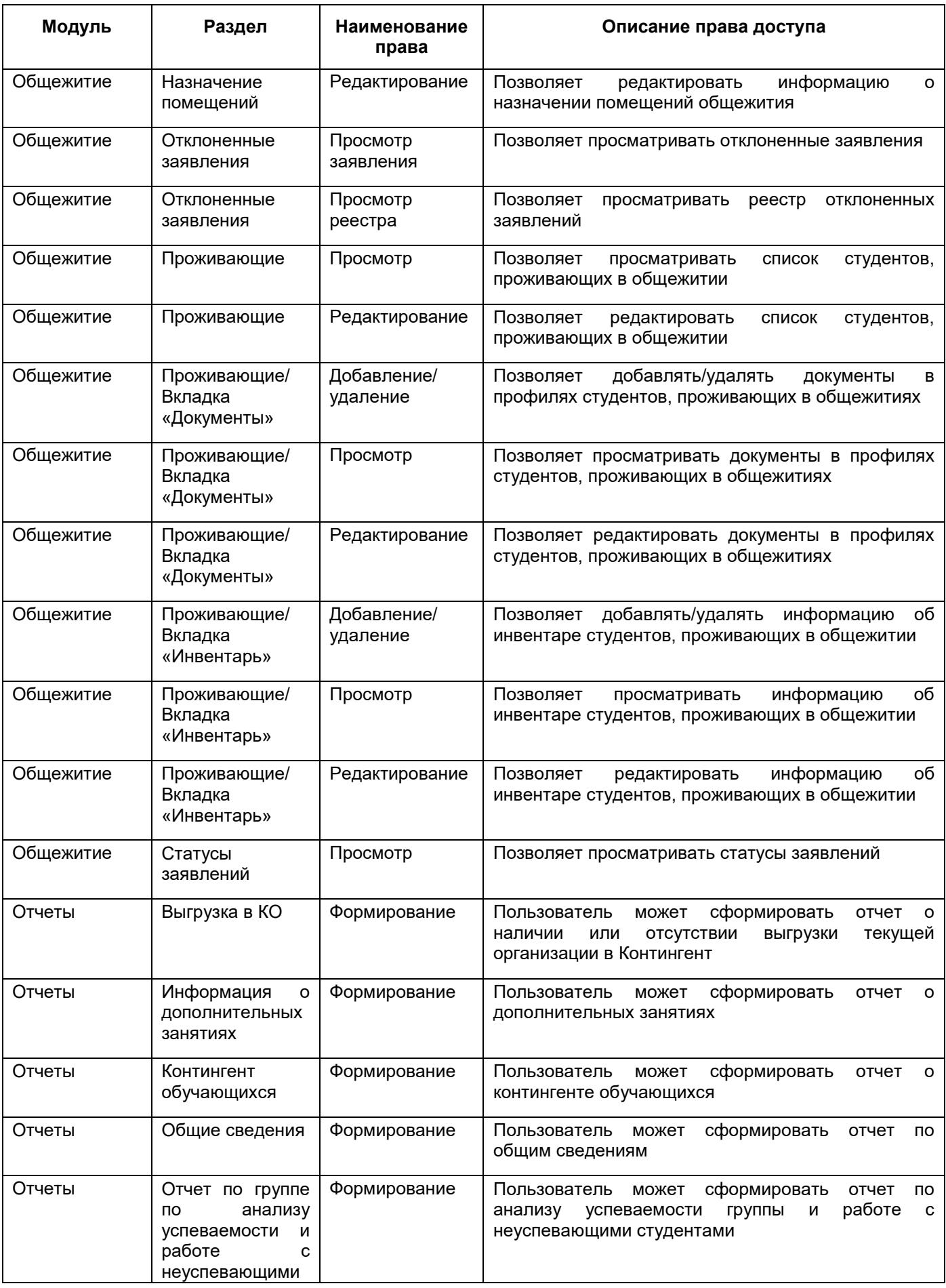

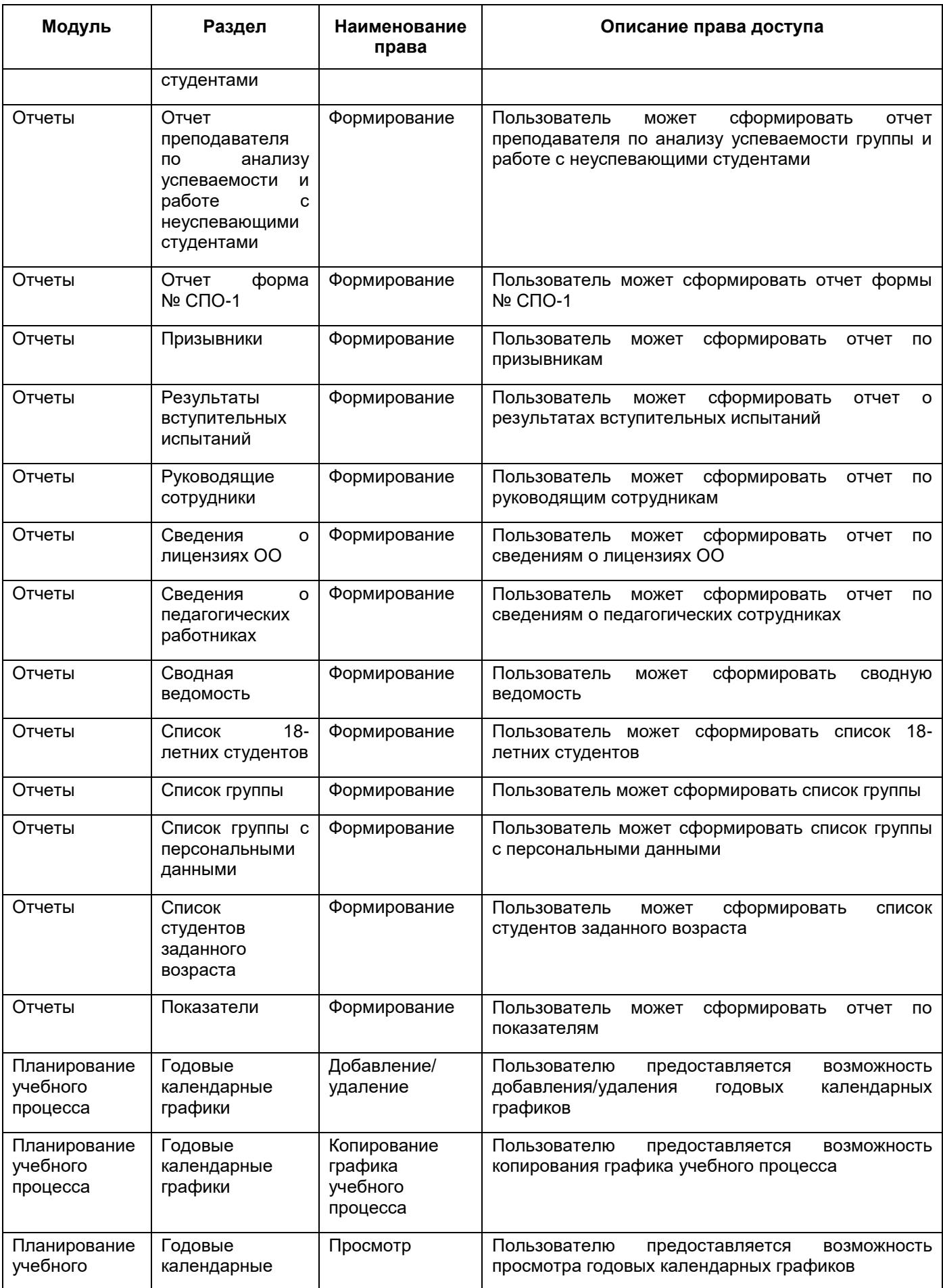

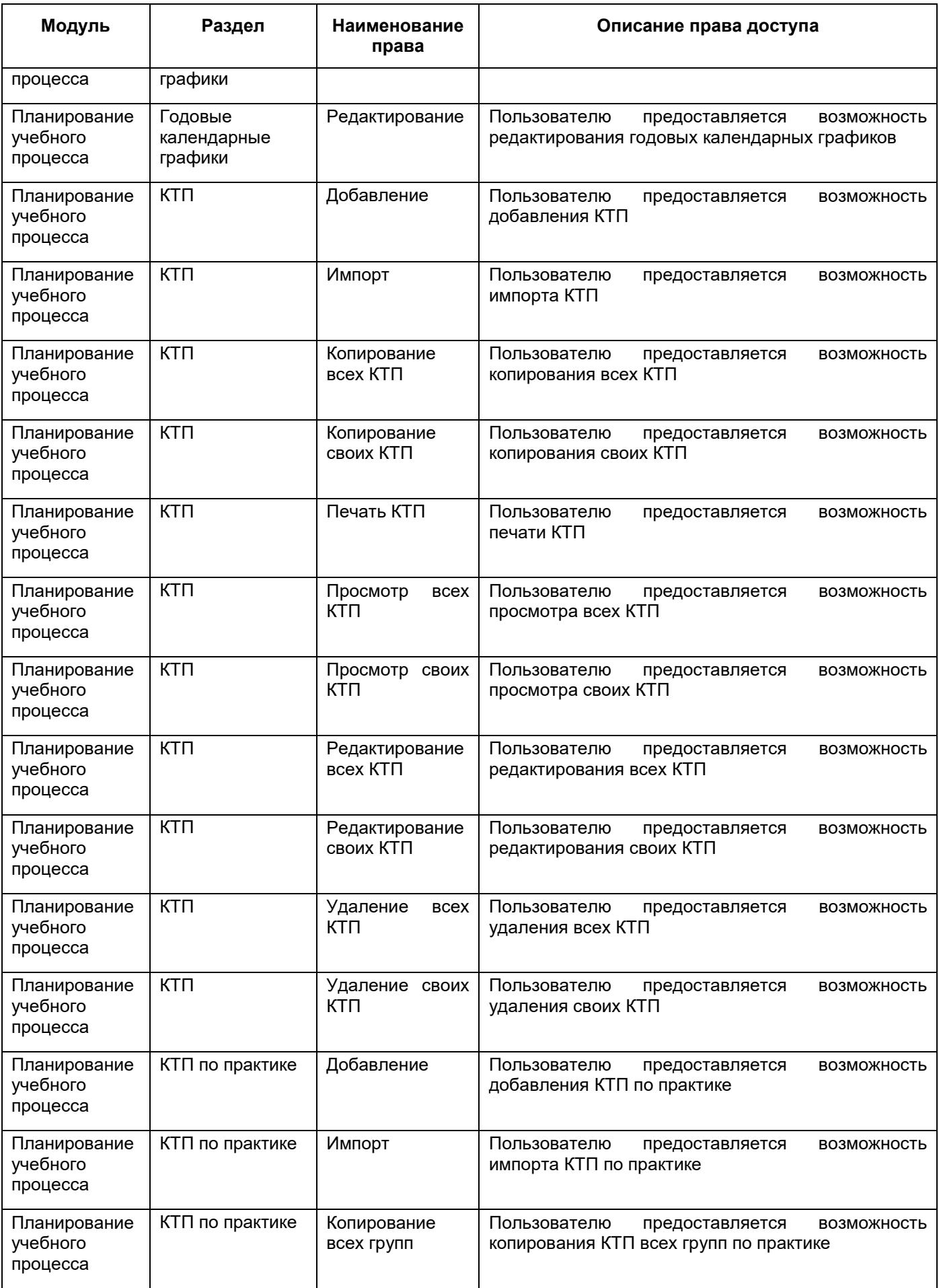

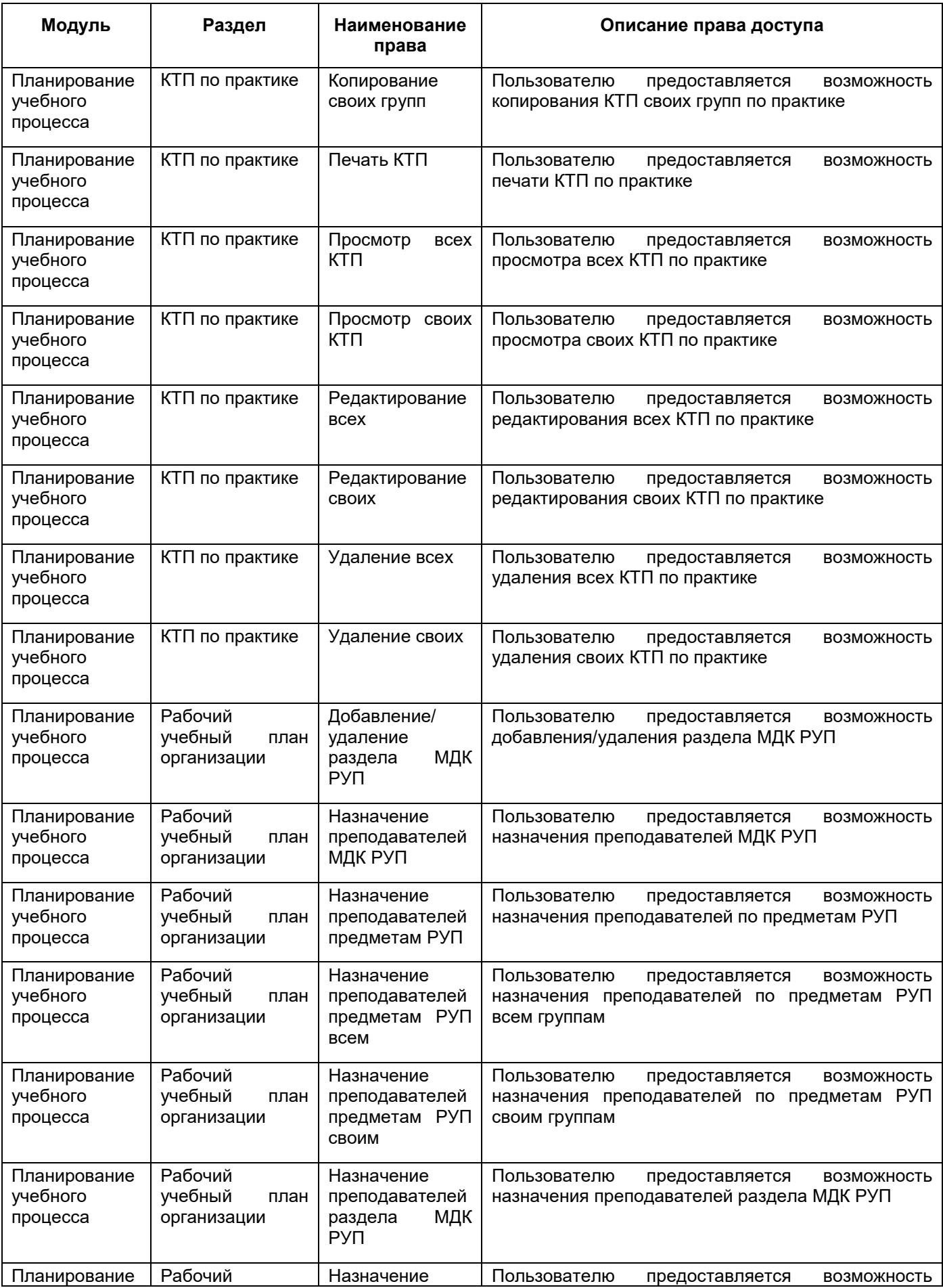

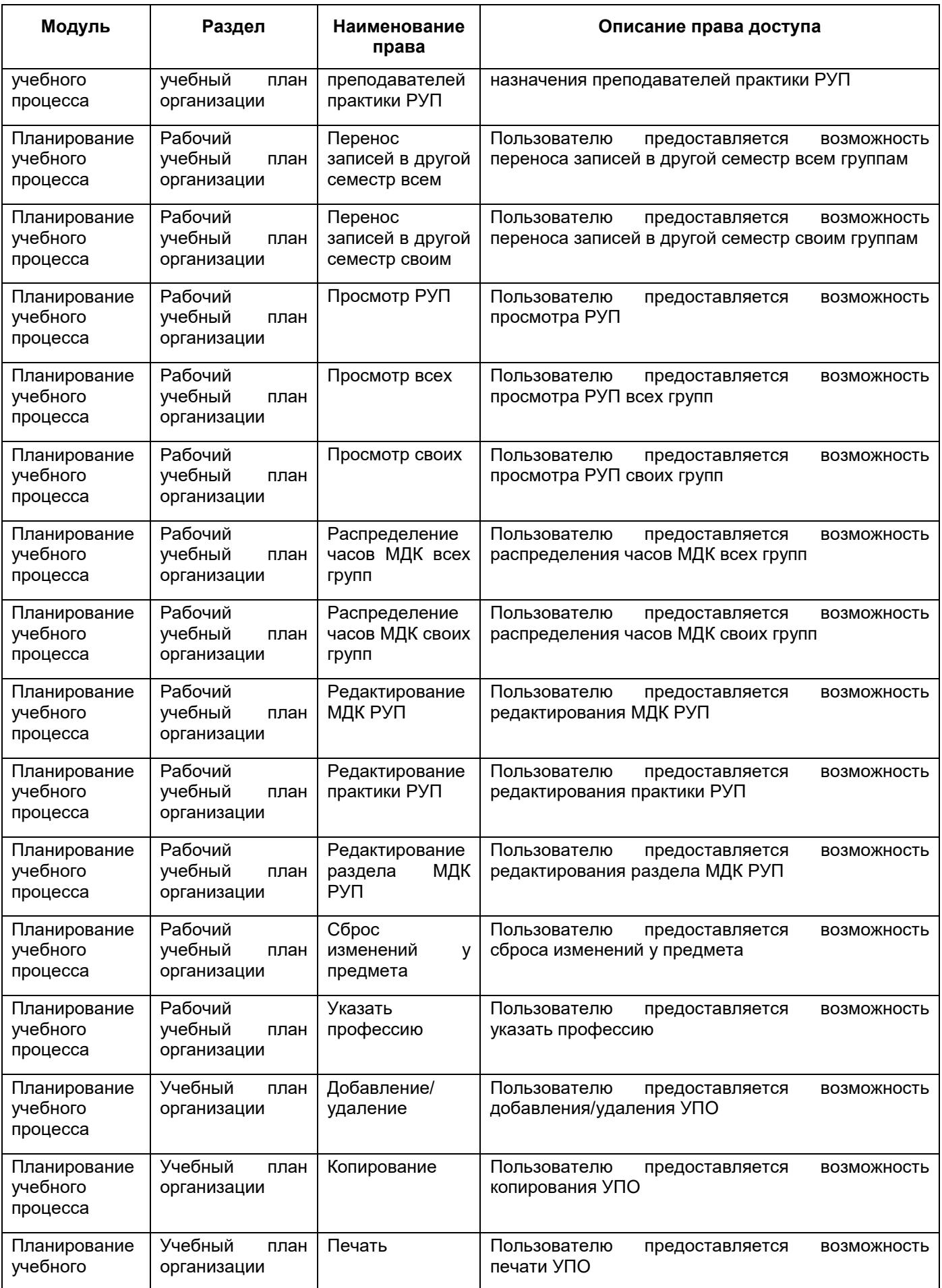

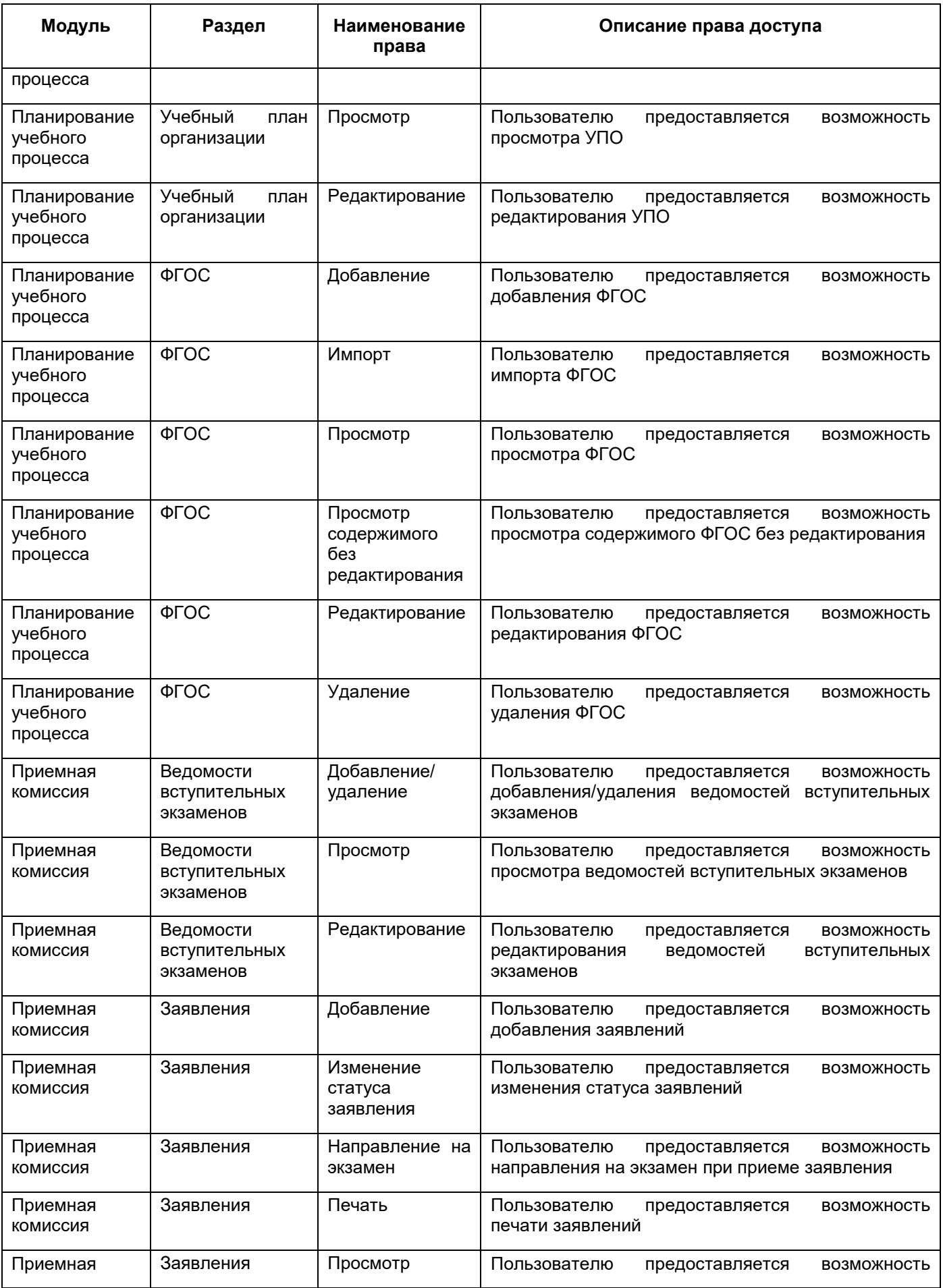

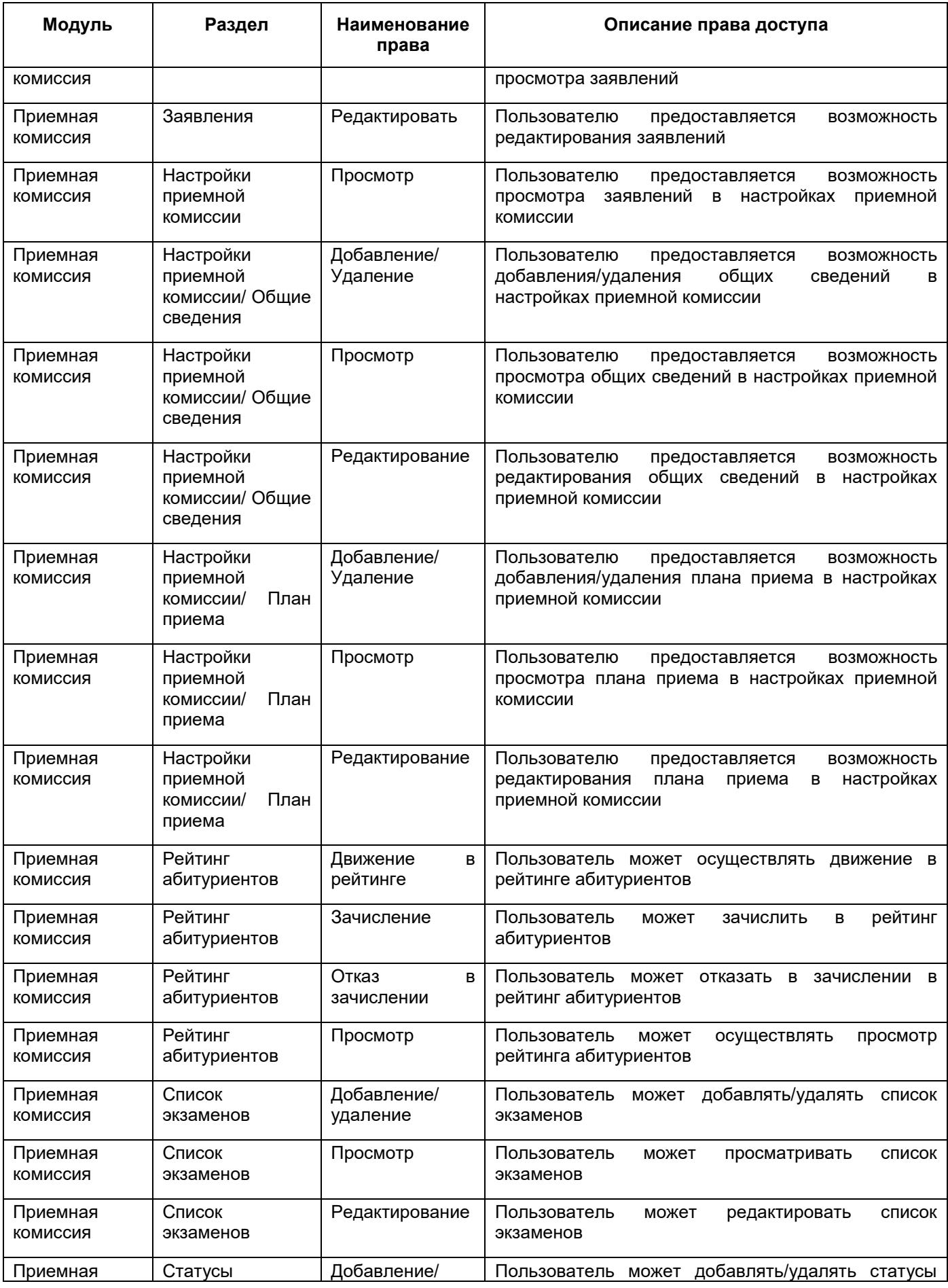

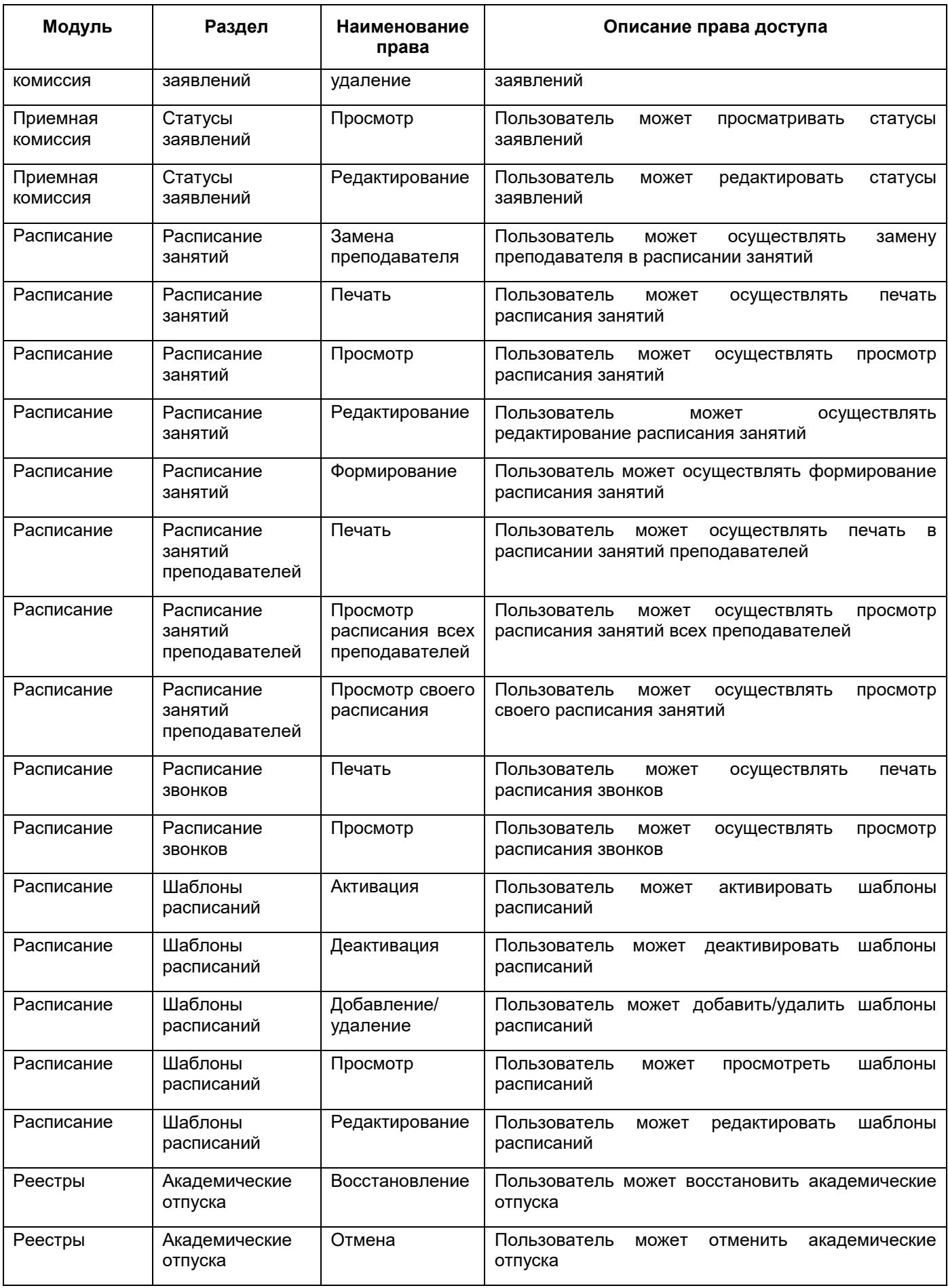

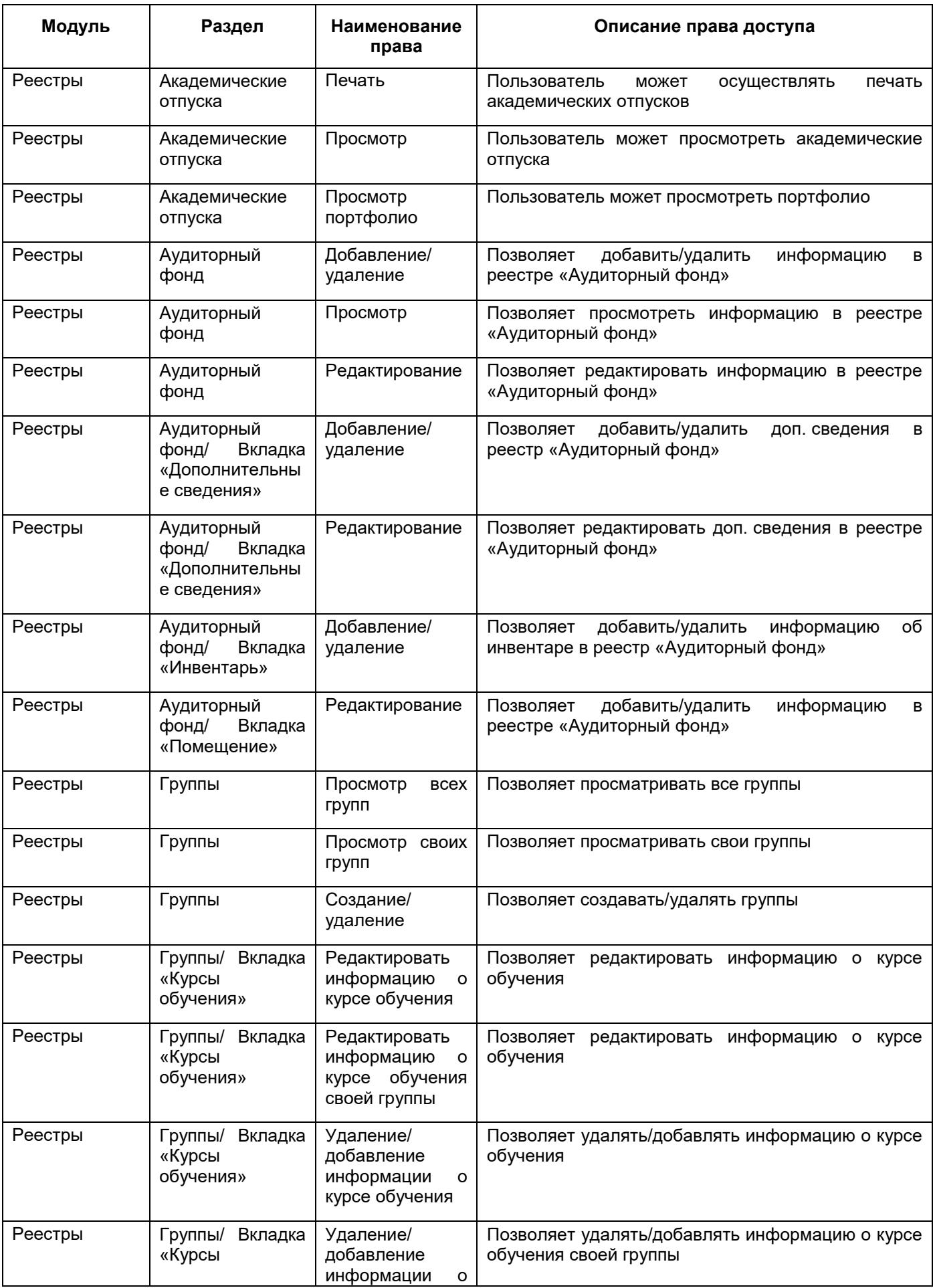

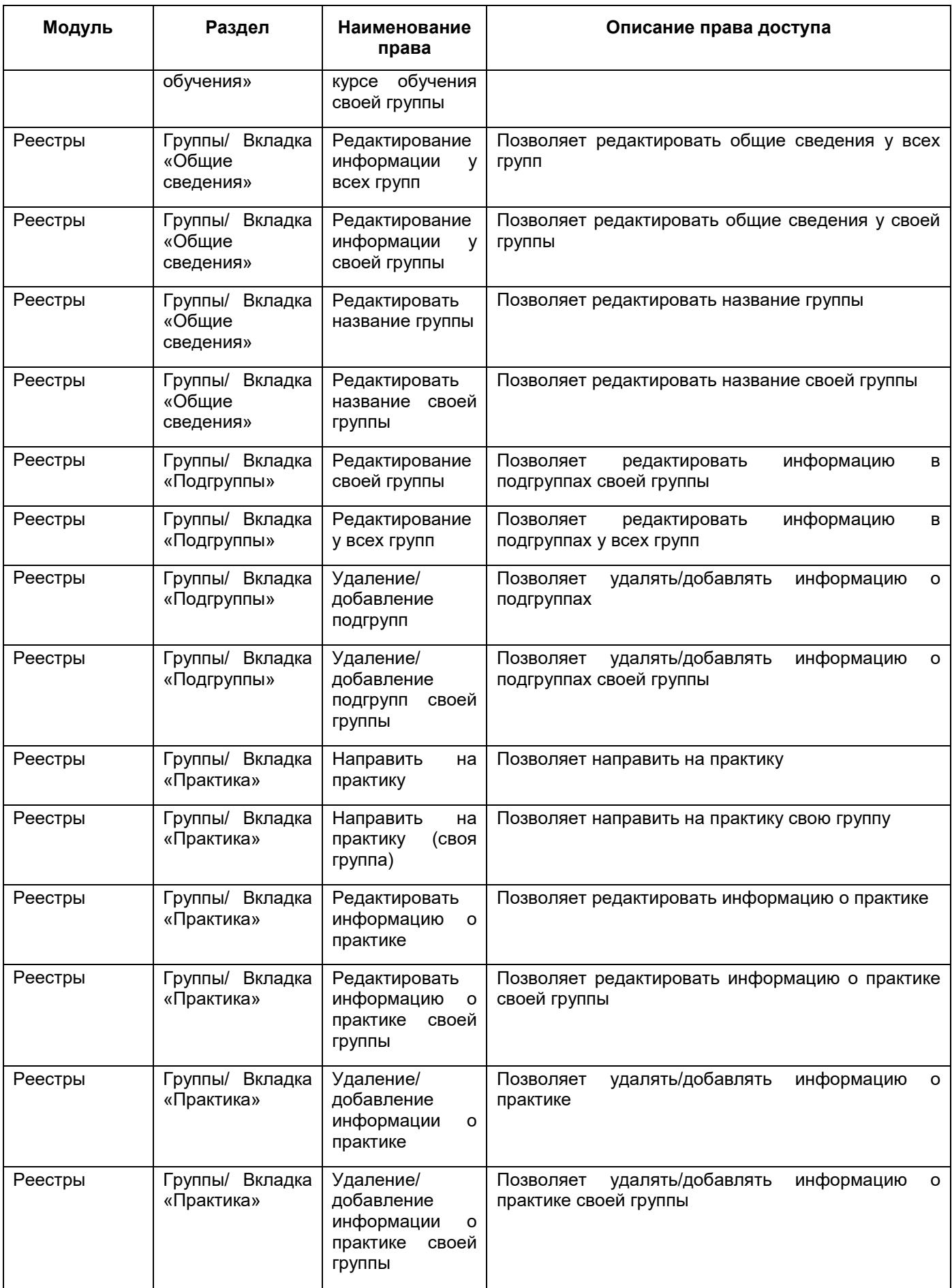

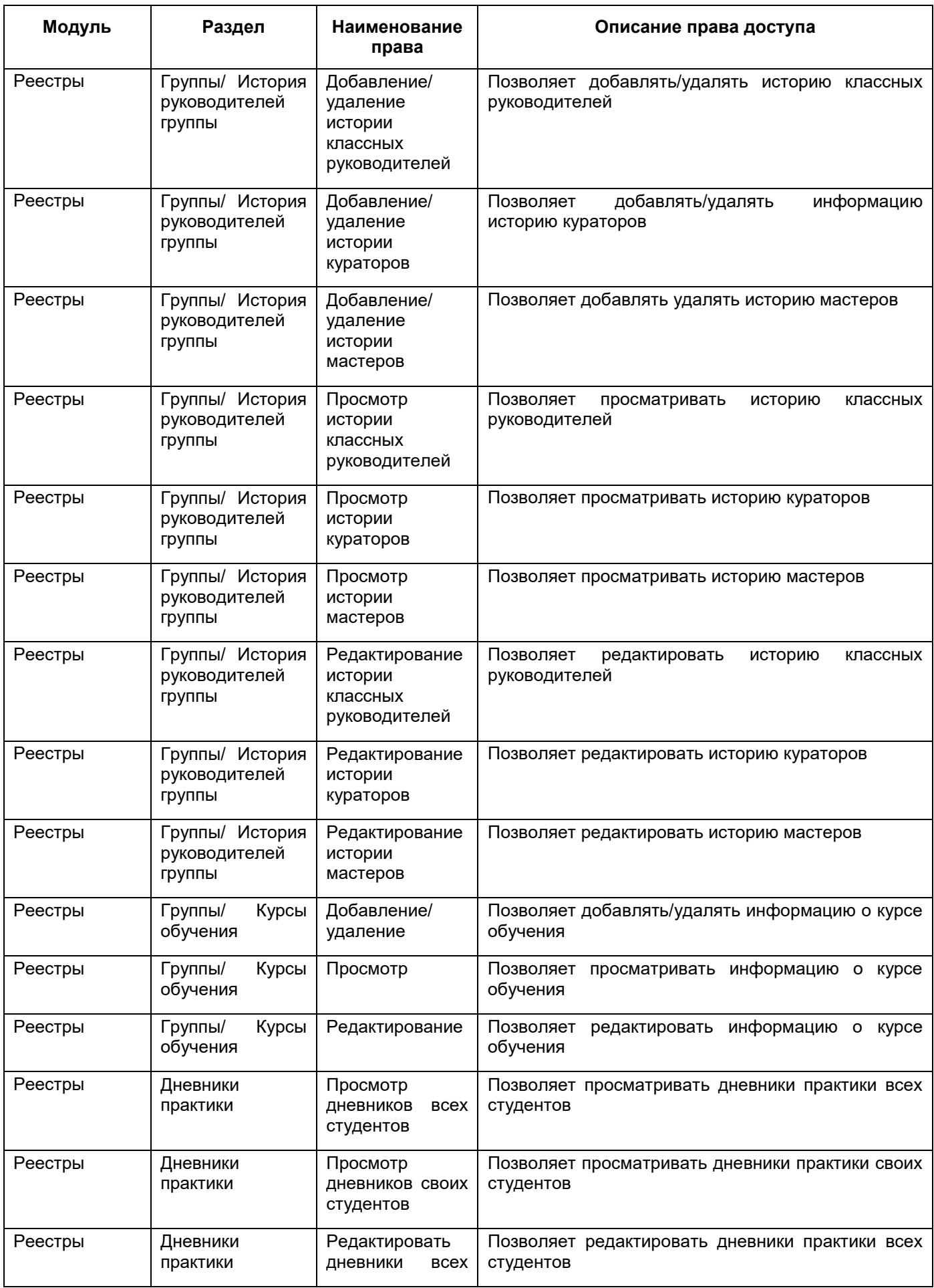

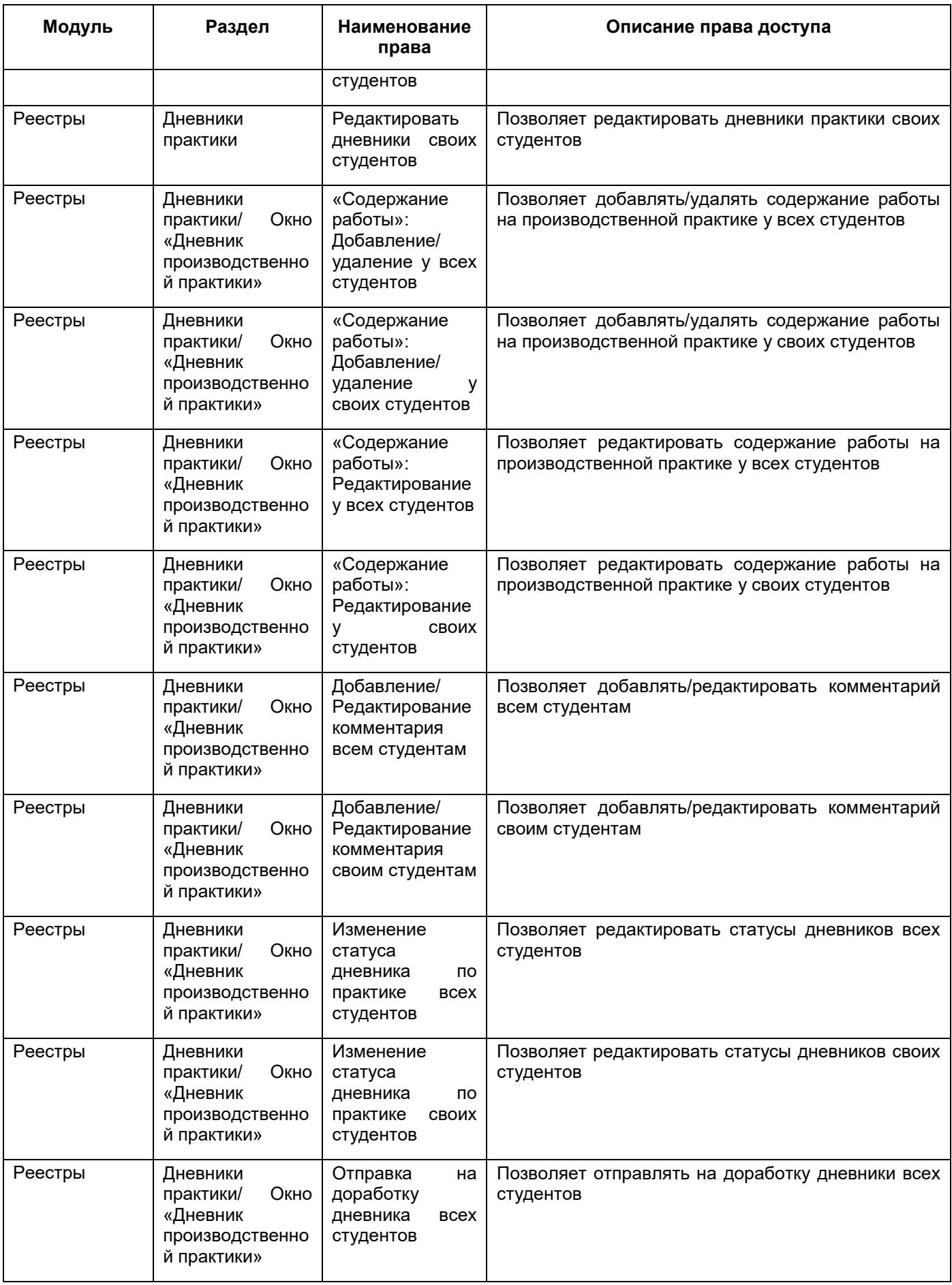

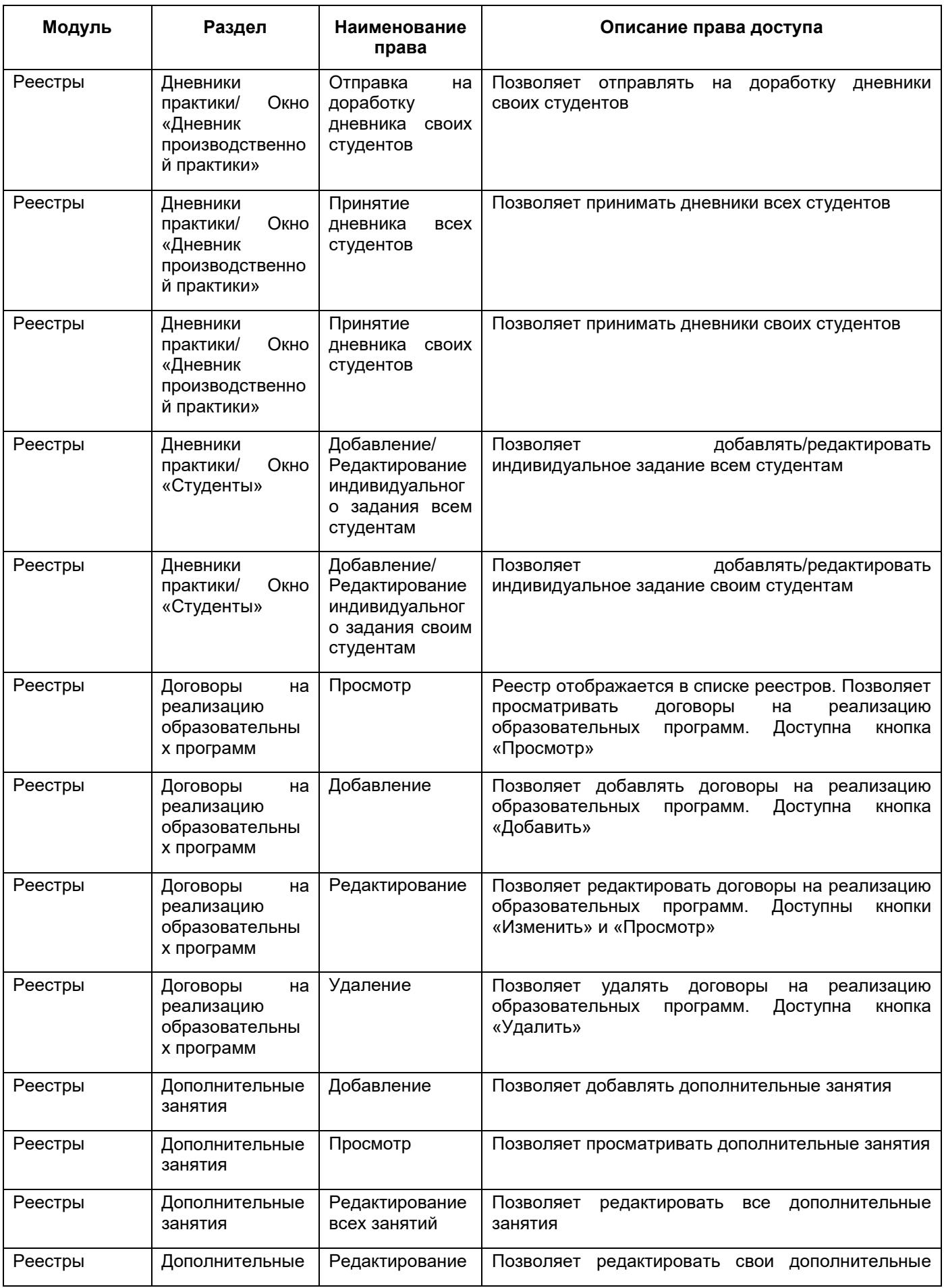

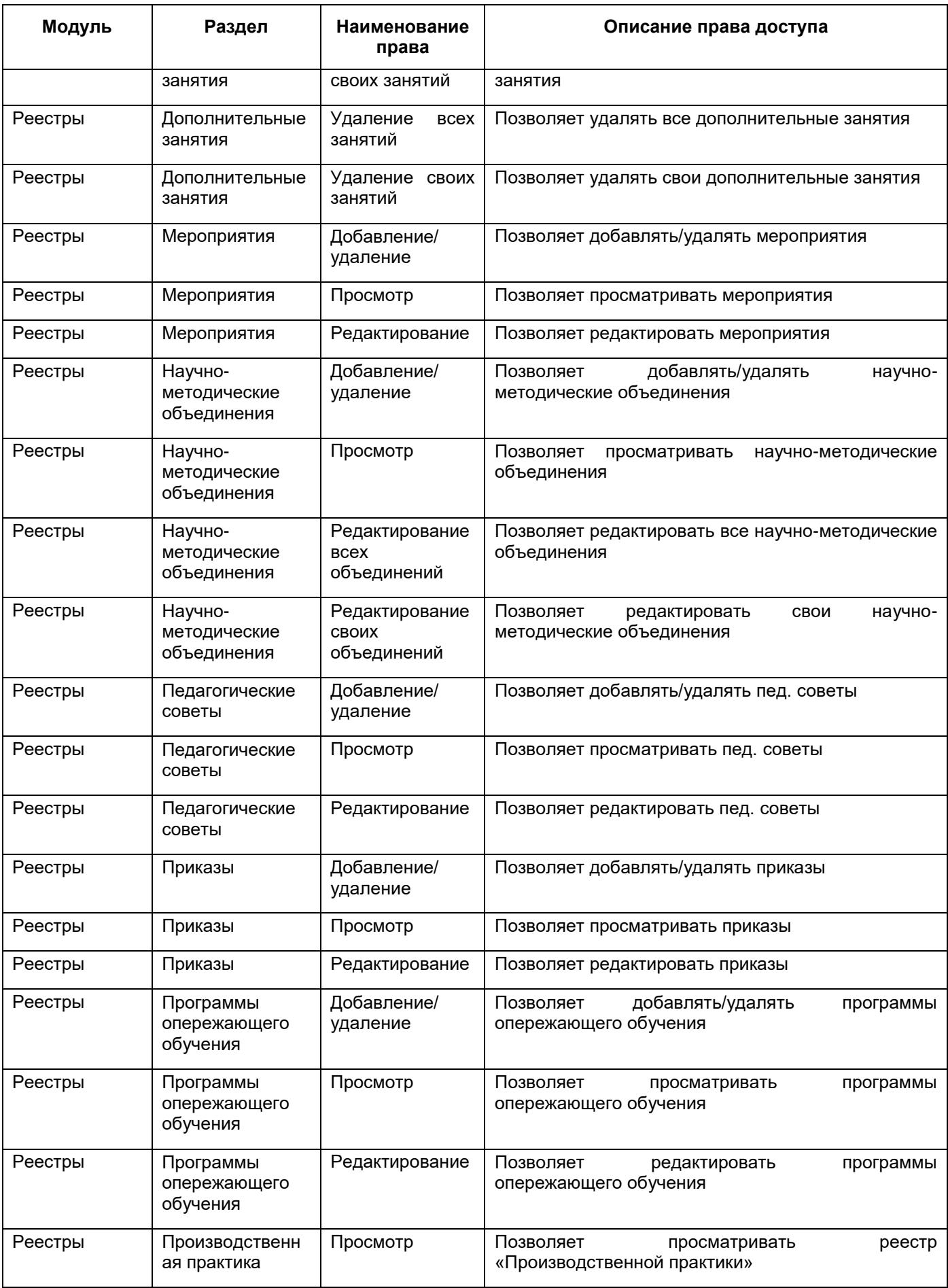

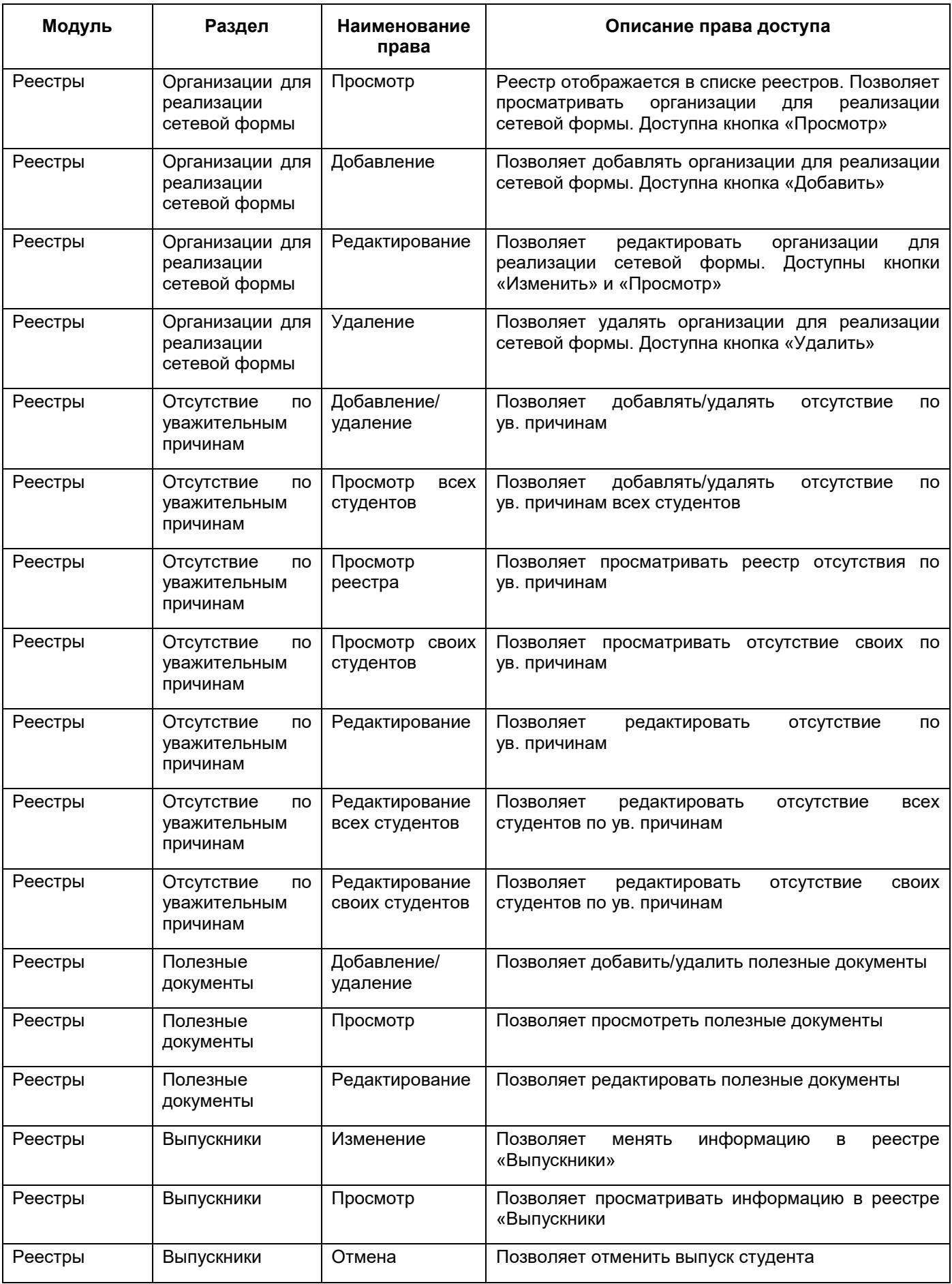
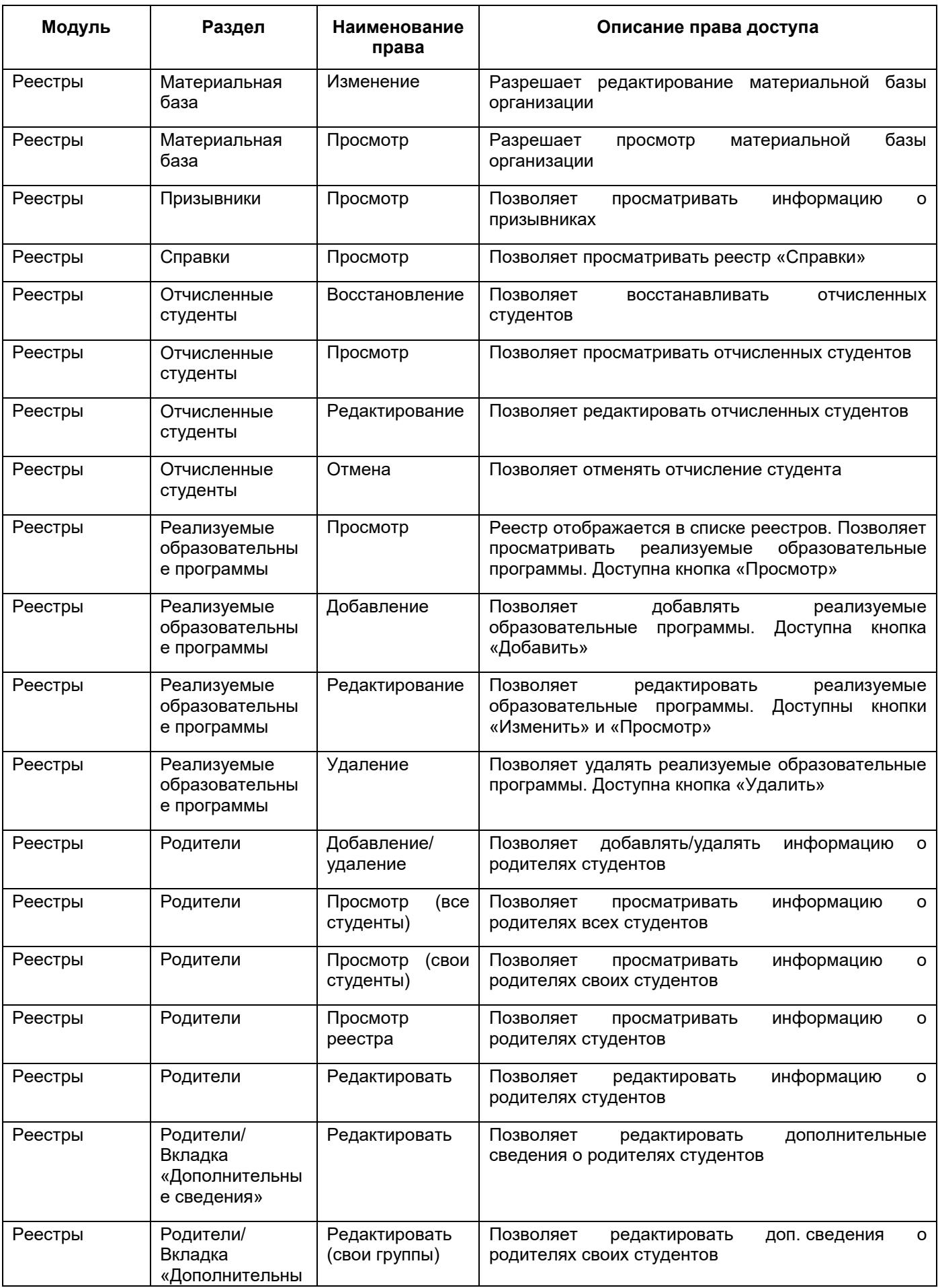

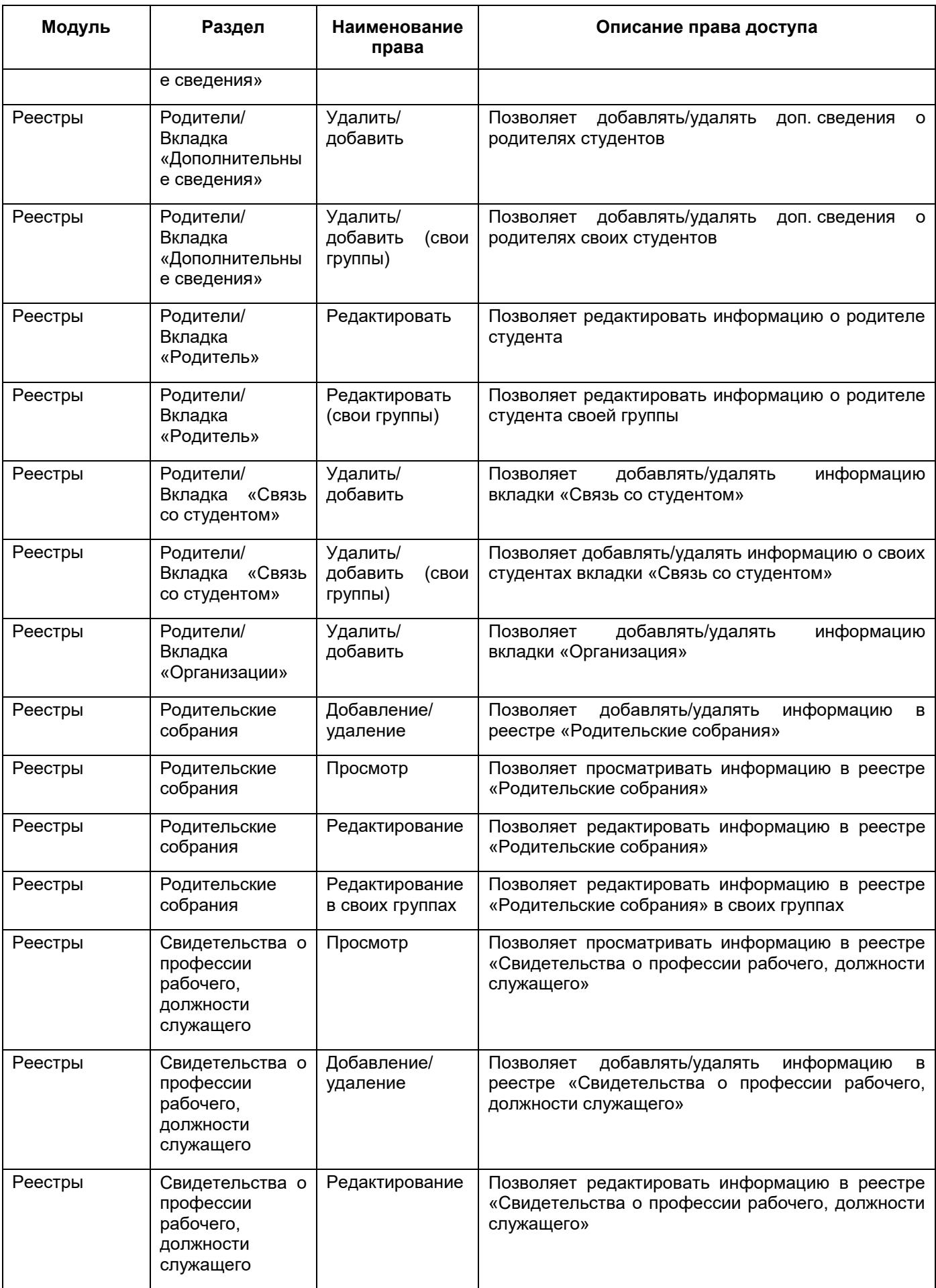

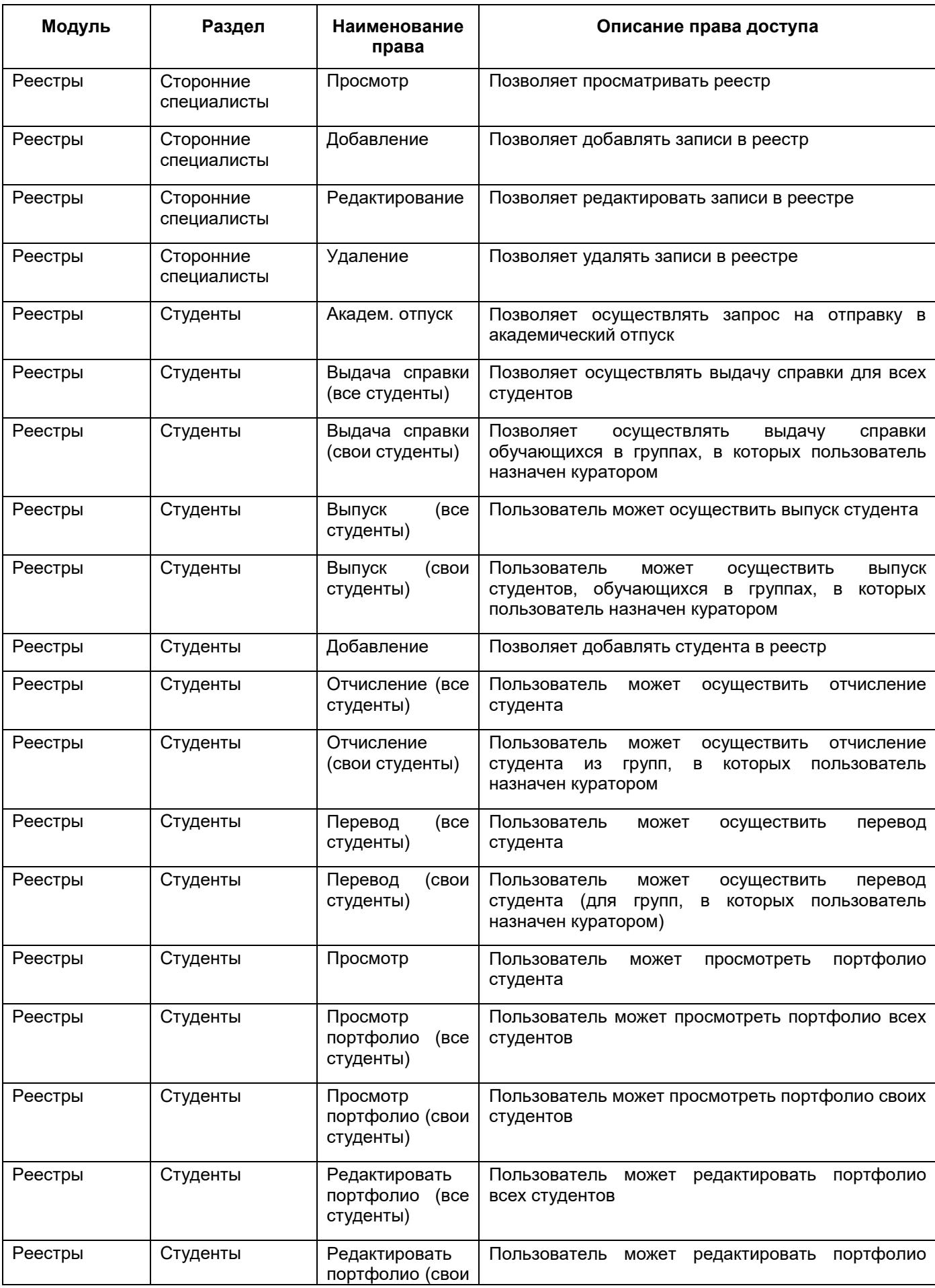

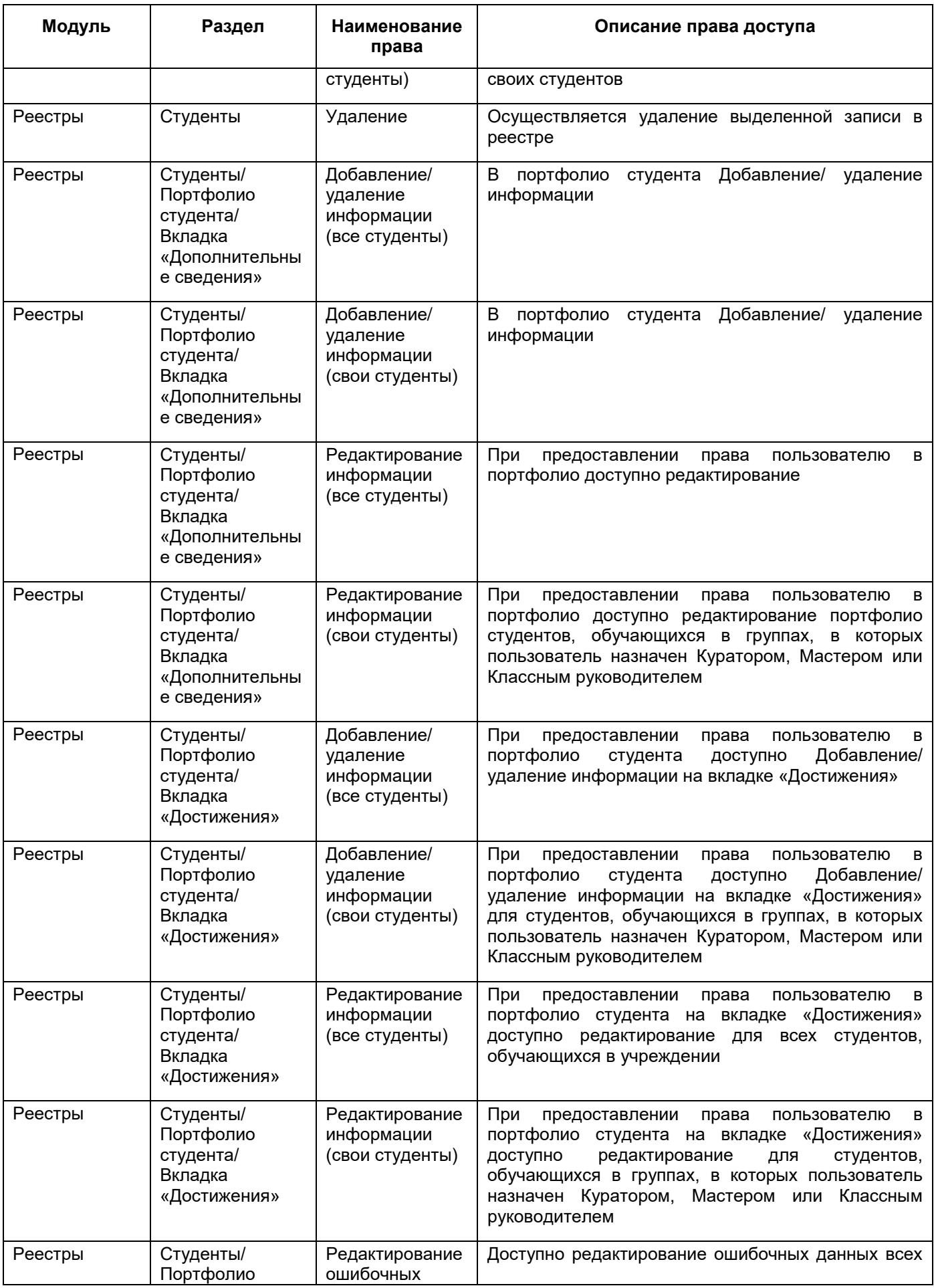

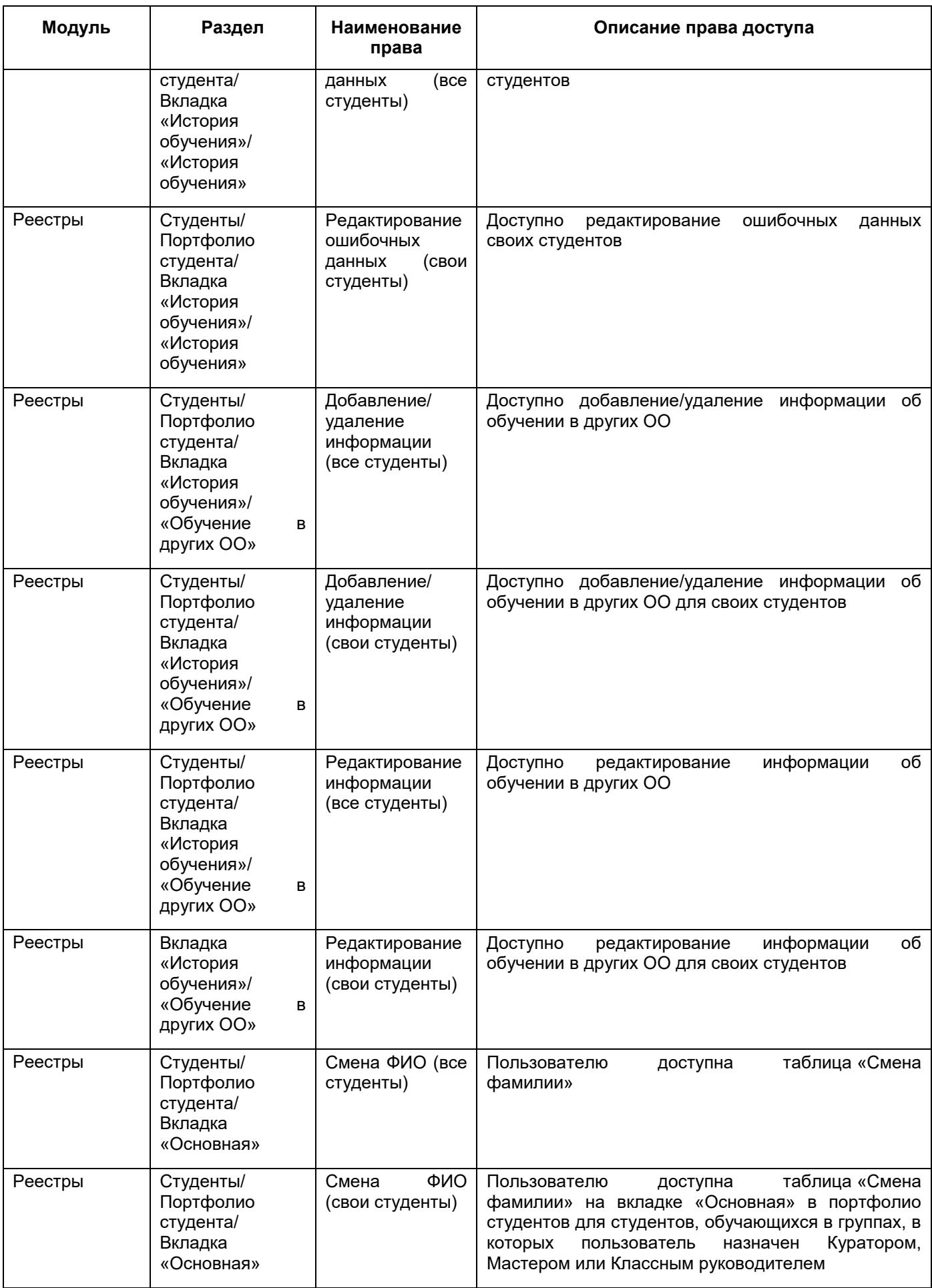

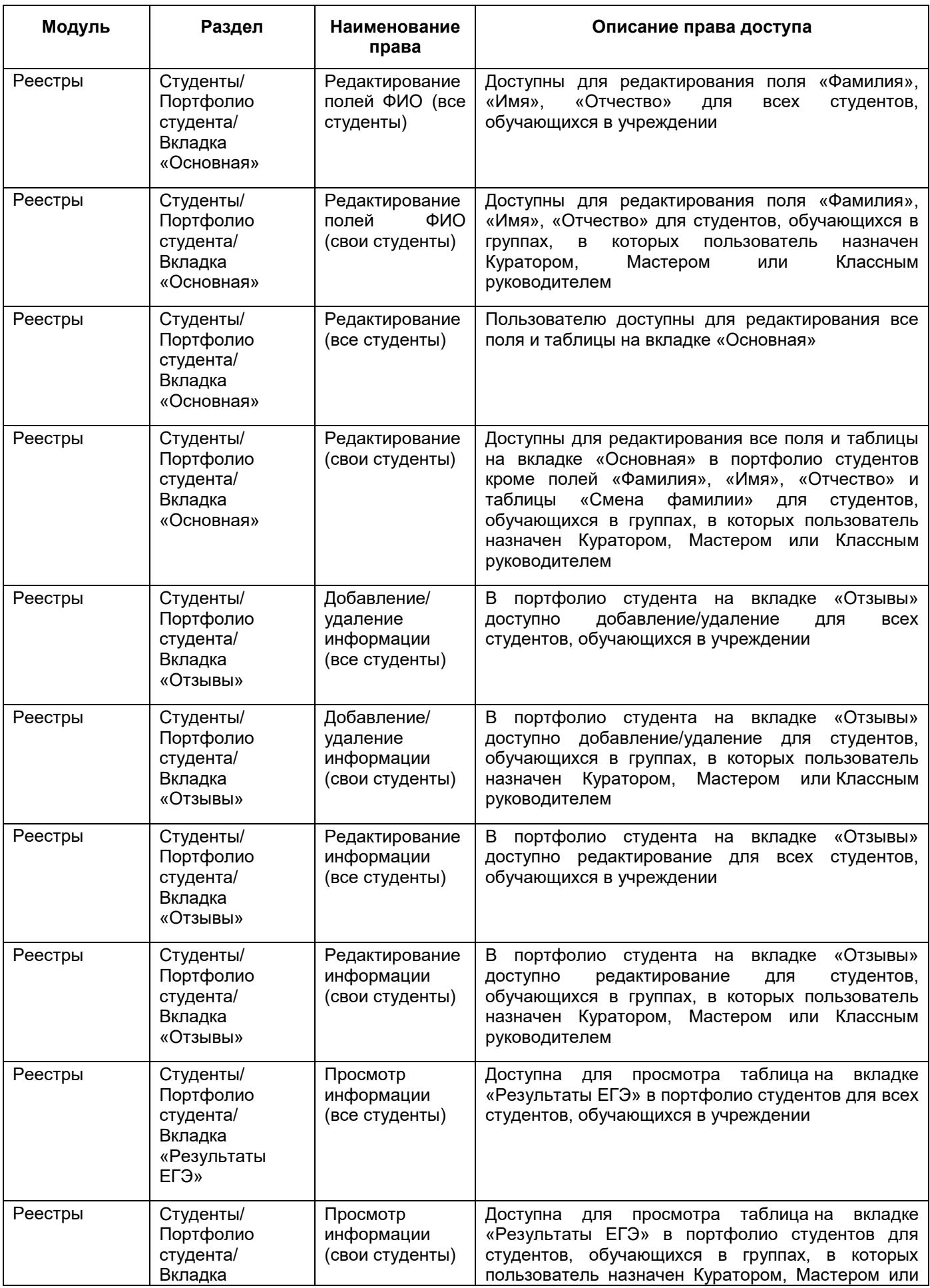

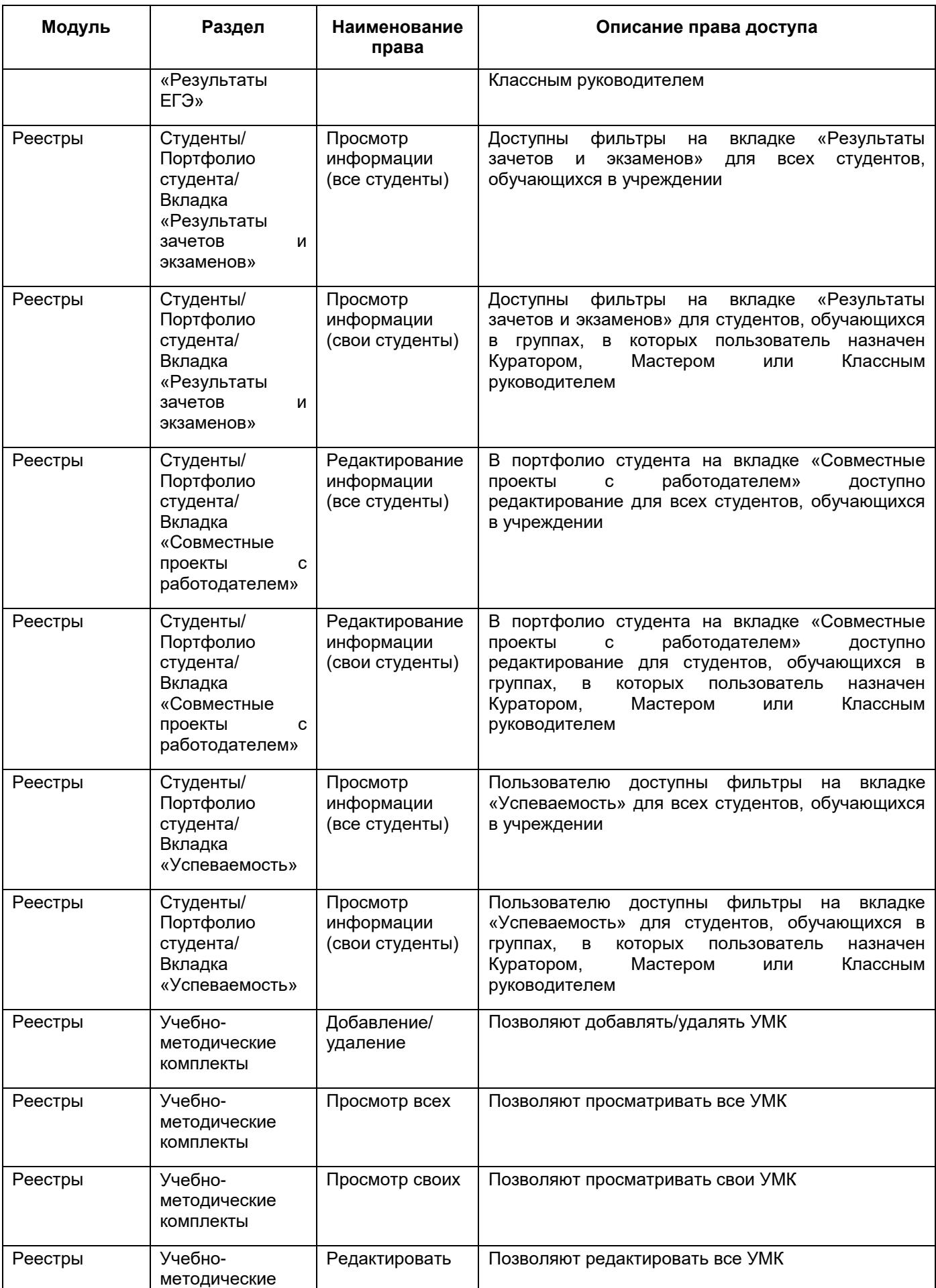

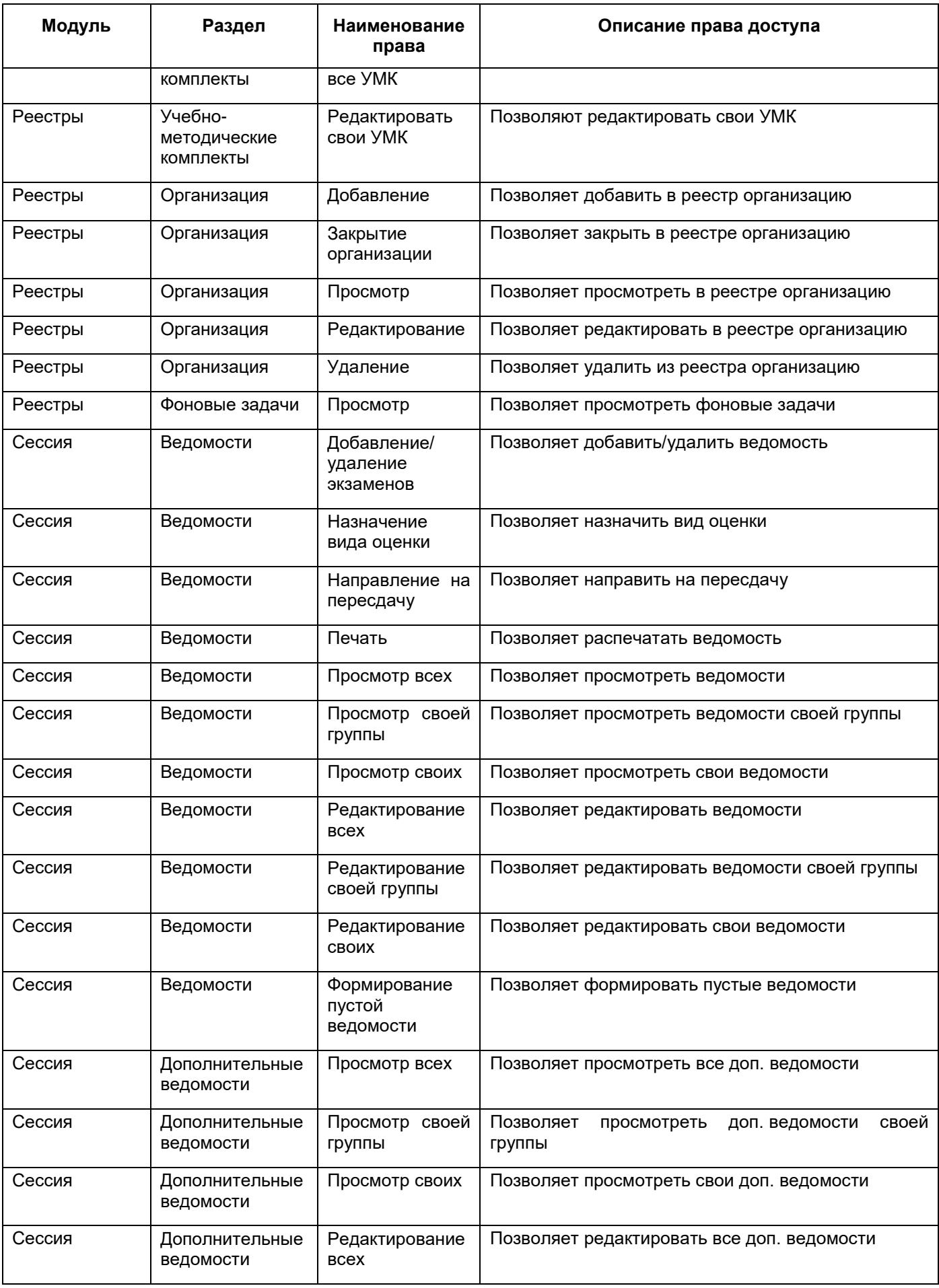

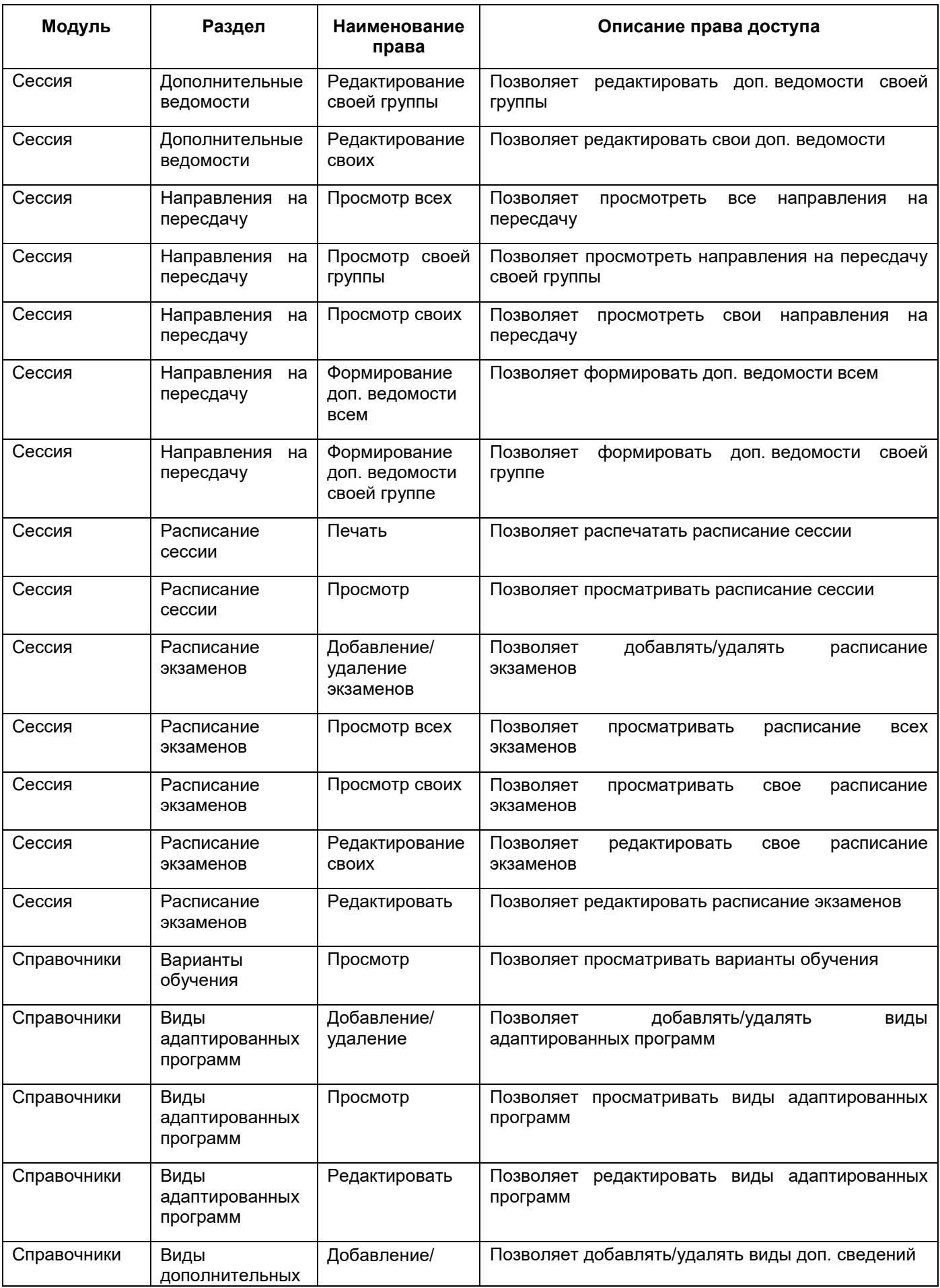

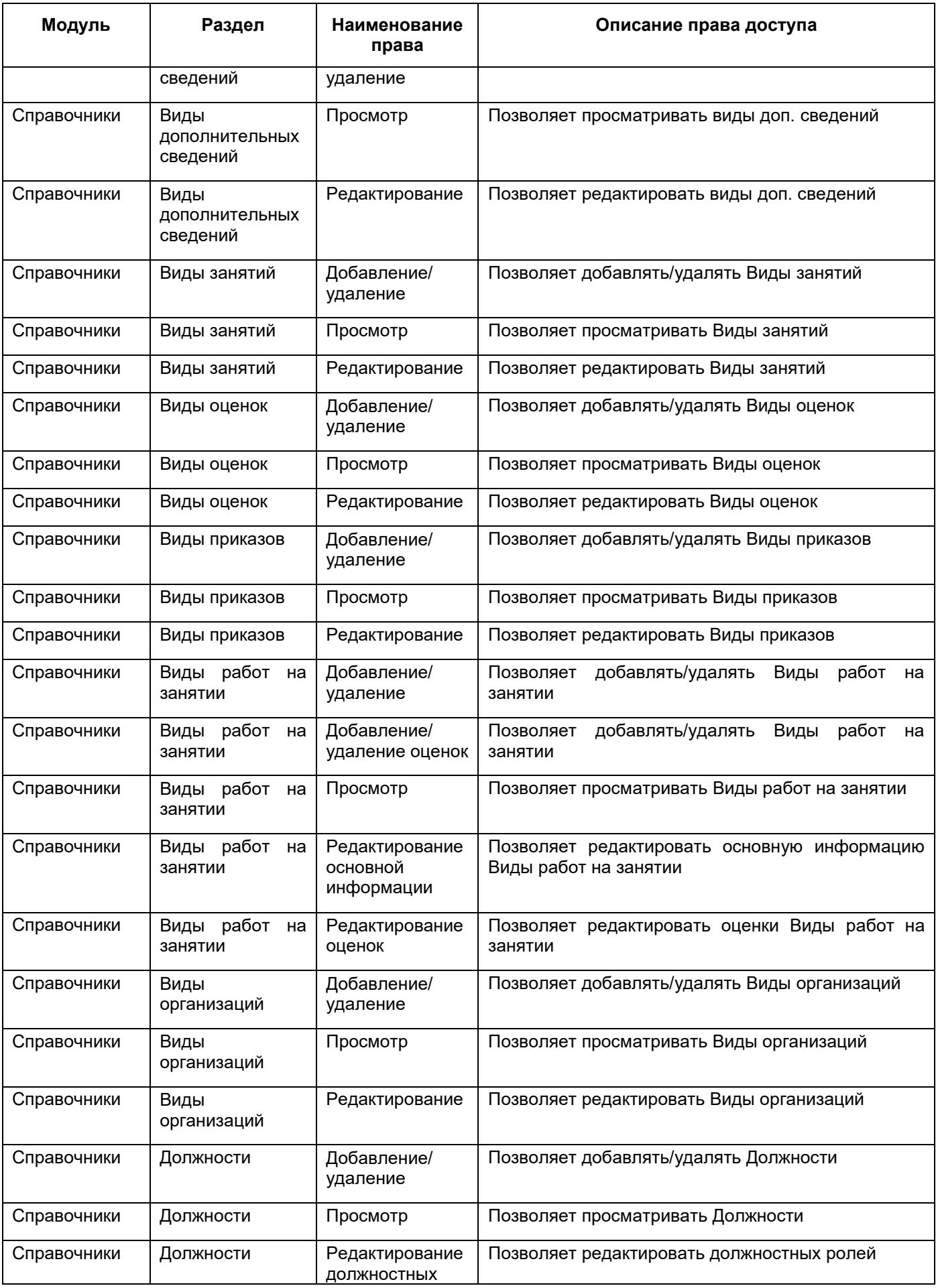

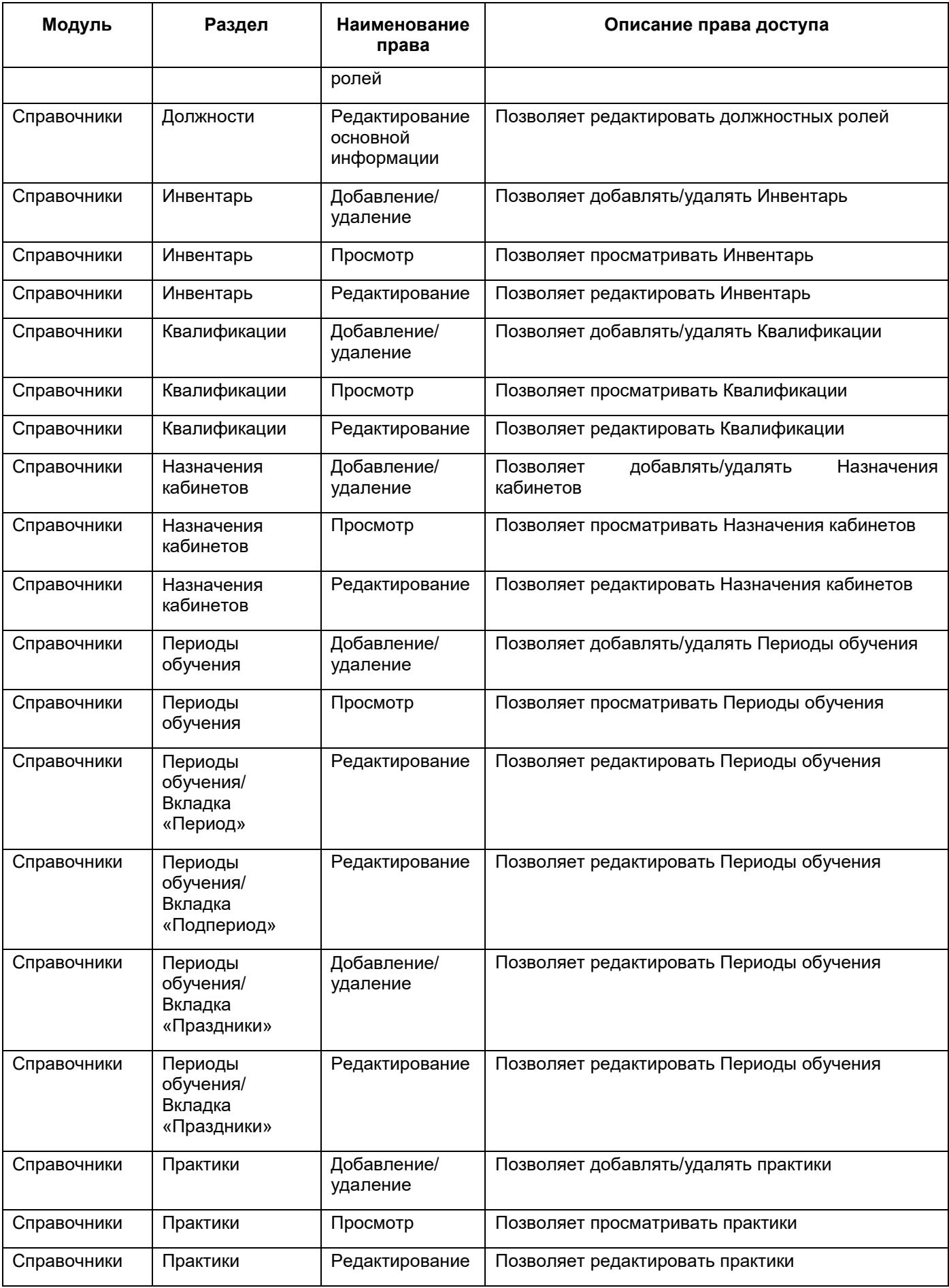

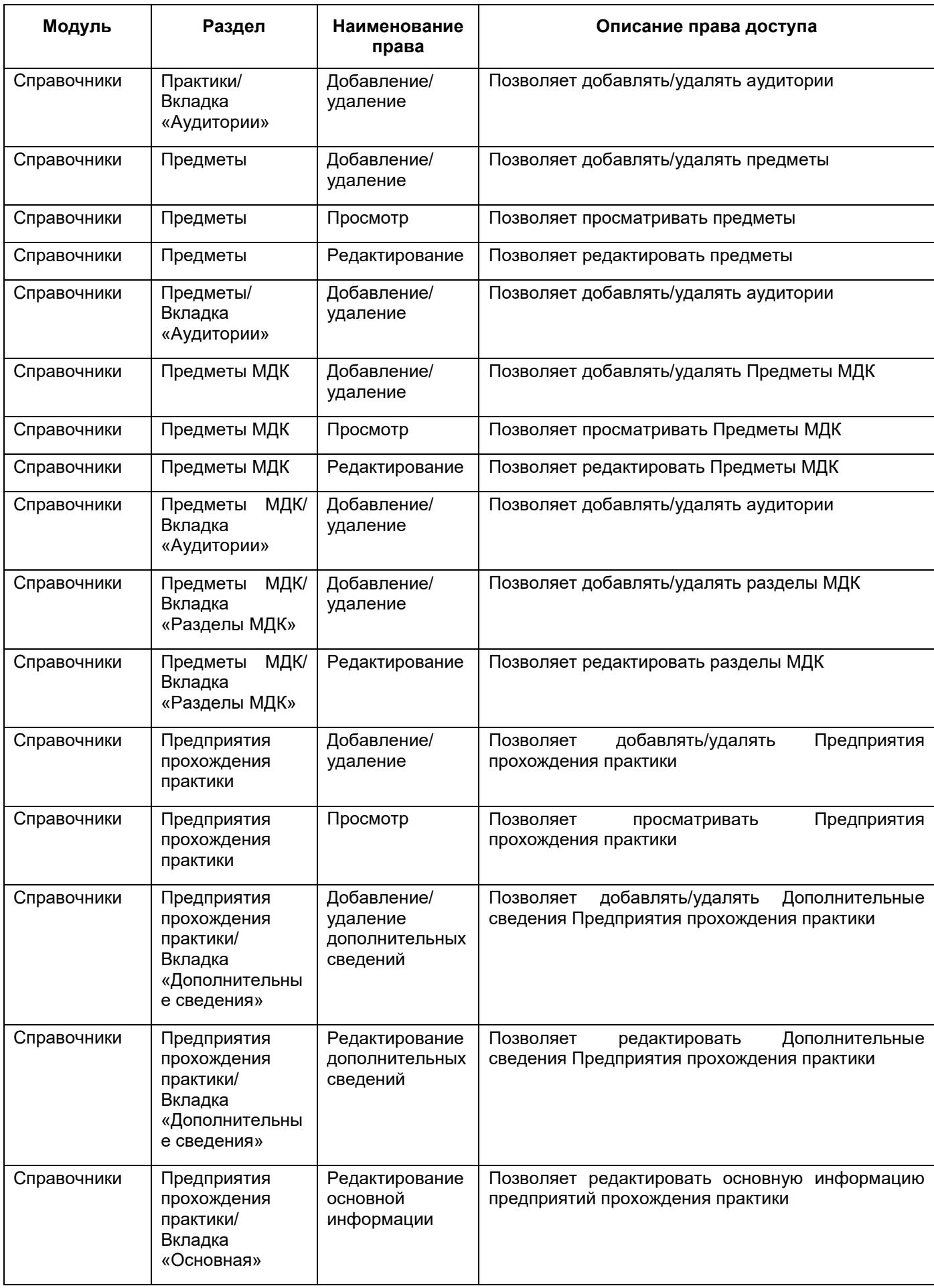

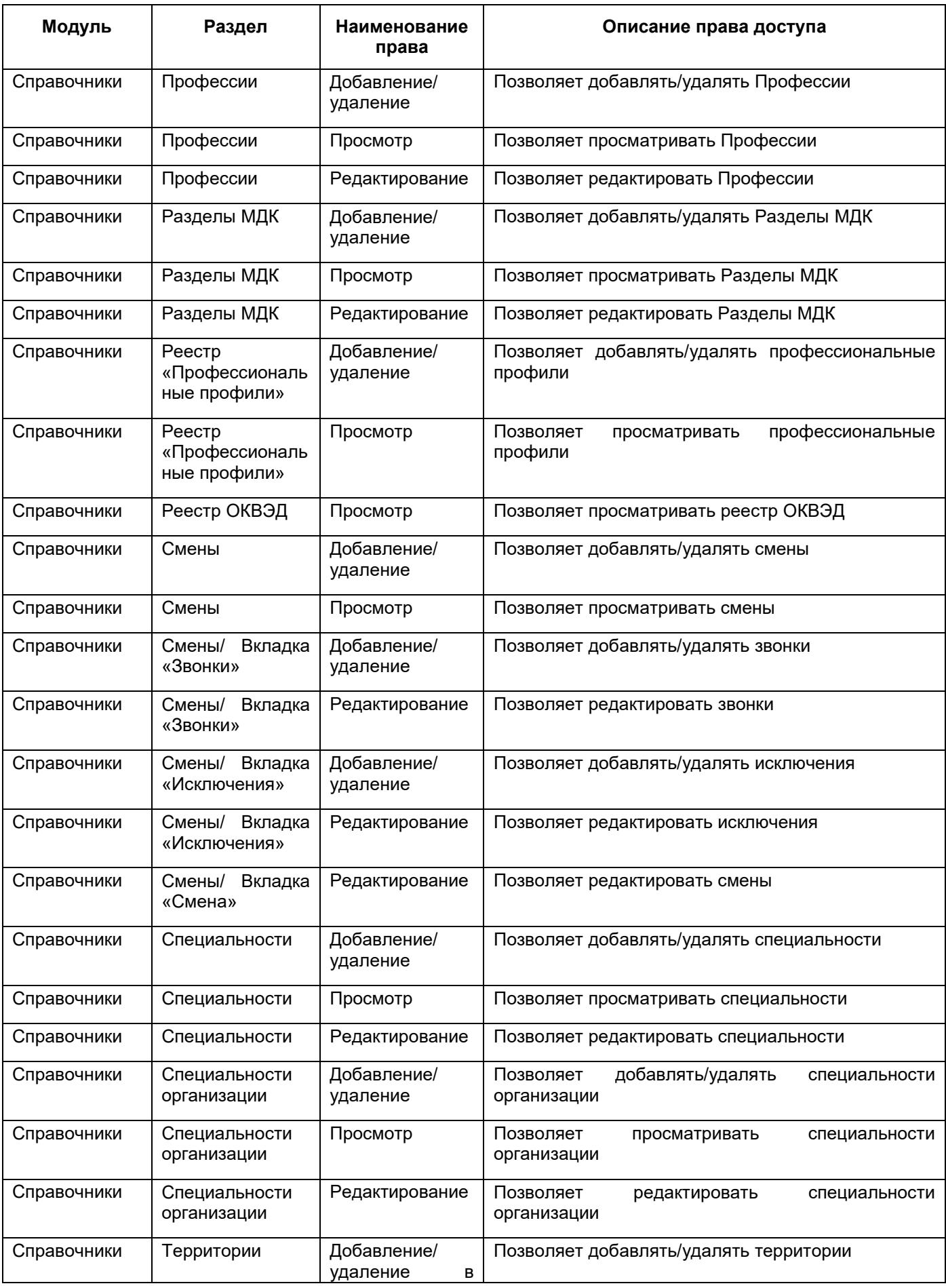

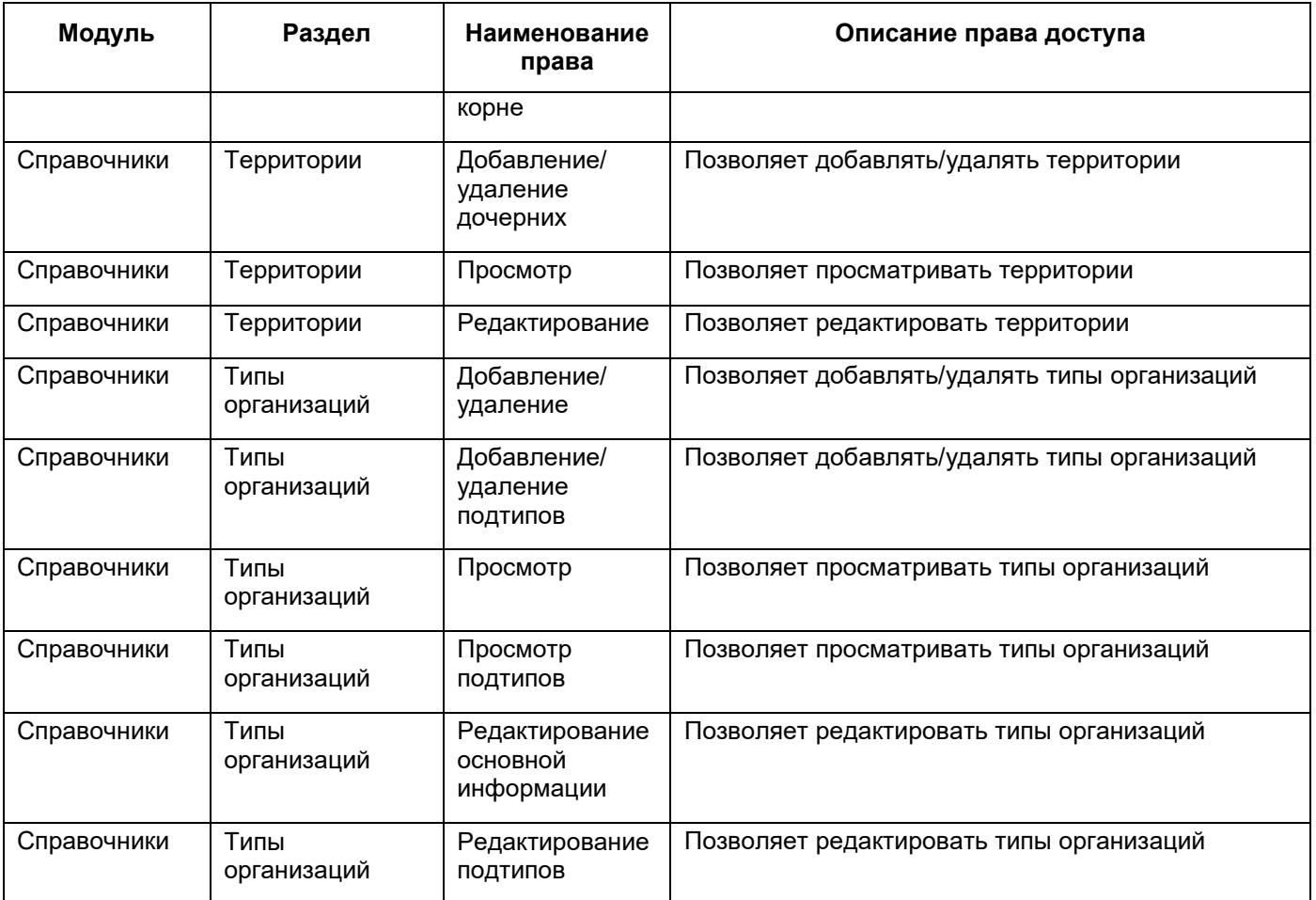

## **Лист регистрации изменений**

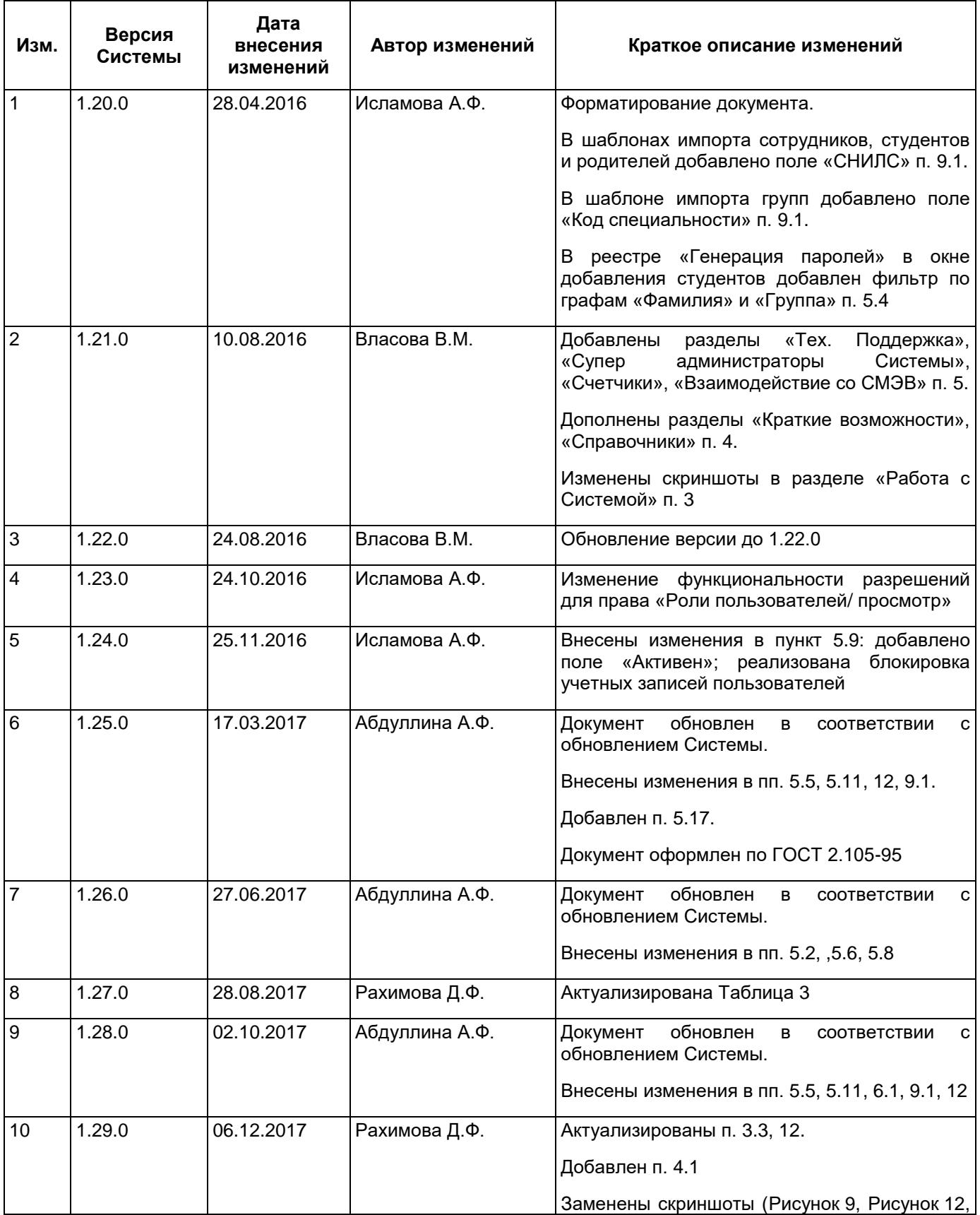

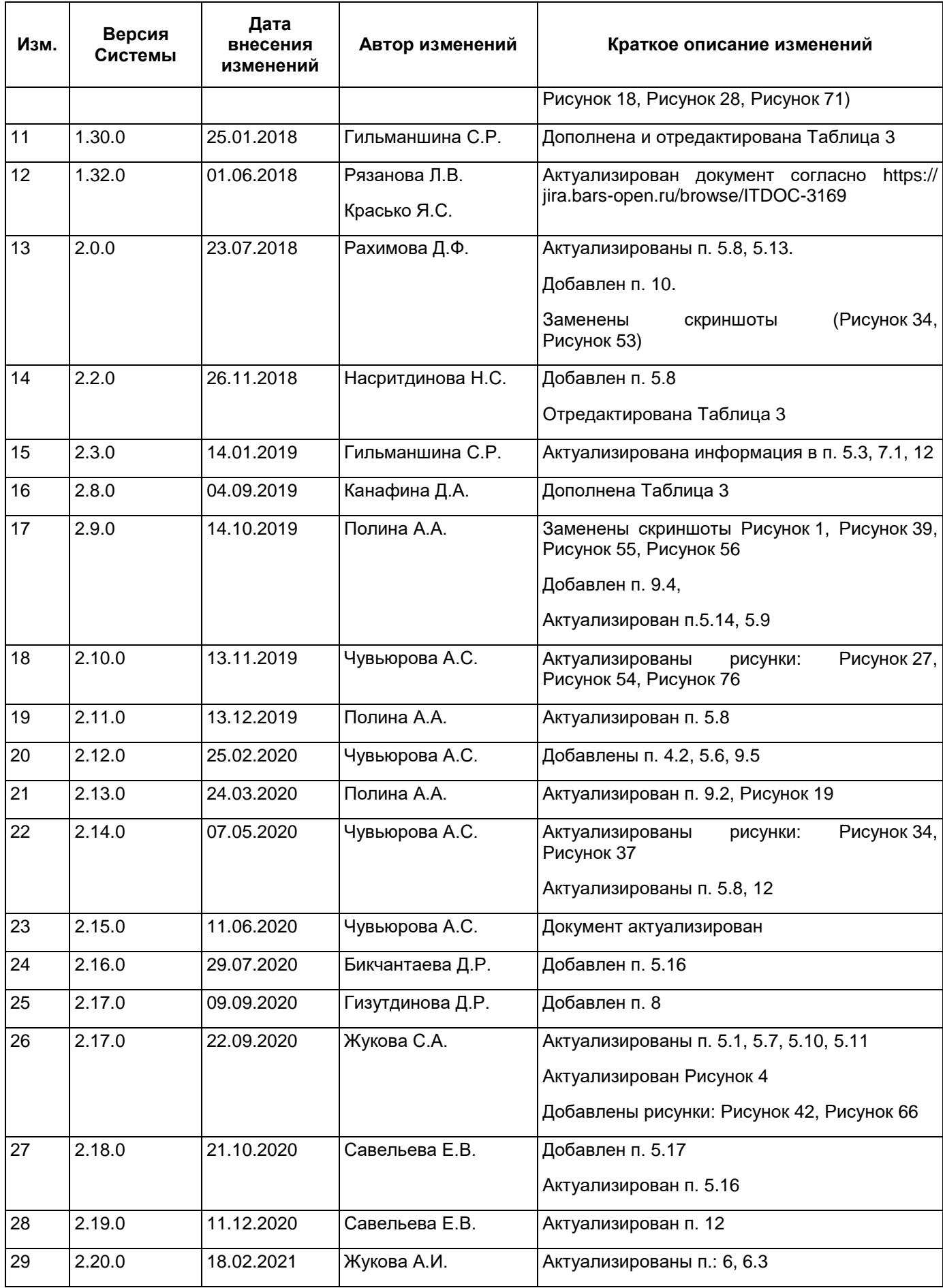

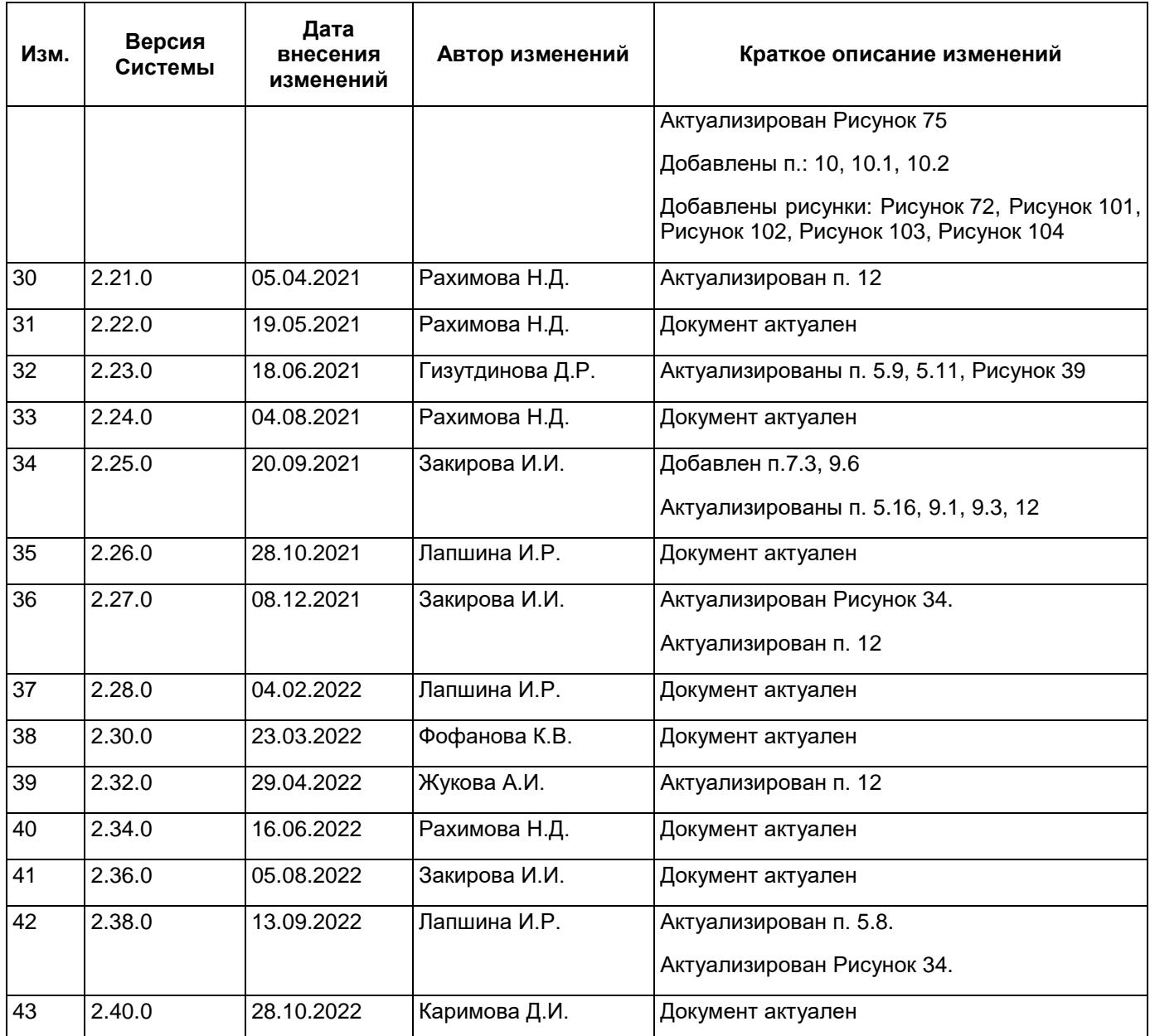